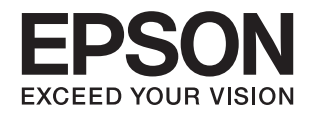

# ET-7700 Series/ L7160 Series

**دليل المستخدم**

# **حقوق الطبع والنشر**

<span id="page-1-0"></span>يُحظر إعادة إنتاج أي جزء من هذا الدليل أو تخزينه في نظام استرجاع أو نقله بأي شكل أو طريقة، إلكترونيًا أو ميكانيكيًا أو نُسخًا مصورة أو تسجيلاً أو خلاف ذلك، بدون تصريح مسبق مكتوب من شركة Seiko Epson Corporation. لا توجد مسؤولية قانونية تجاه براءة الاختراع فيما يخص<br>استخدام المعلومات الواردة هنا. كما لا توجد أي مسؤولية قانونية تجاه الأضرار الناجمة عن استخدام المعلو المذكورة هنا مُعدة للاستخدام مع منتج Epson هذه فقط. لا تُعد Epson مسؤولة عن أى استخدام لهذه المعلومات مع منتجات أخرى.

لن تتحمل Seiko Epson Corporation أو أيٍّ من الشركات التابعة لها تجاه مشتري هذا المنتج أو أطراف أخرى المسؤولية عن الأضرار أو الخسائر أو التكاليف أو النفقات التي يتعرض لها المشتري أو أطراف أخرى كنتيجة لحادث أو سوء استخدام أو العبث بهذا المنتج أو التعديلات أو الإصلاحات أو التغييرات غير المصرح بها لهذا المنتج، أو (باستثناء الولايات المتحدة) الفشل في الالتزام الكامل بإرشادات الصيانة والتشغيل الخاصة بشركة Seiko<br>Epson Corporation.

لن تتحمل شركة Seiko Epson Corporation والشركات التابعة لها مسؤولية أي أضرار أو مشاكل تنجم عن استخدام أي وحدات اختيارية أو أي<br>منتجات استهلاكية غير تلك المعينة كمنتجات Epson الأصلية أو المنتجات المعتمدة من Epson بواسطة شركة

لن تتحمل شركة Seiko Epson Corporation مسؤولية أي ضرر ناجم عن التشويش الكهرومغناطيسي الذي يحدث نتيجة استخدام أي كابلات<br>توصيل غير تلك المعينة كمنتجات معتمدة من Epson بواسطة شركة Seiko Epson Corporation.

.Seiko Epson Corporation 2016©

تُعد محتويات هذا الدليل والمواصفات عُرضة للتغيري دون إشعار.

## **العلامات التجارية**

<span id="page-2-0"></span>EPSON ❏® Seikoعلامةتجاريةلشركة EXCEED YOUR VISIONأو EPSON EXCEED YOUR VISIONو ،علامةتجاريةمسجَّلة .Epson Corporation

Seiko Epson Corporation. Copyright © لشركة تجاريتان علامتان PRINT Image Matchingوشعار PRINT Image Matching™❏ .محفوظة الحقوق جميع 2001 Seiko Epson Corporation.

Epson Scan 2 software is based in part on the work of the Independent JPEG Group.❏

libtiff❏

Copyright © 1988-1997 Sam Leffler

Copyright © 1991-1997 Silicon Graphics, Inc.

Permission to use, copy, modify, distribute, and sell this software and its documentation for any purpose is hereby granted without fee, provided that (i) the above copyright notices and this permission notice appear in all copies of the software and related documentation, and (ii) the names of Sam Leffler and Silicon Graphics may not be used in any advertising or publicity relating to the software without the specific, prior written permission of Sam Leffler and Silicon Graphics.

THE SOFTWARE IS PROVIDED "AS-IS" AND WITHOUT WARRANTY OF ANY KIND, EXPRESS, IMPLIED OR OTHERWISE, INCLUDING WITHOUT LIMITATION, ANY WARRANTY OF MERCHANTABILITY OR FITNESS FOR A PARTICULAR PURPOSE.

IN NO EVENT SHALL SAM LEFFLER OR SILICON GRAPHICS BE LIABLE FOR ANY SPECIAL, INCIDENTAL, INDIRECT OR CONSEQUENTIAL DAMAGES OF ANY KIND, OR ANY DAMAGES WHATSOEVER RESULTING FROM LOSS OF USE, DATA OR PROFITS, WHETHER OR NOT ADVISED OF THE POSSIBILITY OF DAMAGE, AND ON ANY THEORY OF LIABILITY, ARISING OUT OF OR IN CONNECTION WITH THE USE OR PERFORMANCE OF THIS SOFTWARE.

SDXC Logo is a trademark of SD-3C, LLC.

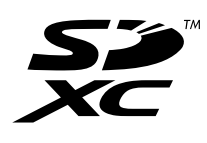

PictBridge is a trademark.❏

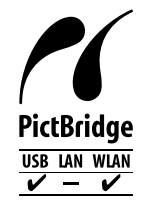

Microsoft<sup>®</sup>, Windows®, and Windows Vista® are registered trademarks of Microsoft Corporation.  $\Box$ 

- Apple, Macintosh, Mac OS, OS X, Bonjour, Safari, iPad, iPhone, iPod touch, and iTunes are trademarks of Apple Inc., □ registered in the U.S. and other countries. AirPrint and the AirPrint logo are trademarks of Apple Inc.
	- Google Cloud Print™, Chrome™, Chrome OS™, and Android™ are trademarks of Google Inc.
- Adobe and Adobe Reader are either registered trademarks or trademarks of Adobe Systems Incorporated in the United  $\Box$ States and/or other countries.

Intel<sup>®</sup> is a registered trademark of Intel Corporation. **□** 

 $\Box$  تنبيه عام: أسماء المنتجات الأخرى المستخدمة في هذا الدليل هي لأغراض التعريف فقط وقد تكون علامات تجارية تخص مالكيها. تخلي Epson<br>مسؤوليتها تجاه كل الحقوق في هذه العلامات.

### *المحتويات*

### *حقوق الطبع [والنشر](#page-1-0)*

#### *[العلامات](#page-2-0) التجارية*

### *حول هذا [الدليل](#page-8-0)*

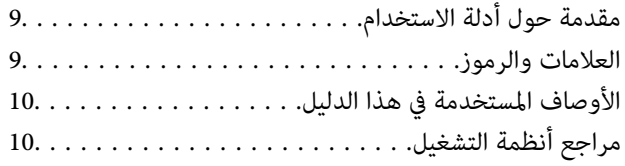

#### *[تعليامت](#page-10-0) هامة*

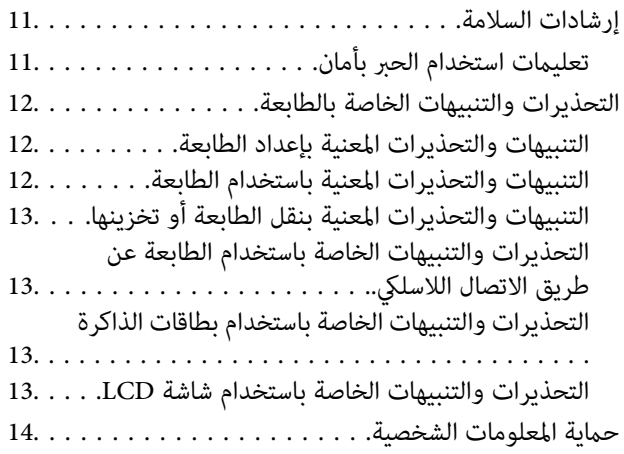

### *[أساسيات](#page-14-0) الطابعة*

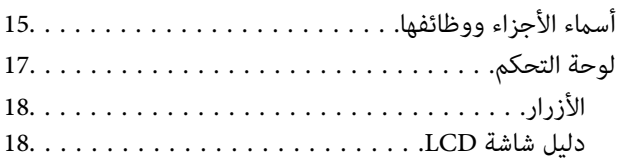

#### *[إعدادات](#page-20-0) الشبكة*

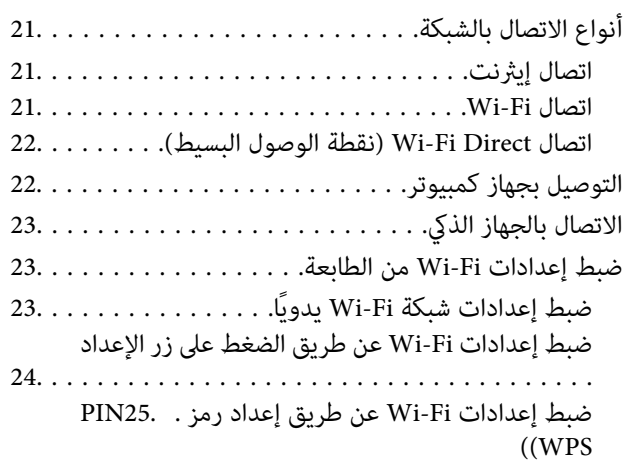

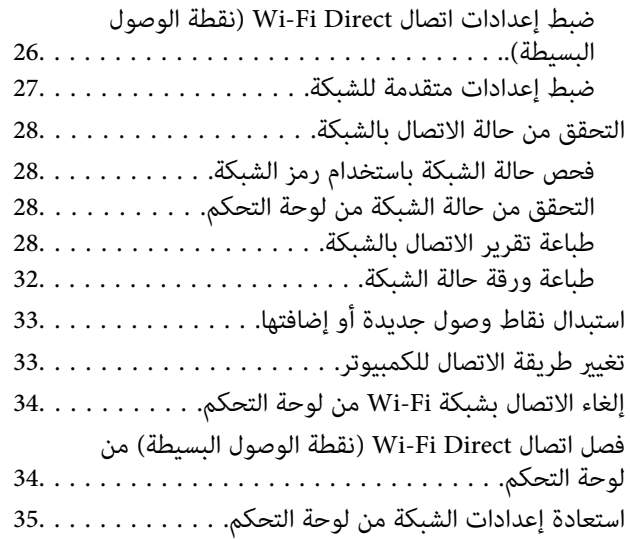

### *[تحميل](#page-35-0) الورق*

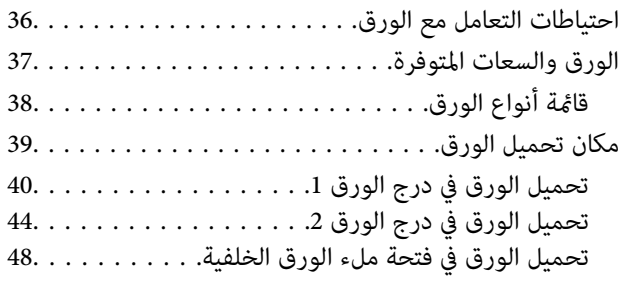

### *وضع [المستندات](#page-51-0) الأصلية*

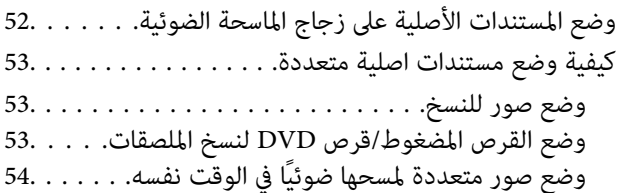

#### *[إدخال](#page-54-0) بطاقة ذاكرة*

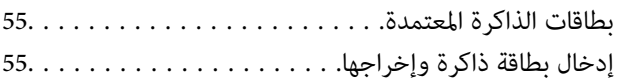

#### *تحميل قرص [مضغوط/قرص](#page-57-0) [DVD](#page-57-0) [للطباعة](#page-57-0)*

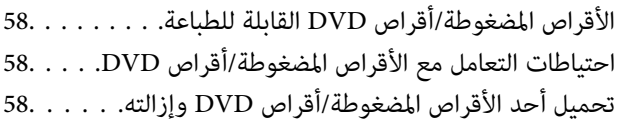

#### *[الطباعة](#page-59-0)*

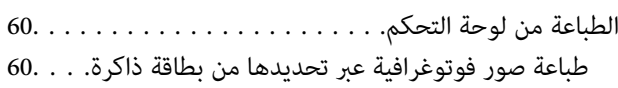

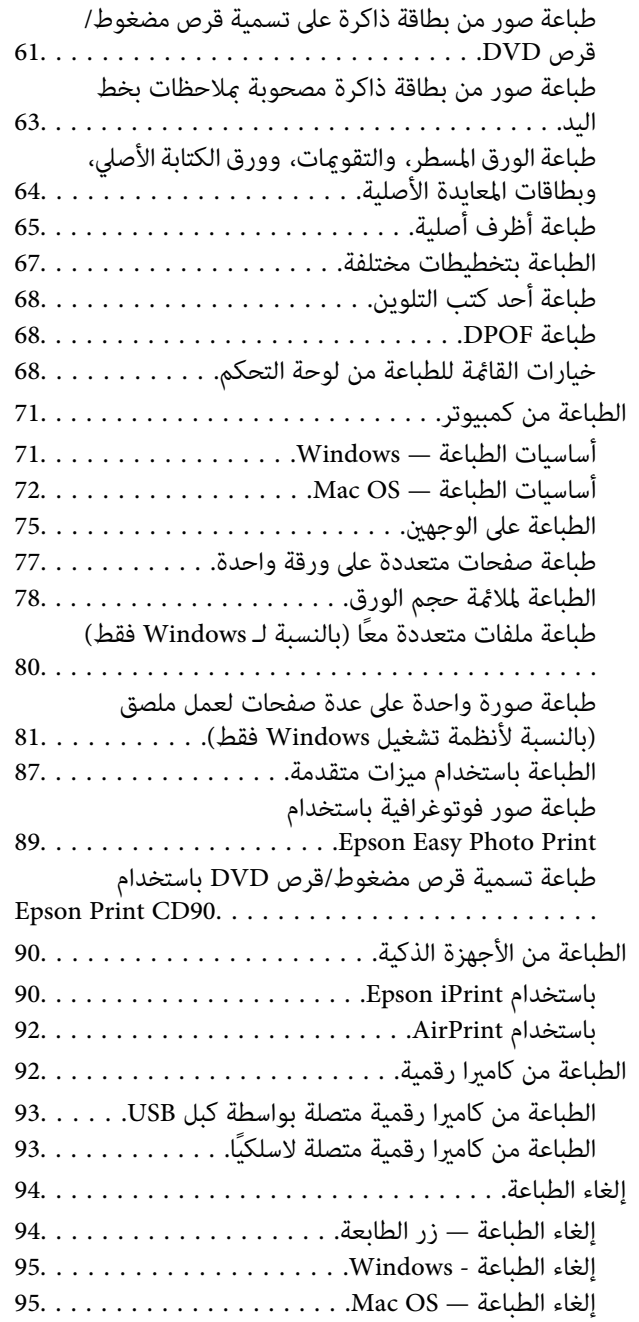

### *[النسخ](#page-95-0)*

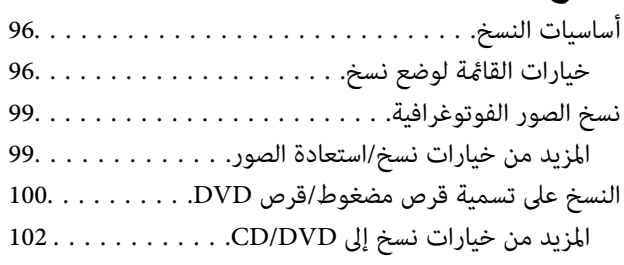

### *المسح [الضويئ](#page-102-0)*

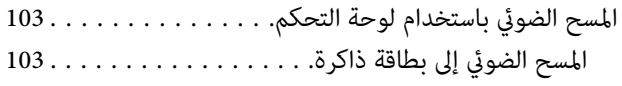

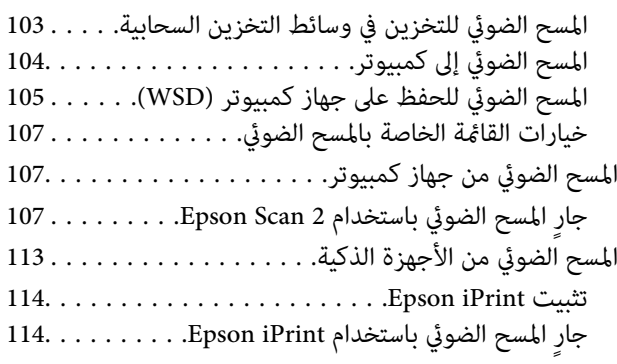

### *إعادة تعبئة الحبر [واستبدال](#page-115-0) علب الصيانة*

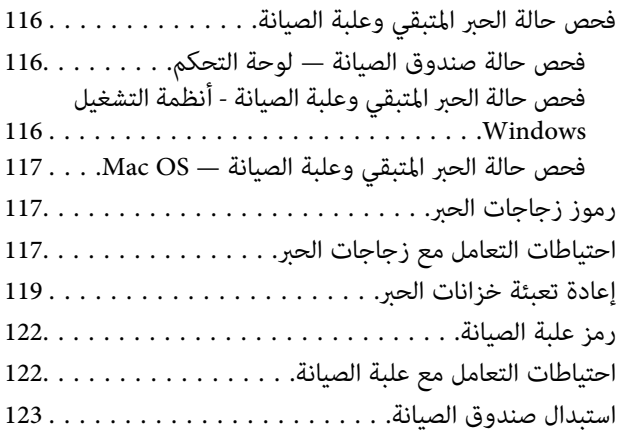

### *صيانة [الطابعة](#page-124-0)*

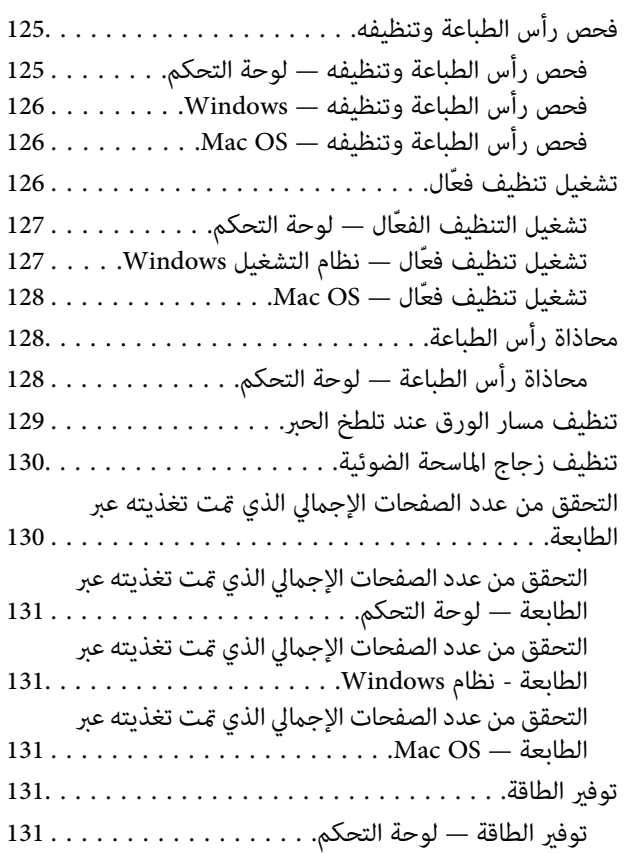

### *خيارات القامئة لوضع [الإعدادات](#page-132-0)*

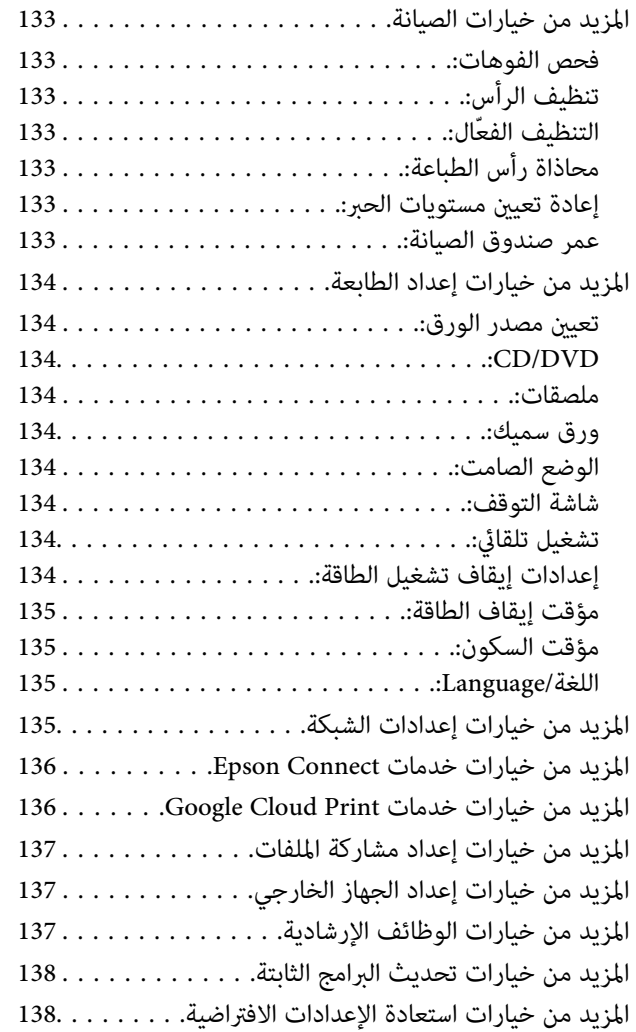

### *[معلومات](#page-138-0) خدمات الشبكة والبرامج*

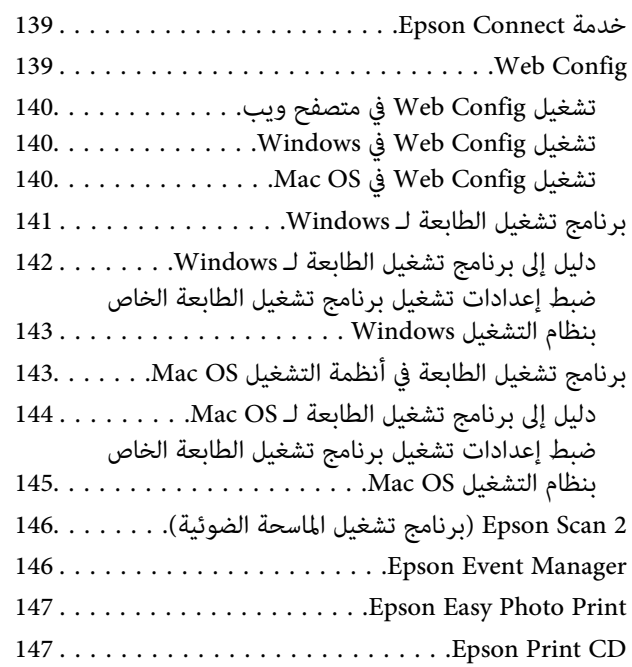

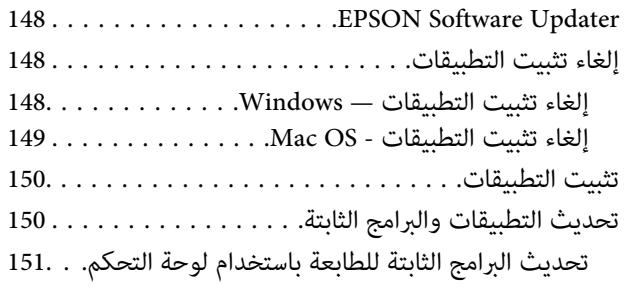

#### *حل [المشكلات](#page-151-0)*

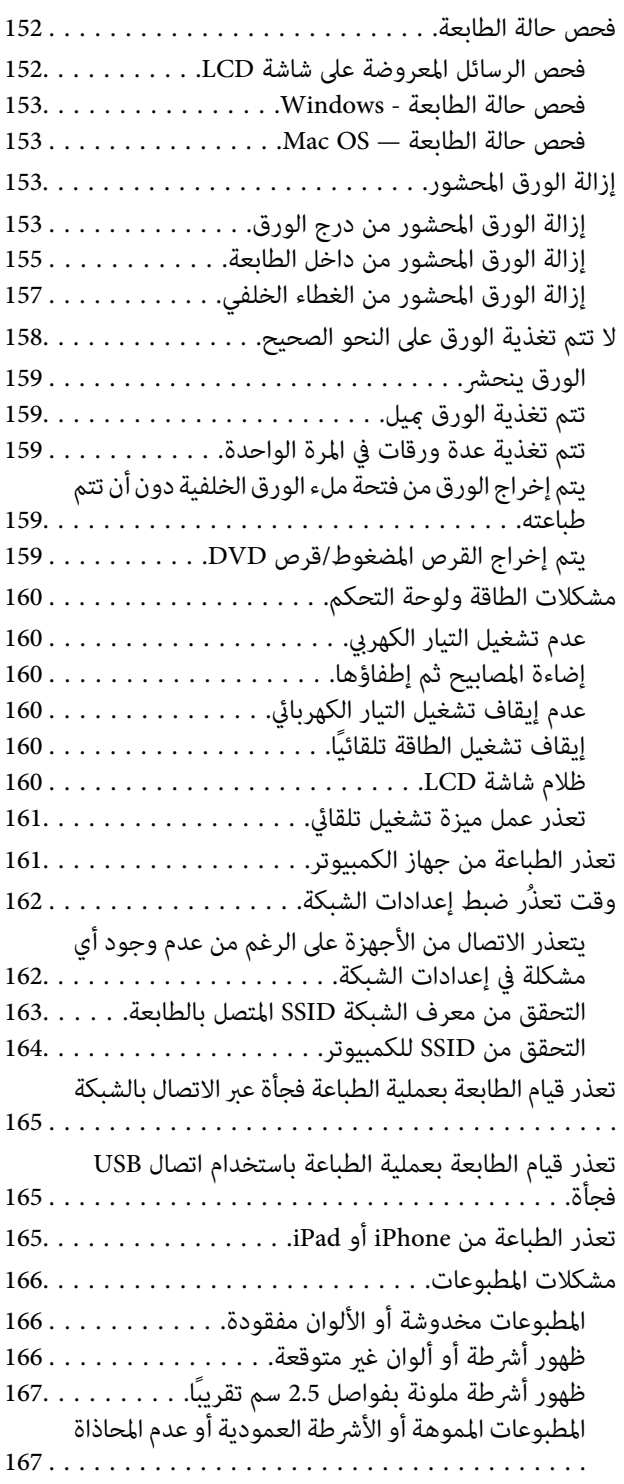

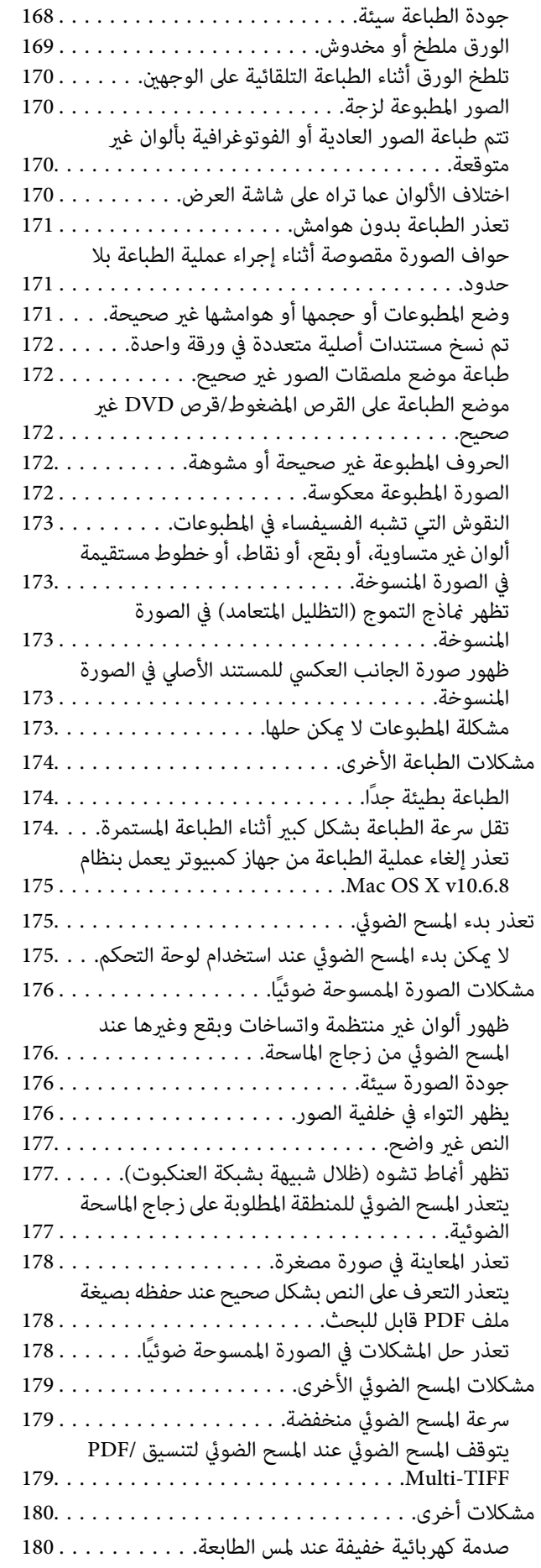

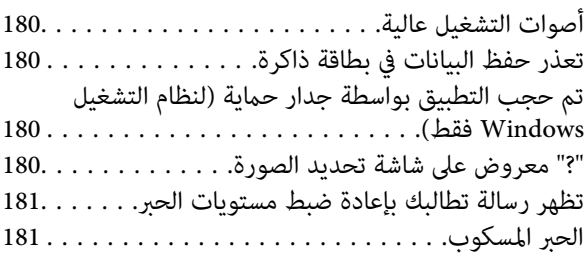

### *[الملحق](#page-181-0)*

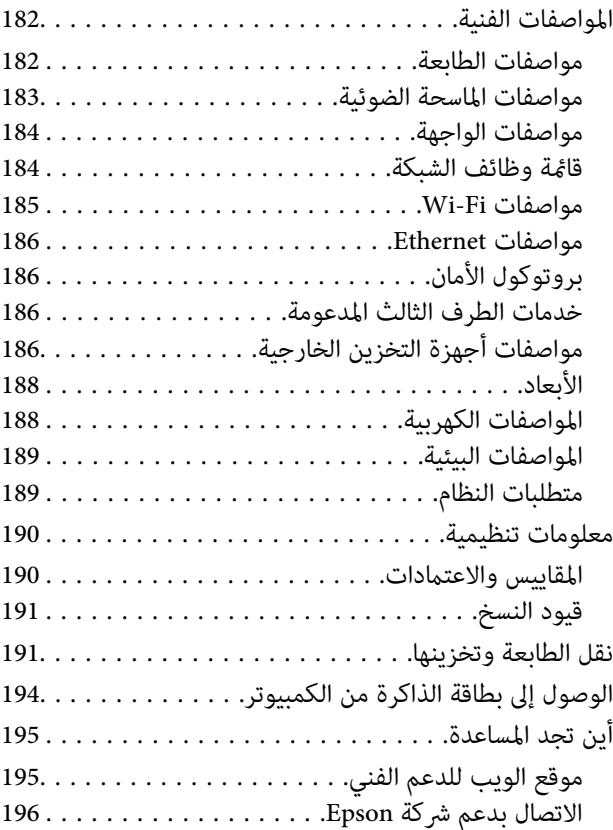

## **حول هذا الدليل**

## **مقدمة حول أدلة الاستخدام**

<span id="page-8-0"></span>تُرفق أدلة الاستخدام التالية بطابعتك من Epson.بالإضافة إلى الأدلة، تحقق من الأنواع المختلفة من المعلومات المتعلقة بالتعليمات المتوفرة من<br>الطابعة نفسها أو من التطبيقات الخاصة ببرنامج Epson.

❏ابدأ من هنا (الدليل المطبوع)

يزودك مبعلومات حول كيفية إعداد الطابعة، وتثبيت البرامج، واستخدام الطابعة، وحل المشكلات وما إلى ذلك.

❏دليل المستخدم (الدليل الرقمي)

هذا الدليل.يقدم معلومات وإرشادات عامة حول كيفية استخدام الطابعة، وإعدادات الشبكة عند استخدام الطابعة على شبكة الإنترنت، وحول<br>حل المشكلات.

ميكنك الحصول على أحدث الإصدارات من الأدلة السابقة عبر الطرق التالية.

❏دليل الاستخدام الورقي

تفضل بزيارة موقع ويب دعم Epson للمستخدمين في أوروبا عبر الرابط http://www.epson.eu/Support، أو موقع ويب دعم Epson<br>العالمي عبر الرابط /http://support.epson.net.

❏دليل الاستخدام الرقمي

ابدأ تشغيل EPSON Software Updater في الكمبيوتر التابع لك.يبحث EPSON Software Updater عن تحديثات متوفرة للتطبيقات<br>البرمجية والأدلة الرقمية من Epson، ويتيح لك تنزيل أحدث إصدارات منها.

**معلومات ذات صلة**

148 الصفحة [في" EPSON Software Updater"](#page-147-0) |

## **العلامات والرموز**

*التعليامت التي يتعني اتباعها بعناية لتجنب الإصابة.* !*تنبيه:*

*هام:*c

*التعليامت التي يتعني اتباعها لتجنب تلف الجهاز.*

*يقدِّم معلومات تكميلية ومرجعية. ملاحظة:*

معلومات ذات صلة  $\blacklozenge$ 

روابط للأقسام ذات الصلة.

## **الأوصاف المستخدمة في هذا الدليل**

- <span id="page-9-0"></span> $\Box$  لقطات الشاشة الخاصة ببرنامج تشغيل الطابعة وشاشات Epson Scan 2 (برنامج تشغيل الماسحة الضوئية) مأخوذة من نظام Windows 10 أو<br>OS X El Capitan. يختلف المحتوى المعروض على الشاشات حسب الطراز والموقف.
- $\Box$  تعد الأشكال التوضيحية للطابعة المستخدمة في هذا الدليل مجرد أمثلة فقط. بالرغم من وجود اختلافات طفيفة بناءً على الطراز المستخدم<br>لديك، إلا أن طريقة التشغيل تظل واحدة.
	- ❏تختلف بعض عناصر القامئة الموجودة على شاشة LCDبناءً على الطراز والإعدادات.

## **مراجع أنظمة التشغيل**

#### **Windows**

في هذا الدليل، تشير مصطلحات مثل "Windows 10" و"Windows 7" و"Windows 7" و"Windows Vista" و"Windows Vista" و"Windows<br>XP" إلى أنظمة التشغيل التالية.إضافة إلى ذلك، يُستخدم مصطلح "Windows" للإشارة إلى كل الإصدارات.

- 10 RWindows❏ ® نظام التشغيل Microsoft
- $\rm{Microsoft}^{\tiny{\textregistered}}$   $\rm{Windows}^{\tiny{\textregistered}}$  8.1 نظام التشغيل  $\Box$ 
	- 8 RWindows❏ ® نظام التشغيل Microsoft
	- 7 RWindows❏ ® نظام التشغيل Microsoft
- السا نظام التشغيل ®Microsoft التشغيل الاستفيل الطام التشغيل قساء الأ
	- $\rm{Microsoft}^{\tiny{\textregistered}}$  Windows® XP نظام التشغيل  $\Box$
- $\rm{Microsoft} @$  Windows® XP Professional x64 Edition انظام التشغيل  $\Box$

#### **Mac OS**

في هذا الدليل، تُستخدم "Mac OS" للإشارة إلى macOS Sierra، وOS X El Capitan، وOS X El Capitan، وOS X Mavericks،<br>Mountain Lion، و Mac OS X v10.6.8 و Mac OS X v10.6.8..

## **تعليامت هامة**

## **إرشادات السلامة**

- <span id="page-10-0"></span>اقرأ الإرشادات التالية واتبعها لضمان الاستخدام الآمن لهذه الطابعة.تأكد من الحفاظ على هذا الدليل للرجوع إليه في المستقبل.تأكد أيضًا من اتباع<br>جميع التحذيرات والتعليمات الموضحة على الطابعة.
- تهدف بعض الرموز المستخدمة على الطابعة إلى ضمان استخدام الطابعة بشكل آمن وسليم. تفضل بزيارة موقع الويب التالي للاطلاع على معاني<br>هذه الرموز.

<http://support.epson.net/symbols>

- $\Box$  استخدم سلك التيار المرفق مع الطابعة فقط ولا تستخدم السلك الموجود مع أي جهاز آخر. فقد يتسبب استخدام أسلاك أخرى مع هذه الطابعة<br>أو استخدام سلك التيار المرفق مع جهاز آخر في نشوب حريق أو التعرض لصدمة كهربائية.
	- تأكد من توافق سلك التيار الكهربي المتردد مع مقاييس السلامة المحلية.  $\Box$
- الا تقم مطلقًا بفك سلك التيار أو تقم بتعديله أو تحاول إصلاحه، هو أو القابس أو وحدة الطابعة أو وحدة الماسحة الضوئية أو الوحدات العابس أو القابس أو الوحدات<br>الاختيارية بنفسك، إلا إذا قمت بذلك وفقًا لما هو موضح تحديدًا في أ
- ❏افصل الطابعة واستشر فني صيانة مؤهَّلاً حال التعرض للحالات التالية: تلف سلك أو قابس التيار الكهربائي أو انسكاب سائل في الطابعة أو سقوط الطابعة أو تحطم جسمها الخارجي أو عمل الطابعة بشكل غير طبيعي<br>أو ظهور تغير واضح في أدائها. لا تقم بتعديل عناصر التحكم التي لم يتم تناولها في إرشادات التشغيل
	- ❏ضع الطابعة بالقرب من منفذ تيار كهربايئ بالجدار بحيث يسهل فصل القابس.
- $\Box$  لا تضع الطابعة أو تخزّنها بالخارج أو بالقرب من مصادر الحرارة أو الماء أو الأتربة أو الأوساخ، أو في مواضع تكون فيها الطابعة عُرضة للصدمات<br>أو الاهتزازات أو درجات الحرارة أو الرطوبة العالية.
	- احرص على عدم سكب أي سائل على الطابعة وعدم التعامل مع الطابعة بيدين مبتلتن.  $\Box$
- على يجب حفظ الطابعة بعيدًا عن أجهزة تنظيم ضربات القلب مسافة 22 سم على الأقل. قد تؤثر موجات الراديو الصادرة عن هذه الطابعة سلبيًا g<br>على عمل أجهزة تنظيم ضربات القلب.
- إذا كانت شاشة LCD تالفة، فاتصل بالموزع. إذا لامس محلول الكريستال السائل يديك، فاغسلهما بالكامل بالماء والصابون. وإذا لامس محلول .<br>الكريستال السائل عينيك، فاغسلهما فورًا بالماء. وفي حالة استمرار الشعور بعدم الارتياح أو الشعور مشكلات في الرؤية بعد غسل العينين جيدًا<br>بالماء، سارع بزيارة الطبيب.

### **تعليامت استخدام الحبر بأمان**

- ❏توخَ الحذر ليك لاتلمس الحبر عند التعامل مع خزانات الحبر وأغطية خزانات الحبر وأثناء فتح زجاجات الحبر أو إغلاقها.
	- ❏وإذالامس الحبر جلدك، فعليك غسل المنطقة التي وصل إليها جيدًا بالماء والصابون.
- $\Box$  وإذا وصل الحبر إلى عينيك، فعليك غسلها فورًا بالماء. وفي حالة استمرار الشعور بعدم الارتياح أو وجود مشاكل في الرؤية بعد غسل العينين<br>جيدًا بالماء، فقم بزيارة الطبيب على الفور.
	- ❏كذلك، إذا دخل الحبر إلى فمك، فقم بزيارة الطبيب على الفور.
	- ❏لا تفكك علبة الصيانة، وإلا فقد يصل الحبر إلى عينيك أو يلامس جلدك.
	- ❏لاتهز زجاجة الحبر بقوة مبالغ فيها أو تعرضها لصدمات قويّة فقد يؤدي ذلك إلى تسرب الحبر.
- الح أبقِ زجاجات الحبر ووحدة خزان الحبر وعلبة الصيانة بعيدًا عن متناول الأطفال.لا تسمح للأطفال بالشرب من زجاجات الحبر ومن غطاء زجاجة الحبرومن غطاء زجاجة الحبرومن<br>الحبر أو التعامل معهما.

## **التحذيرات والتنبيهات الخاصة بالطابعة**

<span id="page-11-0"></span>اقرأ هذه التعليامت واتبعها لتجنب تلف الطابعة أو ممتلكاتك. تأكد من الاحتفاظ بهذا الدليل للرجوع إليه مستقبلا.ً

### **التنبيهات والتحذيرات المعنية بإعداد الطابعة**

❏لاتقم بسد أو تغطية الثقوب والفتحات الموجودة بالطابعة.

❏استخدم نوع مصدر التيار الكهربايئ الموضح على ملصق الطابعة فقط.

- ــــا تجنب استخدام مآخذ التيار الكهربائي الموجودة على نفس الدائرة الكهربائية مثل آلات النسخ الفوتوغرافي أو أنظمة التحكم في الهواء التي يتم<br>تشغىلها وإيقافها باستمرار.
	- ❏تجنب مآخذ التيار الكهربايئ التي يتم التحكم فيها عن طريق مفاتيح الحائط أو المؤقتات التلقائية.
- ــــا احتفظ بنظام الكمبيوتر بالكامل بعيدًا عن المصادر المحتملة للتشويش الكهرومغناطيسي، مثل مكبرات الصوت أو وحدات القواعد في الهواتف<br>اللاسلكىة.
- ❏يجب وضع أسلاك مصدر الإمداد بالتيار بطريقةتحميها من الكشط والقطع والبلى والثني والالتواء. لاتضع أشياءعلى أسلاك مصدر الإمداد بالتيار ولا تسمح بالسير علىها أو الجري فوقها. احرص بشكل خاص على المحافظة على كافة أسلاك مصدر الإمداد بالتيار مستقيمة في الأطراف وفي<br>مواضع اتصالها بالمحول وإخراجها منه.
- $\Box$ إذا كنت تستخدم سلك توصيل فرعيًا مع الطابعة، فتأكد من أن إجمالي معدل التيار بالأمبير للأجهزة المتصلة بسلك التوصيل الفرعي لا يتجاوز معدل التيار بالأمبير للسلك. تأكد أيضًا من أن إجمالي معدل الأمبير لكافة الأجهزة الموصلة مأخذ الحائط لا يتجاوز معدل أمبير مأخذ الحائط.
- $\blacksquare$ إذا كنت تعتزم استخدام الطابعة في ألمانيا، فيجب حماية التوصيلات الكهربية للمبنى بواسطة استخدام دائرة قاطع تيار بقوة 10 إلى 16 أمبير<br>لتوفير الحماية الكافية لهذه الطابعة من دوائر القصر وزيادة التيار الكهربائي.
- ــا عند توصيل الطابعة بكمبيوتر أو جهاز آخر باستخدام كابل، تأكد من التوجيه الصحيح للموصلات. وذلك لأن كل موصل له اتجاه صحيح واحد<br>فقط. وقد يؤدي إدخال الموصل في الاتجاه الخطأ إلى تلف كلا الجهازين المتصلين بالكابل.
- بزاوية. ❏ضع الطابعة على سطح مستوٍ وثابت تتجاوز مساحته قاعدة الطابعة في كل الاتجاهات. ولن تعمل الطابعة على نحو صحيح إذا كانت مائلة
	- ❏اترك مساحة فوق الطابعة بحيث ميكنك رفع غطاء المستندات بالكامل.
		- ❏اترك مساحة كافية أمام الطابعةلإخراج الورق بالكامل.
- تجنب الأماكن المعرضة لتغيرات شديدة في درجة الحرارة والرطوبة. أيضًا، ضع الطابعة بعيدًا عن أشعة الشمس المباشرة أو الضوء الشديد أو أي<br>مصدر حرارة.

#### **التنبيهات والتحذيرات المعنية باستخدام الطابعة**

- ❏لاتدخل أي شيء في فتحات الطابعة.
- لا تضع يدك داخل الطابعة أثناء الطباعة.  $\Box$
- لا تلمس الكبل الأبيض المسطح وأنابيب الحبر الموجودة داخل الطابعة.  $\Box$
- ❏لاتستخدم منتجات الهباء الجوي التي تشتمل على غازات قابلة للاشتعال داخل الطابعة أو حولها. قد ينتج عن ذلك نشوب حريق.
	- ❏لاتحرك رأس الطباعة يدويًا، فقد يؤدي ذلك إلى تلف الطابعة.
	- كن حذرًا حتى لا تنحشر أصابعك عند إغلاق وحدة الماسحة الضوئية.  $\Box$

❏لاتضغط بشدة على زجاج الماسحة الضوئية عند وضع المستندات الأصلية.

- <span id="page-12-0"></span> $\Box$  فقد تتلف الطابعة في حالة استخدامها لفترات زمنية ممتدة عندما يكون مستوى الحبر أقل من الخط الأدنى.املأ خزان الحبر حتى الخط العلوي<br>أثناء توقف الطابعة عن العمل.لعرض تقديرات مستوى الحبر الصحيحة، أعد ضبط مستوى الحبر بعد
- ومًا بإيقاف تشغيل الطابعة باستخدام الزر  $\bf{U}$  لا تفصل الطابعة أو توقف تشغيل التيار الكهربائي عن المأخذ حتى يتوقف المصباح  $\bf{U}$ عن $\bf{I}$

❏إذا كنت تنوي عدم استخدام الطابعة لفترة طويلة، فتأكد من فصل سلك التيار عن مأخذ التيار الكهربايئ.

### **التنبيهات والتحذيرات المعنية بنقل الطابعة أو تخزينها**

❏عند تخزين الطابعة أو نقلها، تجنب إمالتها أو وضعها بشكل رأسي أو قلبها رأسًا على عقب، وإلا فقد يتسرب الحبر.

❏قبل نقل المنتج، تأكد من وجود رأس الطباعة في موضعه الرئيسي (أقصى اليمني).

### **التحذيرات والتنبيهات الخاصة باستخدام الطابعة عن طريق الاتصال اللاسليك.**

- قد تؤثر موجات الراديو الصادرة عن هذه الطابعة سلبًا على عمل الأجهزة الطبية الإلكترونية، مما يتسبب في تعطيلها. عند استخدام هذه الطابعة داخل المرافق الطبية أو بالقرب من الأجهزة الطبية، اتبع إرشادات الموظفين المعتمدين الذين عثلون المرافق الطبية، واتبع جميع الإرشادات<br>والتحذيرات المنشورة على الأجهزة الطبية.
- قد تؤثر موجات الراديو الصادرة عن هذه الطابعة سلبًا على عمل الأجهزة التي يتم التحكم فيها أوتوماتيكيًا مثل الأبواب الأوتوماتيكية أو أجهزة إنذار الحريق، وعكن أن تؤدي إلى حوادث بسبب تعطل عملها. عند استخدام هذه الطابعة بالقرب من الأجهزة التي يتم التحكم فيها<br>أتوماتيكيًا، اتبع جميع الإرشادات والتحذيرات المنشورة على هذه الأجهزة.

#### **التحذيرات والتنبيهات الخاصة باستخدام بطاقات الذاكرة**

❏لاتقم بإزالة بطاقة ذاكرة أو إيقاف تشغيل الطابعة أثناء وميض مصباح بطاقة الذاكرة.

❏تختلف طرق استخدام بطاقات الذاكرة حسب نوع البطاقة. تأكد من الرجوع إلى الدليل المرفق ببطاقة الذاكرة للتعرف على التفاصيل.

لا تستخدم إلا بطاقات الذاكرة المتوافقة مع الطابعة.  $\Box$ 

#### **معلومات ذات صلة**

| "مواصفات بطاقات الذاكرة [المعتمدة" في](#page-185-0) الصفحة 186

#### **التحذيرات والتنبيهات الخاصة باستخدام شاشة LCD**

- الحا قد تشتمل شاشة LCD على بضع نقاط ساطعة أو مظلمة صغيرة. ونظرًا لميزاتها، فقد تشتمل على مستويات سطوع غير متساوية. تعتبر هذه الميزات ب<br>النقاط طبيعية ولا تشير إلى تلفها بأي حال من الأحوال.
	- ❏استخدم فقط قطعة قامش جافة وناعمة للتنظيف. لا تستخدم منظفات كيميائية أو سائلة.
- $\Box$  فقد ينكسر الغطاء الخارجي لشاشة LCD في حالة تعرضه لصدمة قوية. اتصل بالوكيل في حالة وجود خدوش أو كسر في الشاشة، وتجنب لمس<br>الأجزاء المكسورة أو محاولة إزالتها.

## **حامية المعلومات الشخصية**

<span id="page-13-0"></span>إذا أعطيت الطابعة لشخص آخر أو تخلصت منها، فامسح جميع المعلومات الشخصية المخزنة في ذاكرة الطابعة عن طريق تحديد ا**لإعدادات** ><br>ا**ستعادة الإعدادات الافتراضية > كل الإعدادات** بلوحة التحكم.

# **أساسيات الطابعة**

**أسامء الأجزاء ووظائفها**

<span id="page-14-0"></span>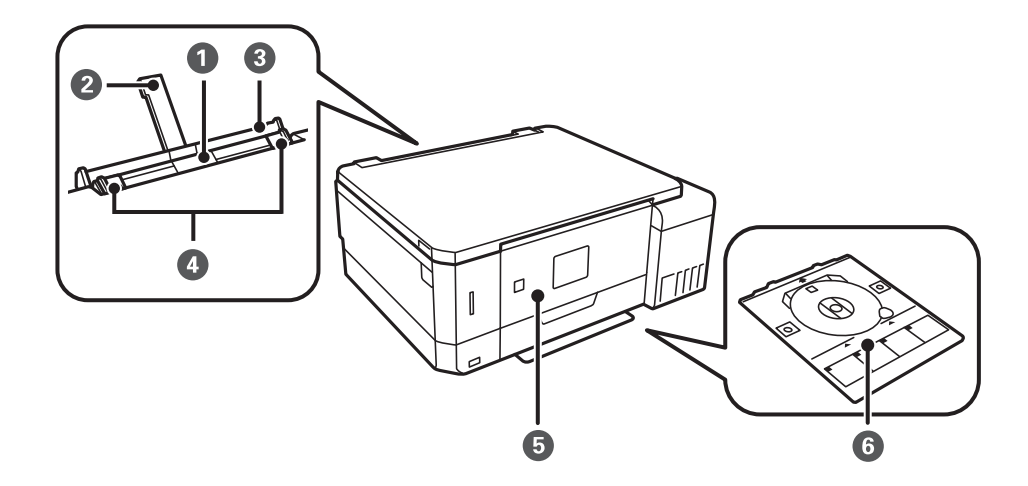

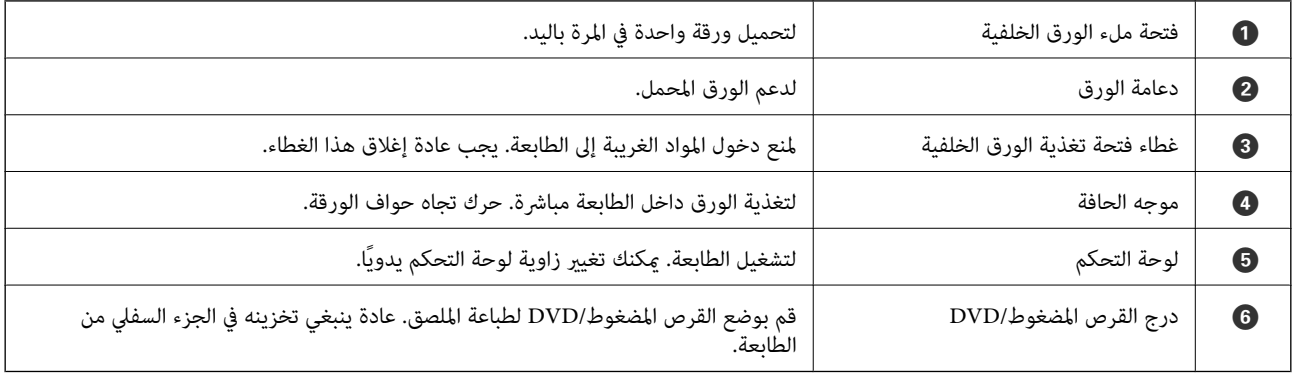

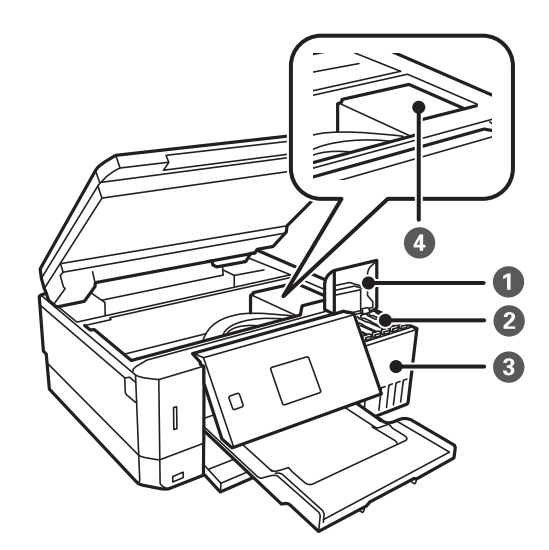

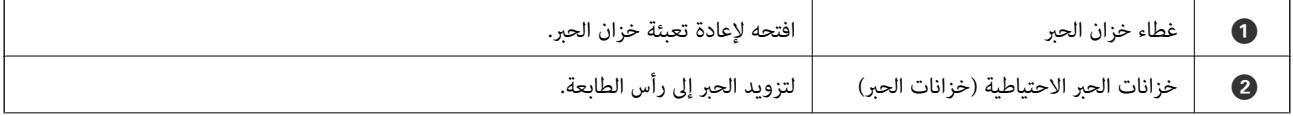

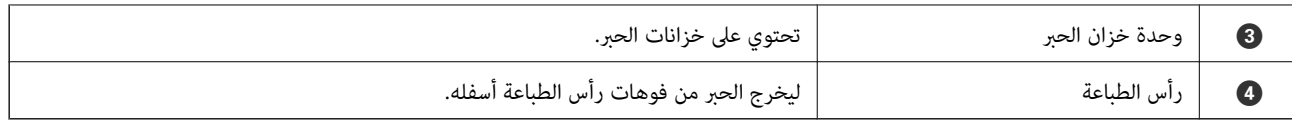

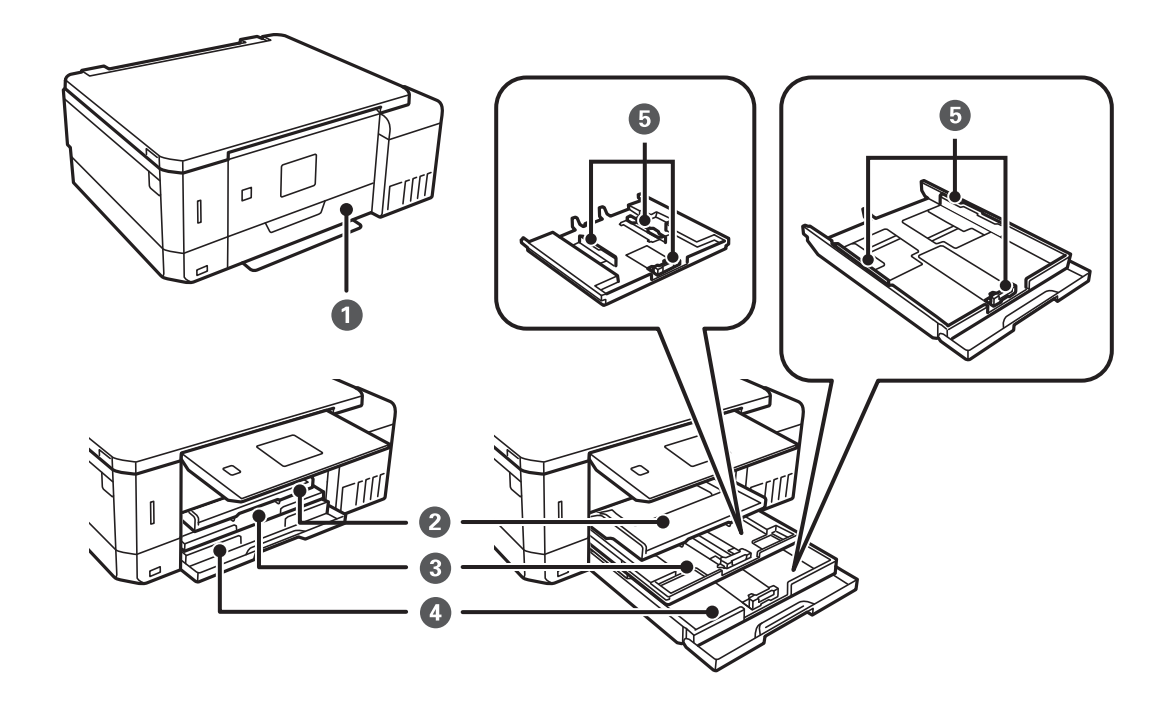

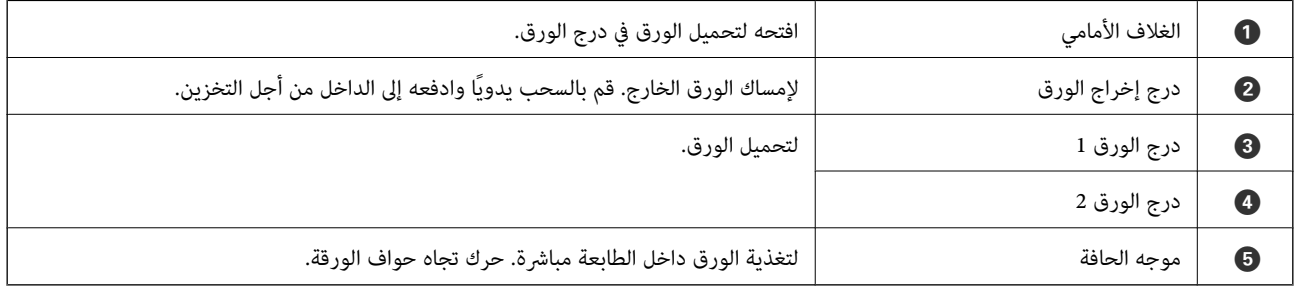

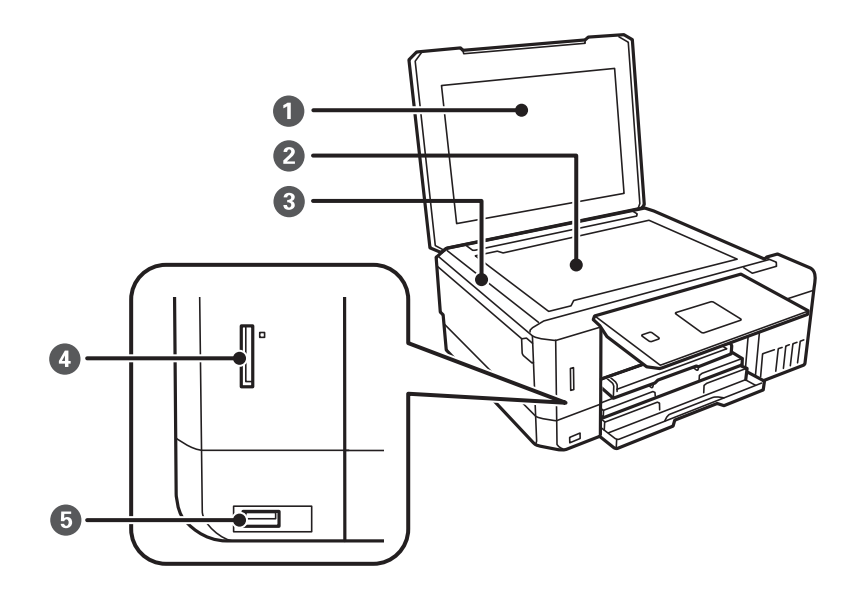

<span id="page-16-0"></span>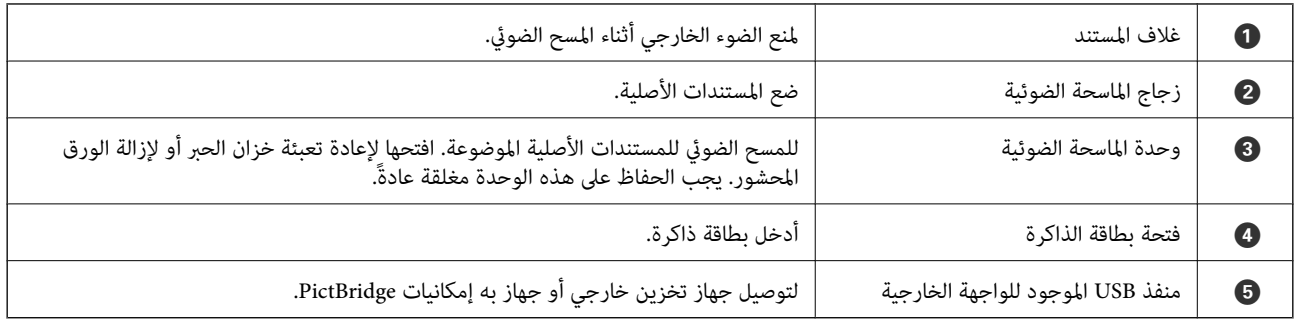

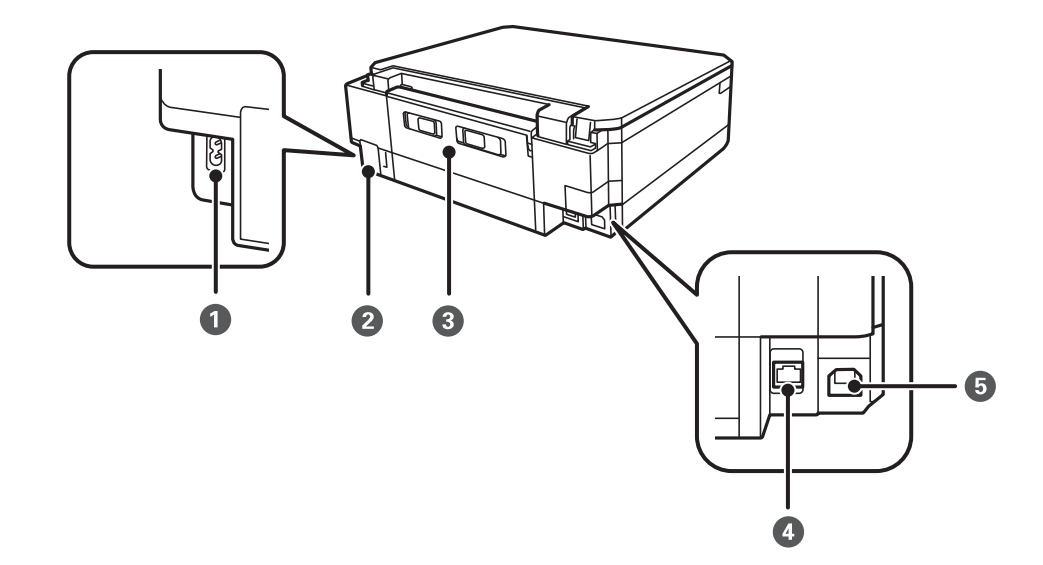

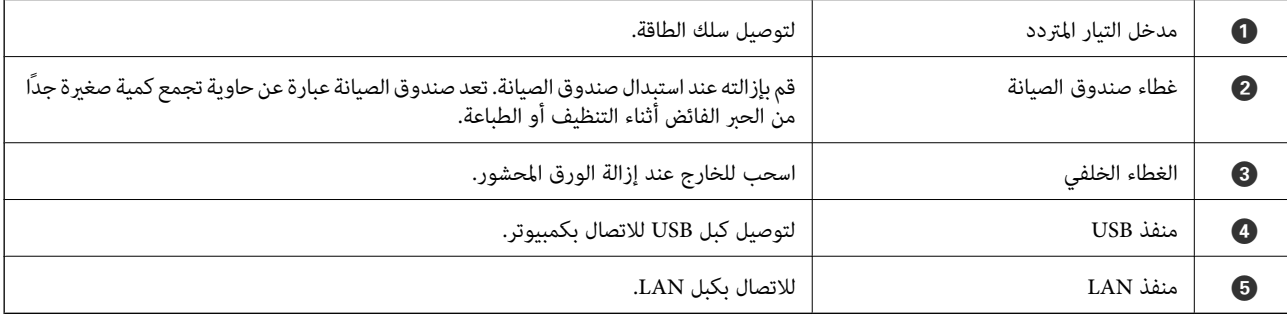

# **لوحة التحكم**

يمكنك تغيير زاوية لوحة التحكم.

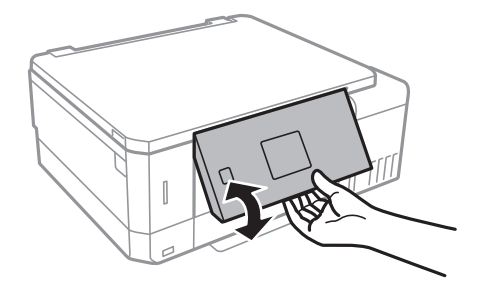

**الأزرار**

<span id="page-17-0"></span>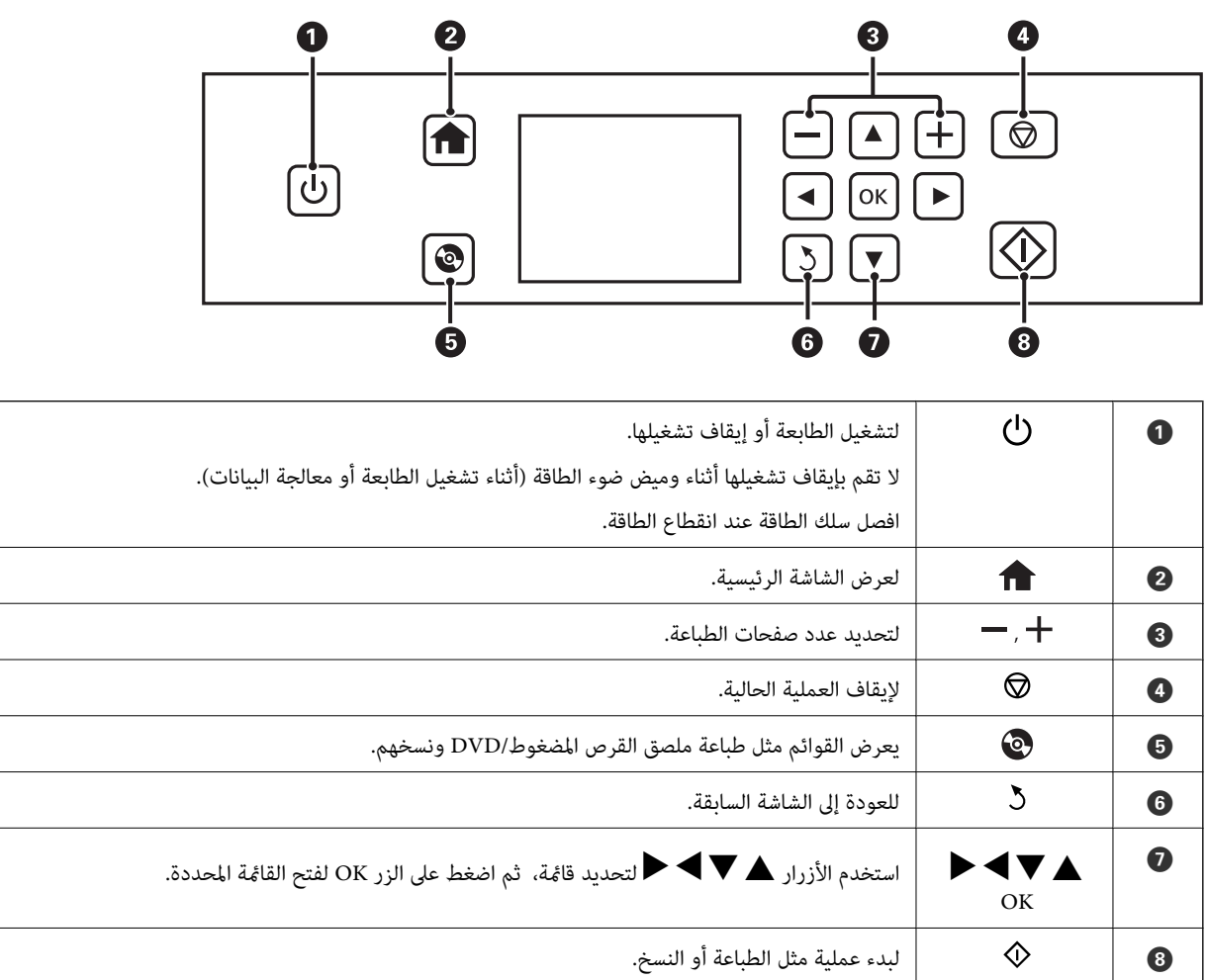

#### **دليل شاشة LCD**

يتم عرض القوائم والرسائل على شاشة LCD. ميكنك تحديد قامئة أو إعداد بالضغط على الأزرارdu rl.

#### **دليل الشاشة الرئيسية**

يتم عرض الرموز والقوائم التالية على الشاشة الرئيسية.

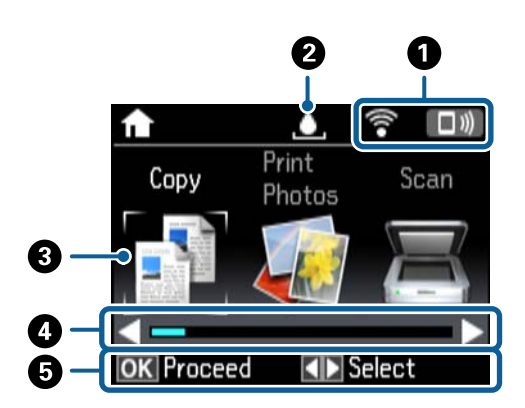

#### **أساسيات الطابعة**

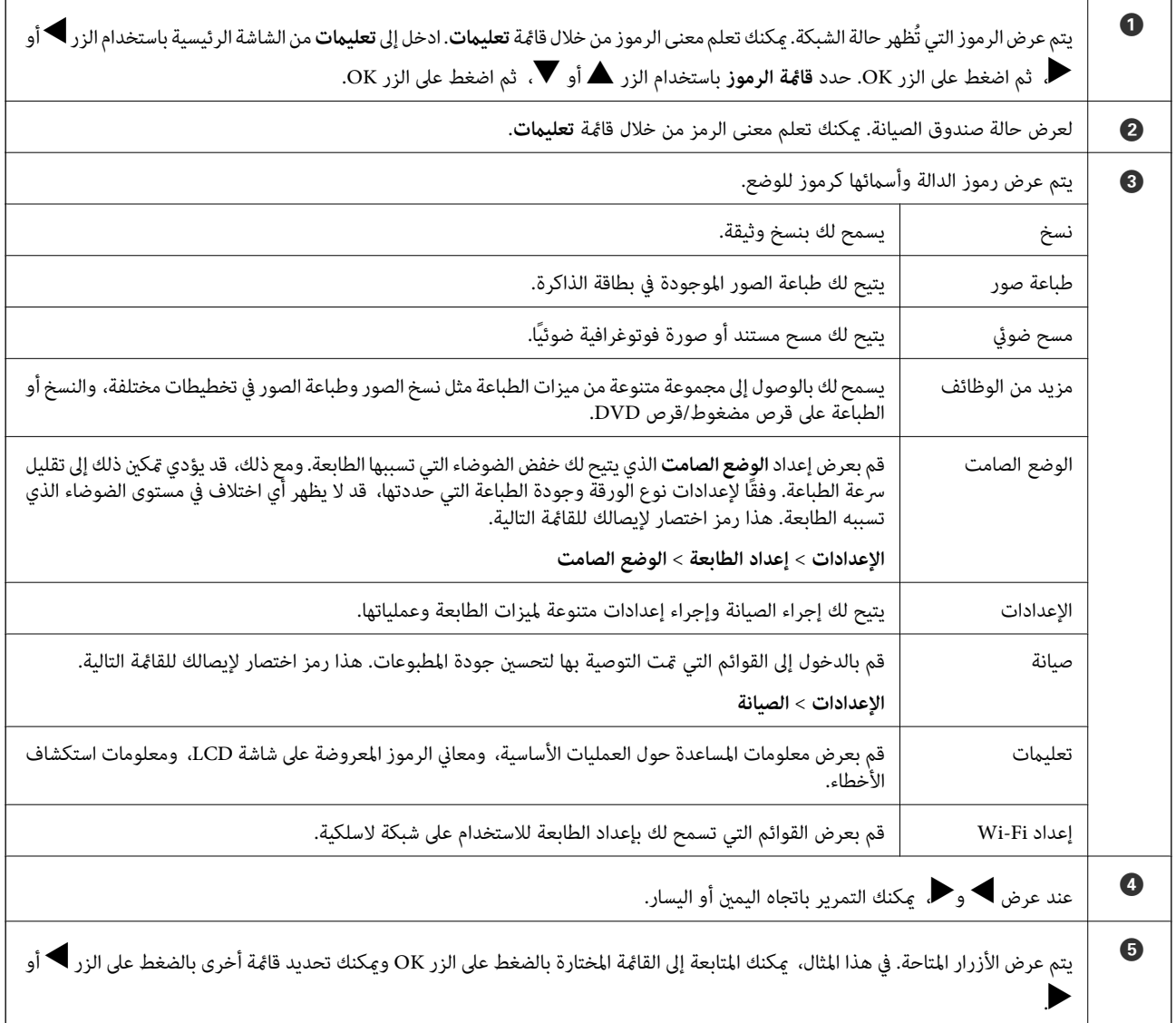

#### **معلومات ذات صلة**

- | ["أساسيات](#page-95-0) النسخ" في الصفحة 96
- | "طباعة صور [فوتوغرافية](#page-59-0) عبر تحديدها من بطاقة ذاكرة" في الصفحة 60
	- | "المسح الضويئ باستخدام لوحة [التحكم" في](#page-102-0) الصفحة 103
		- ♦ "نسخ الصور [الفوتوغرافية" في](#page-98-0) الصفحة 99
		- | "الطباعة [بتخطيطات](#page-66-0) مختلفة" في الصفحة 67
- | "طباعة صور من بطاقة ذاكرة على تسمية قرص [مضغوط/قرص](#page-60-0) [DVD](#page-60-0) ["](#page-60-0)في [الصفحة](#page-60-0) 61
	- | "خيارات القامئة لوضع [الإعدادات" في](#page-132-0) الصفحة 133
		- | "المزيد من خيارات [الصيانة" في](#page-132-0) الصفحة 133
	- | "المزيد من خيارات إعدادات [الشبكة" في](#page-134-0) الصفحة 135

#### **إدخال أحرف**

لإدخال الأحرف والرموز لإعدادات الشبكة من لوحة التحكم، استخدم أزرار هـ ، ▼، و ♦ ولوحة المفاتيح البرمجية الخاصة بشاشة LCD. اضغط على زر ▲، أو ▼، أو ◆، أو ◆ التوضيح أحد أزرار الأحرف أو الوظائف على لوحة المفاتيح، ثم اضغط على زر OK للتأكيد. عند<br>الانتهاء من إدخال الأحرف، حدد **تم**، ثم اضغط على الزر OK. تختلف الشاشة المعروضة حسب عناصر الإعدادات. وفي ما يلي شاشة إدخال كلمة مرور شبكة Fi-Wi.

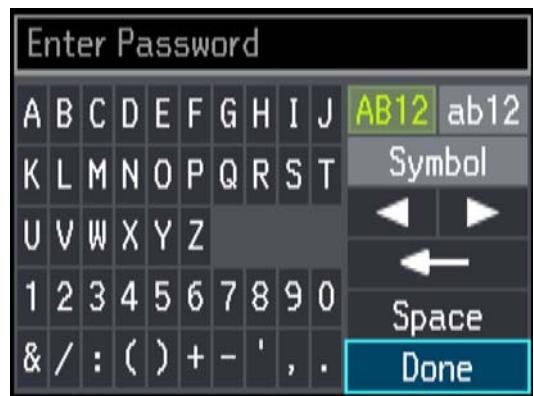

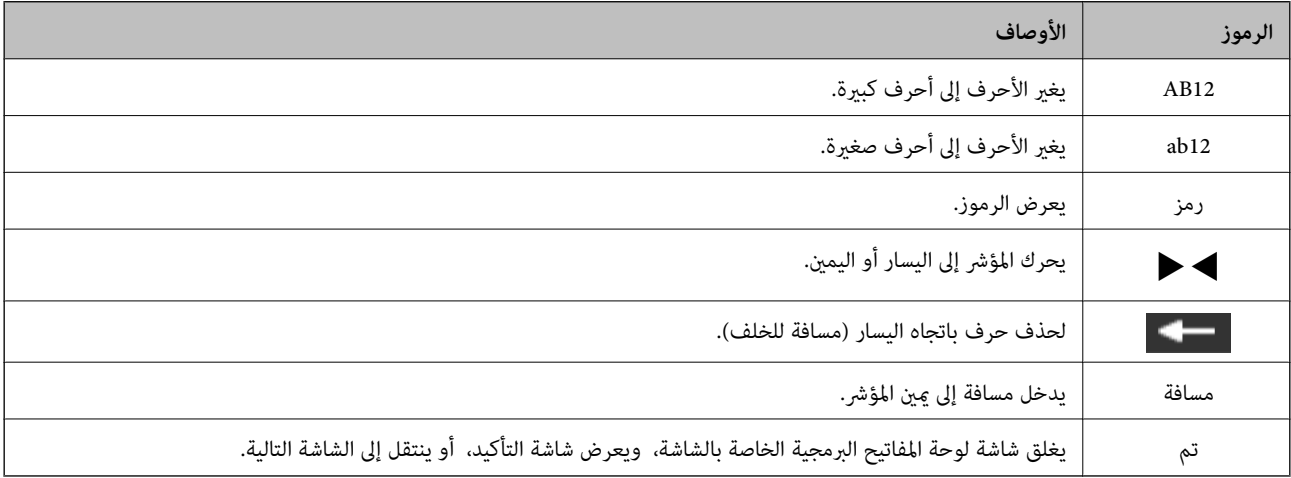

## **إعدادات الشبكة**

## **أنواع الاتصال بالشبكة**

ميكنك استخدام طرق الاتصال التالية.

### **اتصال إيرثنت**

قم بتوصيل الطابعة موزع الشبكة باستخدام كابل الإيثرنت.

<span id="page-20-0"></span>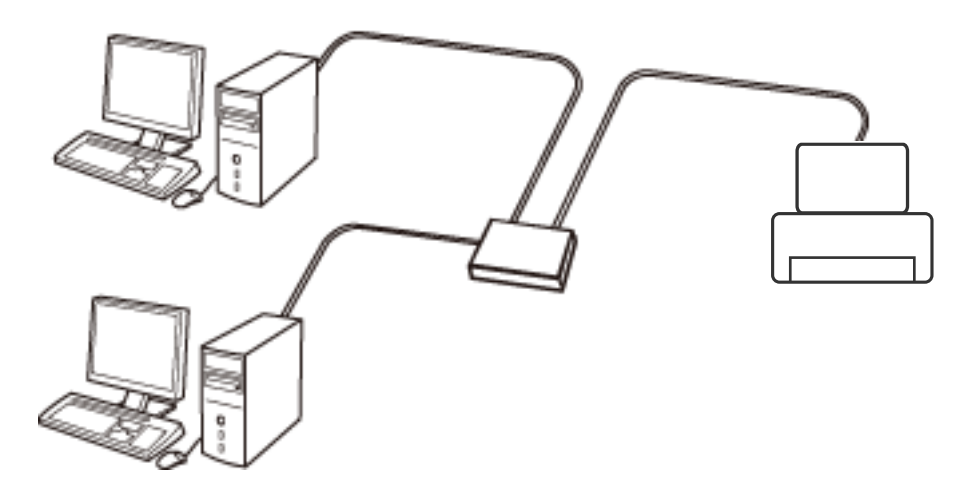

**معلومات ذات صلة**

 $\,$  "التوصيل بجهاز [كمبيوتر" في](#page-21-0) الصفحة  $\blacktriangleright$ 

| "ضبط إعدادات متقدمة [للشبكة" في](#page-26-0) الصفحة 27

#### **Wi-Fi اتصال**

وصل الطابعة والكمبيوتر أو الجهاز الذي بنقطة الوصول. هذه هي طريقة الاتصال المثالية للشبكات المنزلية أو المكتبية حيث تكون أجهزة<br>الكمبيوتر متصلة بشبكة Wi-Fi عبر نقطة الوصول.

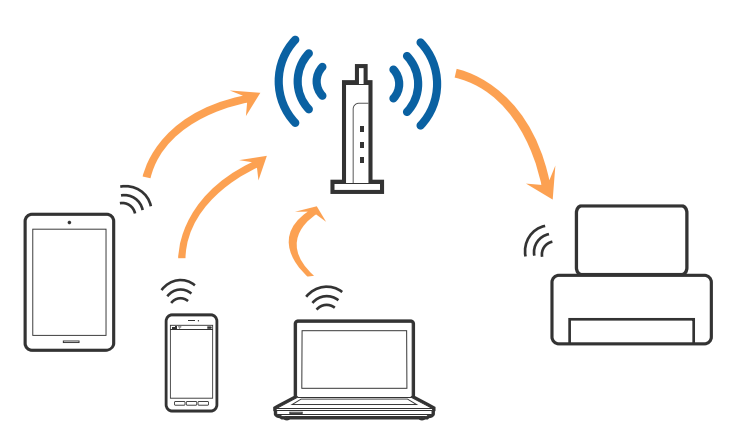

**معلومات ذات صلة**

- | "التوصيل بجهاز كمبيوتر" في الصفحة 22
- | "الاتصال بالجهاز [الذيك" في](#page-22-0) الصفحة 23
- | "ضبط [إعدادات](#page-22-0) [Fi-Wi](#page-22-0) من [الطابعة" في](#page-22-0) الصفحة 23

#### **اتصال Direct Fi-Wi) نقطة الوصول البسيط)**

<span id="page-21-0"></span>استخدم طريقة الاتصال هذه إذا كنت لا تستخدم شبكة Wi-Fi في المنزل أو المكتب، أو إذا كنت ترغب في توصيل الطابعة وجهاز الكمبيوتر أو الجهاز الذي مباشرةً. في هذا الوضع، تعمل الطابعة كنقطة وصول وعكنك توصيل ما يصل إلى أُربعة أجهزة بالطابعة دون الحاجة إلى استخدام نقطة وصول<br>قياسية. وبالرغم من ذلك، فإن الأجهزة التي تتصل مباشرةً بالطابعة يتعذر اتصالها مع بعضها من خ

*اتصال Direct Fi-Wi) نقطة الوصول البسيط) هو طريقة اتصال مصممة لتحل محل الوضع المؤقت. ملاحظة:*

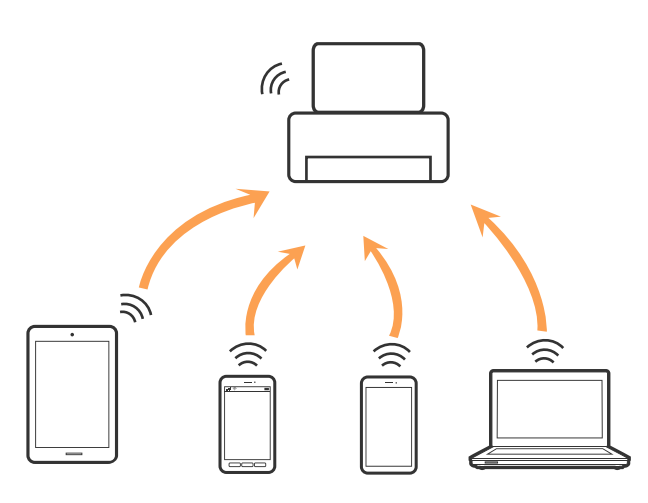

ميكن توصيل الطابعةعن طريق شبكةFi-Wi أوإيرثنت، واتصال Direct Fi-Wi) نقطةالوصول البسيط) في وقتواحد. وبالرغم من ذلك، إذا بدأت اتصال الشبكة في وضع اتصال Wi-Fi Direct (نقطة الوصول البسيط) عندما تكون الطابعة متصلة عن طريق شبكة Wi-Fi، فسيتم قطع<br>الاتصال بشبكة Wi-Fi بشكل مؤقت.

#### **معلومات ذات صلة**

| "ضبط إعدادات اتصال [Direct Fi-Wi\) نقطة](#page-25-0) الوصول البسيطة)." في الصفحة 26

## **التوصيل بجهاز كمبيوتر**

نوصي باسخدام برنامج التثبيت لتوصيل الطابعة بالكمبيوتر.ميكنك تشغيل برنامج التثبيت باستخدام إحدى الطرق التالية.

❏الإعداد من موقع الويب قم بزيارة الموقع التالي، ثم أدخل اسم المنتج.انتقل إلى **الإعداد**، ثم قم ببدء الإعداد.

[http://epson.sn](http://epson.sn/?q=2)

الإعداد باستخدام قرص البرامج (فقط للطُرز المزودة بقرص برامج والمستخدمين الذين مٍتلكون أجهزة كمبيوتر مزودة محركات أقراص.) أدخل قرص البرامج داخل جهاز الكمبيوتر، ثم اتبع التعليمات المعروضة على الشاشة.

> **تحديد طرق الاتصال** اتبع التعليامت المعروضة على الشاشة إلى أن يتم عرض الشاشة التالية، ثم حدد طريقة اتصال الطابعة بالكمبيوتر.

حدد نوع الاتصال ثم انقر فوق **التالي**.

<span id="page-22-0"></span>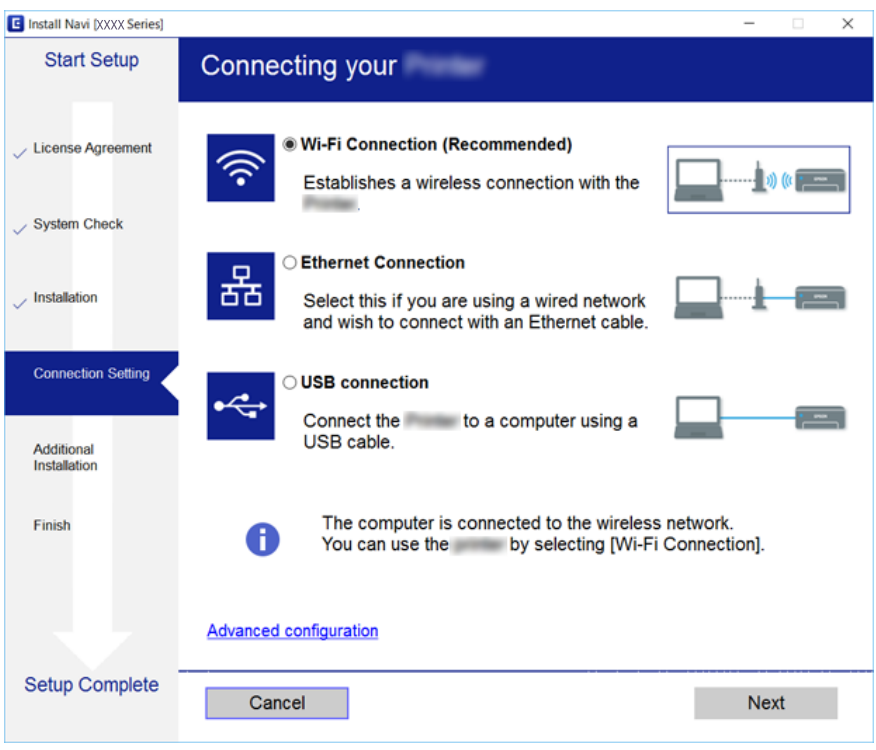

اتبع التعليامت المعروضة على الشاشة.

## **الاتصال بالجهاز الذيك**

عكنك استخدام الطابعة من أحد الأجهزة الذكية عندما تقوم بتوصيل الطابعة بنفس شبكة Wi-Fi (SSID) كما هو الحال في الجهاز الذكي. لاستخدام<br>الطابعة من أحد الأجهزة الذكية، قم بالضبط من الموقع التالي. قم بزيارة الموقع الإلكتروني من

**الإعداد**> [http://epson.sn](http://epson.sn/?q=2)

**ملاحظة:**<br>إذا كنت ترغب في توصيل أحد أجهزة الكمبيوتر والهواتف الذكية بالطابعة في نفس الوقت، فنوصي بتوصيل الكمبيوتر أولاً.

## **ضبط إعدادات Fi-Wi من الطابعة**

يمكنك ضبط إعدادات الشبكة من لوحة تحكم الطابعة بعدة طرق. اختر طريقة الاتصال التي تتوافق مع البيئة والحالات التي تستخدمها. إذا كنت تعرف معلومات عن نقطة الوصول مثل SSID وكلمة المرور، عكنك ضبط الإعدادات يدويًا. إذا كانت نقطة الوصول تدعم WPS، عكنك ضبط<br>الإعدادات عن طريق استخدام إعداد زر ضغط.

بعد توصيل الطابعة بالشبكة، اتصل بالطابعة من الجهاز الذي ترغب في استخدامه (كمبيوتر، وجهاز ذيك، وجهاز لوحي، وما إلى ذلك.)

### **ضبط إعدادات شبكة Fi-Wi يدويًا**

عكنك إعداد المعلومات اللازمة يدويًا للاتصال بإحدى نقاط الوصول من لوحة التحكم بالطابعة. لإجراء الإعداد بشكلٍ يدوي، فأنت في حاجة إلى<br>SSID وكلمة المرور الخاصن بنقطة الوصول.

#### *ملاحظة:*

<span id="page-23-0"></span>إذا كنت تستخدم نقطة وصول مع الإعدادات الافتراضية الخاصة بها، فستجد SSID وكلمة المرور على الملصق. إذا كنت تجهل SSID وكلمة المرور الخاصة<br>به، فاتصل بالشخص الذي قام بإعداد نقطة الوصول، أو راجع الوثائق المرفقة مع نقطة الوصول

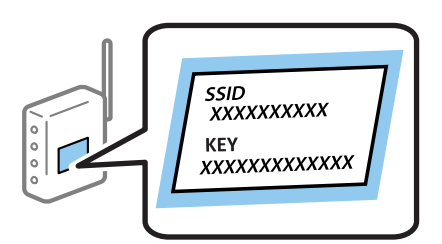

- .1 اختر **إعداد Fi-Wi** في الصفحة الرئيسية، ثم اضغط على زر OK.
	- .2 اختر **Fi-Wi) موصى به)**، ثم اضغط على زر OK.
		- .3 اضغط على زٍر OK.
	- .4 اختر **معالج إعداد Fi-Wi**، ثم اضغط على زر OK.
- .5 اختر SSID الخاص بنقطة الوصول من لوحة التحكم بالطابعة، ثم اضغط على زر OK.

*ملاحظة:*

■ إذا كان SSID الذي ترغب في الاتصال به غير معروض على لوحة التحكم بالطابعة، فحدد **بحث مجددً**ا لتحديث القائمة. إذا استمر عدم<br>ظهورها، فحدد **شبكات أخرى**، ثم أدخل معرف الشبكة SSID مباشرة.

اذاكنت لا تعرف *SSID،* فتحقق من كتابتهاعلى الملصق الخاص بنقطة الوصول. إذاكنت تستخدم نقطة الوصول بإعداداتها الافتراضية، فاستخدم <u>الم</u>لات<br>SSID المكتوبة على الملصق.

- .6 قم بإدخال كلمة المرور، ثم حدد **تم**. اضغط على زٍر OK.
	- *ملاحظة:*
	- ❏ *كلمة المرور حساسة لحالة الأحرف.*

■ إذا كنت لا تعرف كلمة المرور، فتحقق من كتابتها على الملصق الخاص بنقطة الوصول. إذا كنت تستخدم نقطة الوصول بإعداداتها الافتراضية،<br>فاستخدم كلمة المرور المكتوبة على الملصق. قد يُطلق على كلمة المرور أيضًا″مفتاح″، و″عبارة م

■ إذا كنت لا تعرف كلمة المرور الخاصة بنقطة الوصول، فانظر في الوثائق المرفقة مع نقطة الوصول أو اتصل بالشخص الذي قام بإعدادها.

- .7 تحقق من الإعدادات، ثم اضغط على الزر OK.
- 8. اختر إذا ما كنت قمت بطباعة تقرير اتصال الشبكة بعد الانتهاء من الإعدادات أم لا.

#### *ملاحظة:*

*إذا فشلت في الاتصال، فقم بتحميل الورق ثم اضغط على زر لطباعة تقرير الاتصال بشبكة الإنترنت.*

#### **معلومات ذات صلة**

- | "التحقق من حالة الاتصال [بالشبكة" في](#page-27-0) الصفحة 28
- | "وقت تعذُر ضبط إعدادات [الشبكة" في](#page-161-0) الصفحة 162

### **ضبط إعدادات Fi-Wi عن طريق الضغط على زر الإعداد**

ميكنك إعداد شبكة Fi-Wi تلقائيًا بالضغط على الزٍر في نقطة الوصول. إذا تم الامتثال للشروط التالية، فيمكنك الإعداد باستخدام هذه الطريقة.

❏تتوافق نقطة الوصول مع إعداد Fi-Wi المحمي WPS.

❏إنشاء الاتصال بشبكة Fi-Wi الحالية بالضغط على الزٍر في نقطة الوصول.

<span id="page-24-0"></span>*إذاملتتمكن من إيجاد الزٍر أو قمت بالإعداد باستخدام البرنامج، فانظر الوثائق المرفقة مع نقطة الوصول. ملاحظة:*

- .1 اختر **إعداد Fi-Wi** في الصفحة الرئيسية، ثم اضغط على زر OK.
	- .2 اختر **Fi-Wi) موصى به)**، ثم اضغط على زر OK.
		- .3 اضغط على زٍر OK.
	- .4 اختر **إعداد الزر الانضغاطي (WPS(**، ثم اضغط على زر OK.
- .5 اضغط مع الاستمرار على الزر [WPS [في نقطة الوصول حتى يضيء مصباح الأمان.

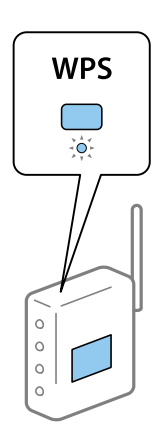

إذا كنت لا تعرف مكان الزر [WPS]، أو إذا كان لا يوجد أزرار في نقطة الوصول، فانظر الوثائق المرفقة مع نقطة الوصول لمعرفة<br>التفاصيل.

6. اضغط على رمز OK في لوحة تحكم وحدة الطباعة. اتبع الإرشادات المعروضة فيما يلي.

#### *ملاحظة:*

```
في حالة فشل الاتصال، قم بإعادة تشغيل نقطة الوصول ونقلها بالقرب من الطابعة، وحاول مرة أخرى. إذا كان الاتصال لا يعمل، فقم بطباعة تقرير<br>الاتصال بالشبكة وتحقق من الحل.
```
**معلومات ذات صلة**

- | "التحقق من حالة الاتصال [بالشبكة" في](#page-27-0) الصفحة 28
- | "وقت تعذُر ضبط إعدادات [الشبكة" في](#page-161-0) الصفحة 162

#### **ضبط إعدادات Fi-Wi عن طريق إعداد رمز WPSPIN( (**

عكنك الاتصال بإحدى نقاط الوصول عن طريق استخدام رمز PIN. عكنك استخدام هذه الطريقة لتحديد ما إذا كانت نقطة الوصول قادرة<br>على (إعداد Wi-Fi المحمي) WPS أم لا. استخدم جهاز الحاسوب لإدخال رمز المعرّف الشخصي في نقطة الوصول.

- .1 اختر **الإعدادات** في الصفحة الرئيسية، ثم اضغط على زر OK.
	- .2 اختر **إعدادات الشبكة** ثم اضغط على زر OK.
- .3 اختر **إعداد Fi-Wi** في الصفحة الرئيسية ثم اضغط على زر OK.
- .4 اختر **إعداد رمز PIN) WPS (**ثم اضغط على زر OK.
- <span id="page-25-0"></span>5. استخدم جهاز الحاسوب لإدخال رمز التعريف الشخصي (عدد مكوّن من ڠانية أرقام) معروض على لوحة التحكم بالطابعة في نقطة الوصول<br>خلال دقيقتين.

*انظر الوثائق المرفقة مع نقطة الوصول للحصول على تفاصيل حول إدخال رمز التعريف الشخصي. ملاحظة:*

.6 اضغط على زٍر OK.

يتم استكمال الإعداد عند ظهور رسالة اكتمال الإعداد.

#### *ملاحظة:*

في حالة فشل الاتصال، فم بإعادة تشغيل نقطة الوصول ونقلها بالقرب من الطابعة، وحاول مرة أخرى. إذا كان الاتصال لا يعمل، فقم بطباعة تقرير<br>الاتصال وحدد الحل.

**معلومات ذات صلة**

- | "التحقق من حالة الاتصال [بالشبكة" في](#page-27-0) الصفحة 28
- | "وقت تعذُر ضبط إعدادات [الشبكة" في](#page-161-0) الصفحة 162

#### **ضبط إعدادات اتصال Direct Fi-Wi) نقطة الوصول البسيطة).**

تتيح لك هذه الطريقة توصيل الطابعة بأجهزة الكمبيوتر أو الأجهزة الذكية مباشرةً دون نقطة وصول. تعمل الطابعة كنقطة وصول.

#### *هام:*c

*عندالاتصال بالطابعة من أحدالأجهزة الذكية أو جهاز الكمبيوتر باستخدام اتصال Direct Fi-Wi) نقطة الوصول البسيطة)، سيتم توصيل* الطابعة بنفس شبكة Wi-Fi (SSID) وعليه يتم الاتصال بينهما. نظراً لتوصيل الكمبيوتر أو الجهاز الذي تلقائياً بشبكة Wi-Fi أغرى قابلة *للاتصال عندإيقاف تشغيل الطابعة، فلن يتم توصيل الكمبيوتر أوالجهاز الذيك بشبكةFi-Wi السابقةعندتشغيل الطابعة. اتصل من خلال* SSID الخاص بالطابعة بشبكة Wi-Fi Direct (نقطة الاتصال البسيطة) من جهاز الكمبيوتر أو أحد الأجهزة الذكية. إذا كنت لا ترغب في الاتصال<br>في كل مرة تقوم فيها بتشغيل الطابعة أو إيقافها، فنوصي باستخدام شبكة Wi-Fi عن طريق توصيل الط

- .1 اختر **إعداد Fi-Wi** في الصفحة الرئيسية، ثم اضغط على زر OK.
	- .2 اختر **Direct Fi-Wi**، ثم اضغط على زر OK.
		- .3 اضغط على زٍر OK.
		- .4 اضغط على الزر OK لبدء الإعدادات.
			- .5 اضغط على زٍر OK.
- 6. تحقق من SSID وكلمة المرور المعروضين على لوحة التحكم بالطابعة. من خلال شاشة الاتصال بشبكة الإنترنت الخاصة بجهاز الكمبيوتر أو<br>الجهاز الذكي، حدد SSID المعروض على لوحة التحكم بالطابعة بغرض الاتصال.
	- 7. قم بإدخال كلمة المرور المعروضة على لوحة التحكم بالطابعة في الجهاز الذكي أو جهاز الكمبيوتر.
		- .8 بعد إنشاء الاتصال، اضغط على زر OK على لوحة التحكم بالطابعة.
			- .9 اضغط على زٍر OK.

#### **معلومات ذات صلة**

- | "التحقق من حالة الاتصال [بالشبكة" في](#page-27-0) الصفحة 28
- | "وقت تعذُر ضبط إعدادات [الشبكة" في](#page-161-0) الصفحة 162

دليل المستخدم

#### **ضبط إعدادات متقدمة للشبكة**

<span id="page-26-0"></span>ميكنك تغيري اسم جهاز شبكة الإنترنت، وإعداد IP/TCP، وخادم DNS وما شابه ذلك. تحقق من بيئة الشبكة قبل إجراء التغيريات.

- .1 اختر **الإعدادات** في الصفحة الرئيسية، ثم اضغط على زر OK.
	- .2 اختر **إعدادات الشبكة**، ثم اضغط على زر OK.
	- .3 اختر **الإعداد اليدوي للشبكة**، ثم اضغط على زر OK.
		- .4 أدخل اسم الجهاز.

ميكنك إدخال الأحرف التالية. لمعالجة اسم الجهاز، حرّك المؤشر إلى زر **تم**، ثم اضغط على زر OK.

❏الحد المسموح به للأحرف: من حرفني إلى 15 حرفًا (يجب إدخال حرفني على الأقل)

❏الأحرف القابلة للاستخدام: من A إلى Z، ومن a إلى z، ومن 0 إلى 9 و.-

الأحرف التي لا مٍكنك استخدامها في الأعلى: من 0 إلى 9، و -. [

❏الأحرف التي لا ميكنك استخدامها في الأسفل: -

#### *ملاحظة:*

إذا ضغطت على زر OK بدون إدخال اسم الجهاز، فسيتم ضبط اسم الجهاز الافتراضي (EPSON وآخر ستة أرقام خاصة بعنوان الجهاز MAC).

.5 حدد طريقة الحصول على عنوان IP) إعداداتIP/TCP(.

#### تلقائی $\Box$

حدد هذا الإعداد عندما تريد استخدم نقطة وصول في المنزل أو في حالة سماحك بالحصول على عنوان IP تلقائيًا من خلال DHCP.

#### ❏يدوي

حدد هذا الإعداد وقتما أردت تغيير عنوان جهاز IP. أدخل عنوان IP وقناع الشبكة الفرعية، والبوابة الافتراضية، وخادم DNS<br>الأساسي، وخادم DNS الثانوي طبقًا لبيئة شبكة الإنترنت. اضغط على الزر OK، ثم انتقل إلى الخطوة 7.

.6 حدد طريقة إعداد خادم DNS.

#### تلقائی $\Box$

حدد هذا العنوان عندما تريد الحصول على عنوان IP تلقائيًا.

#### ❏يدوي

حدد هذا العنوان عندما تريد ضبط عنوان خادم مميز DNS في الجهاز. أدخل العناوين لخادم DNS الأساسي وخادم serverDNS الثانوي.

.7 حدد إذا ما كنت ستستخدم خادم proxy أملا.

#### عدم الاستخدام $\Box$

حدد هذا الإعداد عندما تستخدم الطابعة في بيئة شبكة الإنترنت في المنزل.

❏استخدام

حدد هذا الإعداد عندما تريد استخدام خادم proxy في بيئة شبكة الإنترنت الخاصة بك، وتريد ضبطه في الطابعة. أدخل عنوان خادم proxy<br>ورقم المنفذ.

.8 تحقق من الإعدادات ثم اضغط على الزر OK.

يتم عرض رسالة على شاشة LCDعندما تستكمل ضبط إعدادات الشبكة، وتعود إلى الشاشة الرئيسية بعد مدة قصرية من الوقت.

## **التحقق من حالة الاتصال بالشبكة**

ميكنك فحص حالة اتصال الشبكة بالطريقة التالية.

### **فحص حالة الشبكة باستخدام رمز الشبكة**

<span id="page-27-0"></span>عكنك التحقق من حالة الاتصال بالشبكة من خلال استخدام رمز الشبكة على الشاشة الرئيسية للطابعة. يتغير الرمز وفقًا لنوع الاتصال وقوة الموجة<br>اللاسلكية. لمزيد من المعلومات، حدد **تعليمات** > **قامُة الرموز** على لوحة التحكم بالطابع

#### **التحقق من حالة الشبكة من لوحة التحكم**

ميكنك أيضًا استعراض المعلومات الأخرى المتعلقة بالشبكة من خلال الضغط على قوائم الشبكة التي تريد التحقق منها.

- .1 اختر **الإعدادات** في الصفحة الرئيسية، ثم اضغط على زر OK.
	- .2 اختر **إعدادات الشبكة**، ثم اضغط على زر OK.
		- .3 اختر **حالة الشبكة**، ثم اضغط على زر OK.

لعرض شبكة Wi-Fi وحالة اتصال Wi-Fi Direct (نقطة الوصول البسيط). عكنك التحقق إذا ما كانت الطابعة متصلة بالشبكة أم لا، أو من<br>عدد الأجهزة المتصلة عندما تكون الطابعة متصلة من خلال اتصال Wi-Fi Direct (نقطة الوصول البسيط).

- 4. للتحقق من المعلومات الأخرى، اضغط على زر  $\blacktriangleright$  أو  $\blacklozenge$  ثم اضغط على الزر  $\blacktriangle$  أو  $\blacktriangledown$  لتحدد القوائم التي تريد التحقق منها.
	- السليكLAN/Wi-Fi وضع❏

لعرض معلومات الشبكة (الحصول على عنوان IP، البوابة الافتراضية، وضع إعداد خادم DNS وما شابه ذلك) لاتصالات شبكة الإيثرنت أو<br>شبكة Wi-Fi.

Wi-Fi Direct حالة❏

قم بعرض معلومات الشبكة (الحصول على عنوان IP، عدد الأجهزة المتصلة، البوابة الافتراضية وما شابه ذلك) Wi-Fi Direct<br>لاتصالات (نقطة الوصول البسيط).

Epson Connect حالة❏

قم بعرض المعلومات المسجلة لخدمات Connect Epson.

Google Cloud Print حالة❏

قم بعرض المعلومات المسجلة لخدمات Print Cloud Google وحالة الاتصال.

❏ورقة حالة الطباعة

تأكد من تثبيت الأوراق في الطابعة، ثم اضغط على زر  $\Phi$  لطباعة ورقة حالة الشبكة.

#### **طباعة تقرير الاتصال بالشبكة**

ميكنك طباعة تقرير اتصال شبكة ما للتحقق من حالة الاتصال بني الطابعة ونقطة الوصول.

- .1 قم بتحميل الورق.
- .2 اختر **الإعدادات** في الصفحة الرئيسية، ثم اضغط على زر OK.
- .3 اختر **إعدادات الشبكة**، ثم اضغط على زر OK.
	- .4 اختر **فحص الاتصال**، ثم اضغط على زر OK. يبدأ فحص الاتصال.
		- .5 اختر **نعم**، ثم اضغط على زر OK.
- . اضغط على زر  $\Phi$  لطباعة تقرير الاتصال بالشبكة. إذا حدث خطأ، فتحقق من تقرير الاتصال بالشبكة، ثم اتبع الحلول المطبوعة.

#### **معلومات ذات صلة**

| "الرسائل والحلول الخاصة بتقرير اتصال الشبكة" في الصفحة 29

#### **الرسائل والحلول الخاصة بتقرير اتصال الشبكة**

تحقق من الرسائل ورموز الخطأ الموجودة في تقرير اتصال الشبكة، ثم اتبع الحلول التالية.

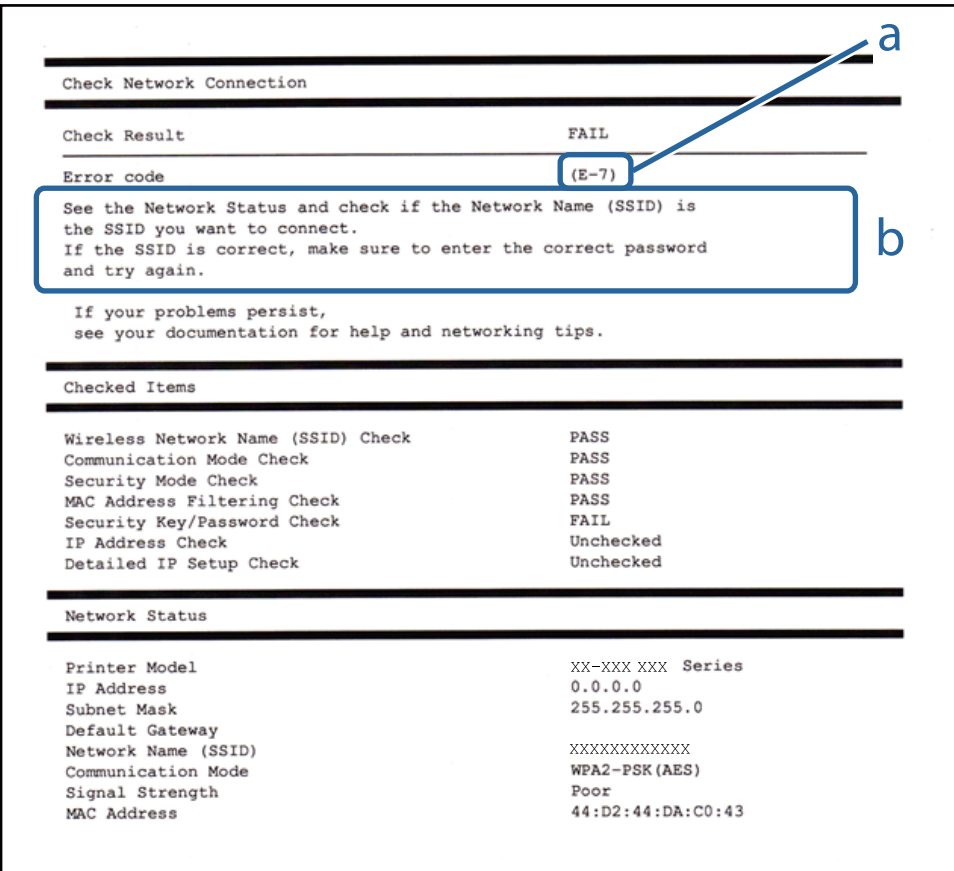

أ- رمز الخطأ

ب- رسائل حول بيئة الشبكة

#### **أ- رمز الخطأ**

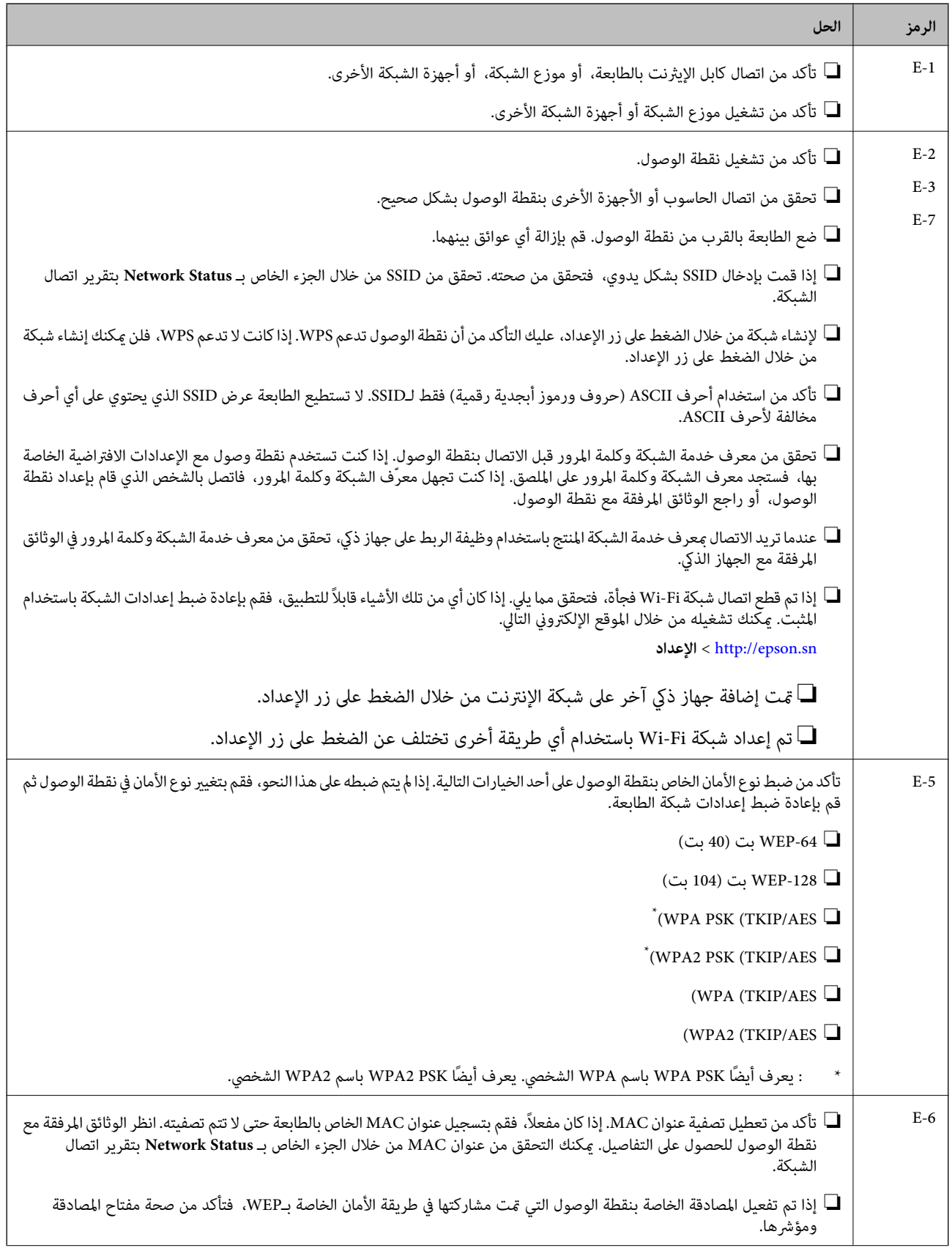

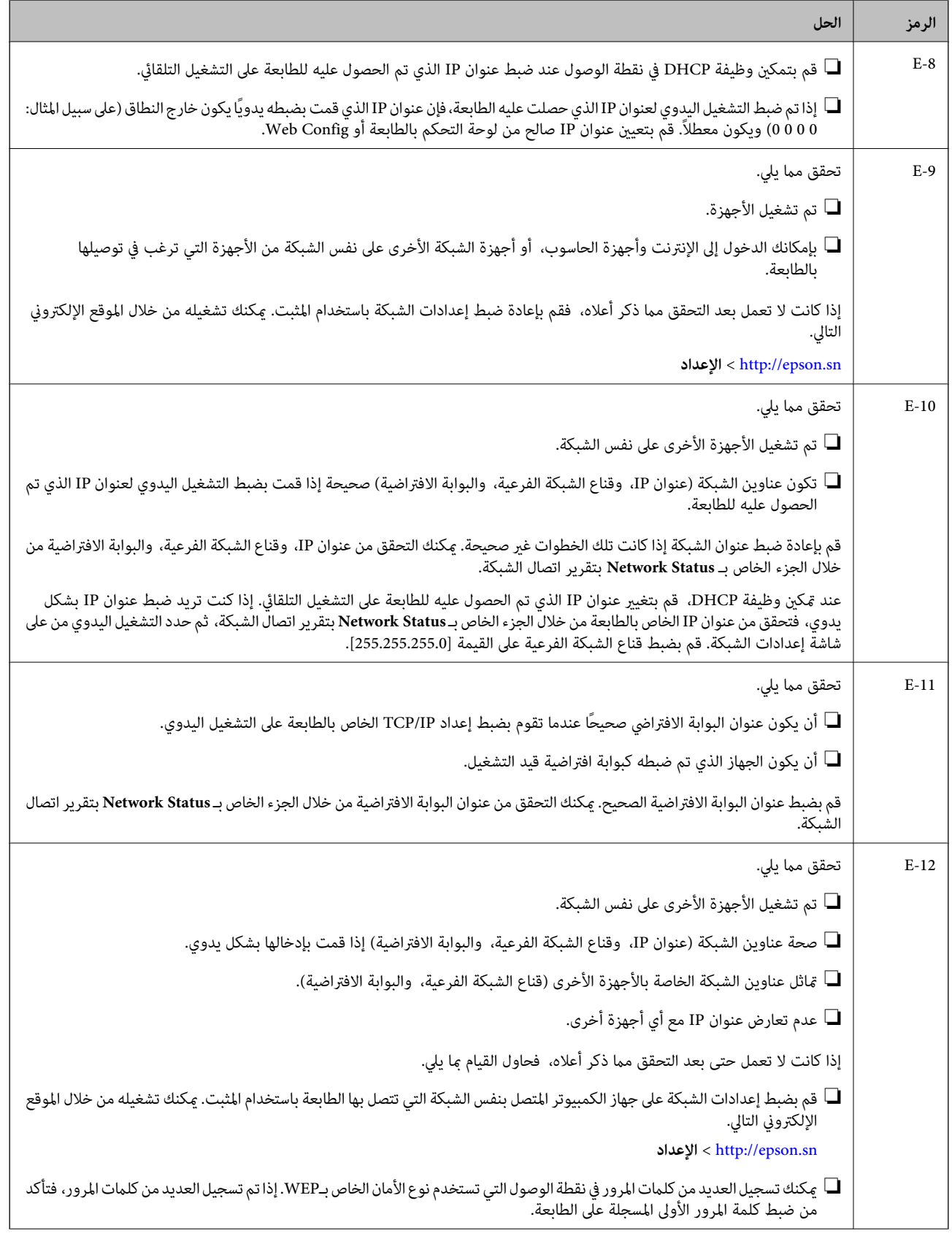

<span id="page-31-0"></span>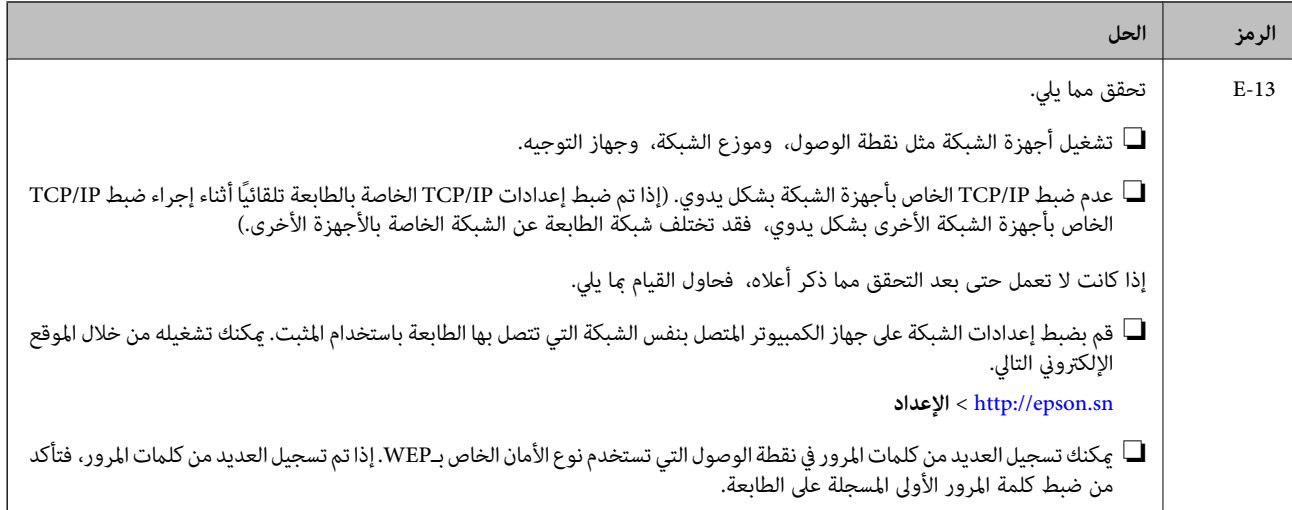

#### **ب- رسائل حول بيئة الشبكة**

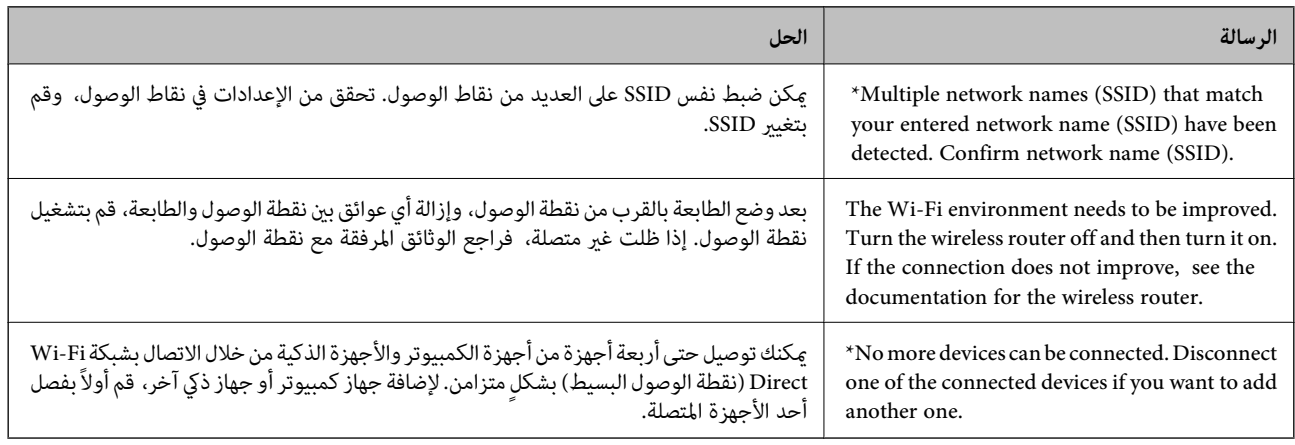

#### **معلومات ذات صلة**

- | "التوصيل بجهاز [كمبيوتر" في](#page-21-0) الصفحة 22
	- | ["Config Web "في](#page-138-0) الصفحة 139
- | "يتعذر الاتصال من الأجهزة على الرغم من عدم وجود أي مشكلة في إعدادات [الشبكة" في](#page-161-0) الصفحة 162

### **طباعة ورقة حالة الشبكة**

ميكنك التحقق من المعلومات المفصلة حول الشبكة عن طريق طباعتها.

- .1 قم بتحميل الورق.
- .2 اختر **الإعدادات** في الصفحة الرئيسية، ثم اضغط على زر OK.
	- .3 اختر **إعدادات الشبكة**، ثم اضغط على زر OK.
		- .4 اختر **حالة الشبكة**، ثم اضغط على زر OK.
- 5. اضغط على الزر ▶ أو الزر ≮، ثم حدد **ورقة حالة الطباعة** باستخدام الزر ▲ أو الزر ▼.

.6 اضغط على زِر $\Phi$ . طباعة ورقة حالة الشبكة.

## **استبدال نقاط وصول جديدة أو إضافتها**

<span id="page-32-0"></span>إذا تغري معرف الشبكة SSID نتيجة استبدال إحدى نقاط الوصول أو إضافتها وإنشاء بيئة شبكية جديدة، فقم بإعادة ضبط إعدادات -Wi .Fi

**معلومات ذات صلة**

| "تغيري طريقة الاتصال للكمبيوتر" في الصفحة 33

## **تغيري طريقة الاتصال للكمبيوتر**

استخدام برنامج التثبيت وإعادة إعداد طريقة اتصال مختلفة.

❏الإعداد من موقع الويب قم بزيارة الموقع التالي، ثم أدخل اسم المنتج.انتقل إلى **الإعداد**، ثم قم ببدء الإعداد. [http://epson.sn](http://epson.sn/?q=2)

الإعداد باستخدام قرص البرامج (فقط للطُرز المزودة بقرص برامج والمستخدمين الذين <sub>ت</sub>متلكون أجهزة كمبيوتر مزودة <sub>ت</sub>محركات أقراص.) أدخل قرص البرامج داخل جهاز الكمبيوتر، ثم اتبع التعليامت المعروضة على الشاشة.

**تحديد تغيري طرق الاتصال**

اتبع التعليامت المعروضة على الشاشة حتى تظهر الشاشة التالية.

<span id="page-33-0"></span>حدد **تغيري طريقة الاتصال أو إعادة تعيينها** على شاشة حدد تثبيت البرنامج ثم انقر فوق **التالي**.

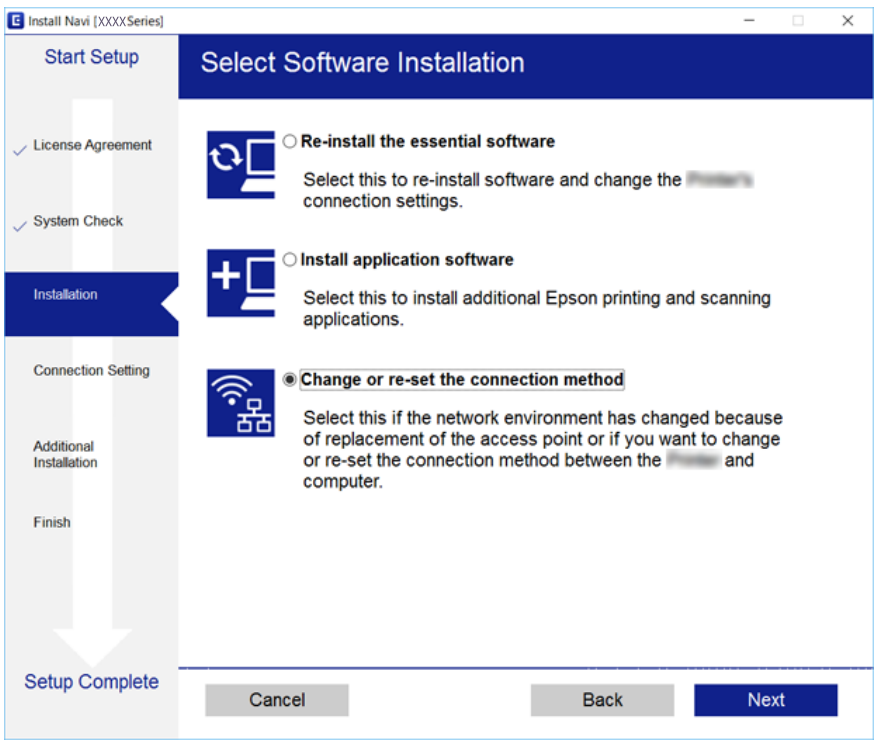

## **إلغاء الاتصال بشبكة Fi-Wi من لوحة التحكم**

عند إلغاء الاتصال بشبكة Fi-Wi، يتم فصل شبكة Fi-Wi.

- .1 حدد **الإعدادات** في الصفحة الرئيسية.
	- .2 حدد **إعدادات الشبكة**.
		- .3 حدد **إعداد Fi-Wi**.
		- .4 حدد **تعطيل Fi-Wi**.
	- .5 قم بفحص الرسالة، ثم حدد **نعم**.

## **فصل اتصال Direct Fi-Wi) نقطة الوصول البسيطة) من لوحة التحكم**

#### *ملاحظة:*

عند تعطيل اتصال Wi-Fi Direct (نقطة الوصول البسيطة)، يتم قطع الاتصال بجميع أجهزة الكمبيوتر والأجهزة الذكية المتصلة بالطابعة في وضع Wi-Fi <br>Direct (نقطة الوصول البسيطة). إذا رغبت في فصل جهاز محدد، فقم بفصله من الجهاز بدلاً

- .1 حدد **الإعدادات** في الصفحة الرئيسية.
	- .2 حدد **إعدادات الشبكة**.
		- .3 حدد **إعداد Fi-Wi**.

- .**Wi-Fi Direct إعداد** حدد .4
- .**Wi-Fi Direct تعطيل** حدد .5
- .6 قم بفحص الرسالة، ثم حدد **نعم**.

## <span id="page-34-0"></span>**استعادة إعدادات الشبكة من لوحة التحكم**

ميكنك استعادة جميع إعدادات الشبكة إلى الأوضاع الافتراضية.

- .1 حدد **الإعدادات** في الصفحة الرئيسية.
- .2 حدد **استعادة الإعدادات الافتراضية** >**إعدادات الشبكة**.
	- .3 قم بفحص الرسالة، ثم حدد **نعم**.

## **تحميل الورق**

## **احتياطات التعامل مع الورق**

❏اقرأ الإرشادات المرفقة مع الورق.

<span id="page-35-0"></span>ع قم بتهوية حواف الورق ومحاذاتها قبل التحميل.لا تقم بتهوية ورق الصور الفوتوغرافية أو تجعيدها.فقد ينجم عن ذلك تلف الجانب القابل القابل القابل القابل القابل القابل<br>للطباعة.

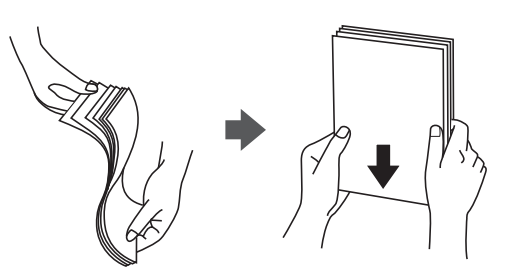

اذا كان الورق مجعدًا، فقم بتسويته أو لفه برفق في الاتجاه المعاكس قبل التحميل.قد ينتج عن الطباعة على ورق مجعد انحشار الورق وتلطخ<br>الحبر على المطبوعات.

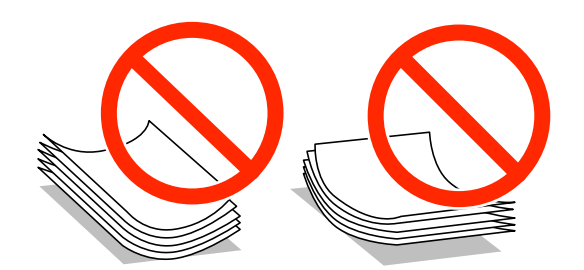

- $\Box$  لا تستخدم الورق المجعد، أو الممزق، أو المقطوع، أو الملفوف، أو المبلل، أو السميك للغاية، أو اللورق الفاي يحتوي على<br>ملصقات.قد ينتج عن استخدام هذه الأنواع من الورق انحشار الورق وتلطخ الحبر على المطبوعات.
	- اقم بتهوية حواف الأظرف ومحاذاتها قبل التحميل.عندما تكون الأظرف المرصوصة منتفخة بالهواء، اضغط عليها لأسفل لتسويتها قبل التسويتها قبل التسويتها قبل التسويتها قبل<br>التحميل.

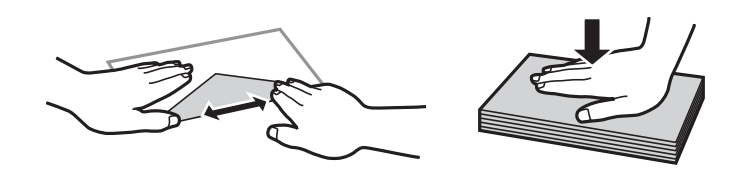

❏لاتستخدم أظرفًا مجعدة أو مطوية.قد ينتج عن استخدام هذه الأنواع من الأظرف انحشار الورق وتلطخ الحبر على المطبوعات.

❏لاتستخدم الأظرف التي توجد بها مواد لاصقة على الألسنة أو الأظرف ذات الفتحات.

❏تجنب استخدام الأظرف الرقيقة جدًا، حيث قد تتجعد أثناء الطباعة.

#### **معلومات ذات صلة**

| "مواصفات [الطابعة" في](#page-181-0) الصفحة 182
# **الورق والسعات المتوفرة**

توصي Epson باستخدام ورق Epson الأصلي لضامن الحصول على مطبوعات عالية الجودة.

# **ورق Epson الأصلي**

<span id="page-36-0"></span>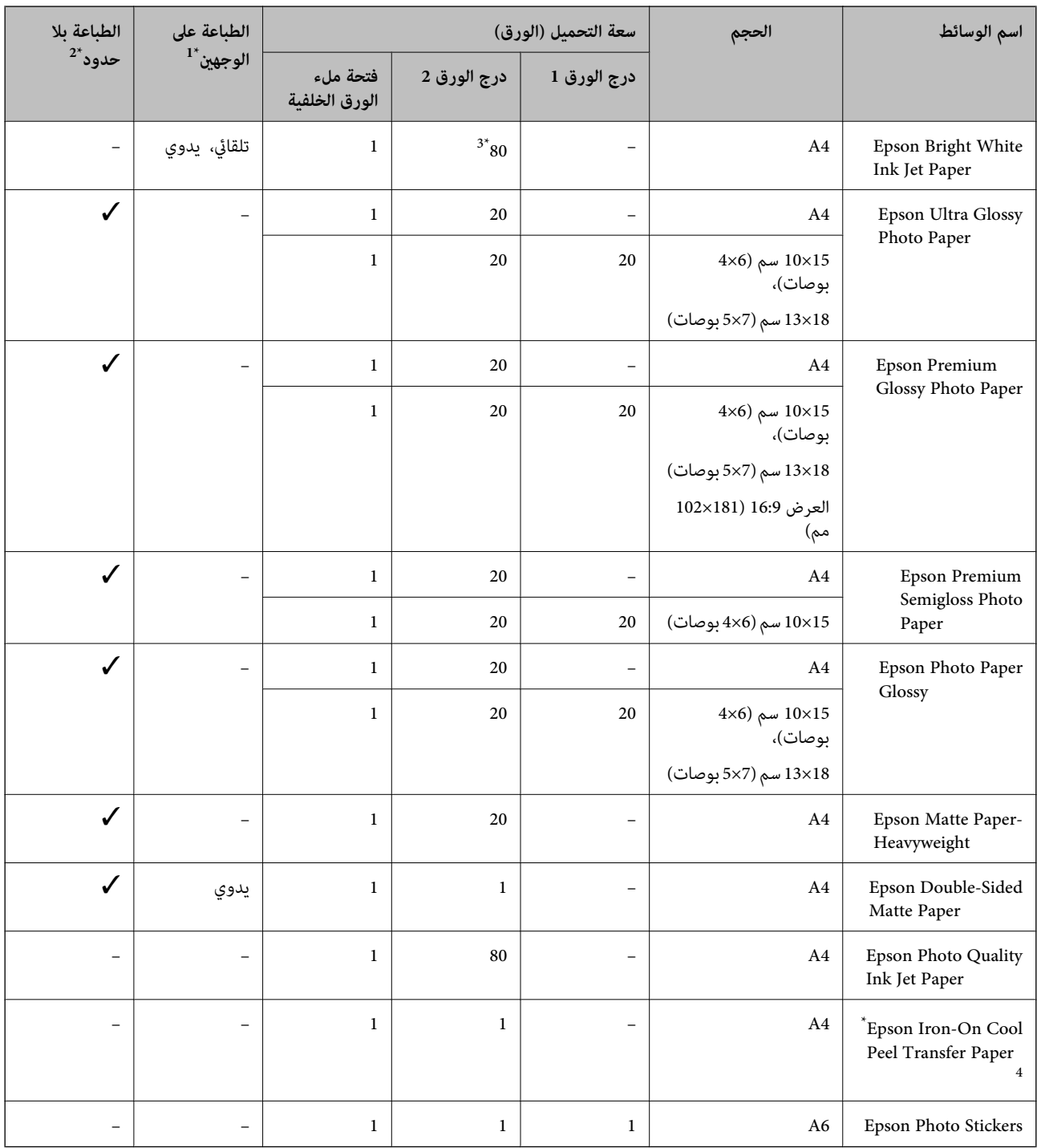

\*1 ميزة الطباعة على الوجهني غري متوفرة لـ فتحة ملء الورق الخلفية.

\*2 الطباعة بلا حدود غري متوفّرة للطباعة على الوجهني.

\*3 للطباعة اليدوية على وجهني، ميكنك تحميل عدد يصل إلى 30 ورقة بالنسبة للورق المطبوع بالفعل على أحد وجهيه.

\*4 يتوفر فقط خيار الطباعة من الكمبيوتر.

*يختلف توفر الورق حسب الموقع. للاطلاع على أحدث المعلومات حول الورق المتوفر في منطقتك، اتصل بدعم Epson. ملاحظة:*

### **الورق المتوفر تجاريًا**

<span id="page-37-0"></span>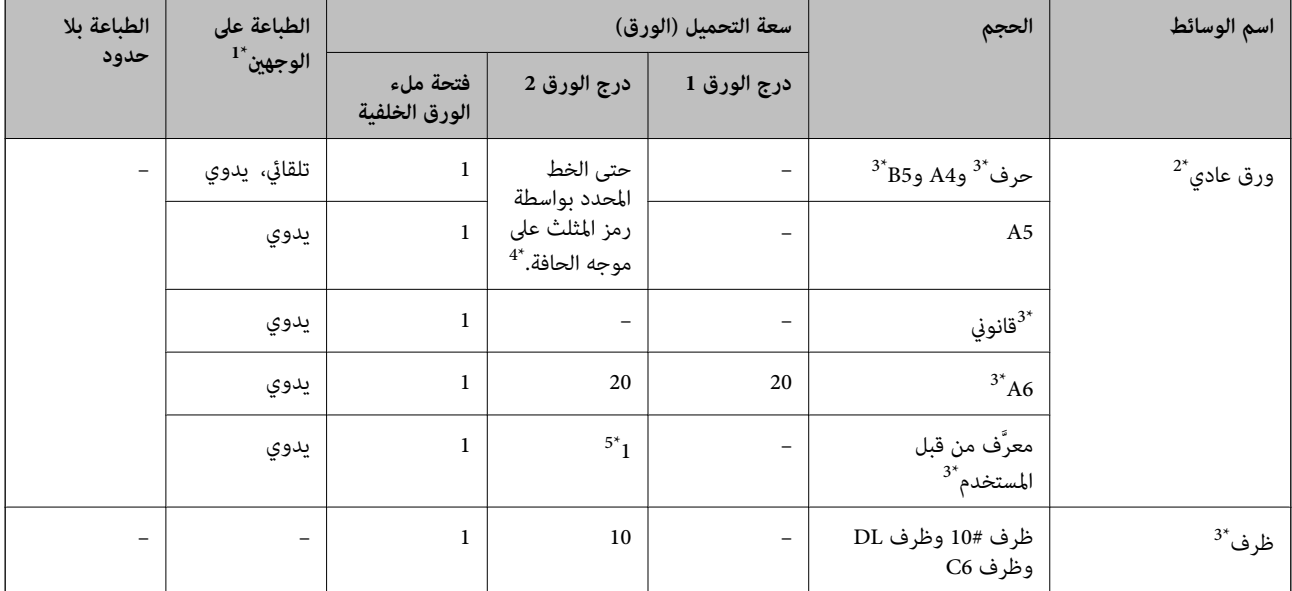

\*1 ميزة الطباعة على الوجهني غري متوفرة لـ فتحة ملء الورق الخلفية.

\*2 استخدم فتحة ملء الورق الخلفية لتحميل الورق المثقوب مسبقًا.

\*3 يتوفر فقط خيار الطباعة من الكمبيوتر أو من أحد الأجهزة الذكية.

\*4 للطباعة اليدوية على وجهني، ميكنك تحميل عدد يصل إلى 30 ورقة بالنسبة للورق المطبوع بالفعل على أحد وجهيه.

\*5 استخدم فتحة ملء الورق الخلفية لتحميل الورق الأطول من مقاس 4A.

### **معلومات ذات صلة**

- ♦ "أسماء الأجزاء [ووظائفها" في](#page-14-0) الصفحة 15
- | "موقع الويب للدعم [الفني" في](#page-194-0) الصفحة 195

# **قامئة أنواع الورق**

للحصول على نتائج طباعة مثلى، حدد نوع الورق المناسب.

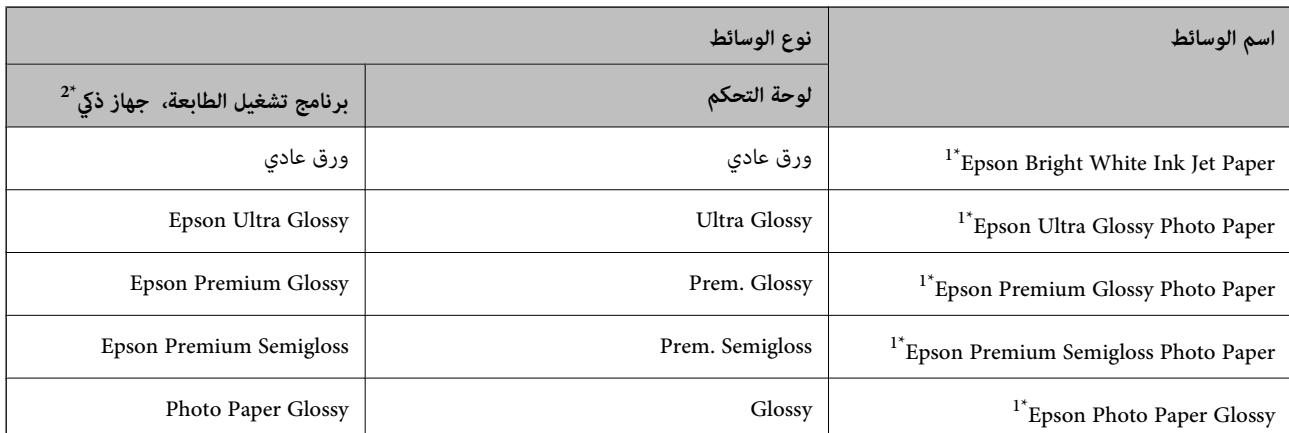

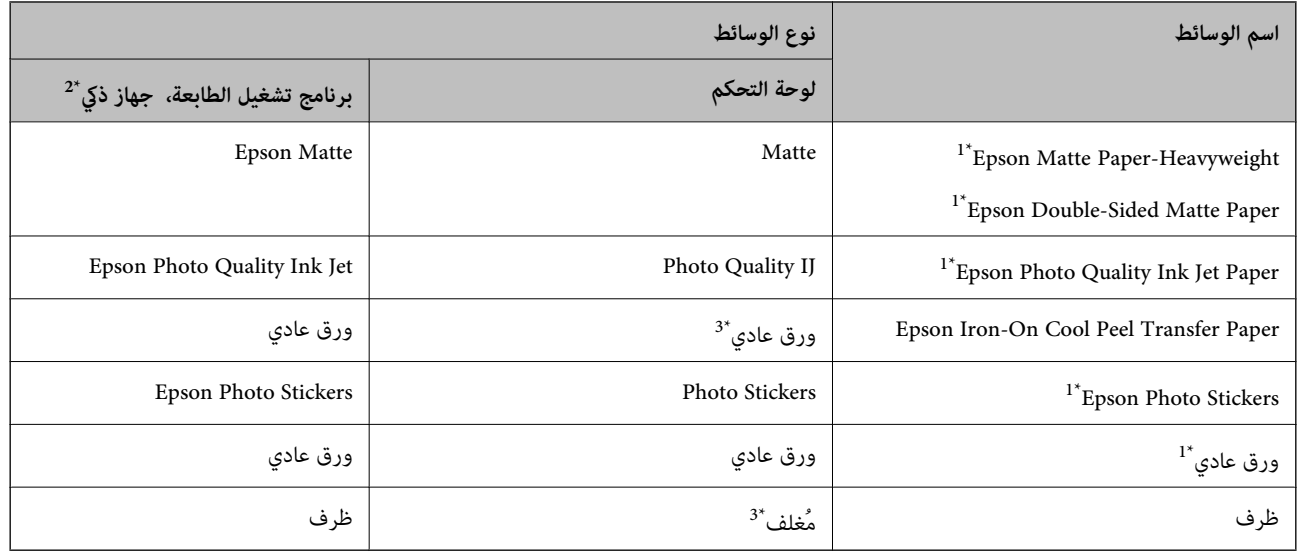

\*1 تتوافق هذه الأنواع من الورق مع معياري Exif Print وPRINT Image Matching عند الطباعة من برنامج تشغيل الطابعة. للحصول على مزيد من التفاصيل،<br>تفضل بالاطلاع على الوثائق المرفقة مع الكاميرا الرقمية المتوافقة مع معيار Ex

\*2 بالنسبة للأجهزة الذكية، ميكن تحديد أنواع الوسائط هذه عند الطباعة باستخدام iPrint Epson.

\*3 فقط لتسجيل معلومات الورق عند تحميله. لاتتوفر الطباعة من لوحة التحكم.

# **مكان تحميل الورق**

حمّل الورق في أحد مصادر الورق التالية.

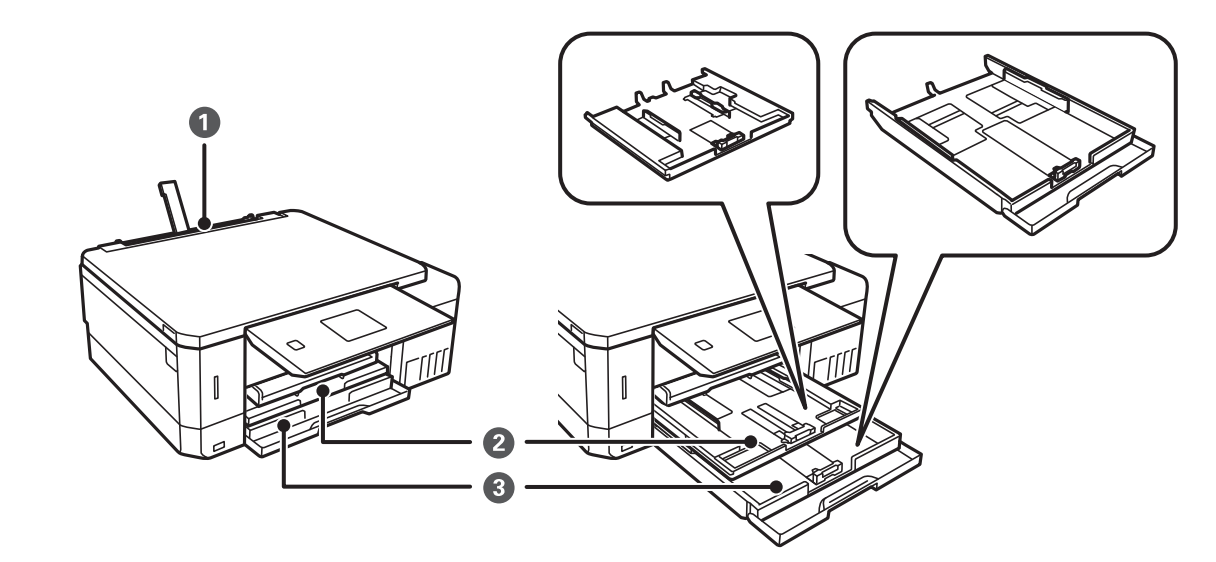

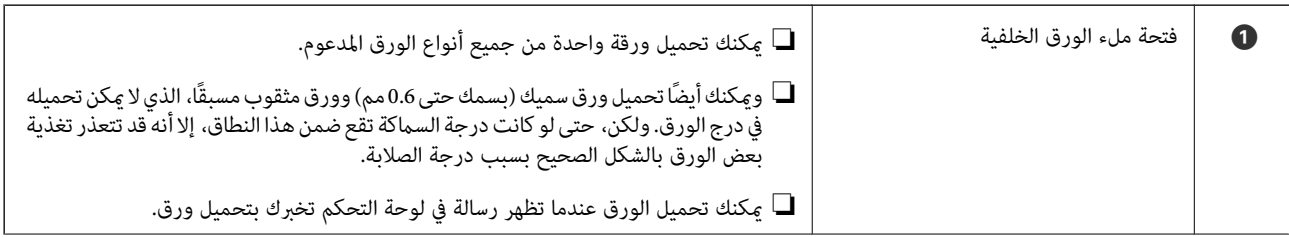

<span id="page-39-0"></span>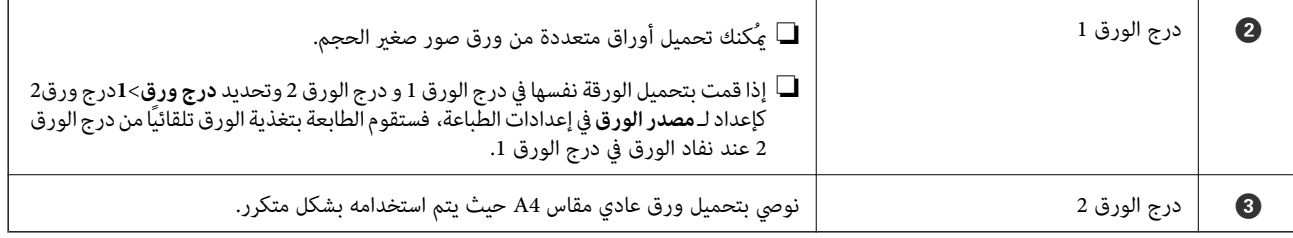

# **تحميل الورق في درج الورق 1**

- .1 عندما يتم إخراج درج إخراج الورق، تأكد من عدم وجود ورق في الدرج، ثم أغلقه بدفعه بيدك.
	- .2 ارفع لوحة التحكم.

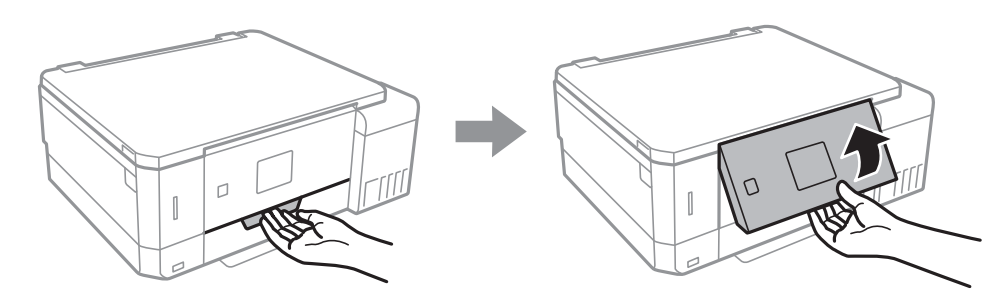

.3 افتح الغلاف الأمامي.

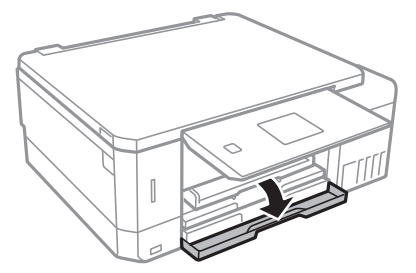

4. تأكد من أن الطابعة لا تعمل، ثم اسحب درج الورق 1. درج الورق 1 يضم علامة محاذاة  $\blacktriangleright$  تسمح لك بتحديد مكانه بسهولة.

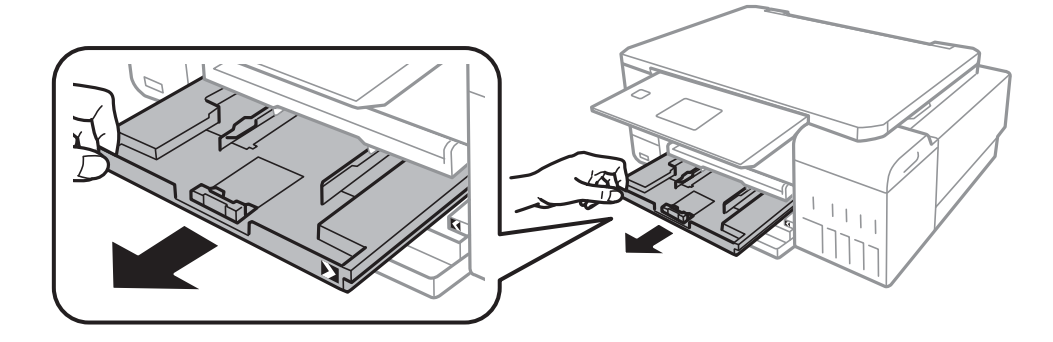

# *هام:*c

*إذا كان درج الورق 1 بعيدًا للغاية داخل الطابعة، فأوقف تشغيل الطابعة وشغلها مرة أخرى.*

.5 حرك خطوط إرشادات الحافة إلى أقصى موضع لها.

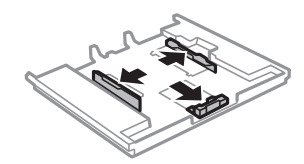

.6 حرك موجه الحافة الأمامي لضبط مقاس الورق الذي ترغب في استخدامه.

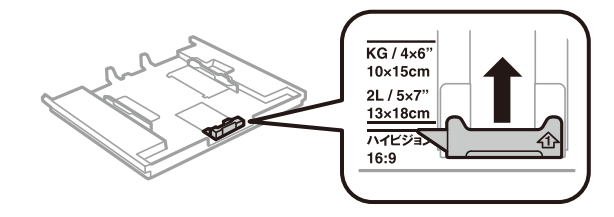

7. حمِّل ورقة قبالة موجه الحافة الأمامي بحيث يكون الوجه القابل للطباعة متجهًا لأسفل.

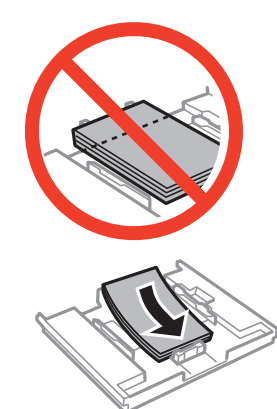

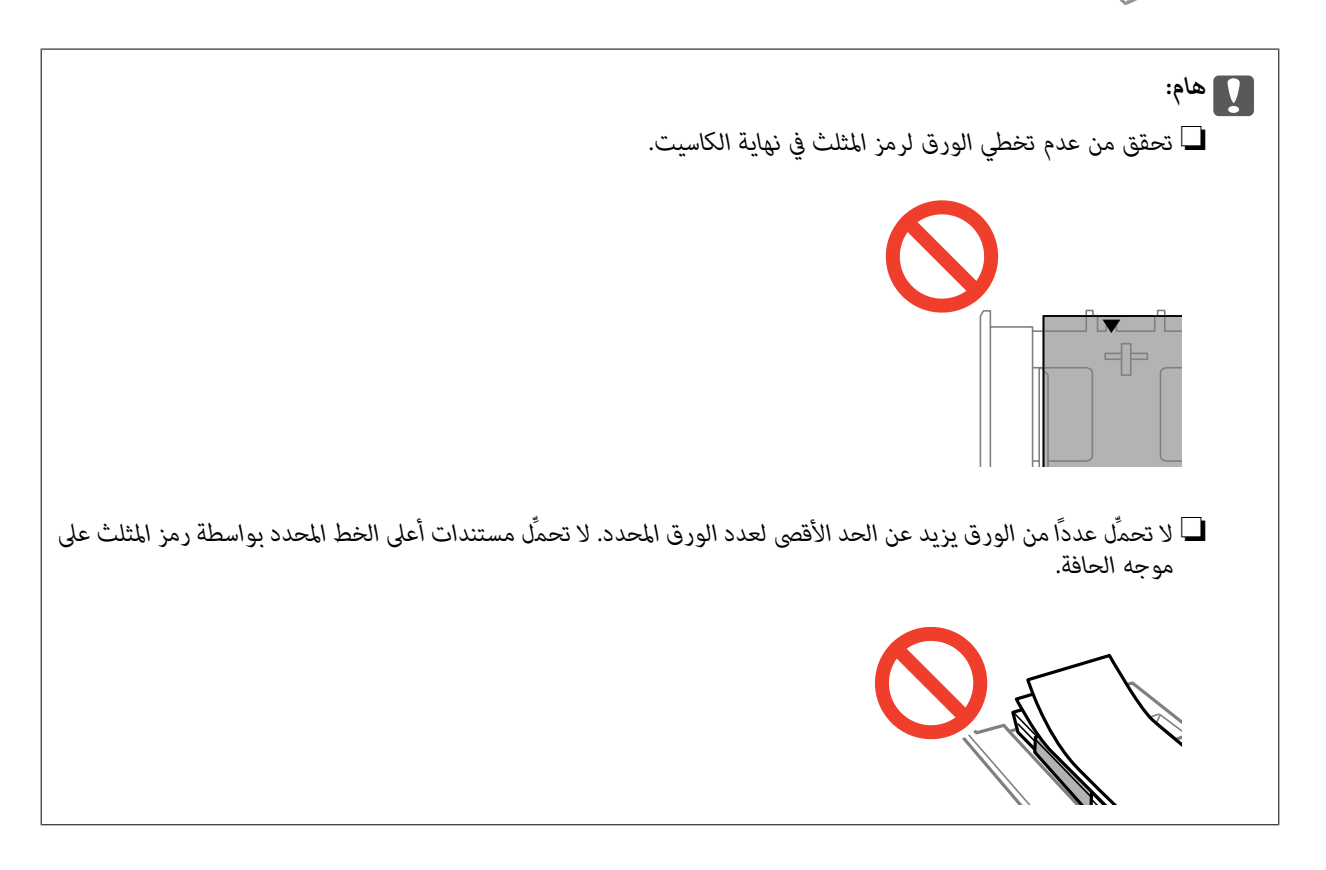

❏ورقة مزودة بصور ملصقة

اتبع التعليامت المرفقة مع الملصقات لتحميل ورقة واحدة من ملصقات الصور. يجب ألاتقوم بتحميل أوراق دعم التحميل في هذه المنتج.

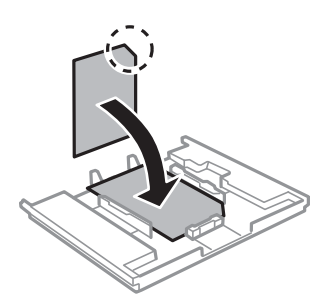

.8 حرك موجه الحافة الأمين تجاه حافة الورق.

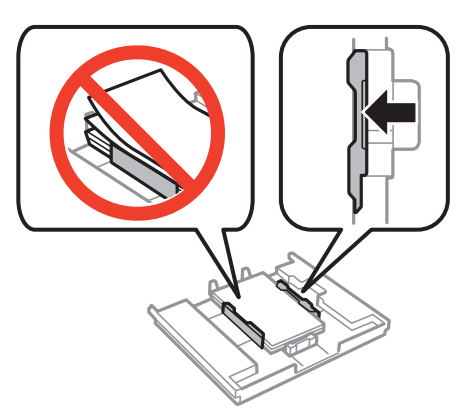

.9 أدخل درج الورق .1 اضبط علامات المحاذاة على الطابعة والدرج.

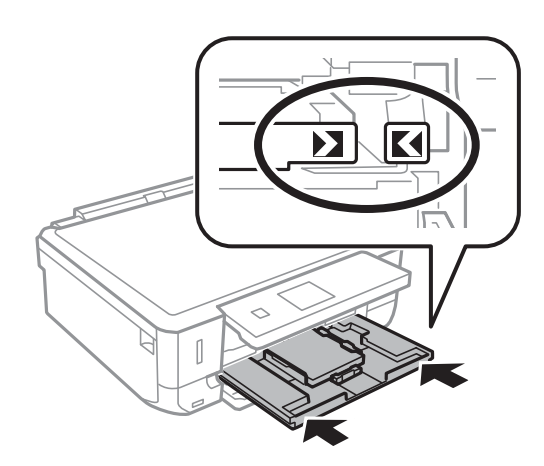

10. تحقق من إعدادات حجم الورق ونوعه المعروضة في لوحة التحكم. لاستخدام الإعدادات، حدد **تأكيد** باستخدام الزر ▲ أو ▼، واضغط على

الزر OK ثم انتقل إلى الخطوة.12 لتغيري الإعدادات، حدد **تغيري** باستخدام الزرuأوd، واضغط على الزر OK ثم انتقل إلى الخطوة التالية.

*ملاحظة:*

■ عند ةكين خاصية **تنبيه إعداد الورق** في قامًة **الوظائف الإرشادية**، يتم عرض رسالة في حال اختلاف إعدادات حجم الورقة المسجلة ونوعها عن<br>اعدادات الطابعة.

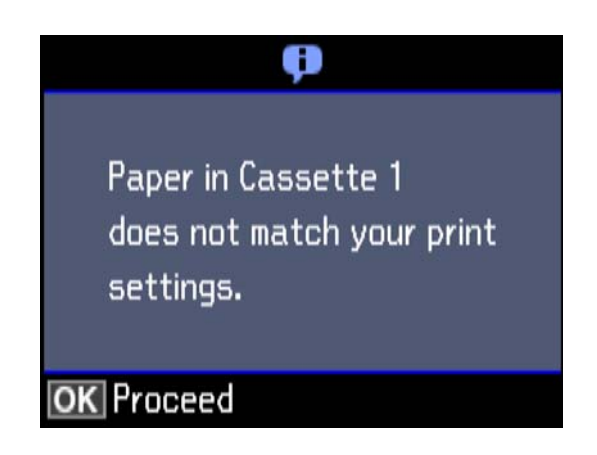

■ لا تظهر شاشة إعداد الورق إذا عطَّتت **تهيئة الورق** في القوائم التالية. انتقل إلى الخطوة 1*2.* في هذه الحالة، لا يمكنك الطباعة من خلال iPhone أو<br>iPad ىاستخدام AirPrint.

*الإعدادات > إعداد الطابعة > تعيني مصدر الورق > تهيئة الورق*

ا1. من خلال شاشة إعدادات حجم الورقة، حدد حجم الورق، باستخدام الزر ▲ أو ▼، ثم اضغط على الزر OK. من خلال شاشة إعدادات نوع<br>الورقة، حدد نوع الورق بنفس الطريقة، ثم اضغط على الزر OK. تحقق من الإعدادات، ثم اضغط على الزر OK

*ميكنك أيضًا عرض شاشة إعدادات حجم الورق ونوعه من خلال تحديد مصدر الورق في القوائم التالية. ملاحظة:*

*الإعدادات > إعداد الطابعة > تعيني مصدر الورق > إعداد الورق*

.12 حرك درج إخراج الورق للخارج.

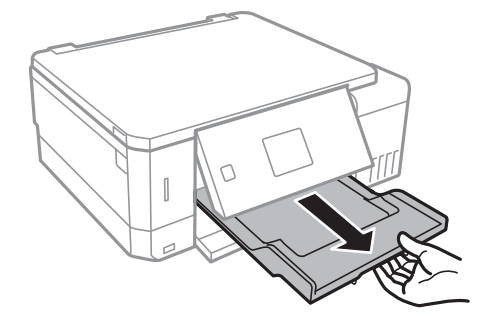

**معلومات ذات صلة**

- | ["احتياطات](#page-35-0) التعامل مع الورق" في الصفحة 36
	- | "الورق والسعات [المتوفرة" في](#page-36-0) الصفحة 37
- | "المزيد من خيارات إعداد [الطابعة" في](#page-133-0) الصفحة 134
- | "المزيد من خيارات الوظائف [الإرشادية" في](#page-136-0) الصفحة 137

# **تحميل الورق في درج الورق 2**

- <span id="page-43-0"></span>.1 عندما يتم إخراج درج إخراج الورق، تأكد من عدم وجود ورق في الدرج، ثم أغلقه بدفعه بيدك.
	- .2 ارفع لوحة التحكم.

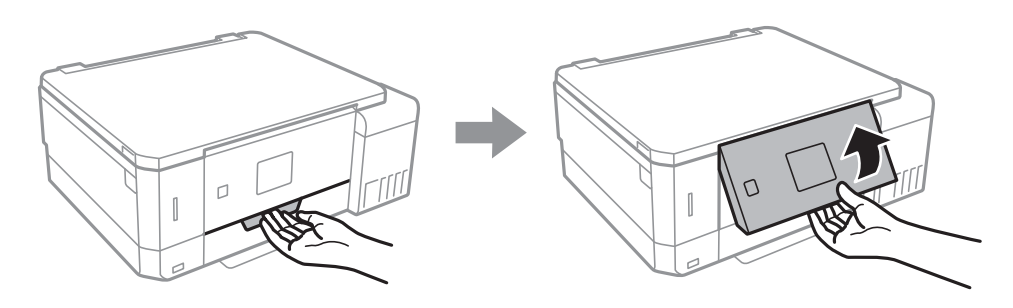

.3 افتح الغلاف الأمامي.

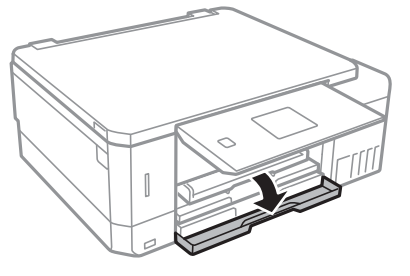

4. تأكد من أن الطابعة لا تعمل، ثم اسحب درج الورق 2.

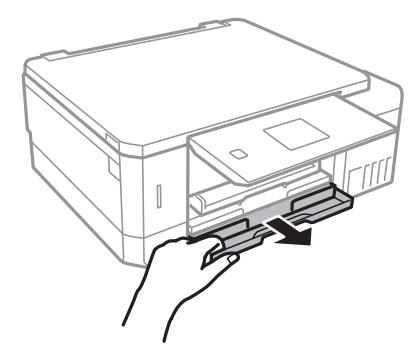

.5 حرك خطوط إرشادات الحافة إلى أقصى موضع لها.

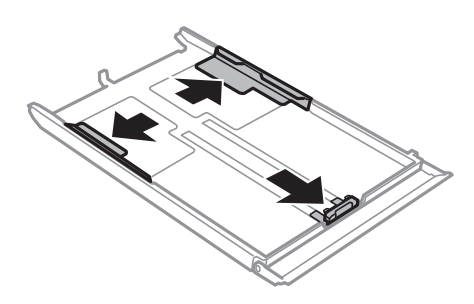

.6 حرك موجه الحافة الأمامي لضبط مقاس الورق الذي ترغب في استخدامه.

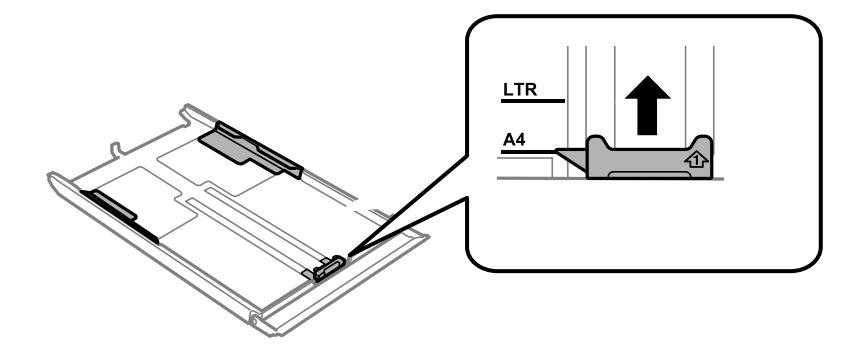

7. حمِّل ورقة قبالة موجه الحافة الأمامي بحيث يكون الوجه القابل للطباعة متجهًا لأسفل.

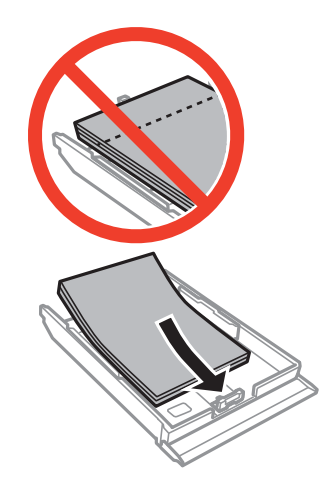

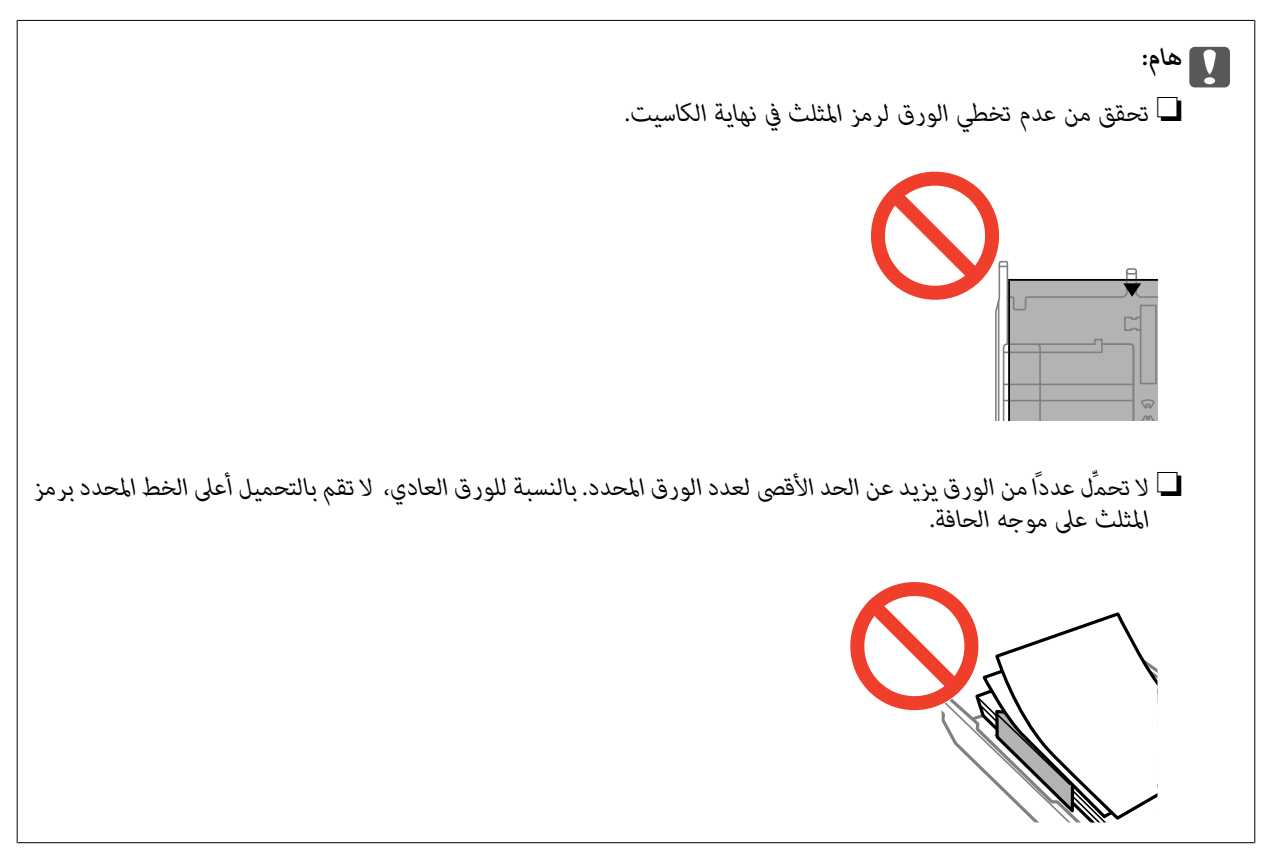

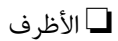

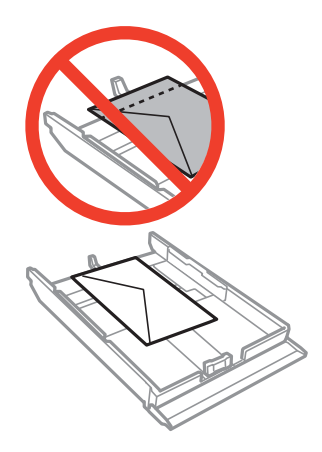

❏ورقة مزودة بصور ملصقة

اتبع التعليامت المرفقة مع الملصقات لتحميل ورقة واحدة من ملصقات الصور. يجب ألاتقوم بتحميل أوراق دعم التحميل في هذه المنتج.

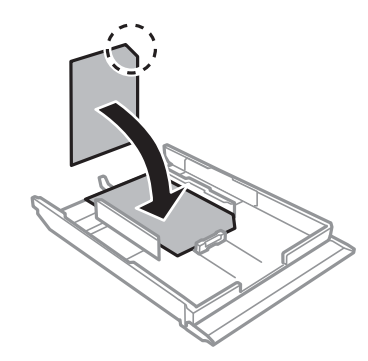

.8 حرك موجه الحافة الأمين تجاه حافة الورق.

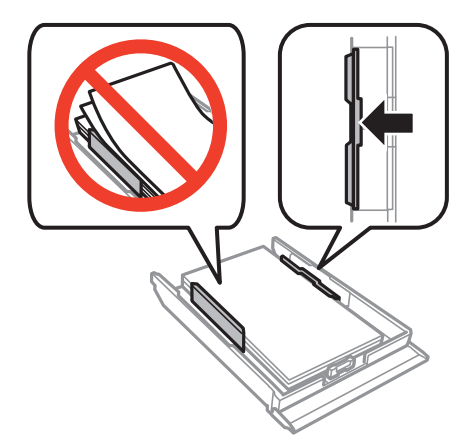

.9 أدخل درج الورق .2

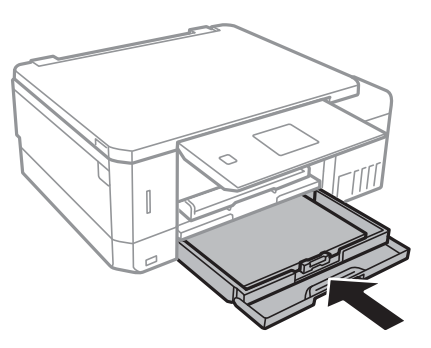

10. تحقق من إعدادات حجم الورق ونوعه المعروضة في لوحة التحكم. لاستخدام الإعدادات، حدد **تأكيد** باستخدام الزر ▲ أو ▼، واضغط على الزر OK ثم انتقل إلى الخطوة.12 لتغيري الإعدادات، حدد **تغيري** باستخدام الزرuأوd، واضغط على الزر OK ثم انتقل إلى الخطوة التالية.

*ملاحظة:*

■ عند ةكين خاصية **تنبيه إعداد الورق** في قامًة **الوظائف الإرشادية**، يتم عرض رسالة في حال اختلاف إعدادات حجم الورقة المسجلة ونوعها عن<br>إعدادات الطابعة.

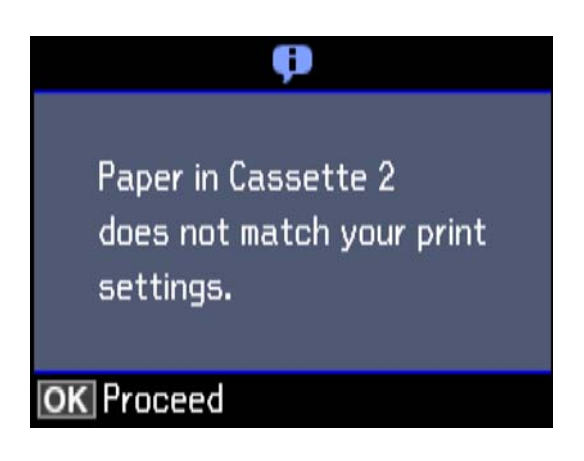

■ لا تظهر شاشة إعداد الورق إذا عطَّتت **تهيئة الورق** في القامًة التالية. انتقل إلى الخطوة 12. في هذه الحالة، لا عكنك الطباعة من خلال iPhone أو<br>iPad باستخدام AirPrint.

*الإعدادات > إعداد الطابعة > تعيني مصدر الورق > تهيئة الورق*

ا1. من خلال شاشة إعدادات حجم الورقة، حدد حجم الورق، باستخدام الزر ▲ أو ▼، ثم اضغط على الزر OK. من خلال شاشة إعدادات نوع<br>الورقة، حدد نوع الورق بنفس الطريقة، ثم اضغط على الزر OK. تحقق من الإعدادات، ثم اضغط على الزر OK *ميكنك أيضًا عرض شاشة إعدادات حجم الورق ونوعه من خلال تحديد مصدر الورق في القوائم التالية. ملاحظة:*

*الإعدادات > إعداد الطابعة > تعيني مصدر الورق > إعداد الورق*

.12 حرك درج إخراج الورق للخارج.

<span id="page-47-0"></span>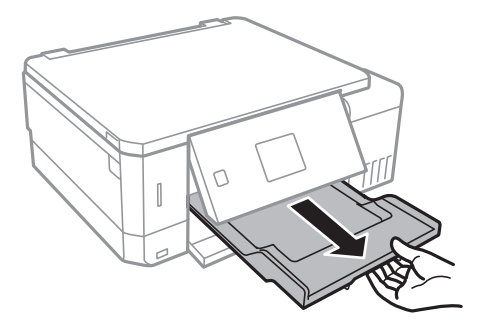

#### **معلومات ذات صلة**

- | ["احتياطات](#page-35-0) التعامل مع الورق" في الصفحة 36
	- | "الورق والسعات [المتوفرة" في](#page-36-0) الصفحة 37
- | "المزيد من خيارات إعداد [الطابعة" في](#page-133-0) الصفحة 134
- | "المزيد من خيارات الوظائف [الإرشادية" في](#page-136-0) الصفحة 137

# **تحميل الورق في فتحة ملء الورق الخلفية**

# *هام:*c *لاتحمِّل ورقًا في فتحة ملء الورق الخلفية إلى أن تطلب الطابعة منك ذلك. وإلا، فسيتم إخراج الورق الفارغ.*

.1 نفِّذ أحد الإجراءات التالية.

❏عندالطباعةمن لوحةالتحكم: حددفتحةملءالورقالخلفيةكإعداد**مصدرالورق**، واضبطإعداداتالطباعةالأخرىثم اضغطعلىالزر  $\Diamond$ 

**طباعة**. ❏عند الطباعة من كمبيوتر: حدد فتحة ملء الورق الخلفية كإعداد **مصدر الورق**، واضبط إعدادات الطباعة الأخرى ثم انقر فوق

.2 حرك درج إخراج الورق للخارج.

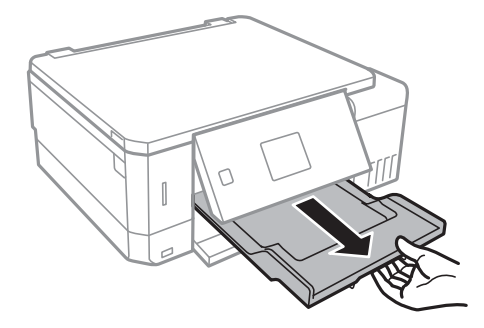

3. يتم عرض رسالة على لوحة التحكم تخبرك بأن الطابعة تستعد للطبع، ومن ثم يتم توجيهك لتحميل الورق. اتبع التعليمات أدناه لتحميل<br>الورق.

.4 افتح فتحة ملء الورق الخلفية.

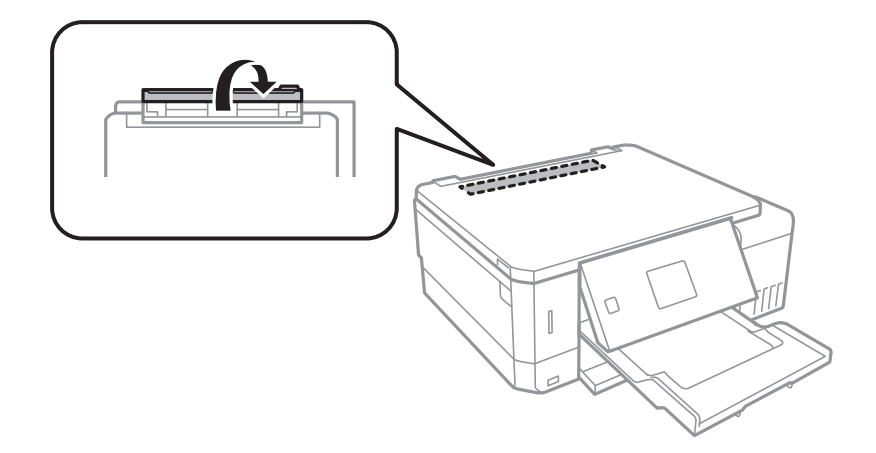

.5 أنزل دعامة الورق.

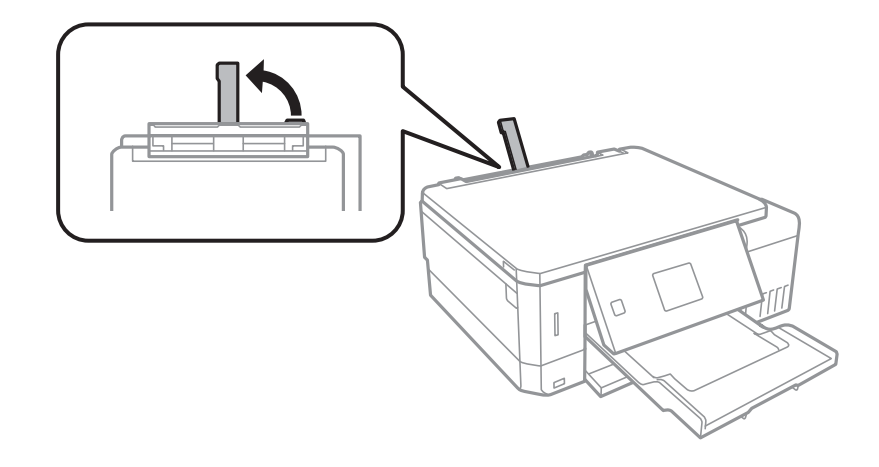

.6 أخرج خطوط إرشادات الحافة

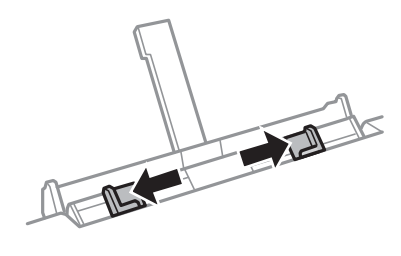

7. قم بتحميل ورقة واحدة في منتصف فتحة ملء الورق الخلفية بحيث يكون الوجه القابل للطباعة متجهًا لأعلى، ثم أدخله مسافة 5 سم تقريبًا<br>داخل الطابعة.

عند تحميل ورق بحجم 15×10 سم (6×4 بوصات)، قم محاذاته مؤشر حجم الورق في دعامة الورق، وأدخل الورق حوالي 5 سم داخل<br>الطابعة.

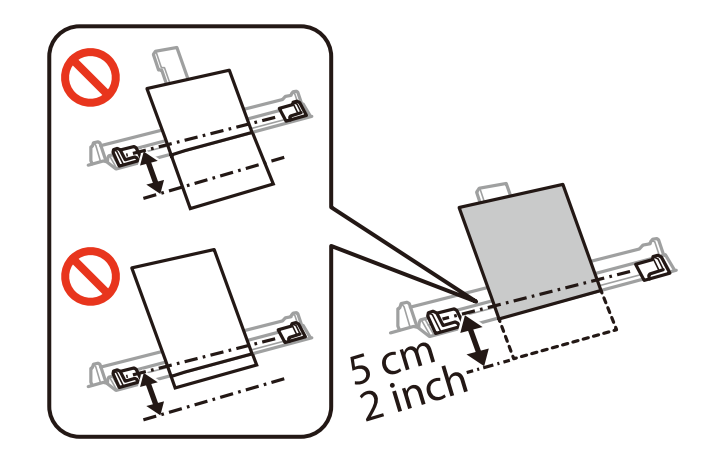

❏الأظرف

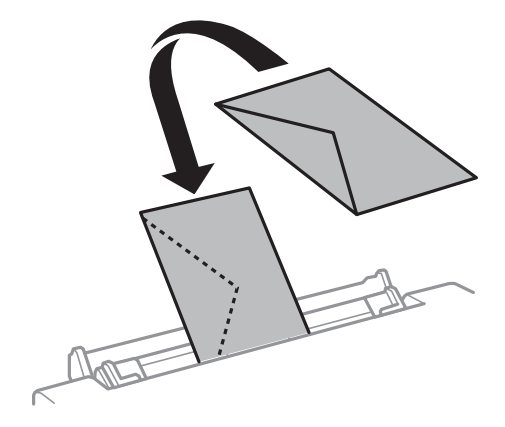

❏ورق مثقوب مسبقًا

قم بتحميل ورقة واحدة من النوع العادي بالحجم المحدد مع جعل فتحات التجميع تجاه اليسار أو اليمين. اضبط وضع الطباعة الخاص<br>علفك لتجنب الطباعة فوق الفتحات.

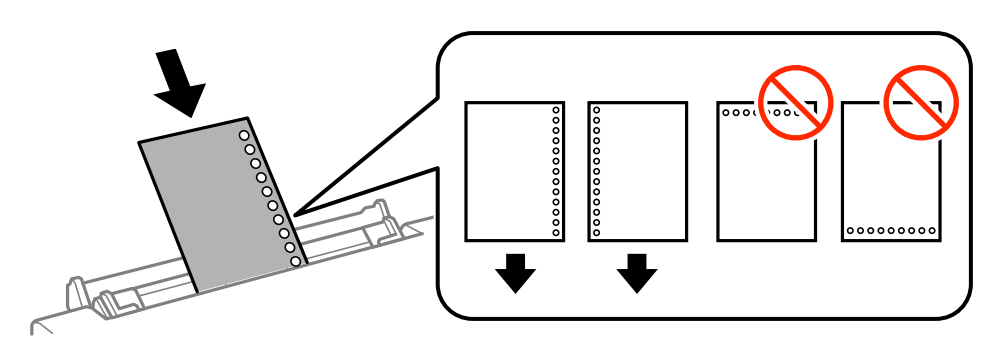

.8 حرك خطوط إرشادات الحافة تجاه حواف الورق.

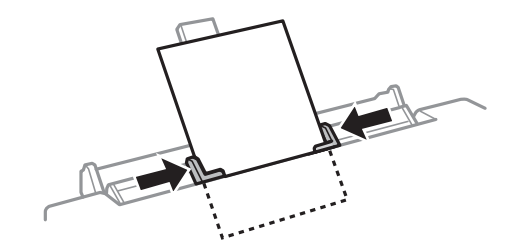

و. اضغط على الزر $\bigcirc$  لبدء الطباعة.

# **معلومات ذات صلة**

- | ["احتياطات](#page-35-0) التعامل مع الورق" في الصفحة 36
	- | "الورق والسعات [المتوفرة" في](#page-36-0) الصفحة 37

# **وضع المستندات الأصلية**

# **وضع المستندات الأصلية على زجاج الماسحة الضوئية**

# *هام:*c

<span id="page-51-0"></span>عند وضع مستندات أصلية كبيرة الحجم مثل الكتب، يؤدي ذلك إلى منع الضوء الخارجي من الإشراق مباشرةً على زجاج الماسحة الضوئية.

.1 افتح غطاء المستندات.

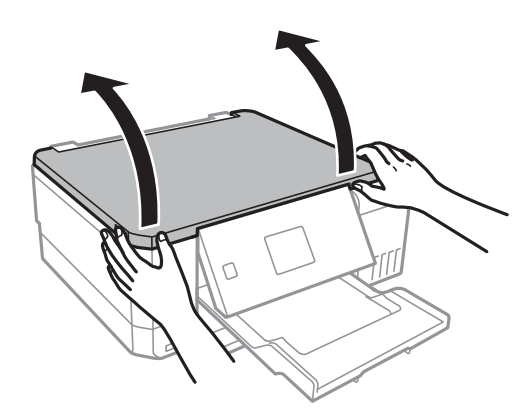

- .2 قم بإزالة أي أتربة أو بقع على زجاج الماسحة الضوئية.
- .3 ضع المستند الأصلي بحيث يكون وجهه لأسفل وحركه باتجاه العلامة الموجودة بالزاوية.

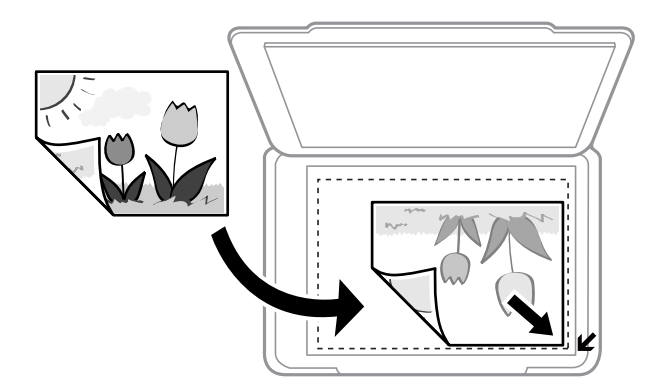

# *لايتم مسح نطاق قدره 1.5 مم من حواف زجاج الماسحة الضوئية. ملاحظة:*

.4 أغلق الغطاء برفق.

*هام:*c *لاتضغط بقوة على زجاج الماسحة الضوئية أو غطاء المستند. وإلا، فقد يؤدي ذلك إلى تلفهام.*

.5 أزل المستندات الأصلية بعد المسح الضويئ.

*إذا تركت المستندات الأصلية على زجاج الماسحة الضوئية لفترة طويلة، فقد تلتصق تلك المستندات بسطح الزجاج. ملاحظة:*

# **كيفية وضع مستندات اصلية متعددة**

# **وضع صور للنسخ**

عكنك وضع صور متعددة في المرة الواحدة لعمل نسخ منفصلة.ويجب أن تكون الصور أكبر من 40×30 ملم. ضع إحدى الصور على بعد 5 ملم من<br>العلامة الموجودة بزاوية زجاج الماسحة الضوئية، واترك مسافة 5 ملم بين الصور.عكنك وضع صور مختلفة الأح

الحد الأقصى للحجم: 15×10 سم (6×4 بوصات)

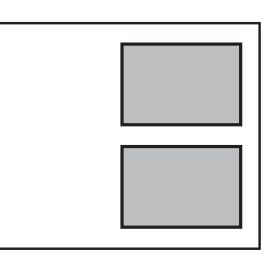

# **وضع القرص المضغوط/قرص DVD لنسخ الملصقات**

ضع القرص المضغوط/قرص DVD في منتصف زجاج الماسحة الضوئية.إذا لم يتم وضع القرص المضغوط/قرص DVD بدقةٍ في المنتصف، يتم ضبط<br>موضعه تلقائيًا.

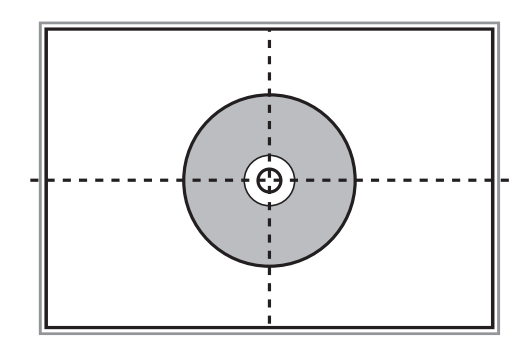

# **وضع صور متعددة لمسحها ضوئيًا في الوقت نفسه**

ميكنك أن متسح عدة صور ضوئيًا في في الوقت نفسهوحفظ كل صورة في **وضع الصور** في 2 Scan Epson عندما تختار **صورةمصغرة**من القامئة الموجودة في أعلى نافذة المعاينة. ضع الصور على مسافة 4.5 مم من الحواف الأفقية والرأسية لـ زجاج الماسحة الضوئية، وابعدها عن بعضها مسافة<br>20 مم على الأقل. يجب أن يكون حجم الصور أكبر من 15 15 × ملم.

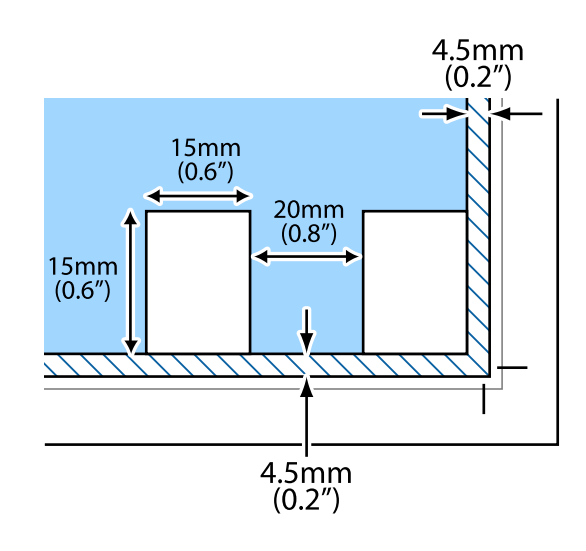

# **إدخال بطاقة ذاكرة**

# **بطاقات الذاكرة المعتمدة**

<span id="page-54-0"></span>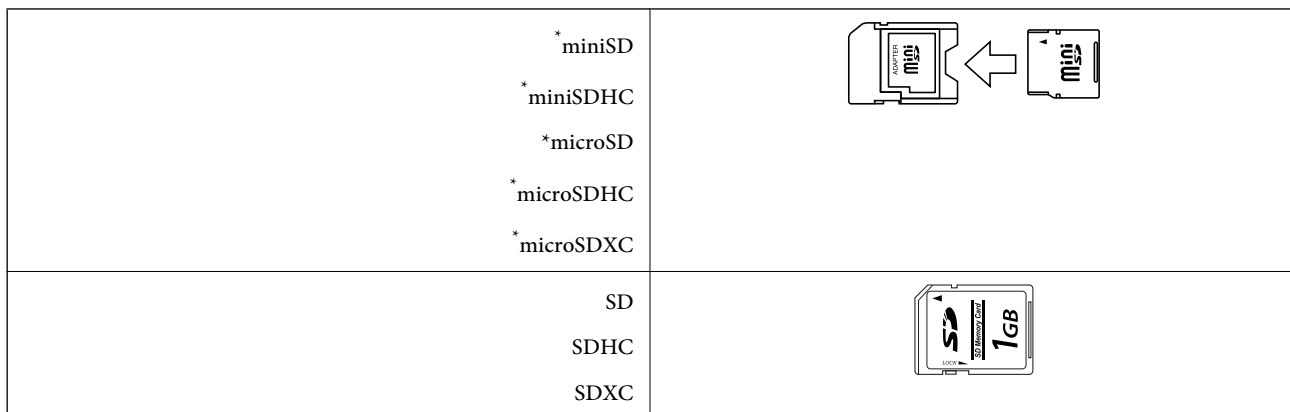

\* ركب مهايئًا يناسب فتحة بطاقة الذاكرة. وإلا، فقد تنحشر البطاقة.

#### **معلومات ذات صلة**

| "مواصفات بطاقات الذاكرة [المعتمدة" في](#page-185-0) الصفحة 186

# **إدخال بطاقة ذاكرة وإخراجها**

.1 أدخل بطاقة الذاكرة في الطابعة.

تبدأ الطابعة في قراءة البيانات ويومض المصباح. عند اكتامل قراءة البيانات، يتوقف المصباح عن الوميض ويظل مضاء.ً

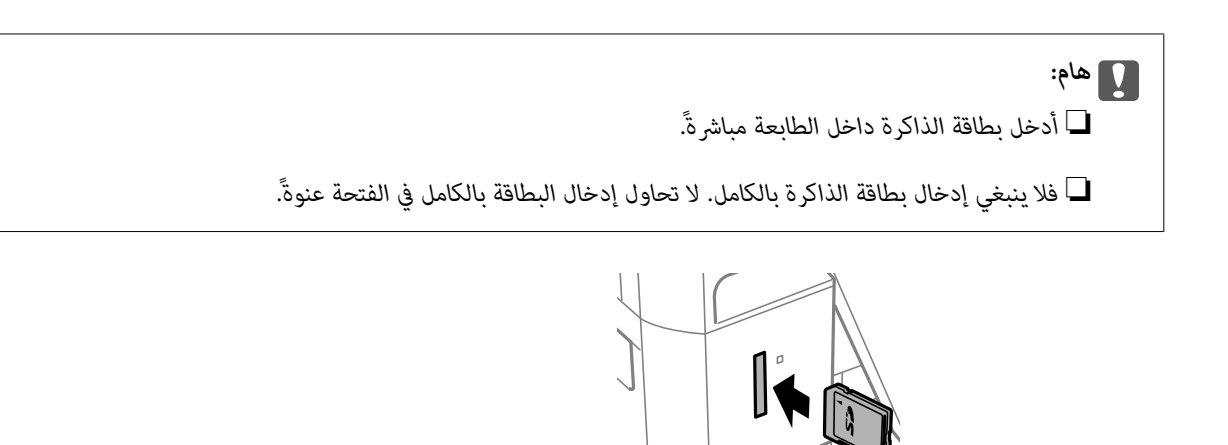

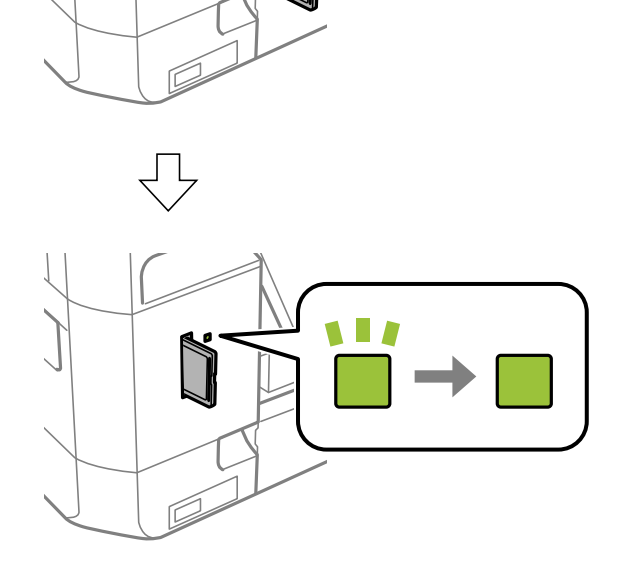

.2 عند الانتهاء من استخدام بطاقة الذاكرة، تأكد أن المصباح لايومض، ثم أخرج البطاقة.

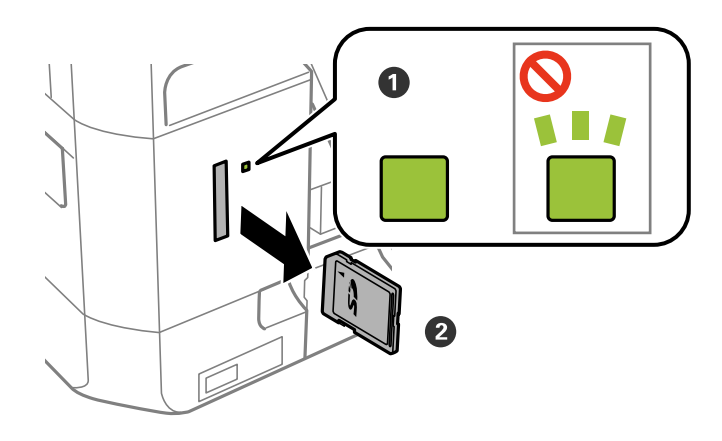

# *هام:*c *في حالة إخراج بطاقة الذاكرة أثناء وميض المصباح، فقد تفقد البيانات الموجودة على بطاقة الذاكرة.*

*في حالة الوصول إلى بطاقة الذاكرة من كمبيوتر، يلزم تشغيل الكمبيوترلإزالة الجهاز القابل للإزالة بأمان. ملاحظة:*

**معلومات ذات صلة**

| "الوصول إلى بطاقة الذاكرة من [الكمبيوتر" في](#page-193-0) الصفحة 194

# <span id="page-57-0"></span>**تحميل قرص مضغوط/قرص DVD للطباعة**

# **الأقراص المضغوطة/أقراص DVD القابلة للطباعة**

لا تستخدم سوى الأقراص المضغوطة/أقراص DVD الدائرية بحجم 12 سم المُبيّ إمكانية الطباعة عليها، مثل "قابل للطباعة على سطح الملصق"<br>أو "قابل للطباعة مع الطابعات النافثة للحبر."

ميكنك أيضًا الطباعة على أقراص Discs ray-Blu™.

# **احتياطات التعامل مع الأقراص المضغوطة/أقراص DVD**

- ❏راجع المستندات المرفقة مع الأقراص المطبوعة/أقراص DVD للحصول على مزيد من المعلومات حول التعامل معها أو كتابة البيانات.
- $\Box$  لا تقم بالطباعة على أقراص مضغوطة/أقراص DVD قبل كتابة البيانات عليها. لأنه في حالة ذلك، قد تحدث أخطاء نتيجة لوجود بصمات أصابع<br>أو تعلق قاذورات أو حدوث خدوش على السطح أثناء كتابة البيانات.
- طابناءً على نوع القرص المضغوط/قرص DVD أو بيانات الطباعة، قد يحدث تشويه. حاول إجراء طبعة اختبار على قرص مضغوط/قرص DVD<br>إضافي. تحقق من السطح المطبوع بعد الانتظار ليوم كامل.
- $\Box$ مقارنةً بالطباعة على ورق Epson الأصلي، تنخفض كثافة الطباعة لمنع تلطخ الحبر على القرص المضغوط/قرص DVD. اضبط كثافة الطباعة<br>حسب الضرورة.
- اترك القرص المضغوط/قرص DVD المطبوع لمدة 24 ساعة على الأقل حتى يجف مع تجنب تعريضه لضوء الشمس المباشر. لا تكدس الأقراص<br>المضغوطة/أقراص DVD أو تدخلها في جهازك حتى تجف قامًا.
	- ❏في حالة بقاء السطح المطبوع لزجًا حتى بعد تركه يجف، قم بتقليل كثافة الطباعة.
	- ❏من الممكن ألاتتحسن جودة الطباعة في حالة إعادة الطباعة على نفس قرص DVD/CD.
	- في حالة الطباعة على درج أقراص CD/DVD أو القسم الداخلي الشفاف من غير قَصْد، امسح الحبر فورًا.  $\Box$
	- الإبناءً على إعداد منطقة الطباعة، قد يصبح القرص المضغوط/قرص DVD أو درج الأقراص المضغوطة/أقراص DVD متسخًا. قم بإجراء<br>الإعدادات للطباعة على المنطقة القابلة للطباعة.

**معلومات ذات صلة**

| "منطقة قابلة للطباعة للقرص [المضغوط/قرص](#page-182-0) [DVD](#page-182-0) "في [الصفحة](#page-182-0) 183

# **تحميل أحد الأقراص المضغوطة/أقراص DVD وإزالته**

عند طباعة أحد الأقراص المضغوطة/أقراص DVD أو نسخها، يتم عرض تعليمات على لوحة التحكم تخبرك بتوقيت تحميل القرص المضغوط/قرص<br>DVD.اتبع التعليمات المعروضة على الشاشة.

**معلومات ذات صلة**

- | "الأقراص المضغوطة/أقراص DVD القابلة للطباعة" في الصفحة 58
- | "احتياطات التعامل مع الأقراص المضغوطة/أقراص DVD "في الصفحة 58
- | "طباعة صور من بطاقة ذاكرة على تسمية قرص [مضغوط/قرص](#page-60-0) [DVD](#page-60-0) ["](#page-60-0)في [الصفحة](#page-60-0) 61
- | "طباعة تسمية قرص [مضغوط/قرص](#page-89-0) [DVD](#page-89-0) [باستخدام](#page-89-0) " في الصفحة 90CD Print Epson

- | "النسخ على تسمية قرص [مضغوط/قرص](#page-99-0) [DVD](#page-99-0) "في [الصفحة](#page-99-0) 100
	- | "المزيد من [خيارات](#page-101-0) نسخ إلى [DVD/CD](#page-101-0) ["](#page-101-0)في [الصفحة](#page-101-0) 102

# **الطباعة**

# **الطباعة من لوحة التحكم**

# <span id="page-59-0"></span>**طباعة صور فوتوغرافية عبر تحديدها من بطاقة ذاكرة**

- .1 حمِّل الورق في الطابعة.
- .2 أدخل بطاقة الذاكرة في الطابعة.

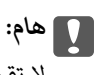

*لاتقم بإخراج بطاقة الذاكرة حتى تنتهي من الطباعة.*

#### *ملاحظة:*

❏ *أخرج بطاقة الذاكرة عند الطباعة من جهاز تخزين خارجي مثل قرص صلب أو ذاكرة USB محمولة.*

■ في حالة وجود 1000 صورة فوتوغرافية أو أكثر على بطاقة الذاكرة، يتم تقسيم الصور تلقائيًا إلى مجموعات تحتوي على 999 صورة بحدٍ أقصى ويتم<br>عرض الشاشة «تحديد مجموعة». حدد المجموعة التي تتضمن الصور التي تريد طباعتها.

- .3 ادخل إلى **طباعة صور** من الشاشة الرئيسية باستخدام الزرlأوr، ثم اضغط على الزر OK.
- 4. حدد صورة باستخدام الزر  $\blacklozenge$  أو الزر  $\blacklozenge$  ثم عين عدد النسخ باستخدام الزر أو +. عند طباعة أكثر من صورة، كرر هذا الإجراء. *ملاحظة:*

تساعدك القوائم التالية، والتي يتم عرضها عن طريق الضغط على الزر ▼ في تحديد الصور بسهولة عندما يكون لديك الكثير من الصور على بطاقة *الذاكرة.*

❏ *تصفح: استخدم القامئة تصفح حسب التاريخ لتصنيف الصور حسب التاريخ، ثم حدد كل الصور التي لها التاريخ نفسه في الوقت ذاته.*

❏ *وضع العرض: استخدم القامئة -9أعلى لعرض تسع صور على الشاشة.*

5. اضغط على الزر ■ لعرض القامُة، وحدد إ**عدادات الطباعة** باستخدام الزر ▲ أو ■، ثم اضغط على الزر OK. *ملاحظة:*

حدد **اقتطاع/تكبير أو تصغير** إذاكنت ترغب في قص جزء من الصورة. استخدم الزٍر ▲، أو ▼، أو ◆، أو ◀ لتحريك الإطار إلى المنطقة التي تريد *اقتصاصها، ثم اضغط على الزر – أو + لتغيري حجم الإطار. اضغط على الزر لتدوير الإطار.*

- 6. استخدم الزر ▲ أو الزر ▼ لتحديد عناصر الإعداد مثل حجم الورقة ونوع الورقة، وتغيير الإعدادات باستخدام الزر ▶ أو الزر ♦.
	- . اضغط على الزر $\mathcal{D}$ .

### **معلومات ذات صلة**

- | ["تحميل](#page-39-0) الورق في درج الورق [1"](#page-39-0) في [الصفحة](#page-39-0) 40
- | ["تحميل](#page-43-0) الورق في درج الورق [2"](#page-43-0) في [الصفحة](#page-43-0) 44
- | "تحميل الورق في فتحة ملء الورق [الخلفية" في](#page-47-0) الصفحة 48
	- | "قامئة أنواع [الورق" في](#page-37-0) الصفحة 38

| "إدخال بطاقة [ذاكرة" في](#page-54-0) الصفحة 55 | "خيارات القامئة للطباعة من لوحة [التحكم" في](#page-67-0) الصفحة 68

<span id="page-60-0"></span>**طباعة صور من بطاقة ذاكرة على تسمية قرص مضغوط/قرص DVD**

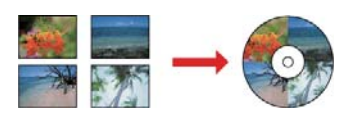

ميكنك تحديد الصور الفوتوغرافية الموجودة على بطاقة ذاكرة ليك تتم طباعتها على قرص مضغوط/قرص DVD.

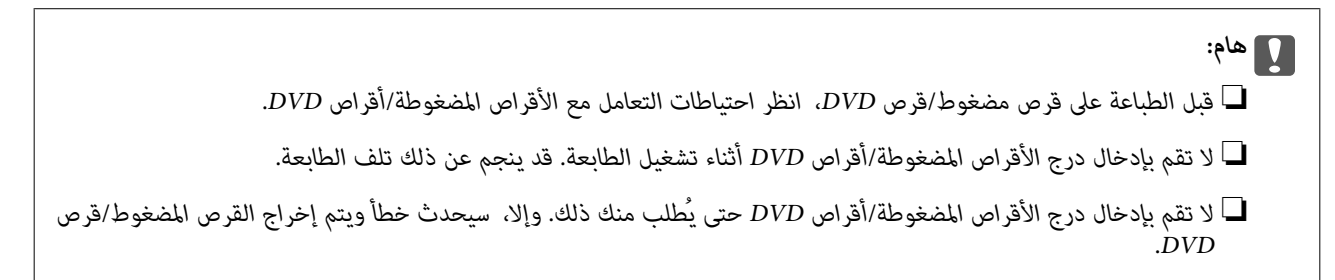

.1 أدخل بطاقة الذاكرة في الطابعة.

*هام:*c *لاتقم بإخراج بطاقة الذاكرة حتى تنتهي من الطباعة.*

- .2 اضغط على الزر ، وحدد **طباعة على DVD/CD** باستخدام الزرu أوd، ثم اضغط على الزر OK.
- .3 حدد التخطيط باستخدام الزر $\blacktriangleright$  أو $\blacktriangleright$  ثم اضغط على الزر OK. ميكنك تحديد **-1أعلى لأقراص DVD/CD**، أو **-4أعلى لأقراص DVD/CD** أو **متنوع لأقراص DVD/CD**.
	- .4 نفِّذ أحد الإجراءات التالية.

❏عندما تحدد **-1أعلى لأقراص DVD/CD** أو **متنوع لأقراص DVD/CD**، تحقق من الشاشة، ثم اضغط على الزر OK.

OK.❏ عندما تحدد **-4أعلى لأقراص DVD/CD**، حدد **تخطيط تلقايئ** أو **وضع صور يدويًا** باستخدام الزرuأوdثم اضغط على الزر

.5 نفِّذ أحد الإجراءات التالية.

❏عندما تحدد**-1أعلى لأقراص DVD/CD**, **متنوع لأقراص DVD/CD** أو **تخطيط تلقايئ** من أجل **-4أعلى لأقراص DVD/CD**، حدد الصور التي تريد طباعتها باستخدام الزر ▶ أو ◀ ثم اضبط عدد النسخ باستخدام الزر – أو +، ثم اضغط على الزر OK.

❏عندما تحدد**وضعصوريدويًا**منأجل**-4أعلىلأقراصDVD/CD**، بعدعرضالصورةالتيتريدطباعتها باستخدامالزرlأوr، حدد **وضع هذه الصورة** باستخدام الزر ▲ أو ▼ ، ثم اضغط على الزر OK. إذا أردت ترك مساحة فارغة، فحدد **تركه فارغً**ا باستخدام الزر ▲ أو  $\blacktriangledown$ ، ثم اضغط على الزر OK.

*ملاحظة:* يتم عرض العدد المتاح للنسخ أعلى الشاشة حيث يمكنك تحديد الصور التي تريد طباعتها وعدد النسخ. يمكنك تحديد صور حتى تتم الإشارة إلى الله عنه الله عنه الله عنهم الله عنه الله عنه الله عن الله عن الله عن الله عن الله عن الله عن *.0*

❏ *حددالزر*d*، ثم حدداقتطاع/تكبري أوتصغري باستخدامالزر*u*أو*d*إذاكنتترغبفي اقتصاص جزءمن الصورة. استخدمالزر*u*، أو* d*، أو*l*، أو*r*لتحريك الإطار إلى المنطقة التي تريد اقتصاصها، ثم اضغط على الزر – أو + لتغيري حجم الإطار.*

- .6 تحقق من الشاشة، ثم اضغط على الزر OK.
- 7. حدد القطر الخارجي باستخدام الزر ▶ أو ◆، واضبط القطر الداخلي باستخدام الزر ▲ أو ▼، ثم اضغط على الزر OK. **ملاحظة:**<br>عكنك ضبط قيمة تتراوح بين 114 و120 مم كقطر خارجي، وقيمة تتراوح بين 18 و46 مم كقطر داخلي بزيادات تدريجية مقدارها 1 مم.
	- 8. حدد **طباعة على CD/DVD** باستخدام الزر أو ■، ثم اضغط على الزر OK.

*ملاحظة:*

لاختبار الطباعة، حدد ا**ختبار الطباعة على ورق 44** باستخدام الزر هـ أو �، ثم قم بتحميل ورق عادي 44 في درج الورق. عكنك التحقق من<br>الصورة المطبوعة قبل الطباعة على تسمية قرص مضغوط/قرص DVD.

9. يتم عرض رسالة على الشاشة تخبرك بأن الطابعة أصبحت جاهزة. يتم توجيهك بعد ذلك لتحميل قرص مضغوط/قرص DVD. اضغط على الزر dللتحقق من الإرشادات، وقم بتحميل قرص مضغوط/قرص DVD.

*هام:*c ثم اضغط على منتصف القرص المضغوط/قرص DVD لإحكام وضعه في درج محرك الأقراص CD/DVD. وإلا، قد يسقط القرص<br>المضغوط/قرص DVD من الدرج.

- .10 اضغط على الزر OK، يتم عرض رسالة تخبرك بأن الطابعة جاهزة، ثم اضغط على الزر OK.
	- .11 اضغط على الزر $\mathcal{D}$ .
- 12. عند انتهاء الطباعة، يتم إخراج درج القرص المضغوط/قرص DVD تلقائيًا. أخرج درج الأقراص المضغوطة/أقراص DVD من الطباعة، ثم<br>أخرج القرص المضغوط/قرص DVD.

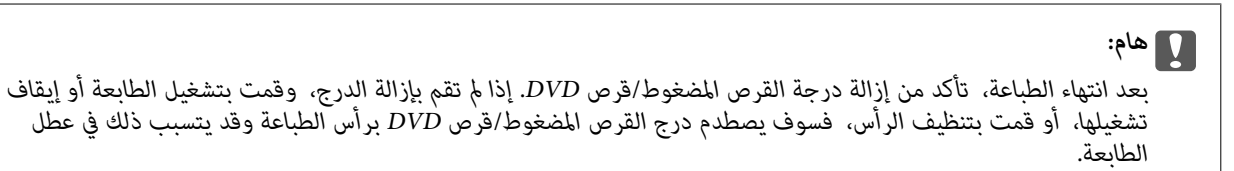

.13 قم بتخزين درج القرص المضغوط/قرص DVD من الجزء السفلي من الطابعة.

**معلومات ذات صلة**

- | "احتياطات التعامل مع الأقراص [المضغوطة/أقراص](#page-57-0) [DVD](#page-57-0) ["](#page-57-0)في [الصفحة](#page-57-0) 58
	- | "إدخال بطاقة [ذاكرة" في](#page-54-0) الصفحة 55
	- | "تحميل أحد الأقراص [المضغوطة/أقراص](#page-57-0) [DVD](#page-57-0) [وإزالته" في](#page-57-0) الصفحة 58
		- | "خيارات القامئة للطباعة من لوحة [التحكم" في](#page-67-0) الصفحة 68

# **طباعة صور من بطاقة ذاكرة مصحوبةمبلاحظات بخط اليد**

عكنك طباعة صورة موجودة على بطاقة الذاكرة مع نص أو رسومات بخط اليد. يتيح لك هذا الأمر إنشاء بطاقات بطلاقات التهنئة بالعام<br>الحدىد أو يطاقات أعياد الملاد.

حدد أولاً صورة واطبع قالبًا على ورقة عادية. اكتب أو ارسم على القالب ثم قم عسحه ضوئيًا بواسطة الطابعة. عكنك بعد ذلك طباعة صورة عليها<br>ملاحظاتك ورسوماتك الشخصية.

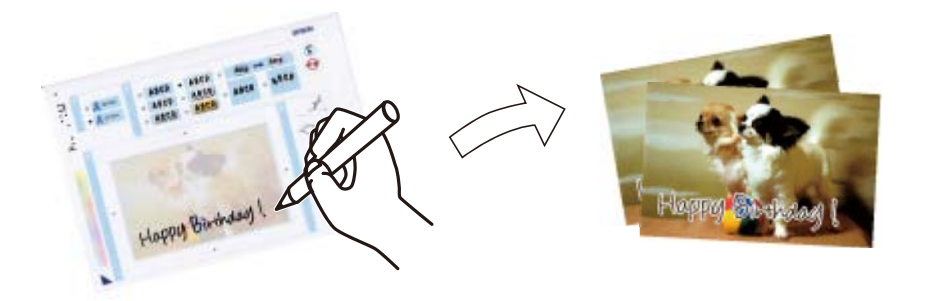

.1 أدخل بطاقة الذاكرة في الطابعة.

*هام:*c

*لاتقم بإخراج بطاقة الذاكرة حتى تنتهي من الطباعة.*

- .2 ادخل إلى **مزيد من الوظائف** من الشاشة الرئيسية باستخدام الزرlأوr، ثم اضغط على الزر OK.
	- .3 حدد **طباعة بطاقة معايدة مصورة** باستخدام الزرu أوd، ثم اضغط على الزر OK.
	- 4. حدد **تحديد صورة وطباعة نموذج** باستخدام الزر **∆ أ**و ▼، ثم اضغط على الزر OK.
		- 5. حدد صورة باستخدام الزر $\blacklozenge$  أو $\blacklozenge$ ، ثم اضغط على الزر OK.
- 6. حدد نوع الورق لطباعة صورة مزودة ملاحظات مكتوبة باستخدام الزر هم أو  $\blacktriangledown$ ، ثم اضغط على الزر OK.
	- .7 حدد التخطيط باستخدام الزر $\blacktriangle$  أو  $\blacktriangledown$ ، ثم اضغط على الزر OK.
		- .8 حدد الإطار باستخدام الزر $\blacktriangleright$  أو  $\blacktriangledown$ ، ثم اضغط على الزر OK.
	- 9. قم بتحميل ورق عادي ممقاس A4 في درج الورق 2، ثم اسحب درج إخراج الورق لطباعة مُوذج.
		- .10 اضغط على الزرxلطباعة قالب.
		- .11 اتبع الإرشادات الموضحة على القالب للكتابة والرسم.
	- .12 أغلق درج إخراج الورق باليد. قم بتحميل ورق الصور في درج الورق ،1 ثم اسحب درج إخراج الورق.
		- .13 حدد **طباعة بطاقات معايدة من منوذج** باستخدام الزرu أوd، ثم اضغط على الزر OK.

.14 تحقق من الشاشة، وضع القالب على زجاج الماسحة الضوئية، ثم اضغط على الزر OK.

*ملاحظة:*

تأكد من جفاف النص الموجود على القالب قامًا قبل وضعه على زجاج الماسحة الضوئية. في حالة وجود بقع على زجاج الماسحة الضوئية، تتم طباعة<br>البقع أيضًا على الصورة.

.15 حدد عدد النسخ باستخدام الزر – أو +، ثم اضغط على الزر  $\hat{\mathcal{P}}$ .

#### **معلومات ذات صلة**

- | "إدخال بطاقة [ذاكرة" في](#page-54-0) الصفحة 55
- | "خيارات القامئة للطباعة من لوحة [التحكم" في](#page-67-0) الصفحة 68
	- | ["تحميل](#page-39-0) الورق في درج الورق [1"](#page-39-0) في [الصفحة](#page-39-0) 40
	- | ["تحميل](#page-43-0) الورق في درج الورق [2"](#page-43-0) في [الصفحة](#page-43-0) 44
		- | "قامئة أنواع [الورق" في](#page-37-0) الصفحة 38
- | "وضع المستندات الأصلية على زجاج الماسحة [الضوئية" في](#page-51-0) الصفحة 52

# **طباعة الورق المسطر، والتقوميات، وورق الكتابة الأصلي، وبطاقات المعايدة الأصلية**

سيمكنك طباعة الورق المسطر، والتقوميات، وورق الكتابة الأصلي، وبطاقات المعايدة الأصلية بسهولة باستخدام القامئة **أدوات مكتبية شخصية**.

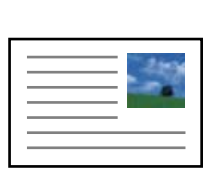

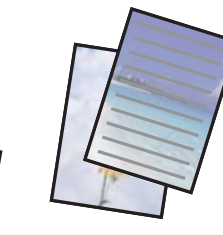

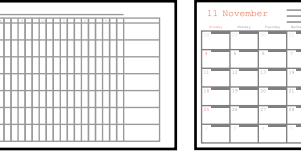

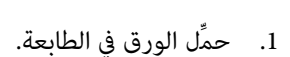

- .2 لطباعة ورقة كتابة، وبطاقات المعايدة الأصلية باستخدام صورة من بطاقة الذاكرة الخاصة بك، أدخل بطاقة الذاكرة إلى داخل الطابعة.
	- 3. ادخل إلى **مزيد من الوظائف** من الشاشة الرئيسية باستخدام الزر ▶ أو ♦ ثم اضغط على الزر OK.
		- 4. حدد **أدوات مكتبية شخصية** باستخدام الزر ▲ أو ▼، ثم اضغط على الزر OK.
			- .5 حدد عنصر القامًة باستخدام الزر $\blacktriangle$  أو الزر  $\blacktriangledown$ ، ثم اضغط على الزر OK.

*ملاحظة:* عند طباعة بطاقات المعايدة الأصلية، يمكنك إضافة صورة مخزنة في الطابعة بدلاً من استخدام صورة من بطاقة الذاكرة الخاصة بك. حدد **موذج**<br>**تصميم**، لإضافة صورة مخزنة في الطابعة.

.6 اتبع الإرشادات المعروضة على الشاشة للطباعة.

#### **معلومات ذات صلة**

- | ["تحميل](#page-43-0) الورق في درج الورق [2"](#page-43-0) في [الصفحة](#page-43-0) 44
- | "تحميل الورق في فتحة ملء الورق [الخلفية" في](#page-47-0) الصفحة 48
	- | "قامئة أنواع [الورق" في](#page-37-0) الصفحة 38
	- | "إدخال بطاقة [ذاكرة" في](#page-54-0) الصفحة 55
- | "خيارات القامئة لطباعة الورق المسطر، والقوائم، وأوراق أصلية للكتابة، وكروت المعايدة الأصلية" في الصفحة 65
	- | "خيارات القامئة للطباعة من لوحة [التحكم" في](#page-67-0) الصفحة 68

# **خيارات القامئة لطباعة الورق المسطر، والقوائم، وأوراق أصلية للكتابة، وكروت المعايدة الأصلية**

### ورق مسطَّر:

لطباعة بعض الأنواع من الورق المسطر، وورق الرسم البياين، أو ورق الموسيقى.

### ورق كتابة:

لطباعة بعض الأنواع من ورق الكتابة بالإضافة إلى تعيين صورة فوتوغرافية من بطاقة الذاكرة كخلفية. مّت طباعة الصورة<br>الفوتوغرافية بدرجة وضوح قليلة للكتابة عليها بسهولة.

### التقويم:

لطباعة تقويم شهري أو أسبوعي. قم بتحديد السنة والشهر للتقويم الشهري.

### بطاقة الرسالة:

لطباعة كارت معايدة باستخدام صور من الطابعة أو صور من بطاقة الذاكرة.

موضع الصورة  $\Box$ 

حدد المكان الذي تريد وضع الصورة فيه على كارت المعايدة.

نوع السطر $\Box$ 

حدد نوع خطوط التسطري التي تريد طباعتها على كارت المعايدة.

❏لون السطر

حدد لون خطوط التسطري التي تريد طباعتها على كارت المعايدة.

# **طباعة أظرف أصلية**

عكنك إنشاء أظرف أصلية بإضافة صورة مخزنة في الطابعة باستخدام القا<mark>مًة أ**دوات مكتبية شخصية**. م</mark>كنك استخدام الصورة ذاتها لطباعة بطاقات<br>المعايدة التي تطابق الأظرف.

قم بطباعة مخطط لظرف على ورقة بحجم 4A أولا،ً ثم قم بطيهالإنشاء ظرف.

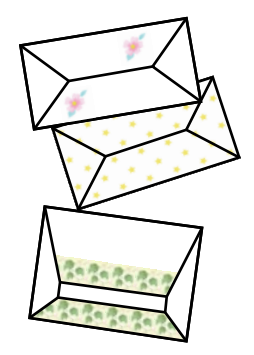

#### **الطباعة**

- .1 ادخل إلى **مزيد من الوظائف** من الشاشة الرئيسية باستخدام الزرlأوr، ثم اضغط على الزر OK.
	- .2 حدد **أدوات مكتبية شخصية** باستخدام الزرu أوd، ثم اضغط على الزر OK.
		- 3. حدد **أوريجامي** باستخدام الزر **الصباب أ**و ▼، ثم اضغط على الزر OK.
		- 4. حدد **مُغلف أوريجامي** باستخدام الزر ▲ أو ▼، ثم اضغط على الزر OK.
	- 5. حدد الصور التي تريد طباعتها على الأظرف باستخدام الزر ♦ أو الزر ♦. ثم اضغط على الزر OK. تشر الشاشة إلى موقع طباعة الصورة، وما إذا كانت طباعة الأسطر المطوية معروضة.
- 6. لتغير موقع الصورة وإعداد السطر المطوي، اضغط على الزر  $\blacktriangledown$  لعرض شاشة الإعداد وتغير الإعدادات.
- .7 عندما تنتهي من ضبط الإعدادات، اضغط على الزر  $\bf{U}$  للعودة إلى شاشة تأكيد الإعداد، ثم اضغط على الزر OK.
	- 8. حدد حجم الأظرف باستخدام الزر $\blacklozenge$  أو الزر $\blacklozenge$ ، ثم اضغط على الزر OK.
		- .9 قم بتحميل ورقة عادية بحجم 4A في الطابعة، ثم اضغط على الزر OK.
			- .10 اسحب درج إخراج الورق للخارج.
			- .11 حدد عدد النسخ باستخدام الزر أو +، ثم اضغط على الزر  $\bigcirc$ .

**معلومات ذات صلة** | ["تحميل](#page-43-0) الورق في درج الورق [2"](#page-43-0) في [الصفحة](#page-43-0) 44

# **طيّ الأظرف**

بعد طباعة مخطط لأحد الأظرف، قم بطباعة ورقة تعليمات توضح كيفية طي الظرف، ثم ضع ورقة التعليمات أعلى المخطط وقم بطيهما معًا.

- .1 حدد **تعليامت مُغلف أوريجامي** من قامئة **أوريجامي**، ثم اضغط على الزر OK.
- 2. حدد حجم الظرف الذي حددته لطباعة مخطط الظرف باستخدام زر ▶ و ♦ ثم اضغط على زر OK.
	- .3 قم بتحميل ورقة عادية بحجم 4A في الطابعة، ثم اضغط على الزر OK.

.4 حدد عدد النسخ باستخدام الزر – أو +، ثم اضغط على الزر  $\hat{\mathcal{P}}$ . متت طباعة ورقة التعليامت التالية.

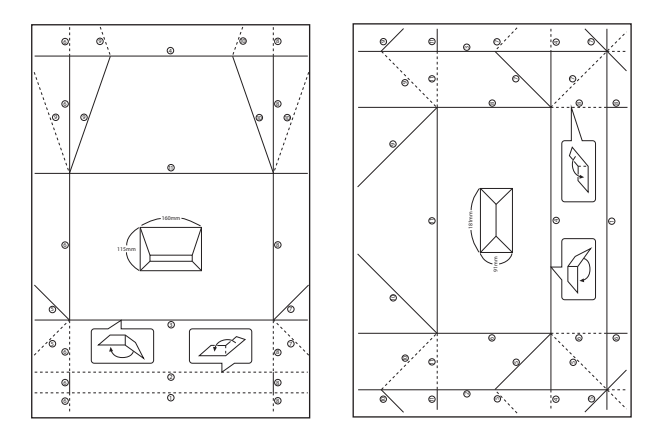

- 5. ضع ورقة التعليمات أعلى مخطط الظرف، ثم قم بطيهما معًا وتتبع التعليمات على الورقة الخاصة بالتعليمات.
- .6 وعند الانتهاء، قم بفتحها وأزل ورقة التعليامت ثم قم بطي مخطط الظرف فقط مرة أخرى بشكلٍ طولي مع الثنيات.

# **الطباعة بتخطيطات مختلفة**

ميكنك طباعة الصور الموجودة على بطاقة الذاكرة بتخطيطات متنوعة مثل صفحتان على ورقة، و4 صفحات على ورقة، والنصف العلوي.

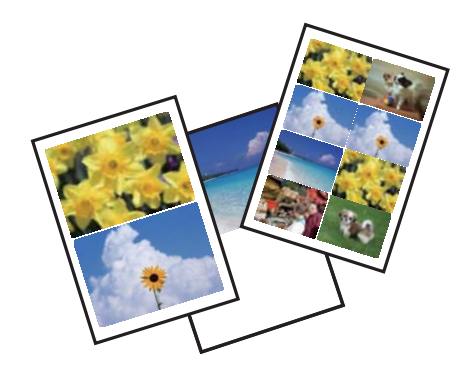

ادخل إلى **مزيد من الوظائف** من الشاشة الرئيسية باستخدام الزر ▶ أو ◆، ثم اضغط على الزر OK. حدد **ورقة تخطيطات الصور** باستخدام الزر أو  $\blacktriangledown$ ، ثم اضغط على الزر OK. اتبع الإرشادات المعروضة على الشاشة للطباعة.  $\blacktriangledown$ 

#### **معلومات ذات صلة**

| "خيارات القامئة للطباعة من لوحة [التحكم" في](#page-67-0) الصفحة 68

# **طباعة أحد كتب التلوين**

<span id="page-67-0"></span>ميُكنك طباعة صور من خلال استخلاص حدود الصور فقط أو الرسوم التوضيحية لها. ويُتيح ذلك لك إنشاء كتب تلوين رائعة.

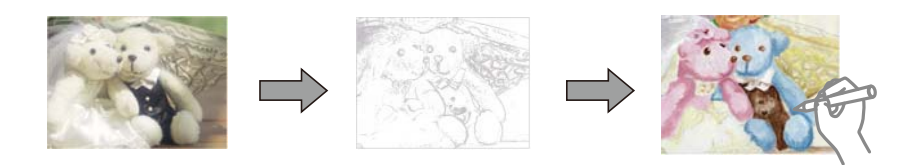

# *ملاحظة:*

وفي حالة ما لم تكن تُستخدم هذه الكتب للاستخدام الشخصي (في المنزل أو مناطق أخرى مقيدة)، يجب أن تحصل على إذن من صاحب حقوق الطبع والنشر<br>عند استخدام المستندات الأصلية المحمية عوجب حقوق الطبع والنشر لإنشاء أحد كتب التلوين.

ادخل إلى **مزيد من الوظائف** من الشاشة الرئيسية باستخدام الزر ▶ أو ◆، ثم اضغط على الزر OK. حدد **كتاب تلوين** باستخدام الزر ▲ أو

▼ ، ثم اضغط على الزر OK. حدد ما إذا كنت تريد مسح نسخة أصلية أو استخدام صورة على بطاقة ذاكرة لطباعة كتاب تلوين، ثم اتبع التعليمات<br>التي تظهر على الشاشة.

#### **معلومات ذات صلة**

 $\bullet$  "خيارات القامًة لإعدادات الورق والطباعة" في الصفحة 69

# **طباعة DPOF**

هذه الطابعة متوافقة مع إصدار DPOF (Digital Print Order Format، تنسيق ترتيب الطباعة الرقمية). DPOF .1.10 هو تنسيق يخزن معلومات إضافية خاصة بالصور مثل التاريخ والوقت واسم المستخدم ومعلومات الطباعة. تتيح لك الكاميرات المتوافقة مع تنسيق DPOF تعيين<br>الصورة التي تريد طباعتها من بطاقة الذاكرة وعدد النسخ. عند إدخال بطاقة الذاكرة في الطابعة، تتم

*للحصول على معلومات حول إجراء إعدادات الطباعة على الكامريا، انظر الوثائق المرفقة مع الكامريا. ملاحظة:*

عندإدخال بطاقة الذاكرة في الطابعة، يتم عرض شاشة تأكيد. حدد **نعم** باستخدام الزرuأوd، ثم اضغط على الزر OK لعرض شاشة بدء الطباعة. اضغط على الزر �� لبدء الطباعة. في حالة الرغبة في تغيير إعدادات الطباعة، اضغط على الزر ▼ . يكون ضبط العناصر مماثلاً لما يحدث في<br>الوضع **طباعة صور**.

### **معلومات ذات صلة**

- | "طباعة صور [فوتوغرافية](#page-59-0) عبر تحديدها من بطاقة ذاكرة" في الصفحة 60
	- | "خيارات القامئة للطباعة من لوحة التحكم" في الصفحة 68

# **خيارات القامئة للطباعة من لوحة التحكم**

# **خيارات القامئة لتحديد الصور**

تصفح:

# ❏تصفح حسب التاريخ

لعرض الصور الفوتوغرافية الموجودة على بطاقة الذاكرة مصنفة حسب التاريخ. حدد تاريخًا لعرض جميع الصور الفوتوغرافية<br>المحفوظة بهذا التاريخ.

```
❏إلغاء التصفح
```
لإلغاء تصنيف الصور وعرض جميع الصور.

#### تحديد صور:

❏تحديد كل الصور

<span id="page-68-0"></span>حدد جميع الصور الفوتوغرافية الموجودة على بطاقة الذاكرة واضبط عدد الطبعات.

إلغاء تحديد الصور $\Box$ 

لإعادة عدد جميع الصور الفوتوغرافية المطبوعة إلى 0 (صفر).

### وضع العرض:

❏-1أعلى

لعرض صورة واحدة على الشاشة. يتم أيضًا عرض معلومات عن الإعدادات، مثل نسبة التكبري/التصغري.

❏-1أعلى بدون معلومات

لعرض صورة واحدة على الشاشة. لايتم عرض معلومات عن الإعدادات، مثل نسبة التكبري/التصغري.

 $\Box$ و-أعلى

لعرض تسع صور على الشاشة.

# **خيارات القامئة لإعدادات الورق والطباعة**

#### حجم الورق:

حدد حجم الورق الذي قمت بتحميله.

### نوع الورق:

حدد نوع الورق الذي قمت بتحميله.

# مصدر الورق:

حدد مصدر الورق الذي تريد استخدامه.

# بدون حدود:

للطباعة دون وضع هوامش حول الحواف. يتم تكبر هذه الصورة قليلاً لإزالة الحدود من حواف الورقة.

### الجودة:

حدد درجة جودة الطباعة. يؤدي تحديد **الأفضل** إلى الحصول على جودة طباعة أعلى، ولكن سرعة الطباعة قد تكون أقل.

# توسيع:

مع الطباعة بدون حدود، يتم تكبر هذه الصورة قليلاً لإزالة الحدود من حواف الورقة. حدد درجة تكبر الصورة.

# التاريخ:

حدد التنسيق المستخدم لطباعة التاريخ على الصور التي تتضمن تاريخ الصور الملتقطة أو تاريخ حفظها. ولا تتم طباعة التاريخ في بعض<br>التخطيطات.

# طباعة معلومات على الصور:

# ايقاف $\Box$

للطباعة دون أي معلومات.

### ❏نص الكامريا

لطباعة النص المعين في الكاميرا الرقمية. وللحصول على معلومات حول إعدادات النص، اطلع على الوثائق المرفقة مع الكاميرا.<br>يُكن طباعة المعلومات فقط في وضع الطباعة بدون حدود بعرض 15×10 سم، أو 18×13 سم، أو 16:9.

### ❏مَعلم

لطباعة اسم المكان أو المعلم الذي تم التقاط الصورة فيه وذلك بالنسبة للكاميرات الرقمية التي تتمتع ميزة المعلم. اطلع على موقع الشركة المصنعة لكاميرتك للحصول على مزيد من التفاصيل. عُكن طباعة المعلومات فقط في وضع الطباعة بدون حدود بعرض<br>15×10 سم، أو 18×13 سم، أو 16:9.

### احتواء داخل الإطار:

إذا كانت نسبة العرض إلى الارتفاع لبيانات الصورة وحجم الورق مختلفة، يتم تكبير الصورة أو تصغيرها تلقائيًا بحيث تكون الجوانب القصيرة للصورة مطابقة للجوانب القصيرة للورق. ويتم اقتصاص الجانب الطويل للصورة إذا تخطى الجانب الطويل للورق. وقد لا<br>تعمل هذه الميزة في الصور البانورامية.

### ثنايئ الاتجاه:

للطباعة أثناء تحرك رأس الطباعة إلى اليسار واليمين. إذا كانت خطوط التسطير الرأسية أو الأفقية تبدو غير واضحة أو غير متحاذية في<br>المطبوعات، فقد يؤدي تعطيل هذه الميزة إلى حل المشكلة، إلا أن إجراء ذلك قد يقلل سرعة الطباعة.

### كثافة CD:

للطباعة على القرص المضغوط/قرص DVD. حدد الكثافة المستخدمة عند الطباعة على قرص مضغوط/قرص DVD.

#### الكثافة:

لطباعة كتاب التلوين. حدد مستوى الكثافة للحدود في ورقة التلوين.

### اكتشاف الحدود:

لطباعة كتاب التلوين. حدد الحساسية المستخدمة للكشف عن الحدود في الصور.

# **خيارات القامئة لتعديل الصور وتكبريها**

### تحسني:

حدد أحد خيارات ضبط الصورة. حدد **تحسني الصورة** للحصول على صور أكرث وضوحًا وألوانًا زاهية من خلال الضبط التلقايئ للتباين، والتشبع والسطوع الخاص ببيانات الصورة الأصلية. حدد **.P.I.M ا**ضبط الصورة باستخدام ميزة PRINT Image<br>Matching الخاصة بالكامبرا أو معلومات Exif Print.

### اكتشاف المشهد:

يتوفر عند تحديد **تحسين الصورة** مثابة إعداد **تحسين** المستخدم. لتحسين جودة الصور الفوتوغرافية للأشخاص والمناظر الطبيعية<br>والمشاهد اللىلىة.

### إصلاح العني الحمراء:

لمعالجة ظاهرة احمرار العين في الصور. لا يتم تطبيق التعديلات على الملف الأصلي، بل على المطبوعات فقط. وفقًا لنوع الصورة، قد<br>يتم تعديل أجزاء أخرى بخلاف العيون.

### السطوع:

لضبط سطوع الصورة.

### التباين:

لضبط التباين بني السطوع والتعتيم.

الحدة: لتحسني حدود الصورة الخارجية أو إزالة التركيز عليها. التشبع: لضبط وضوح الصورة. المرشح: للطباعة بدرجة البني الداكن أو بلونٍ أحادي. اقتطاع/تكبير أو تصغير: لتكبري جزء من الصورة التي ستتم طباعتها.

# **الطباعة من كمبيوتر**

# **أساسيات الطباعة — Windows**

*ملاحظة:*

■ انظر التعليمات عبر الإنترنت للحصول على شرح لعناصر الإعداد. انقر بزر الماوس الأيمن فوق أي عنصر، ثم انقر فوق **تعليمات**.

❏ *تختلف العمليات بناءً على التطبيق. راجع تعليامت التطبيق للاطلاع على التفاصيل.*

- .1 حمِّل الورق في الطابعة.
- .2 افتح الملف الذي تريد طباعته.
- .3 حدد **طباعة** أو **إعداد الطباعة** من القامئة **ملف**.
	- .4 حدد الطابعة الخاصة بك.
- .5 حدد **التفضيلات** أو **الخصائص** للوصول إلى إطار برنامج تشغيل الطابعة.

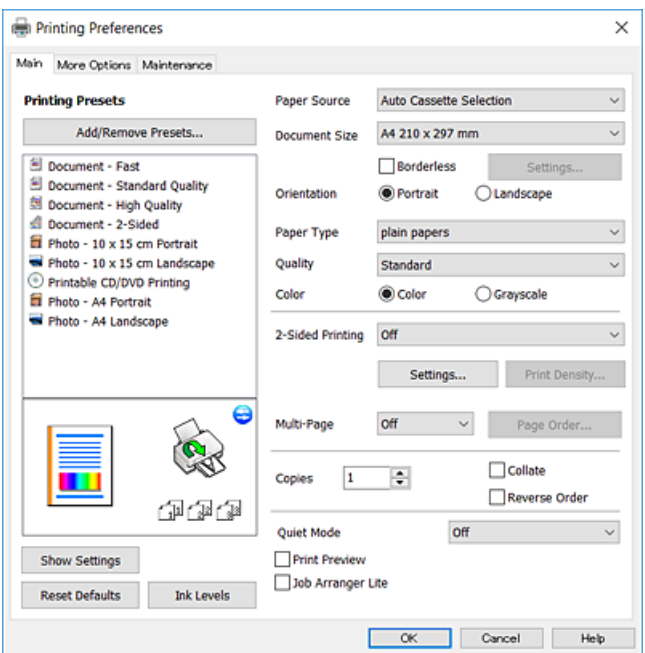

- .6 قم بإجراء الإعدادات التالية.
- ❏مصدر الورق: حدد مصدر الورق الذي قمت بتحميل الورق به.
- حجم المستند: حدد حجم الورق الذي قمت بتحميله في الطابعة. $\Box$ 
	- بلا حدود: حدد الطباعة بدون هوامش حول الصورة. $\Box$

في الطباعة بدون حدود، يتم تكبير بيانات الطباعة أكبر من حجم الورق قليلاً بحيث لا تتم طباعة هوامش حول حواف الورقة. انقر فوق<br>**إعدادات** لتحديد مقدار التكبير.

- ❏الاتجاه: حدد الاتجاه الذي قمت بإعداده في التطبيق.
	- نوع الورق: حدد نوع الورق الذي قمت بتحميله. $\Box$ 
		- الجودة: حدد جودة الطباعة. $\Box$
- يؤدي تحديد **عالي** إلى الحصول على جودة طباعة أعلى، ولكن سرعة الطباعة قد تكون أقل.
- ❏اللون: حدد **الطباعة بالأسود فقط** عندما تريد الطباعة باللون الأسود أو بظلال من اللون الرمادي.
	-
	- *حدد عرضي عند الطباعة على الأظرف بيكون ذلك مبثابة إعداد الاتجاه. ملاحظة:*
		- .7 انقر فوق **موافق** لإغلاق إطار برنامج تشغيل الطابعة.
			- .8 انقر فوق **طباعة**.

#### **معلومات ذات صلة**

- | "الورق والسعات [المتوفرة" في](#page-36-0) الصفحة 37
- | ["تحميل](#page-39-0) الورق في درج الورق [1"](#page-39-0) في [الصفحة](#page-39-0) 40
- | ["تحميل](#page-43-0) الورق في درج الورق [2"](#page-43-0) في [الصفحة](#page-43-0) 44
- | "تحميل الورق في فتحة ملء الورق [الخلفية" في](#page-47-0) الصفحة 48
- | "دليل إلى برنامج تشغيل الطابعة لـ [Windows "في](#page-141-0) الصفحة 142
	- | "قامئة أنواع [الورق" في](#page-37-0) الصفحة 38

# **أساسيات الطباعة — OS Mac**

### *ملاحظة:*

```
تستخدم الإيضاحات في هذا القسم تطبيق TextEdit على سبيل المثال. قد تختلف العمليات والشاشات حسب التطبيق المستخدم. راجع تعليمات التطبيق<br>للاطلاع على التفاصيل.
```
- .1 حمِّل الورق في الطابعة.
- .2 افتح الملف الذي تريد طباعته.
.3 حدد **طباعة** من القامئة **ملف** أو أمر آخر للوصول إلى مربع حوار الطباعة.

إذا لزم الأمر، انقر فوق **إظهار التفاصيل** أوdلتوسيع إطار الطباعة.

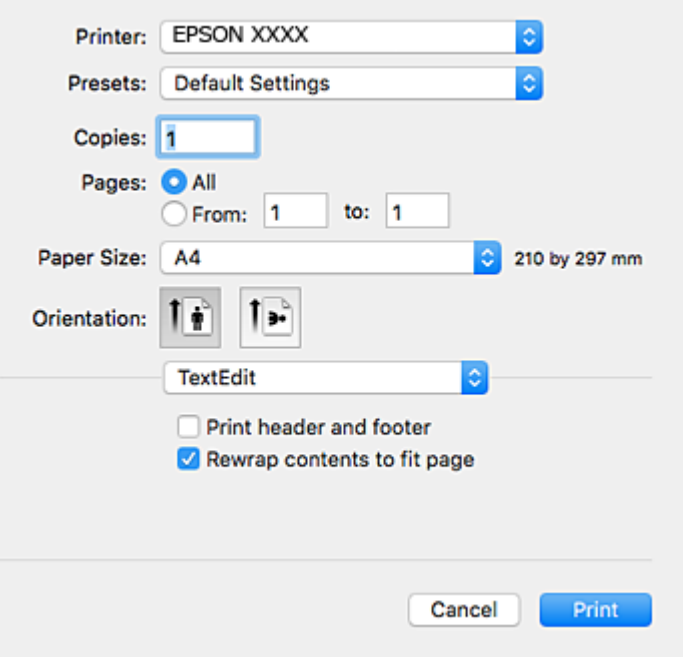

.4 قم بإجراء الإعدادات التالية.

❏الطابعة: حدد الطابعة الخاصة بك.

❏الضبط المسبق: حدد عندما تريد استخدام الإعدادات المسجلة.

ججم الورق: حدد حجم الورق الذي قمت بتحميله في الطابعة. $\Box$ عند الطباعة بدون هوامش، حدد حجم الورق «بلا حدود».

❏الاتجاه: حدد الاتجاه الذي قمت بإعداده في التطبيق.

### *ملاحظة:*

❏ *إذامل تظهر قوائم الإعداد السابقة، فأغلق نافذة الطباعة، وحدد إعداد الصفحة من القامئة ملف ثم اضبط الإعدادات.*

❏ *عند الطباعة على الأظرف، حدد الاتجاه العرضي.*

دليل المستخدم

.5 حدد **إعدادات الطباعة** من القامئة المنبثقة.

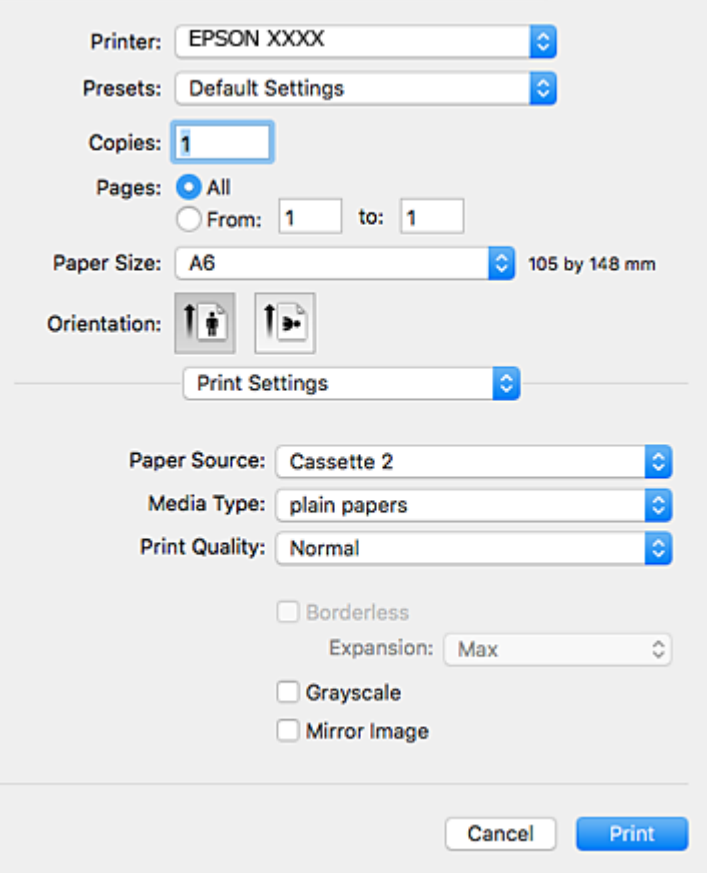

#### *ملاحظة:*

في الإصدار OS*X Mountain Lion أ*و الإصدارات الأحدث، إذام يتم عرض القامًة **إعدادات الطباعة**، فسيعني ذلك عدم تثبيت برنامج تشغيل طابعة<br>Epson بشكلٍ صحيح.

حدد **تفضيلات النظام** من ملكل القائمة > ا**لطابعات والماسحات الضوئية** (أو **طباعة ومسح ضوئي، طباعة وفاكس**)، ثم احذف الطابعة وأضفها مرةً<br>أخرى. راجع ما يلي لإضافة طابعة.

*[http://epson.sn](http://epson.sn/?q=2)*

.6 قم بإجراء الإعدادات التالية.

❏مصدر الورق: حدد مصدر الورق الذي قمت بتحميل الورق به.

إذا قمت بتمكين وظيفة **التحويل التلقائي للدرج**، فستقوم الطابعة بتغذية الورق تلقائيًا من درج الورق 2 عند نفاد الورق في درج الورق<br>1. حمل الورق نفسه (من حيث النوع والحجم) في درج الورق 1 و درج الورق 2.

لتمكني وظيفة**التحويل التلقايئ للدرج**، حدد**تفضيلاتالنظام**من القامئة>**الطابعاتوالماسحات** (أو **طباعةومسح ضويئ**، **طباعة وفاكس**)، ثم حدد الطابعة. اضبط الإعدادات في الشاشة المعروضة من خلال النقر فوق **خيارات وتجهيزات** > **خيارات** (أو **برنامج التشغيل**).

❏نوع الوسائط: حدد نوع الورق الذي قمت بتحميله.

❏جودة الطباعة: حدد جودة الطباعة.

يؤدي تحديد **دقيق** إلى الحصول على جودة طباعة أعلى، ولكن سرعة الطباعة قد تكون أقل.

توسيع: يتوفر عند تحديد حجم ورق بدون حدود.  $\Box$ 

في الطباعة بدون حدود، يتم تكبير بيانات الطباعة أكبر من حجم الورق قليلاً بحيث لا تتم طباعة هوامش حول حواف الورقة. حدد مقدار<br>التكبير.

#### **الطباعة**

❏الطباعة بالأسود فقط: حدد هذا الإعداد عندما تريد الطباعة باللون الأسود أو بظلال من اللون الرمادي.

.7 انقر فوق **طباعة**.

**معلومات ذات صلة**

- | "الورق والسعات [المتوفرة" في](#page-36-0) الصفحة 37
- | ["تحميل](#page-39-0) الورق في درج الورق [1"](#page-39-0) في [الصفحة](#page-39-0) 40
- | ["تحميل](#page-43-0) الورق في درج الورق [2"](#page-43-0) في [الصفحة](#page-43-0) 44
- | "تحميل الورق في فتحة ملء الورق [الخلفية" في](#page-47-0) الصفحة 48
- | "دليل إلى برنامج تشغيل [الطابعة](#page-143-0) لـ [OS Mac](#page-143-0) "في [الصفحة](#page-143-0) 144
	- | "قامئة أنواع [الورق" في](#page-37-0) الصفحة 38

### **الطباعة على الوجهني**

ميكنك استخدام أي من الطرق التالية للطباعة على كلا جانبي الورق.

❏الطباعة التلقائية على الوجهني

❏الطباعة اليدوية على الوجهني (لنظام التشغيل Windows فقط)

عندما تنتهي الطابعة من الطباعة على الوجه الأول، اقلب الورقة للطباعة على الجانب الآخر.

كام ميكنك طباعة الكتيبات التي يتم إعدادها من خلال ثني المطبوعات. (لنظام التشغيل Windows فقط)

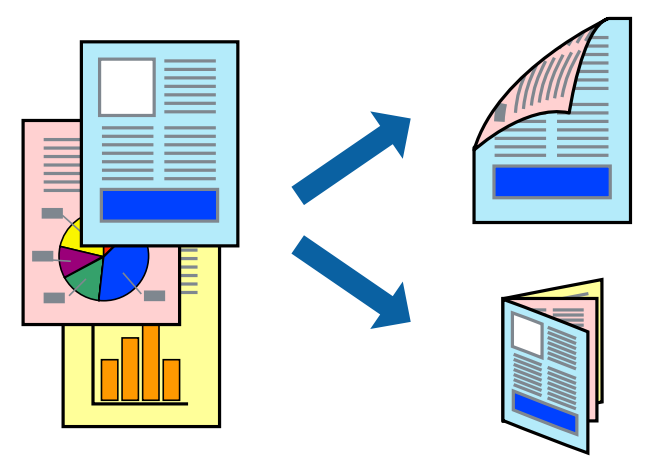

*ملاحظة:*

❏ *لا تتوفر هذه الميزة للطباعة بلا حدود.*

❏ *إذا كنت لاتستخدم الورق المناسب للطباعة على الوجهني، فقد تنخفض جودة الطباعة وقد ينحشر الورق.*

❏ *قد يفيض الحبر إلى الوجه الآخر من الورق اعتامدًا على نوع الورق والبيانات.*

### **معلومات ذات صلة**

| "الورق والسعات [المتوفرة" في](#page-36-0) الصفحة 37

### **الطباعة على الوجهني - Windows**

#### *ملاحظة:*

- تتوفر الطباعة اليدوية على الوجهين عند ةكين EPSON Status Monitor 3. إذا تم تعطيل EPSON Status Monitor 3. فقم بالوصول إلى برنامج<br>تشغيل الطابعة وانقر فوق إ**عدادات موسعة** بعلامة التبويب ا**لصيانة** ثم حدد**ةكين EPSON Status M** 
	- ❏ *قدلاتتوفر (الطباعة اليدوية على الوجهني) عند الوصول إلى الطابعة عبر الشبكة أو عند استخدام الطابعة كطابعة مشتركة.*
		- .1 قم بتحميل الورق في الطابعة.
		- .2 افتح الملف الذي تريد طباعته.
		- .3 قم بالوصول إلى إطار برنامج تشغيل الطابعة.
- 4. حدد **تلقائي (ربط الحافة الطويلة), تلقائي (ربط الحافة القصيرة), يدوي (ربط الحافة الطويلة) أو يدوي (<b>ربط الحافة القصيرة)** من الطباعة<br>**على الوجهي**ن بعلامة التبويب **رئيسي.** 
	- .5 انقر فوق **إعدادات**، واضبط الإعدادات المناسبة، ثم انقر فوق **موافق**.

```
لطباعة كتيب مطوي، حدد كتيب. ملاحظة:
```
.6 انقر فوق **كثافة الطباعة**، وحدد نوع المستند من **حدد ""نوع المستند""**، ثم انقر فوق **موافق**.

يقوم برنامج تشغيل الطابعة بضبط خيارات **عمليات الضبط** تلقائيًا لهذا النوع من المستندات.

*ملاحظة:*

□ د تكون الطباعة بطيئة حسب مجموعة الخيارات المحددة لـ **حدد** *''''***نوع المستند''''** في إطار **ضبط كثافة الطباعة** ولـ **الجودة** بعلامة التبويب<br>رئيسي.

❏ *لا يتوفر إعداد ضبط كثافة الطباعة للطباعة اليدوية على الوجهني*

- .7 اضبط العناصر الأخرى الموجودة على علامتي التبويب **رئيسي** و**مزيد من الخيارات** إذا لزم الأمر، ثم انقر فوق **موافق**.
	- .8 انقر فوق **طباعة**.

للطباعة اليدوية على الوجهين، يظهر إطار منبثق على شاشة الكمبيوتر عند انتهاء الطباعة على الجانب الأول. اتبع التعليمات المعروضة على الشاشة.

#### **معلومات ذات صلة**

- | ["تحميل](#page-39-0) الورق في درج الورق [1"](#page-39-0) في [الصفحة](#page-39-0) 40
- | ["تحميل](#page-43-0) الورق في درج الورق [2"](#page-43-0) في [الصفحة](#page-43-0) 44
- | "أساسيات الطباعة [Windows "في](#page-70-0) الصفحة 71

### **الطباعة على الوجهني — OS Mac**

- .1 حمِّل الورق في الطابعة.
- .2 افتح الملف الذي تريد طباعته.
- .3 ادخل إلى مربع حوار الطباعة.
- .4 حدد **إعدادات الطباعة على الوجهني** من القامئة المنبثقة.
	- .5 حدد أغلفة التجليد في **الطباعة على الوجهني**.

.6 حدد نوع المستند الأصلي في **نوع المستند**.

### *ملاحظة:*

❏ *قد تكون عملية الطباعة بطيئة على حسب إعداد نوع المستند.*

.<br>[4] إذا كنت تقوم بطباعة بيانات عالية الكثافة مثل الصور أو الرسومات، فحدد **نص به صورة فوتوغرافية أ**و **صورة فوتوغرافية** كإعداد **نوع** المستند.إذا حدث خدش أو فاض الحبر من الجانب المقابل، فاضبط كثافة الطباعة ووقت جفاف الحبر بالنقر فوق علامة السهم بجانب **عمليات** *الضبط.*

- .7 اضبط العناصر الأخرى حسب الضرورة.
	- .8 انقر فوق **طباعة**.

### **معلومات ذات صلة**

- | ["تحميل](#page-39-0) الورق في درج الورق [1"](#page-39-0) في [الصفحة](#page-39-0) 40
- | ["تحميل](#page-43-0) الورق في درج الورق [2"](#page-43-0) في [الصفحة](#page-43-0) 44
- | ["أساسيات](#page-71-0) الطباعة [OS Mac](#page-71-0) "في [الصفحة](#page-71-0) 72

### **طباعة صفحات متعددة على ورقة واحدة**

ميكنك طباعة صفحتني أو أربع صفحات من البيانات على ورقة واحدة.

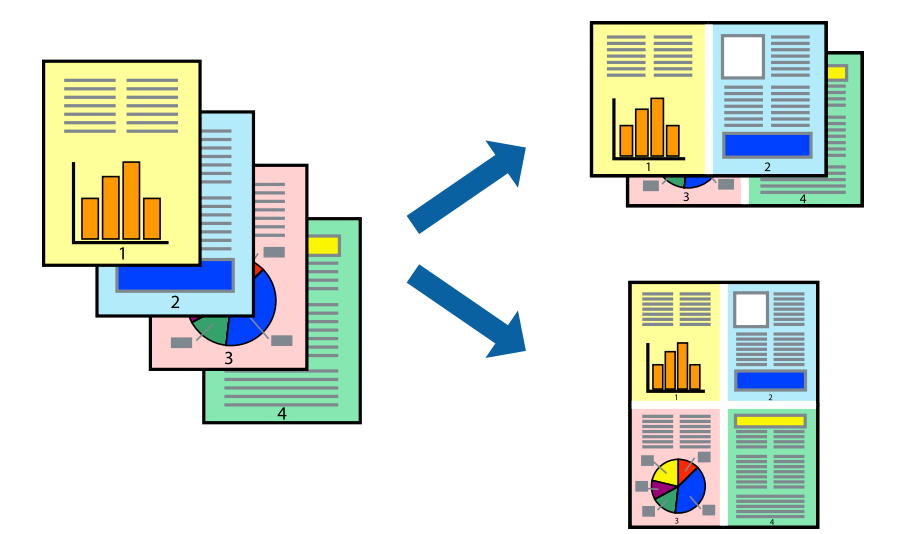

### **طباعة صفحات متعددة على ورقة واحدة - Windows**

# *لاتتوافر هذه الميزة للطباعة بلا حدود. ملاحظة:*

- .1 قم بتحميل الورق في الطابعة.
- .2 افتح الملف الذي تريد طباعته.
- .3 قم بالوصول إلى إطار برنامج تشغيل الطابعة.
- .4 حدد **صفحتان على ورقة** أو **4 صفحات في ورقة** كإعداد **متعدد الصفحات** على علامة التبويب **رئيسي**.
	- .5 انقر فوق **ترتيب الصفحات** وقم بضبط الإعدادات المناسبة ثم انقر فوق **موافق** لإغلاق الإطار.
- .6 اضبط العناصر الأخرى الموجودة على علامتي التبويب **رئيسي** و**مزيد من الخيارات** إذا لزم الأمر، ثم انقر فوق **موافق**.
	- .7 انقر فوق **طباعة**.

### **معلومات ذات صلة**

- | ["تحميل](#page-39-0) الورق في درج الورق [1"](#page-39-0) في [الصفحة](#page-39-0) 40
- | ["تحميل](#page-43-0) الورق في درج الورق [2"](#page-43-0) في [الصفحة](#page-43-0) 44
- | "تحميل الورق في فتحة ملء الورق [الخلفية" في](#page-47-0) الصفحة 48
	- | "أساسيات الطباعة [Windows "في](#page-70-0) الصفحة 71

### **طباعة صفحات متعددة على ورقة واحدة — OS Mac**

- .1 حمِّل الورق في الطابعة.
- .2 افتح الملف الذي تريد طباعته.
- .3 ادخل إلى مربع حوار الطباعة.
- .4 حدد **تخطيط** من القامئة المنبثقة.
- .5 اضبط عدد الصفحات في **عدد الصفحات لكل ورقة**, و **اتجاه المخطط** (ترتيب الصفحات), و **الحد**.
	- .6 اضبط العناصر الأخرى حسب الضرورة.
		- .7 انقر فوق **طباعة**.

### **معلومات ذات صلة**

- $\,$  ["تحميل](#page-39-0) الورق في درج الورق [1"](#page-39-0) في [الصفحة](#page-39-0) 40 $\,$
- | ["تحميل](#page-43-0) الورق في درج الورق [2"](#page-43-0) في [الصفحة](#page-43-0) 44
- | "تحميل الورق في فتحة ملء الورق [الخلفية" في](#page-47-0) الصفحة 48
	- | ["أساسيات](#page-71-0) الطباعة [OS Mac](#page-71-0) "في [الصفحة](#page-71-0) 72

### **الطباعة لملامئة حجم الورق**

ميكنك الطباعة لملامئة حجم الورق الذي قمت بتحميله في الطابعة.

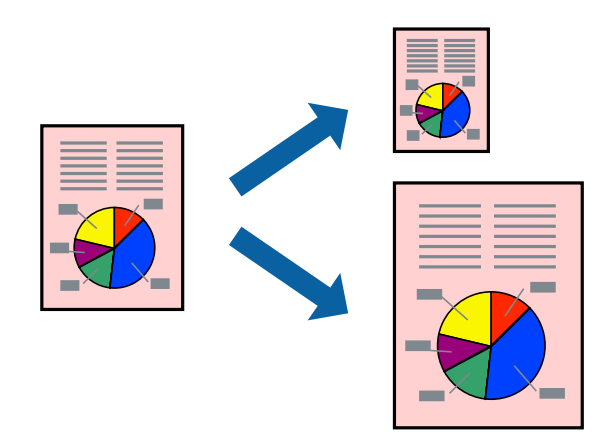

### **الطباعة لملامئة حجم الورق - Windows**

*لاتتوافر هذه الميزة للطباعة بلا حدود. ملاحظة:*

- .1 قم بتحميل الورق في الطابعة.
- .2 افتح الملف الذي تريد طباعته.
- .3 قم بالوصول إلى إطار برنامج تشغيل الطابعة.
- .4 قم بضبط الإعدادات التالية على علامة التبويب **مزيد من الخيارات**.

❏حجم المستند: حدد حجم الورق الذي قمت بإعداده في التطبيق.

ورق الإخراج: حدد حجم الورق الذي قمت بتحميله في الطابعة. $\Box$ يتم تحديد **ملاءمة الصفحة** تلقائيًا.

*إذا كنت ترغب في طباعة صورة مصغرة الحجم في منتصف الصفحة، حدد مركز. ملاحظة:*

- .5 اضبط العناصر الأخرى الموجودة على علامتي التبويب **رئيسي** و**مزيد من الخيارات** إذا لزم الأمر، ثم انقر فوق **موافق**.
	- .6 انقر فوق **طباعة**.

#### **معلومات ذات صلة**

- | ["تحميل](#page-39-0) الورق في درج الورق [1"](#page-39-0) في [الصفحة](#page-39-0) 40 | ["تحميل](#page-43-0) الورق في درج الورق [2"](#page-43-0) في [الصفحة](#page-43-0) 44
- | "تحميل الورق في فتحة ملء الورق [الخلفية" في](#page-47-0) الصفحة 48
	- | "أساسيات الطباعة [Windows "في](#page-70-0) الصفحة 71

### **الطباعة لملامئة حجم الورق — OS Mac**

- .1 حمِّل الورق في الطابعة.
- .2 افتح الملف الذي تريد طباعته.
- .3 ادخل إلى مربع حوار الطباعة.
- .4 حدد حجم الورق الذي قمت بإعداده في التطبيق كإعداد **حجم الورق**.
	- .5 حدد **التعامل مع الورق** من القامئة المنبثقة.
		- .6 حدد **تغيري الحجم لملامئة حجم الورق**.
- .7 حدد حجم الورق الذي قمت بتحميله في الطابعة كإعداد **حجم ورق الوجهة**.
	- .8 اضبط العناصر الأخرى حسب الضرورة.
		- .9 انقر فوق **طباعة**.

#### **معلومات ذات صلة**

- $\,$  ["تحميل](#page-39-0) الورق في درج الورق [1"](#page-39-0) في [الصفحة](#page-39-0) 40 $\,$
- | ["تحميل](#page-43-0) الورق في درج الورق [2"](#page-43-0) في [الصفحة](#page-43-0) 44
- | "تحميل الورق في فتحة ملء الورق [الخلفية" في](#page-47-0) الصفحة 48
	- $\bar{72}$  أساسيات الطباعة $\rm{Mac} \; \rm{OS-1}$ " في [الصفحة](#page-71-0)  $^\bullet$

### **طباعة ملفات متعددة معًا (بالنسبة لـ Windows فقط)**

<mark>منظم المهام البسيط</mark> يسمح لك بجمع ملفات متعددة تم إنشاؤها بواسطة تطبيقات مختلفة وطباعتها كمهمة طباعة واحدة. <u>م</u>كنك تخصيص<br>إعدادات الطباعة للملفات المجمعة، مثل المخطط، ترتيب الطباعة، والتوجيه.

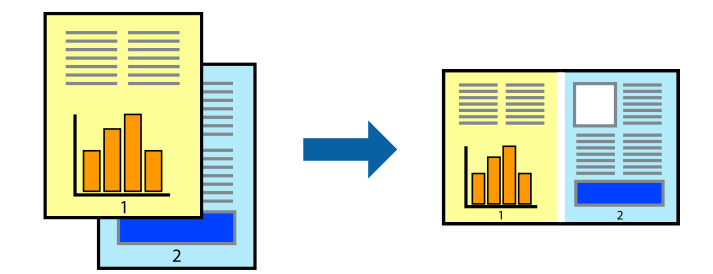

- .1 حمِّل الورق في الطابعة.
- .2 افتح الملف الذي تريد طباعته.
- .3 قم بالوصول إلى إطار برنامج تشغيل الطابعة.
- .4 حدد **منظم المهام البسيط** بعلامة التبويب **رئيسي**.
- .5 انقر فوق **موافق** لإغلاق إطار برنامج تشغيل الطابعة.
	- .6 انقر فوق **طباعة**.

يظهر إطار **منظم المهام البسيط** وتتم إضافة مهمة الطباعة إلى **مشروع طباعة**.

.7 مع فتح الإطار **منظم المهام البسيط**، افتح الملف الذي تريد جمعه مع الملف الحالي، ثم كرر الخطوات من 3 إلى .6 *ملاحظة:*

\_ في حالة إغلاق الإطار **منظم المهام البسيط**، يتم حذف **مشروع طباعة** غير المحفوظ. للطباعة لاحقًا، حدد **حفظ** من القائمة **ملف**.

❏ *لفتحمشروعطباعةالمحفوظفيمنظمالمهامالبسيط، انقرفوقمنظمالمهامالبسيطبعلامةالتبويبالصيانةالخاصةببرنامجتشغيلالطابعة. ثم حدد فتح من القامئة ملف لتحديد الملف. امتداد الملفات المحفوظة هو "ecl".*

- 8. حدد القاءًىتين **مخطط** و **تحرير** في **منظم المهام البسيط** لتحرير **مشروع طباعة** حسب الضرورة. راجع تعليمات منظم المهام البسيط للاطلاع<br>على التفاصيل.
	- .9 حدد **طباعة** من القامئة **ملف** .

#### **معلومات ذات صلة**

- | ["تحميل](#page-39-0) الورق في درج الورق [1"](#page-39-0) في [الصفحة](#page-39-0) 40
- | ["تحميل](#page-43-0) الورق في درج الورق [2"](#page-43-0) في [الصفحة](#page-43-0) 44
- | "تحميل الورق في فتحة ملء الورق [الخلفية" في](#page-47-0) الصفحة 48
	- | "أساسيات الطباعة [Windows "في](#page-70-0) الصفحة 71

### **طباعة صورة واحدة على عدة صفحات لعمل ملصق (بالنسبة لأنظمة تشغيل Windows فقط)**

تتيح هذه الميزة طباعة صورة واحدة على عدة صفحات من الورق. ميكنك عمل ملصق بحجم أكبر عن طريق لصقهام معا.ً

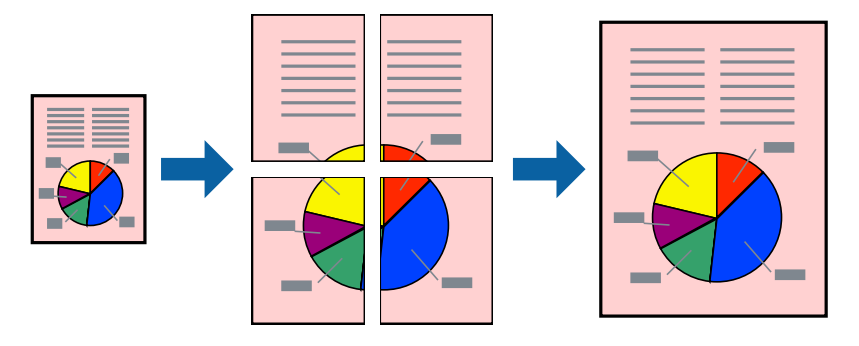

*لا تتوفر هذه الميزة للطباعة بلا حدود. ملاحظة:*

- .1 حمِّل الورق في الطابعة.
- .2 افتح الملف الذي تريد طباعته.
- .3 قم بالوصول إلى إطار برنامج تشغيل الطابعة.
- .4 حدد **ملصق 1x**,**2 ملصق 2x**,**2 ملصق 3x**،**3** أو **ملصق 4x4** من **متعدد الصفحات** بعلامة التبويب **رئيسي**.
	- .5 انقر فوق **إعدادات**، واضبط الإعدادات المناسبة، ثم انقر فوق **موافق**. *ُيتيح لك طباعة موجهات القطع طباعة دليل القطع. ملاحظة:*
- .6 اضبط العناصر الأخرى الموجودة بعلامتي التبويب **رئيسي** و**مزيد من الخيارات** إذا لزم الأمر، ثم انقر فوق **موافق**.
	- .7 انقر فوق **طباعة**.

**معلومات ذات صلة**

- | ["تحميل](#page-39-0) الورق في درج الورق [1"](#page-39-0) في [الصفحة](#page-39-0) 40
- | ["تحميل](#page-43-0) الورق في درج الورق [2"](#page-43-0) في [الصفحة](#page-43-0) 44
- | "تحميل الورق في فتحة ملء الورق [الخلفية" في](#page-47-0) الصفحة 48
	- | "أساسيات الطباعة [Windows "في](#page-70-0) الصفحة 71

## **عمل ملصقات باستخدام علامات محاذاة متراكبة**

إليك مثالاً لكيفية عمل ملصق عندما يتم تحديد **ملصق 2x2** ، وتحديد **علامات محاذاة متراكبة** في **طباعة موجهات القطع**.

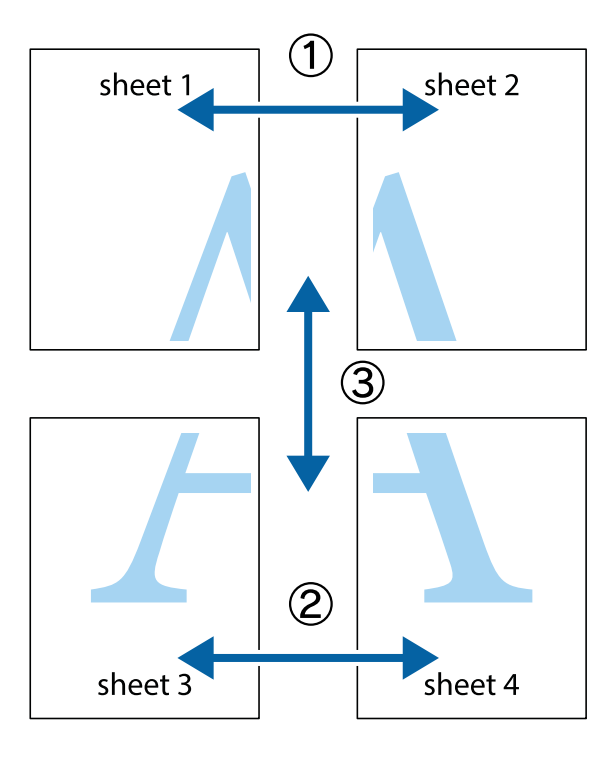

1. قم بإعداد Sheet 1 و Sheet 2. اقطع هوامش Sheet 1 بطول الخط الأزرق الرأسي ومرورًا منتصف العلامتين المتصالبتين العلوية<br>والسفلية.

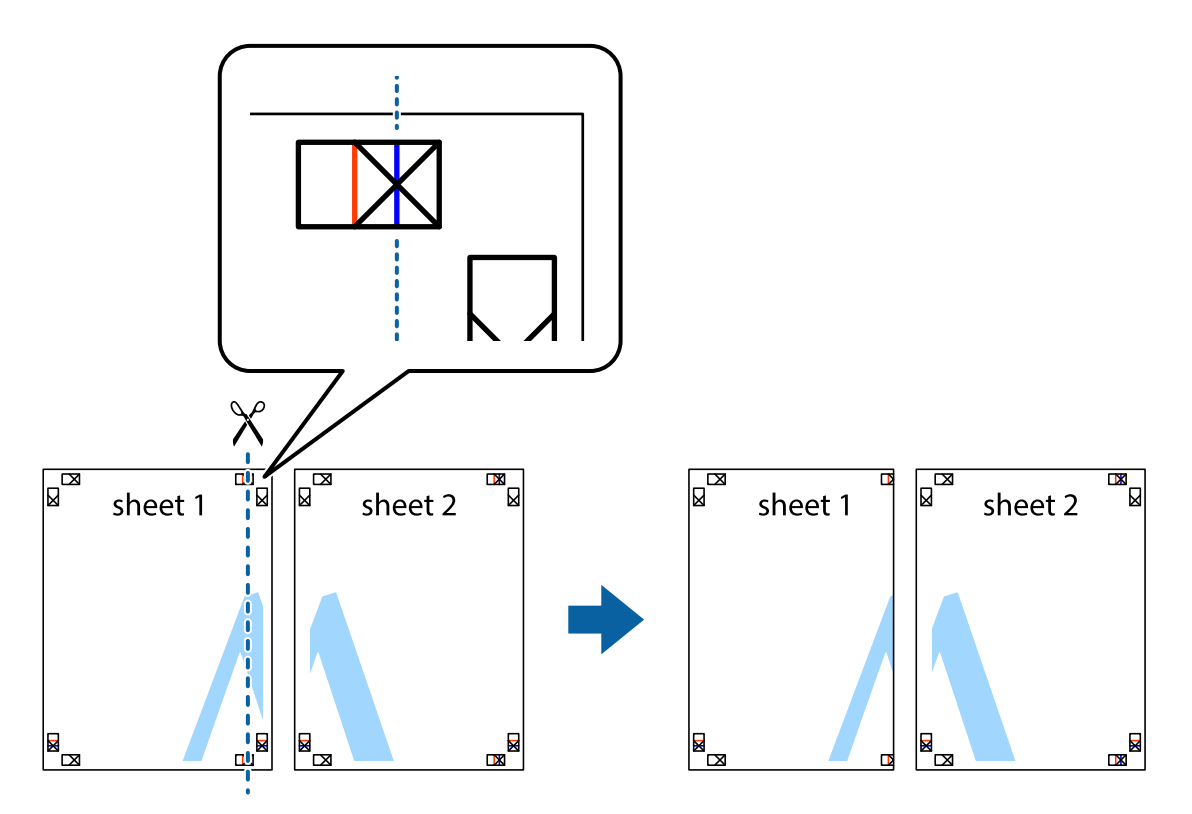

**الطباعة**

.2 ضع حافة 1 Sheet فوق 2 Sheet وقم مبحاذاة العلامات المتصالبة، ثم قم بتثبيت الورقتني معًا من الخلف مؤقتًا.

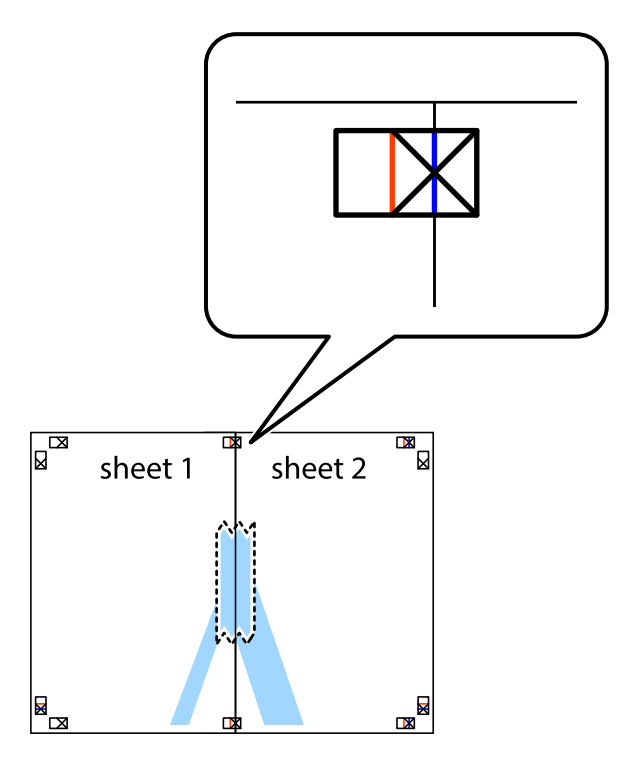

3. اقطع الورقتين اللتين قمت بتثبيتهما معًا إلى ورقتين في الخط الطولي الأحمر عبر علامات المحاذاة (الخط إلى يسار العلامات المتصالبة في هذه<br>المرة).

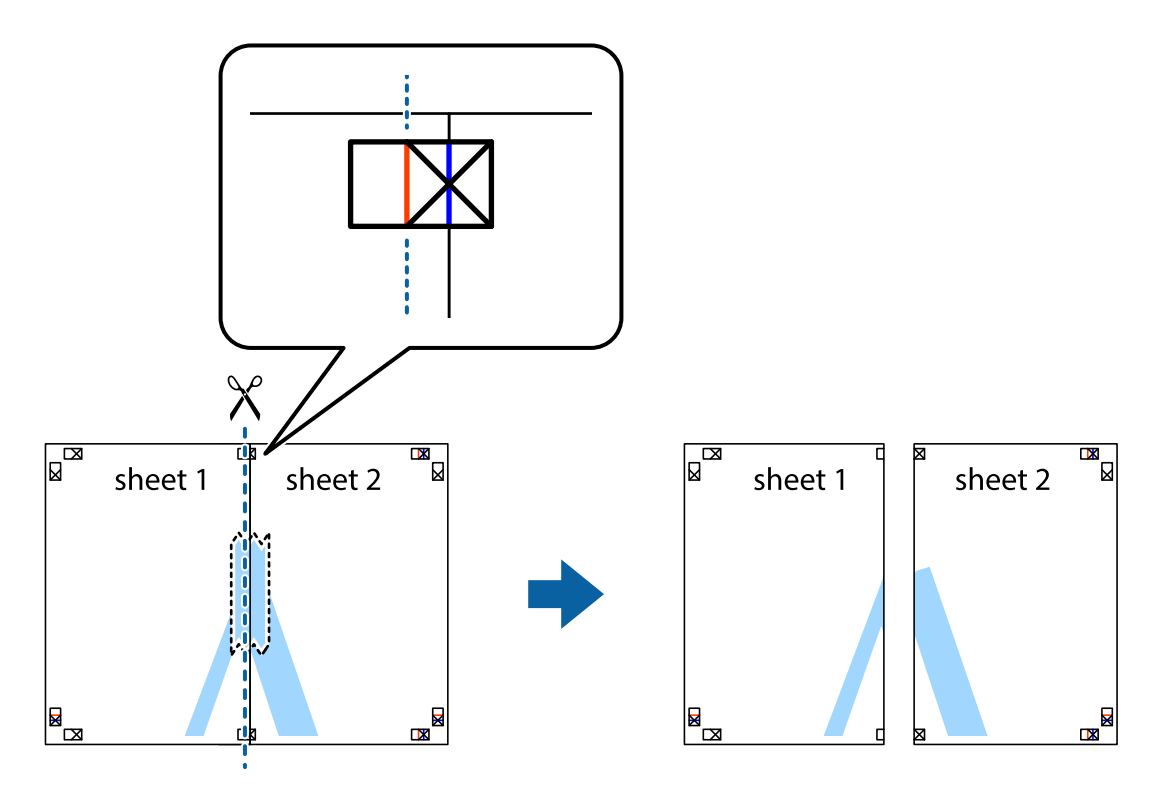

.4 قم بتثبيت الورقتني معًا من الخلف.

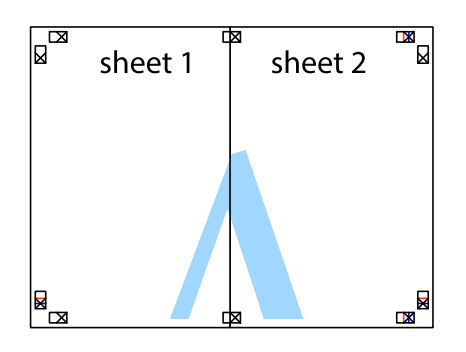

- .5 كرر الخطوات من 1 إلى 4 لتثبيت 3 Sheet و 4 Sheet معًا.
- 6. اقطع هوامش 1 Sheet و 2 Sheet بطول الخط الأزرق الأفقي ومرورًا منتصف العلامتين المتصالبتين اليسرى واليمنى.

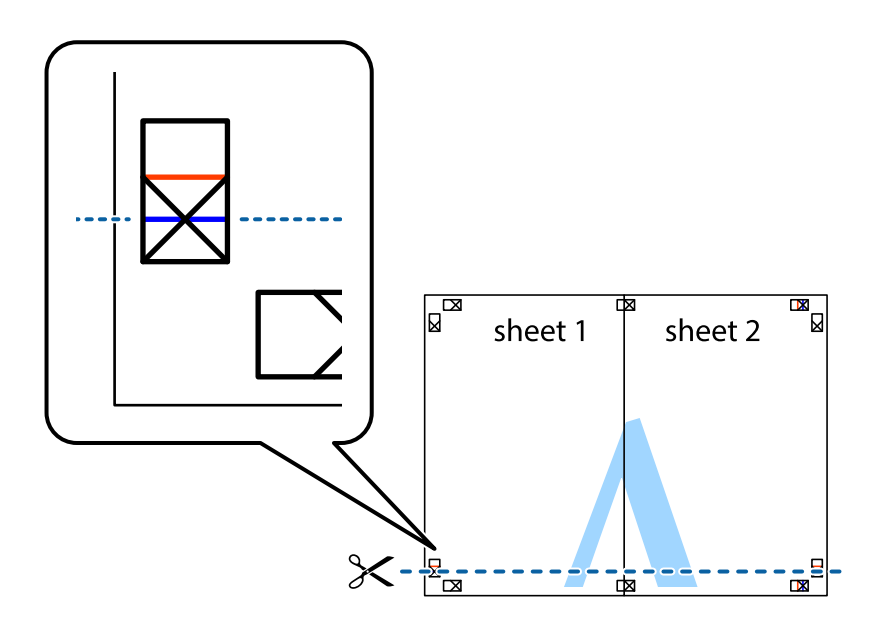

7. ضع حافة الورقة Sheet 1 و 2 Sheet فوق 3 Sheet و 4 Sheet وقم محاذاة العلامتين المتصالبتين، ثم قم بتثبيتهم معًا من الخلف<br>مؤقتًا.

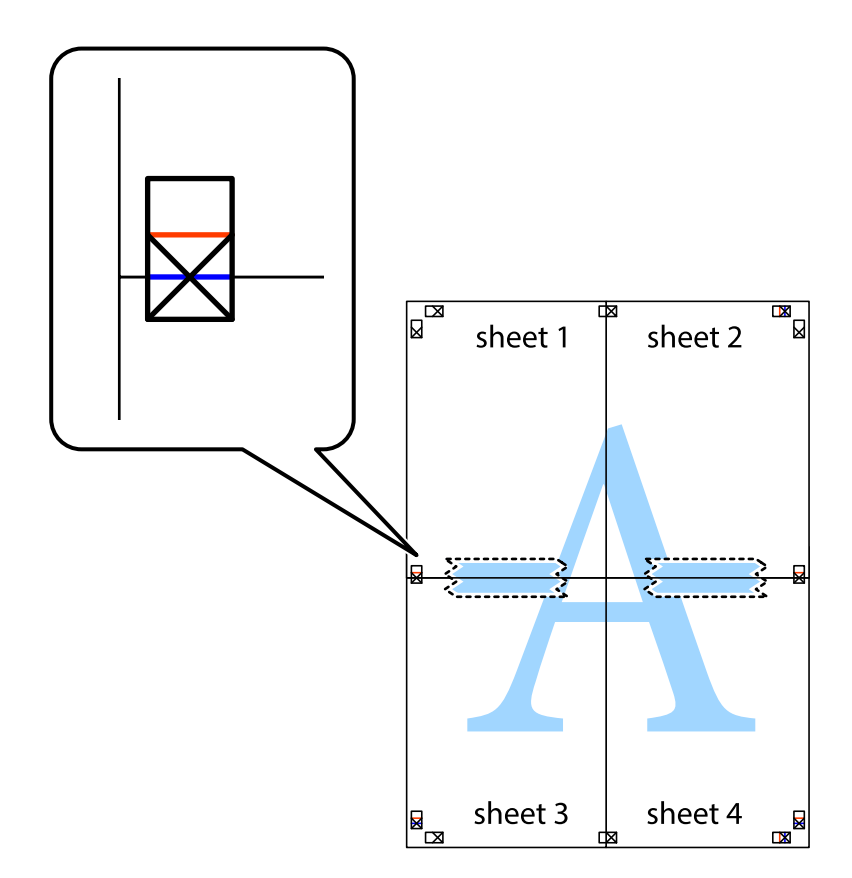

### **الطباعة**

8. اقطع الورقتين اللتين قمت بتثبيتهما معًا إلى ورقتين في الخط الأفقي الأحمر عبر علامات المحاذاة (الخط إلى أعلى العلامات المتصالبة في هذه<br>المرة).

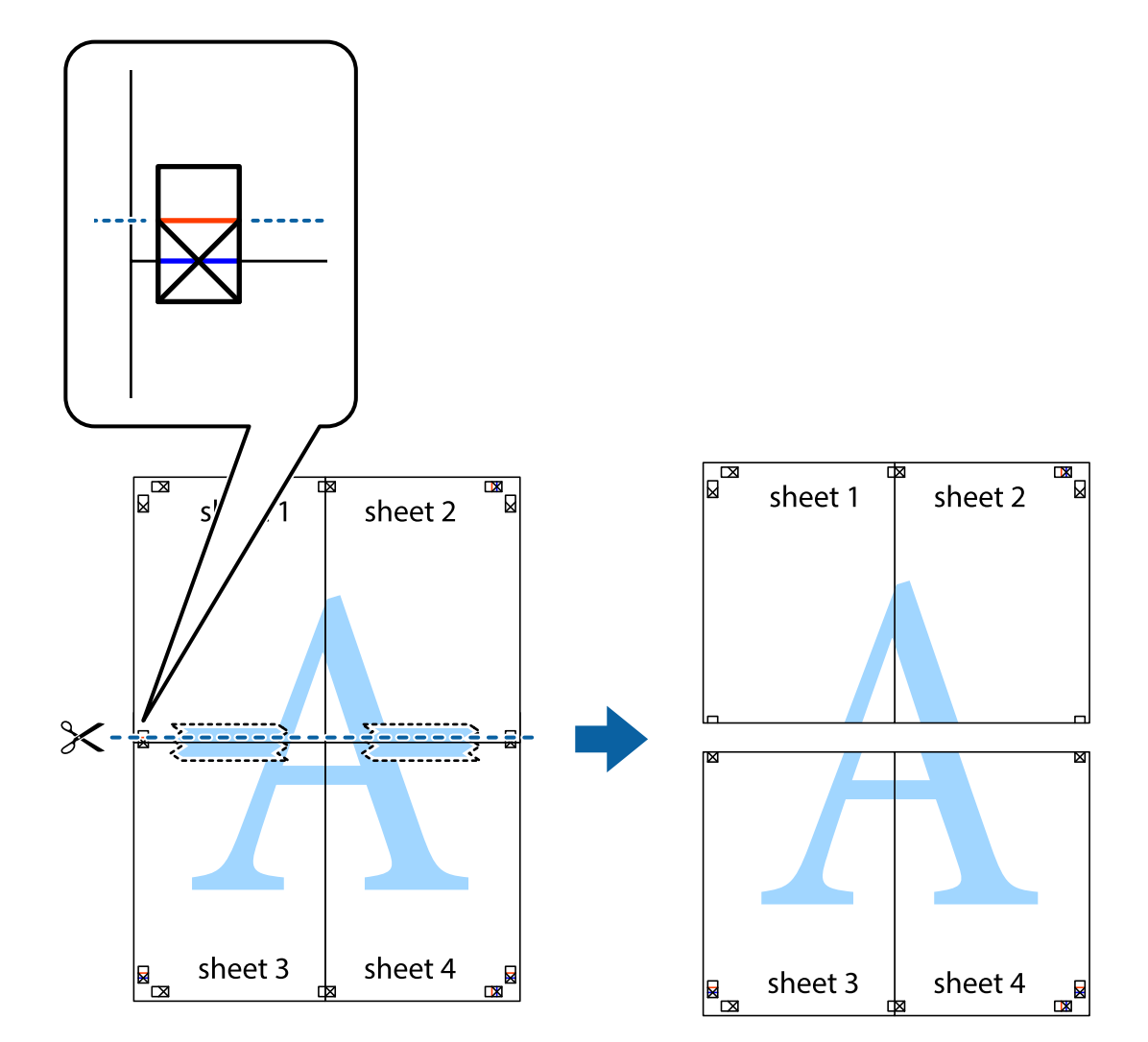

.9 قم بتثبيت الورقتني معًا من الخلف.

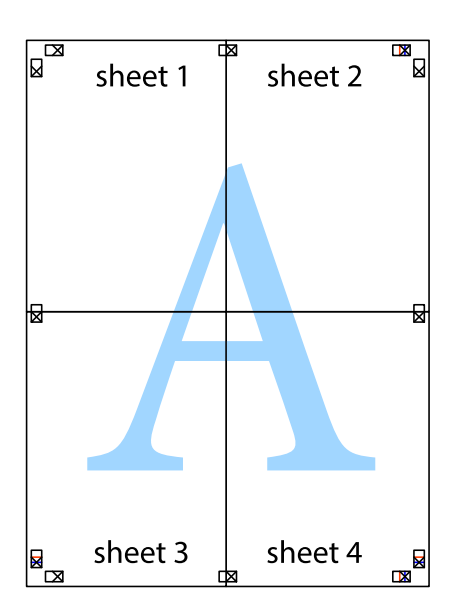

.10 اقطع الهوامش المتبقية في الموجه الخارجي.

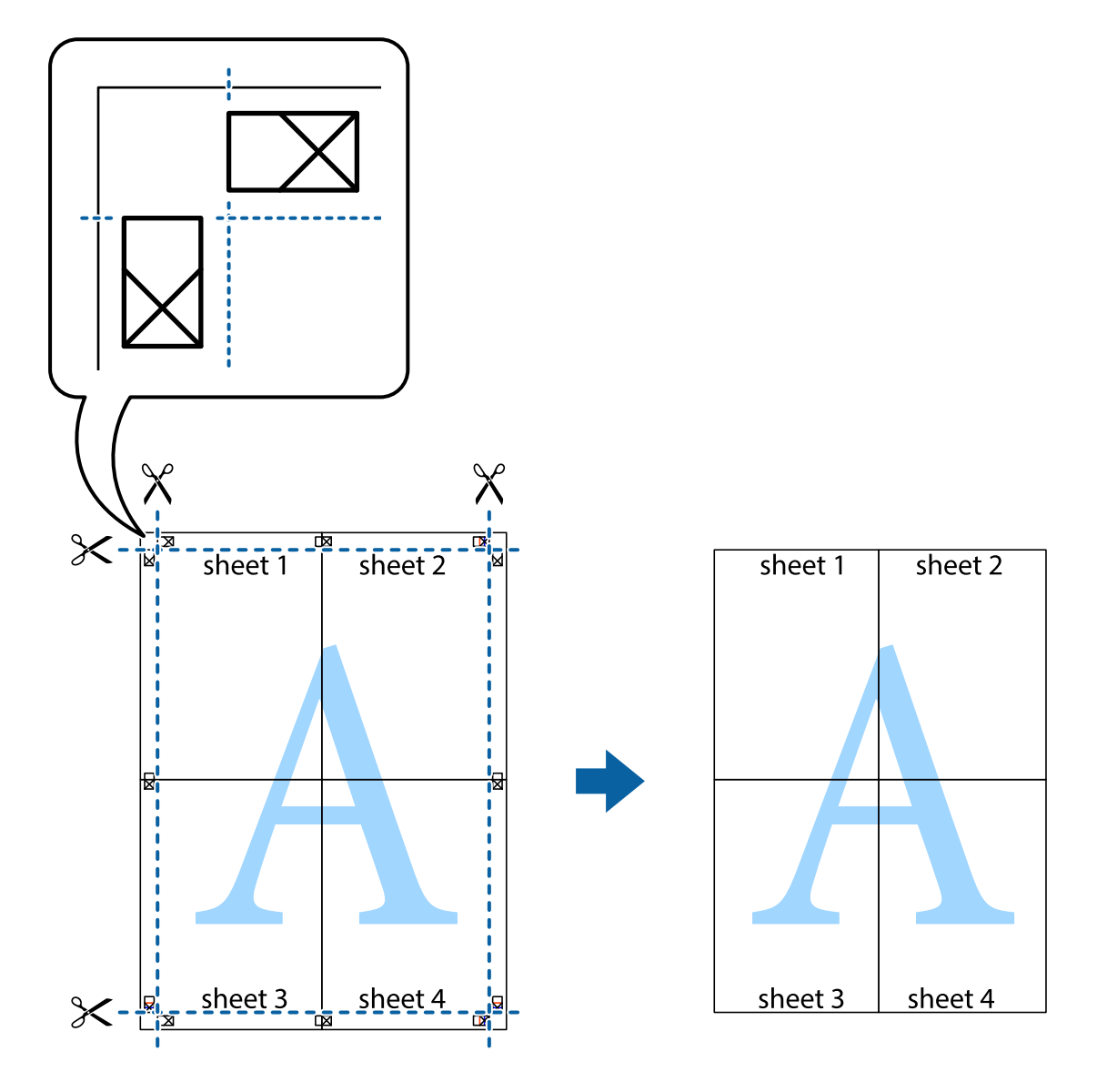

## **الطباعة باستخدام ميزات متقدمة**

يقدم هذا القسم العديد من ميزات التخطيط والطباعة الإضافية المتاحة على برنامج تشغيل الطابعة.

### **معلومات ذات صلة**

- | "برنامج تشغيل الطابعة لـ [Windows "في](#page-140-0) الصفحة 141
- | "برنامج تشغيل الطابعة في أنظمة [التشغيل](#page-142-0) [OS Mac](#page-142-0) ["](#page-142-0)في [الصفحة](#page-142-0) 143

### **إضافة إعداد طباعة مسبق للطباعة بسهولة**

إذا قمت بإنشاء إعداد مسبق خاص بك لأكثر إعدادات الطباعة المستخدمة والشائعة ببرنامج تشغيل الطابعة، عكنك الطباعة بسهولة عن طريق<br>تحديد الإعداد المسبق من القائمة.

#### **Windows**

لإضافة الإعداد المسبق الخاص بك، اضبط العناصر مثل **حجم المستند** و **نوع الورق** من علامة التبويب **رئيسي** أو **مزيد من الخيارات** ، ثم انقر فوق<br>**إضافة/إزالة إعدادات مسبقة الضبط** في إ**عدادات طباعة مسبقة الضبط**.

#### *ملاحظة:*

لحذف إعداد مسبق مّت إضافته، انقر فوق إ**ضافة/إزالة إعدادات مسبقة الضبط**، وحدد اسم الإعداد المسبق الذي تريد حذفه من القامْة، ثم *احذفه.*

#### **Mac OS**

ادخل إلى مربع حوار الطباعة.لإضافة الإعداد المسبق الخاص بك، اضبط العناصر مثل **حجم الورق** و **نوع الوسائط**، ثم احفظ الإعدادات الحالية<br>والإعداد المسبق في الإعداد **الإعدادات المسبقة**.

#### *ملاحظة:*

*لحذفإعدادمسبق متتإضافته، انقرفوق الإعداداتالمسبقة > إظهارالإعداداتالمسبقة، وحدداسم الإعدادالمسبقالذي تريد حذفهمن القامئة، ثم احذفه.*

### **طباعة مستند مصغر أو مكبر**

ميكنك تصغري حجم مستند أو تكبريه بنسبة مئوية معينة.

#### **Windows**

*لا تتوفر هذه الميزة للطباعة بلا حدود. ملاحظة:*

اضبط **حجم المستند** بعلامة التبويب **مزيد من الخيارات**.حدد **تصغري/تكبري المستند**, **تكبري/تصغري إلى**, ثم أدخل نسبة مئوية.

#### **Mac OS**

*تختلف العمليات بناءً على التطبيق.راجع تعليامت التطبيق للاطلاع على التفاصيل. ملاحظة:*

حدد **إعداد الصفحة** (أو **طباعة**) من القامً**ة ملف**.حدد الطابعة من **تنسيق لـ**وحدد حجم الورق ثم أدخل نسبة مئوية في **مقياس**.أغلق الإطار، ثم قم<br>ىالطباعة متىعًا إرشادات الطباعة الأساسية.

### **ضبط لون الطباعة**

ميكنك ضبط الألوان المستخدمة في مهمة الطباعة.

يؤدي إعداد PhotoEnhance إلى الحصول على صور أكثر وضوحًا وألوانًا زاهية من خلال الضبط التلقائي للتباين والتشبع والسطوع الخاص ببيانات<br>الصورة الأصلية.

*ملاحظة:*

❏ *لايتم تطبيق هذه التعديلات على البيانات الأصلية.*

■ يضبط PhotoEnhance اللون عن طريق تحليل موقع الهدف.لذلك، إذا غيَّتت موقع الهدف عن طريق تصغير الصورة أو تكبيرها أو قصها أو تدويرها، فقد يتغير اللون بشكل غير متوقع.يعمل تحديد إعداد بلا حدود على تغيير موقع الهدف أيضًا مما يؤدي إلى تغييرات في اللون.إذا كانت الصورة<br>خارج نطاق التركيز، فرما تصبح درجة اللون غير طبيعية.إذا تغير اللون أو أصبح غير طبي

#### **Windows**

حدد أسلوب تصحيح اللون من **تصحيح الألوان** بعلامة التبويب **مزيد من الخيارات**.

في حالة تحديد **تلقائي**، يتم ضبط الألوان تلقائيًا لتناسب إعدادات نوع الورق وجودة الطباعة.في حالة تحديد **مخصص** والنقر فوق **متقدم**، عكنك<br>إجراء الإعدادات الخاصة بك.

### **Mac OS**

ادخل إلى مربع حوار الطباعة.حدد **مطابقة الألوان** من القاعًة المنبثقة، ثم حدد **عناصر تحكم ألوان EPSON.**حدد **خيارات الألوان** من القاعًة<br>المنبثقة، ثم حدد أحد الخيارات المتوفرة.انقر فوق السهم إلى جوار **إعدادات متقدمة** واضبط

### **طباعة علامة مائية (لـ Windows فقط)**

ميكنك طباعة علامة مائية مثل كلمة "سري" على مطبوعاتك. ميكنك أيضًا إضافة العلامة المائية الخاصة بك.

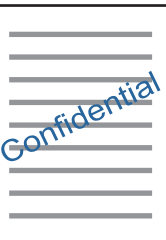

*لا تتوفر هذه الميزة مع الطباعة بلا حدود. ملاحظة:*

انقر فوق **ميزات العلامة المائية** من علامة التبويب **مزيد من الخيارات**، ثم حدد علامة مائية. انقر فوق **إعدادات** لتغيير التفاصيل مثل كثافة العلامة<br>المائية ووضعها.

### **طباعة الترويسة وتذييل الصفحة (لنظام التشغيل Windows فقط)**

ميكنك طباعة معلومات مثل اسم المستخدم وتاريخ الطباعة كترويسة أو تذييل للصفحة.

انقر فوق **ميزات العلامة المائية** في علامة التبويب **مزيد من الخيارات** ، ثم حدد **العنوان/التذييل.** انقر فوق **إعدادات** وحدد العناصر الضرورية من<br>القائمة المنسدلة.

### **طباعة صور فوتوغرافية باستخدام Print Photo Easy Epson**

يتيح لك Epson Easy Photo Print تخطيط الصور الفوتوغرافية وطباعتها بسهولة على أنواع مختلفة من الورق.راجع تعليمات التطبيق للاطلاع<br>على التفاصيل.

#### *ملاحظة:*

❏ *من خلال الطباعة على ورق الصور الأصلي من Epson، تزداد جودة الحبر وتكون المطبوعات واضحة ونقية.*

❏ *لإجراء طباعة بلا حدود باستخدام تطبيق متاح تجاريًا، قم بإجراء الإعدادات التالية.*

❏قم بإنشاء بيانات الصورة لتلائم حجم الورق.إذا كان إعداد الهامش متاحًا في التطبيق الذي تستخدمه، فعنيّ الهامش عند 0 ملم.

❏قم بتمكني إعداد الطباعة بلا حدود في برنامج تشغيل الطابعة.

### **معلومات ذات صلة**

147 الصفحة [في" Epson Easy Photo Print"](#page-146-0) |

| "تثبيت [التطبيقات" في](#page-149-0) الصفحة 150

### **طباعة تسمية قرص مضغوط/قرص DVD باستخدام CD Print Epson**

يتيح لك Epson Print CD إنشاء تسمية قرص مضغوط/قرص DVD وطباعتها بتصميم أصلي وبسهولة.عكنك أيضًا إنشاء غلاف قرص مضغوط/<br>قرص DVD وطباعته.

ميكنك ضبط نطاق الطباعة للقرص المضغوط/قرص DVD بحدٍ أدىن 18 مم للقطر الداخلي، وبحدٍ أقصى 120 مم للقطر الخارجي.بناءً على الإعداد، قد يصبح القرص المضغوط/قرص DVD أو درج الأقرَّاص المضغوطة/أقراص DVD ملطخًّا.قم بالضبط في نطاق الطباعة للقرص<br>المضغوط/قرص DVD الذي تريد طباعته.

راجع تعليامت التطبيق للاطلاع على التفاصيل.

*عند طباعة تسمية قرص مضغوط/قرص DVD باستخدام تطبيق متاح تجاريًا، قم بإجراء الإعدادات التالية. ملاحظة:*

- لنظام Windows، يتم تحديد A4 تلقائيًا عثابة إعداد **حجم المستند** عند تحديد **درج أقراص CD/DVD** ليكون إعداد **مصدر الورق**.حدد **طولي** عثابة<br>إعداد الا**تجاه** ، وCD/DVD عثابة إعداد **نوع الورق**.
- لنظام Mac OS، حدد (A4 (CD/DVD) عثابة إعداد **حجم الورق**.حدد طولي عثابة اتجاه الطباعة، ثم حدد CD/DVD عثابة **نوع الوسائط** من القامُة<br>إعدادات الطباعة.

في بعض التطبيقات، قد تحتاج إلى تحديد نوع الدرج.حدد **درج Epson النوع الثاني.**قد يختلف اسم الإعداد قليلاً بناءً على التطبيق.

### **معلومات ذات صلة**

- 147 الصفحة [في" Epson Print CD"](#page-146-0) |
	- | "تثبيت [التطبيقات" في](#page-149-0) الصفحة 150

## **الطباعة من الأجهزة الذكية**

### **Epson iPrint باستخدام**

برنامجEpson iPrint هو تطبيق يتيح لك طباعة الصور الفوتوغرافية والمستندات وصفحات الويب من جهاز ذكي مثل الهاتف الذكي أو الكمبيوتر اللوحي. مكنك استخدام الطباعة المحلية للطباعة من جُهاز ذي متصل بنفس الشبكة اللاسلكية المتصلة بها الطابعة، أو الطباعة عن بُعد؛ للطباعة من<br>موقع بعيد عبر الإنترنت. لاستخدام الطباعة عن بُعد، قم بتسجيل الطابعة لديك في خدمة Eps

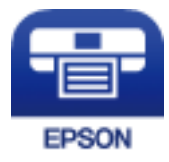

**معلومات ذات صلة** | "خدمة [Connect Epson "في](#page-138-0) الصفحة 139

### **Epson iPrint تثبيت**

ميكنك تثبيت iPrint Epson على جهازك الذيك من URL أو رمز QR.

### <http://ipr.to/a>

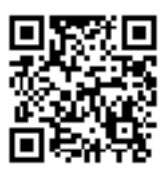

### **الطباعة باستخدام iPrint Epson**

ابدأ Epson iPrint من جهازك الذكي وحدد العنصر الذي تريد استخدامه من الشاشة الرئيسية. تخضع الشاشات التالية للتغيير دون إشعار.

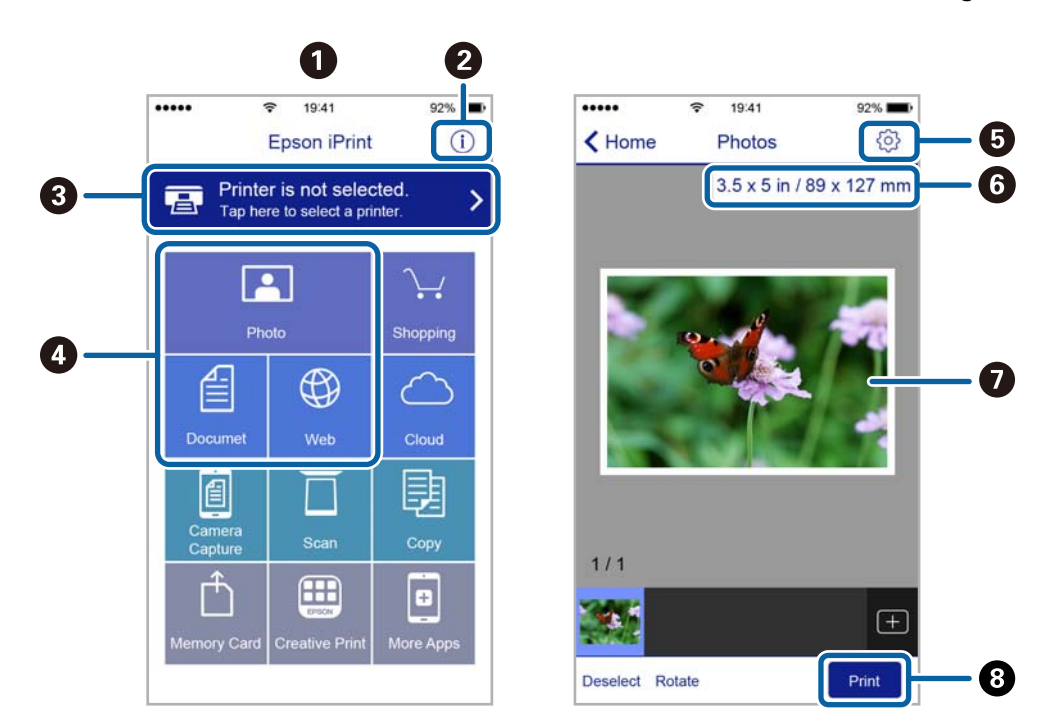

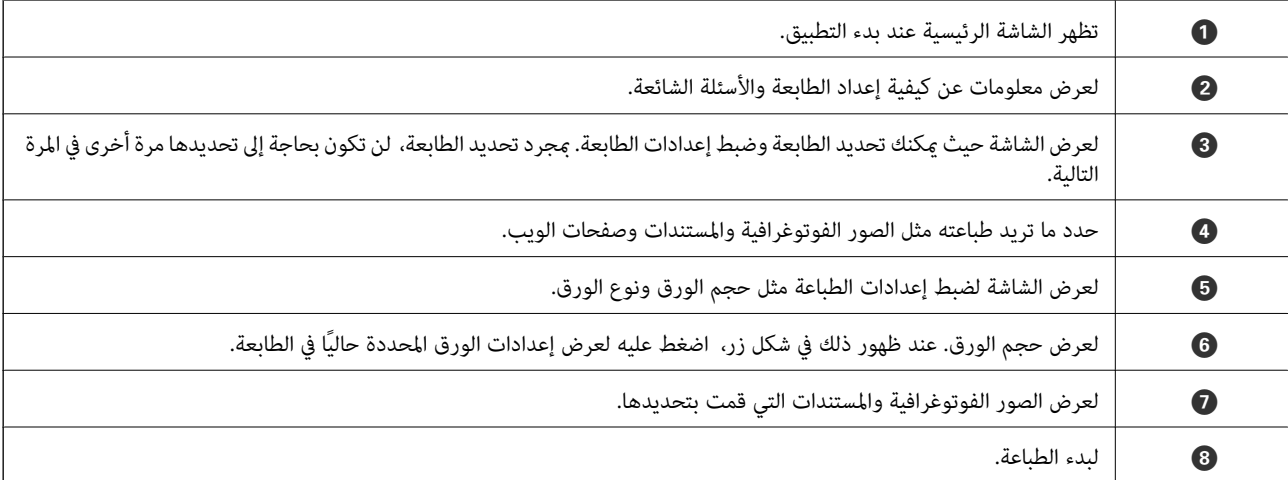

*ملاحظة:*

للطباعة من قائمة المستندات باستخدام أجهزة iPod touch و iPod touch التي تعمل بنظام التشغيل iOS، ابدأ Epson iPrint بعد نقل المستند الذي<br>تريد طباعته باستخدام وظيفة مشاركة الملفات في iTunes،

### **باستخدام AirPrint**

تتيح ميزة AirPrint إجراء طباعة فورية لاسلكيًا من جهاز iPhone، و iPad، و iPod يعمل بأحدث إصدار من نظام التشغيل iOS، وكذلك جهاز<br>Mac يعمل بأحدث إصدار من نظام التشغيل OS X.

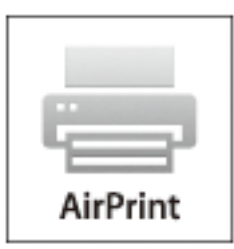

*ملاحظة:*

إذا قمت بتعطيل رسائل عملية التهيئة للوحة تحكم المنتج الخاص بك، لا يمكنك استخدام AirPrint. لتفعيل الرسائل عند الضرورة، انظر الرابط *أدناه.*

- .1 حمِّل ورقًا في المنتج.
- .2 قم بإعداد المنتج للطباعة اللاسلكية. راجع الرابط أدناه. [http://epson.sn](http://epson.sn/?q=2)
- .3 وصِّل جهاز Apple بالشبكة اللاسلكية نفسها المتصلة بها الطابعة.
	- .4 اطبع ما تحتاجه من جهازك إلى الطابعة.

*للاطلاع على التفاصيل، راجع صفحةAirPrint في موقع Apple على الويب. ملاحظة:*

#### **معلومات ذات صلة**

| ["تحميل](#page-39-0) الورق في درج الورق [1"](#page-39-0) في [الصفحة](#page-39-0) 40 | ["تحميل](#page-43-0) الورق في درج الورق [2"](#page-43-0) في [الصفحة](#page-43-0) 44

## **الطباعة من كامريا رقمية**

*ملاحظة:*

ط عكنك طباعة صور فوتوغرافية مباشرةً من كاميرا رقمية متوافقة مع PictBridge.للحصول على معلومات حول إجراء عمليات بالكاميرا، انظر الوثائق<br>المرفقة مع الكاميرا.

❏ *عادةً ما يتم إعطاء إعدادات الكامريا الرقمية الأولوية، ولكن في الحالات التالية، يتم إعطاء إعدادات الطابعة الأولوية.*

❏عند ضبط إعداد طباعة الكامريا على "استخدام إعدادات الطابعة"

❏عند تحديد الخيار **بني داكن** أو **أبيض وأسود** في إعدادات الطباعة الخاصة بالطابعة.

❏عند دمج إعدادات الطباعة الخاصة بالكامريا، تظهر الطابعة إعدادات غري متوفرة في الطابعة.

❏ *ميكنك طباعة الصور الفوتوغرافية بإعدادات DPOF مباشرةً من الكامريا.*

### **الطباعة من كامريا رقمية متصلة بواسطة كبل USB**

ميكنك طباعة صور فوتوغرافية من كامريا رقمية متصلة بواسطة كبل USB.

- .1 أخرج بطاقة الذاكرة من الطابعة.
	- .2 حمِّل الورق في الطابعة.
- 3. ادخل إلى الإعدا**دات** من الشاشة الرئيسية باستخدام الزر $\blacktriangleright$  أو  $\blacklozenge$ ، ثم اضغط على الزر OK. حدد **إعداد الجهاز الخارجي** باستخدام الزر  $\mathbf{O}\mathbf{K}$ ، ثم اضغط على الزر OK.
- 4. حدد **إعدادات الطباعة** أو **تعديلات الصور**، واضغط على الزر OK، ثم قم بتغيير الإعدادات عند الضرورة. حدد عناصر الإعداد باستخدام الزر  $\blacktriangleright$  أو  $\blacktriangledown$ ، وقم بتغيير الإعدادات باستخدام زر $\blacktriangleright$  أو زر  $\blacktriangle$ 
	- .5 قم بتشغيل الكامريا الرقمية، ثم قم بتوصيلها بالطابعة باستخدام كبل USB.

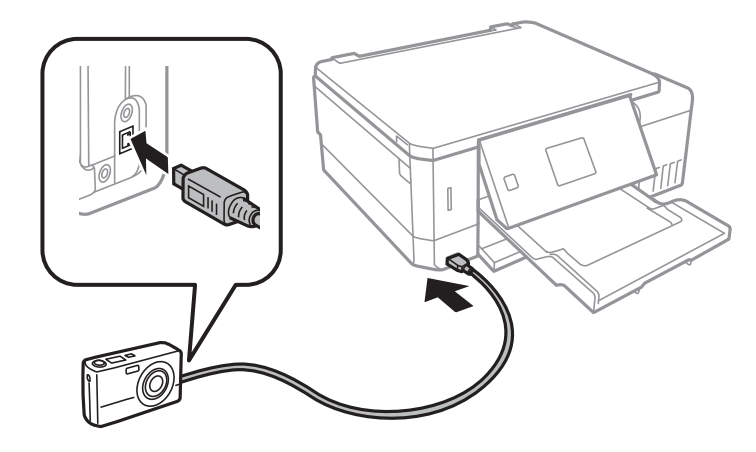

*استخدم كبل USB طوله أقصر من مترين. ملاحظة:*

.6 حدد الصور التي تريد طباعتها من الكامريا الرقمية، واضبط الإعدادات مثل عدد النسخ، ثم ابدأ الطباعة.

#### **معلومات ذات صلة**

- | ["تحميل](#page-39-0) الورق في درج الورق [1"](#page-39-0) في [الصفحة](#page-39-0) 40
- | ["تحميل](#page-43-0) الورق في درج الورق [2"](#page-43-0) في [الصفحة](#page-43-0) 44
- | "خيارات القامئة لتعديل الصور [وتكبريها" في](#page-69-0) الصفحة 70
- ♦ "خيارات القامًة لإعدادات الورق والطباعة" في الصفحة 69

### **الطباعة من كامريا رقمية متصلة لاسلكيًا**

عُكنك طباعة الصور لاسلكيًا من الكاميرات الرقمية التي تدعم معيار الطباعة المباشرة عبر معيار بروتوكول الإنترنت (من هنا المشار إليه باسم<br>PictBridge (شبكة LAN لاسلكية)).

.1 تأكد من ظهور الرمز الذي يشري إلى أن الطابعة متصلة بإحدى الشبكات اللاسلكية على الشاشة الرئيسية.

*ملاحظة:*

*ميكنكالتحققمنمعنىالرموزمنخلال لوحةالتحكم. حددتعليامتمنالشاشةالرئيسيةباستخدامالزر*l*أو*r*، ثم اضغطعلىالزرOK. حدد قامئة الرموز باستخدام الزر* u*أو*d*، ثم اضغط على الزر OK.*

- .2 حمِّل الورق في الطابعة.
- 3. حدد **الإعدادات** من الشاشة الرئيسية باستخدام الزر ▶ أو ◆، ثم اضغط على الزر OK. حدد **إعداد الجهاز الخارجي** باستخدام الزر ▲ أو d، ثم اضغط على الزر OK.
- 4. حدد إ**عدادات الطباعة** أو **تعديلات الصور**، واضغط على الزر OK، ثم قم بتغيير الإعدادات عند الضرورة. حدد عناصر الإعداد باستخدام الزر  $\blacktriangleright$  أو $\blacktriangledown$ ، وقم بتغيير الإعدادات باستخدام زر $\blacktriangleright$  أو زر  $\blacktriangle$ 
	- .5 وصل الكامريا الرقمية بالشبكة نفسها التي تتصل بها الطابعة.
	- .6 اعرض قامئة الطابعات المتوفرة على الكامريا الرقمية، ثم حدد الطابعة التي ترغب في الاتصال بها.

*ملاحظة:*

❏ *للتحقق من اسم الطابعة، حدد الإعدادات > إعدادات الشبكة > حالة الشبكة من الشاشة الرئيسية.*

❏ *إذا كانت كامريتك الرقمية تتمتع بوظيفة تسمح لك بتسجيل الطابعات، ميُكنك الاتصال إلى الطابعة من خلال تحديدها من المرة القادمة.*

- .7 حدد الصور التي تريد طباعتها من الكامريا الرقمية، واضبط الإعدادات مثل عدد النسخ، ثم ابدأ الطباعة.
	- .8 افصل اتصال PictBridge) شبكة LANاللاسلكية) بالطابعة من الكامريا الرقمية.

#### *هام:*c

عند استخدام *PictBridge (شبكة LAN اللاسلكية)، لا يمكنك استخدام وظائف الطابعة الأخرى أو الطباعة من أجهزة أخرى. افصل الاتصال<br>مباشر ة عند الانتهاء من الطباعة.* 

**معلومات ذات صلة**

- | ["تحميل](#page-39-0) الورق في درج الورق [1"](#page-39-0) في [الصفحة](#page-39-0) 40
- | ["تحميل](#page-43-0) الورق في درج الورق [2"](#page-43-0) في [الصفحة](#page-43-0) 44
- | "خيارات القامئة لتعديل الصور [وتكبريها" في](#page-69-0) الصفحة 70
- ♦ "خيارات القامًة لإعدادات الورق والطباعة" في الصفحة 69

## **إلغاء الطباعة**

### *ملاحظة:*

- في نظام التشغيل Windows, لا مكنك إلغاء مهمة طباعة من جهاز الكمبيوتر مجرد إرسالها بشكل كامل إلى الطابعة.في تلك الحالة، ألغ مهمة الطباعة<br>باستخدام لوحة تحكم الطابعة.
- عند طباعة صفحات متعددة من Mac OS، لا عكنك إلغاء جميع المهام باستخدام لوحة التحكم.في تلك الحالة، ألغ مهمة الطباعة من الكمبيوتر.
- إذا قمت بإرسال مهمة طباعة من Mac OS X v10.6.8 عبر الشبكة، فقد لا تكون قادراً على إلغاء الطباعة من جهاز الكمبيوتر.في تلك الحالة، ألغ مهمة<br>الطباعة باستخدام لوحة تحكم الطابعة.

### **إلغاء الطباعة — زر الطابعة**

اضغط على  $\bigotimes$  لإلغاء مهمة الطباعة قيد التنفيذ.

### **إلغاء الطباعة - Windows**

- .1 قم بالوصول إلى إطار برنامج تشغيل الطابعة.
	- .2 حدد علامة التبويب **الصيانة**.
		- .3 انقر فوق **قامئة الطباعة**.
- .4 انقر بزر الماوس الأمين فوق المهمة التي تريد إلغاءها ثم حدد **إلغاء**.

### **معلومات ذات صلة**

| "برنامج تشغيل الطابعة لـ [Windows "في](#page-140-0) الصفحة 141

### **إلغاء الطباعة — OS Mac**

- .1 انقر فوق رمز الطابعة في **المرسى**.
	- .2 حدد المهمة التي تريد إلغائها.
		- .3 قم بإلغاء المهمة.

أو الإصدار الأحدث OS X Mountain Lion  $\Box$ 

انقر فوق  $\vert \times$  بجانب عداد التقدم.

v10.7.x إلى Mac OS X v10.6.8❏ انقر فوق **حذف**.

**النسخ**

## **أساسيات النسخ**

- .1 حمِّل الورق في الطابعة. عند التحميل في فتحة ملء الورق الخلفية، لاتحمِّل ورقًا إلى أن تطلب منك الطابعة ذلك.
	- .2 ضع المستندات الأصلية.
- 3. ادخل إلى **نسخ** من الشاشة الرئيسية باستخدام الزر P أو <sup>ث</sup>م اضغط على الزر OK.
	- .4 اضبط عدد النسخ باستخدام زر أو .+
	- 5. حدد استخدام نسخة ملونة أو نسخة أحادية اللون باستخدام الزر $\blacklozenge$  أو  $\blacklozenge$
- .6 حدد **إعدادات الورق والنسخ** باستخدام الزرd، ثم اضغط على الزر OK. تحقق من الإعدادات مثل حجم الورق ونوعه وقم بتغيري  $\blacktriangleright$ الإعدادات حسب الضرورة. حدد عناصر الإعداد باستخدام الزر  $\blacktriangleright$  أو  $\blacktriangledown$ ، وقم بتغيير الإعدادات باستخدام الزر  $\blacktriangleright$  أو الزر *ملاحظة:* إذا أردت النسخ بتصغير حجم المستند أو تكبيره بنسبة مئوية معينة، فحدد **حجم مخصص** مثابة إعداد **تصغير/تكبير** ثم حدد النسبة المئوية باستخدام<br>زر – أو +. عكنك تغيير النسبة المئوية تدريجيًا مقدار *5%* من خلال الضغط مع الاستمرار ع
- 7. اضغط على الزر  $\Phi$ . عند الطباعة من فتحة ملء الورق الخلفية، اضغط على الزر  $\Phi$ ، ثم قم بتحميل الورق عندما يتم إرشادك للقيام<br>دذلك.

*تبدو ألوان الصور المنسوخة، وحجمها، وحدودها مختلفة قليلاً عن الصور الأصلية. ملاحظة:*

#### **معلومات ذات صلة**

- $\,$  ["تحميل](#page-39-0) الورق في درج الورق [1"](#page-39-0) في [الصفحة](#page-39-0) 40 $\,$
- | ["تحميل](#page-43-0) الورق في درج الورق [2"](#page-43-0) في [الصفحة](#page-43-0) 44
- | "تحميل الورق في فتحة ملء الورق [الخلفية" في](#page-47-0) الصفحة 48
- | "وضع المستندات الأصلية على زجاج الماسحة [الضوئية" في](#page-51-0) الصفحة 52
	- | "خيارات القامئة لوضع نسخ" في الصفحة 96

### **خيارات القامئة لوضع نسخ**

*تختلف القوائم المتوفرة وفقًا للمخطط الذي حددته. ملاحظة:*

عدد النسخ:

أدخل عدد النسخ.

ألوان:

لنسخ المستندات الأصلية بالألوان.

أبيض/أسود:

لنسخ المستندات الأصلية بالأبيض والأسود (نسخ أحادي اللون).

الكثافة:

ارفع مستوى الكثافة من خلال الضغط على الزر �عندما تكون النتائج المطبوعة باهتة. قلل مستوى الكثافة من خلال الضغط على الزرlعند تلطخ الورق بالحبر.

إزالة الخلفية:

لاكتشاف لون ورق (لون الخلفية) المستندالأصلي، ولإزالة اللون أو تخفيفه. حسب تعتيم اللون أو وضوحه، قدلاتتم إزالته أو تخفيفه.

نسخ على الوجهني:

❏من وجه إلى وجه

لنسخ وجه واحد من مستند أصلي على وجه واحد من الورقة.

❏من وجه إلى وجهني

لنسخ اثنني من المستندات الأصلية أحادية الوجه على كلا وجهي ورقة واحدة.

التخطيط:

❏بحدود

للنسخ مع وضع هوامش حول الحواف.

❏بدون حدود

للنسخ دون وضع هوامش حول الحواف. يتم تكبير هذه الصورة قليلاً لإزالة الهوامش من حواف الورقة.

، نسخ 2-أعلى A4 $\Box$ 

لنسخ مستندين أصليين بحجم A4 لهما جانب واحد على ورقة واحدة بحجم A4 في تخطيط صفحتين على الورقة.

، كتاب $-2$ -أعلى A4،

لنسخ صفحتني متقابلتني من كتاب بحجم 4A وما إلى ذلك، على ورقة واحدة بحجم 4A في تخطيط صفحتني على الورقة.

كتاب>على الوجهين $\Box$ 

لنسخ صفحتين منفصلتين من كتاب وما إلى ذلك، على كلا وجهي ورقة واحدة. لا تتاح هذه الإعدادات إلا عند تحديد **من وجه إلى**<br>**وجهين** كإعداد النسخ على الوجهين.

### تصغير/تكبير:

لتكبري المستندات الأصلية أو تصغريها.

❏حجم مخصص

لتحديد نسبة التكبير المستخدمة لتكبير المستند الأصلي أو تصغيره في نطاق من 25 إلى 400%.

❏حجم فعلي

لنسخ بنسبة تكبير 100%.

### ❏احتواء تلقايئ للصفحة

لاكتشاف منطقة المسح الضوئي، ولتكبير المستند الأصلي أو تصغيره بشكل تلقائي ليناسب حجم الصفحة الذي حددته. عند ظهور الهوامش حول المستند الأصلي باللون الأَبيض، يتم اكتشاف الهوامش البيضاء من العلامة الموجودة بزاوية زجَّاج الماسحة الضوئيّة<br>كمنطقة مسح ضوئي، لكن قد يتم قص الهوامش على الجهة المقابلة.

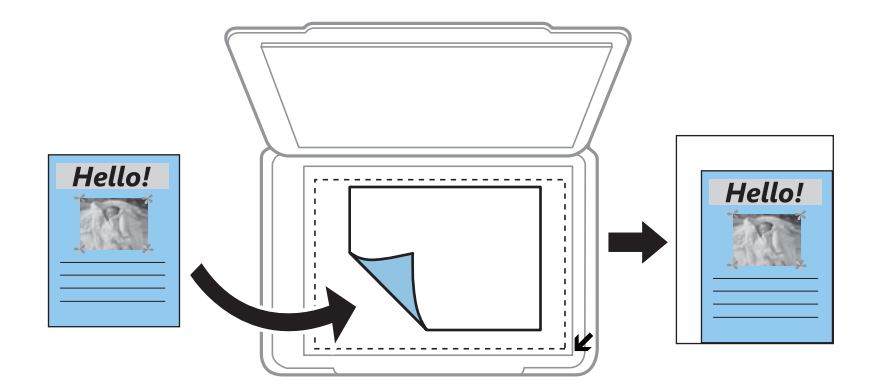

❏10×15 سم->4A، 4A-<10×15 سم، وما إلى ذلك

لتكبري المستند الأصلي أو تصغريه بشكل تلقايئ ليناسب حجم الصفحة الذي حددته.

### حجم الورق:

حدد حجم الورق الذي قمت بتحميله.

### نوع الورق:

حدد نوع الورق الذي قمت بتحميله.

#### مصدر الورق:

حدد مصدر الورق الذي تريد استخدامه.

### نوع المستند:

حدد نوع مستندك الأصلي.

### الجودة:

حدد درجة جودة الطباعة. **مسودة** يوفر الطباعة بشكل أسرع، لكن رعا تصبح المطبوعات باهتة. ا**لأفضل** يوفر جودة طباعة<br>أعلى، ولكن س<sub>ر</sub>عة الطباعة قد تكون أقل.

لايتوفر وضع المسودة للمستخدمني في أوروبا الغربية.

### اتجاه المستند:

حدد اتجاه المستند الأصلي الخاص بك.

### هامش التجليد:

حدد موضع التجليد للنسخ.

### توسيع:

مع النسخ بدون حدود، يتم تكبير هذه الصورة قليلاً لإزالة الحدود من حواف الورقة. حدد درجة تكبير الصورة.

### وقت التجفيف:

حدد وقت التجفيف عند النسخ على الوجهني. زد مستوى وقت التجفيف عند تلطخ الحبر.

دليل المستخدم

**النسخ**

## **نسخ الصور الفوتوغرافية**

ميكنك نسخ صور فوتوغرافية متعددة في وقتٍ واحد.ٍ ميكنك أيضًا استعادة الألوان في الصور الباهتة.

### *ملاحظة:*

- ❏ *يبلغ أصغر حجم لصورة أصلية ميكنك نسخها 40×30 مم.*
- ❏ *قدلايتم اكتشاف المساحة البيضاء حول الصورة الفوتوغرافية.*
- .1 حمِّل الورق في الطابعة. عند التحميل في فتحة ملء الورق الخلفية، لاتحمِّل ورقًا إلى أن تطلب منك الطابعة ذلك.
- .2 ادخل إلى **مزيد من الوظائف** من الشاشة الرئيسية باستخدام الزرlأوr، ثم اضغط على الزر OK.
	- 3. حدد **نسخ/استعادة الصور** باستخدام الزر **∆** أو ▼، ثم اضغط على الزر OK.
- 4. حدد ما إذا كنت تريد استعادة الألوان في الصور الباهتة أم لا باستخدام الزر ▲ أو ▼، ثم اضغط على الزر OK.
- 5. اضغط على الزر  $\blacktriangledown$  لعرض إرشادات حول كيفية وضع المستندات الأصلية، ثم ضع الصور على زجاج الماسحة الضوئية.
	- .6 اضغط على الزر **\ .** يتم مسح الصور الفوتوغرافية ضوئيًا وعرضها على الشاشة.
- .7 حدد **إعدادات الورق والنسخ** باستخدام الزرd، ثم اضغط على الزر OK. تحقق من الإعدادات مثل حجم الورق ونوعه وقم بتغيري الإعدادات حسب الضرورة. حدد عناصر الإعداد باستخدام الزر ه أو  $\blacktriangledown$ ، وقم بتغيير الإعدادات باستخدام الزر $\blacktriangledown$  أو الزر *ملاحظة: إذاكنتترغبفيالطباعةمع تكبريجزءمنالصورة، فحدداقتطاع/تكبريأوتصغري، ثم اضغطعلىالزرOK. حركإطارمنطقةالطباعةباستخدامزر* u*، أو* d*، أو*l*أو*r*، ثمّ قم بتغيري حجم الإطار باستخدام زر – أو .+*
	- . اضغط على الزر $\hat{\mathbb{Q}}$ .

**معلومات ذات صلة**

- | ["تحميل](#page-39-0) الورق في درج الورق [1"](#page-39-0) في [الصفحة](#page-39-0) 40
- | ["تحميل](#page-43-0) الورق في درج الورق [2"](#page-43-0) في [الصفحة](#page-43-0) 44
- | "تحميل الورق في فتحة ملء الورق [الخلفية" في](#page-47-0) الصفحة 48
	- | "وضع صور [للنسخ" في](#page-52-0) الصفحة 53
	- | "المزيد من خيارات نسخ/استعادة الصور" في الصفحة 99

### **المزيد من خيارات نسخ/استعادة الصور**

استعادة اللون:

لاستعادة الألوان في الصور الباهتة.

### **النسخ**

وضع العرض:

❏-1أعلى

لعرض صورة واحدة على الشاشة. يتم أيضًا عرض معلومات عن الإعدادات، مثل نسبة التكبري/التصغري.

أعلى بدون معلومات $1\,\blacksquare$ 

لعرض صورة واحدة على الشاشة. لايتم عرض معلومات عن الإعدادات، مثل نسبة التكبري/التصغري.

إعدادات الورق والنسخ:

❏حجم الورق

حدد حجم الورق الذي قمت بتحميله.

❏نوع الورق

حدد نوع الورق الذي قمت بتحميله.

❏مصدر الورق

حدد مصدر الورق الذي تريد استخدامه.

ںدون حدود  $\Box$ 

للنسخ دون وضع هوامش حول الحواف، قم باختيار **بدون حدود**. يتم تكبير هذه الصورة قليلاً لإزالة الهوامش من حواف<br>الورقة. للنسخ مع وضع هوامش حول الحواف، قم باختيار **بحدود**.

❏توسيع

مع النسخ بدون حدود، يتم تكبير هذه الصورة قليلاً لإزالة الحدود من حواف الورقة. حدد درجة تكبير الصورة.

تعديلات الصور:

يؤدي تحديد **تحسين الصورة** إلى الحصول على صور أكثر وضوحًا وألوان زاهية من خلال الضبط التلقائي للتباين والتشبع والسطوع<br>الخاص بيبانات الصورة الأصلية.

المرشح:

للنسخ بتقنية أحادية اللون.

اقتطاع/تكبير أو تصغير:

لتكبري جزء من الصورة المراد نسخها.

## **النسخ على تسمية قرص مضغوط/قرص DVD**

ميكنك نسخ تسمية قرص أو مستند أصلي مربع كصورة فوتوغرافية على تسمية قرص مضغوط/قرص DVD.

*هام:*c ❏ *قبل الطباعة على قرص مضغوط/قرص DVD، انظر احتياطات التعامل مع الأقراص المضغوطة/أقراص DVD.* ❏ *لاتقم بإدخال درج الأقراص المضغوطة/أقراص DVD أثناء تشغيل الطابعة. قد ينجم عن ذلك تلف الطابعة.* لا تقم بإدخال درج الأقراص المضغوطة/أقراص DVD حتى يُطلب منك ذلك. وإلا، سيحدث خطأ ويتم إخراج القرص المضغوط/قرص الأقراص المشغوط القرص المشغوط القرص الله المسلم المسلم المسلم المسلم المسلم المسلم المسلم المسلم المسلم المسلم

.1 اضغط على الزر ، وحدد **نسخ إلى DVD/CD** باستخدام الزرu أوd، ثم اضغط على الزر OK.

**النسخ**

- .2 ضع المستند الأصلي متبعًا الإرشادات المعروضة على الشاشة، ثم اضغط على الزر OK.
- 3. اتبع التعليمات على الشاشة، اضبط مساحة الطباعة من خلال تحديد القطر الخارجي باستخدام الزر ▶ أو ♦، واضبط القطر الداخلي باستخدام الزر $\blacktriangle$  أو  $\blacktriangledown$ ، ثم اضغط على الزر OK.

<mark>ملاحظة:</mark><br>عكنك ضبط قيمة تتراوح بين 114 و120 مم كقطر خارجي، وقيمة تتراوح بين 18 و46 مم كقطر داخلي بزيادات تدريجية مقدارها 1 مم.

4. حدد **طباعة على CD/DVD** باستخدام الزر ▲ أو ▼، ثم اضغط على الزر OK.

*ملاحظة:*

لاختبار الطباعة، حدد ا**ختبار الطباعة على ورق 44** باستخدام الزر ▲ أو ▼ ، ثم قم بتحميل ورق عادي مقاس 4*4* في الطباعة. عكنك التحقق من<br>الصورة المطبوعة قبل الطباعة على تسمية قرص مضغوط/قرص DVD.

5. يتم عرض رسالة على الشاشة تخبرك بأن الطابعة أصبحت جاهزة. يتم توجيهك بعد ذلك لتحميل قرص مضغوط/قرص DVD. اضغط على الزر

dللتحقق من الإرشادات، وقم بتحميل قرص مضغوط/قرص DVD.

*هام:*c

ثم اضغط على منتصف القرص المضغوط/قرص DVD لإحكام وضعه في درج محرك الأقراص CD/DVD. وإلا، قد يسقط القرص<br>المضغوط/قرص DVD من الدرج.

- .6 اضغط على الزر OK تحقق من الشاشة النهائيةلإعدادات الطباعة، ثم اضغط على الزر OK.
	- 7. حدد استخدام نسخة ملونة أو نسخة أحادية اللون باستخدام الزر $\blacklozenge$  أو  $\blacklozenge$ .
- 8. إذا كنت ترغب في تغيير الإعدادات مثل كثافة النسخ، فحدد **إعدادات الورق والنسخ** باستخدام الزر  $\blacktriangledown$ . حدد عناصر الإعداد باستخدام الزر أو  $\blacktriangledown$ ، وقم بتغيير الإعدادات باستخدام الزر $\blacktriangleright$  أو الزر  $\blacktriangle$ .
	- . $9$ . اضغط على الزر $\Phi$  .
- 10. عند انتهاء الطباعة، يتم إخراج درج القرص المضغوط/قرص DVD تلقائيًا. أخرج درج الأقراص المضغوطة/أقراص DVD من الطباعة، ثم<br>أخرج القرص المضغوط/قرص DVD.

### *هام:*c

*بعدالانتهاء من الطباعة، تأكدمن إزالة درج الأقراص المضغوطة/قرص DVD وتخزينها في الجزء السفلي من الطابعة. إذاملتقم بإزالة* الدرج، وقمت بتشغيل الطابعة أو إيقاف تشغيلها، أو قمت بتنظيف الرأس، فسوف يصطّدم درج القرص المضغوط/قرص DVD برأس<br>الطباعة وقد يتسبب ذلك في عطل الطابعة.

.11 قم بتخزين درج القرص المضغوط/قرص DVD من الجزء السفلي من الطابعة.

#### **معلومات ذات صلة**

- | "احتياطات التعامل مع الأقراص [المضغوطة/أقراص](#page-57-0) [DVD](#page-57-0) ["](#page-57-0)في [الصفحة](#page-57-0) 58
	- | "وضع القرص [المضغوط/قرص](#page-52-0) [DVD](#page-52-0) لنسخ [الملصقات" في](#page-52-0) الصفحة 53
		- | "المزيد من [خيارات](#page-101-0) نسخ إلى [DVD/CD](#page-101-0) ["](#page-101-0)في [الصفحة](#page-101-0) 102

**النسخ**

## **المزيد من خيارات نسخ إلى DVD/CD**

### خارجي, داخلي:

<span id="page-101-0"></span>حدد نطاق الطباعة. مكن تحديد حتى 120 مم للقطر الخارجي، و18 مم للقطر الداخلي بحدٍ أدنى. بناءً على الإعداد، قد يصبح القرص المضغوط/قرص DVD أو درج الأقراص المضغوطة/أقراص DVD متسخًا. اضبط النطاق ليناًسب المنطقة القابلة للطباعة من القرص<br>المضغوط/قرص DVD.

طباعة على DVD/CD, اختبار الطباعة على ورق 4A:

حدد ما إذا كنت تريد الطباعة على القرص المضغوط/قرص DVD أو إجراء اختبار طباعة على ورقة عادية عقاس A4. عندما تحدد<br>ا**ختبار الطباعة على ورق A**4، يمكنك فحص نتيجة الطباعة قبل الطباعة على أحد الأقراص المضغوطة/أقراص DVD.

ألوان:

لنسخ المستندات الأصلية بالألوان.

### أبيض/أسود:

لنسخ المستندات الأصلية بالأبيض والأسود (نسخ أحادي اللون).

الكثافة:

ارفع مستوى الكثافة من خلال الضغط على الزر �� عندما تكون النتائج المطبوعة باهتة. قلل مستوى الكثافة من خلال الضغط على الزرlعند تلطخ الورق بالحبر.

نوع المستند:

حدد نوع مستندك الأصلي.

الجودة:

حدد جودة النسخ عند اختبار الطباعة على ورق عادي <sub>ك</sub>قاس A4. يؤدي تحديد ا**لأفضل** إلى الحصول على جودة طباعة أعلى، ولكن<br>سرعة الطباعة قد تكون أقل.

# **المسح الضويئ**

# **المسح الضويئ باستخدام لوحة التحكم**

### **المسح الضويئ إلى بطاقة ذاكرة**

ميكنك حفظ الصورة الممسوحة ضوئيًا إلى بطاقة ذاكرة.

- .1 ضع المستندات الأصلية.
- .2 أدخل بطاقة الذاكرة في الطابعة.
- .3 ادخل إلى **مسح ضويئ** من الشاشة الرئيسية باستخدام الزرlأوr، ثم اضغط على الزر OK.
	- .4 حدد **المسح الضويئ إلى بطاقة ذاكرة** باستخدام الزرlأوr، ثم اضغط على الزر OK.
- 5. تحقق من الإعدادات مثل تنسيق الحفظ، وقم بتغييرها إذا لزم الأمر. حدد عناصر الإعداد باستخدام الزر � أو � ، وقم بتغيير الإعدادات باستخدام زرlأو زرr.
	- 6. اضغط على زِر  $\Phi$ . *لن يكون لون الصورة الممسوحة، وحجمها، وحدودها بنفس دقة الأصل. ملاحظة:*

### **معلومات ذات صلة**

- | "إدخال بطاقة [ذاكرة" في](#page-54-0) الصفحة 55
- | "وضع المستندات الأصلية على زجاج الماسحة [الضوئية" في](#page-51-0) الصفحة 52
	- | "خيارات القامئة الخاصة بالمسح [الضويئ" في](#page-106-0) الصفحة 107

### **المسح الضويئ للتخزين في وسائط التخزين السحابية**

يمكنك إرسال الصور الممسوحة ضوئيًا إلى الخدمات السحابية باستخدام خاصية **مسح ضوئي إلى السحابة**. قبل استخدام هذه الخاصية، اضبط<br>الإعدادات باستخدام Epson Connect. راجع موقع بوابة Epson Connect الإلكترونية التالي على الويب للا

<https://www.epsonconnect.com/>

(أوروبافقط) [http://www.epsonconnect.eu](http://www.epsonconnect.eu/)

- .1 تأكد من قيامك بضبط الإعدادات باستخدام Connect Epson.
	- .2 ضع المستندات الأصلية.
- .3 ادخل إلى **مسح ضويئ** من الشاشة الرئيسية باستخدام الزرlأوr، ثم اضغط على الزر OK.
	- .4 حدد **مسح ضويئ إلى السحابة** باستخدام الزرlأوr، ثم اضغط على الزر OK.
- .5 حدد الوجهة باستخدام الزر $\blacktriangleright$  أو  $\blacktriangleright$ ، ثم اضغط على الزر OK.
- تحقق من الإعدادات مثل تنسيق الحفظ، وقم بتغيرها إذا لزم الأمر. حدد عناصر الإعداد باستخدام الزر هم أو  $\blacktriangledown$ ، وقم بتغير الإعدادات باستخدام زرlأو زرr.
	- 7. اضغط على زر  $\Phi$ .

*لن يكون لون الصورة الممسوحة، وحجمها، وحدودها بنفس دقة الأصل. ملاحظة:*

### **معلومات ذات صلة**

| "وضع المستندات الأصلية على زجاج الماسحة [الضوئية" في](#page-51-0) الصفحة 52 | "خيارات القامئة الخاصة بالمسح [الضويئ" في](#page-106-0) الصفحة 107

### **المسح الضويئ إلى كمبيوتر**

ميكنك حفظ الصورة الممسوحة ضوئيًا على جهاز كمبيوتر.

### *هام:*c

*تأكد من تثبيت 2 Scan Epson وManager Event Epson على الكمبيوتر قبل استخدام هذه الميزة.*

- .1 ضع المستندات الأصلية.
- .2 ادخل إلى **مسح ضويئ** من الشاشة الرئيسية باستخدام الزرlأوr، ثم اضغط على الزر OK.
- 3. حدد طريقة حفظ الصورة الممسوحة ضوئيًا إلى كمبيوتر من القوائم التالية باستخدام الزر À أو ♦ ثم اضغط على الزر OK.
	- ❏**مسح ضويئ إلى الكمبيوتر (JPEG(**: لحفظ الصورة الممسوحة ضوئيًا بتنسيق JPEG.
		- ❏**مسح ضويئ إلى الكمبيوتر (PDF(**: لحفظ الصورة الممسوحة ضوئيًا بتنسيق PDF.

❏**مسح ضويئ إلى الكمبيوتر (بريد إلكتروين)**: لبدء تشغيل عميل البريد الإلكتروين في الكمبيوتر، ثم إرفاق رسالة بريد إلكتروين تلقائيًا.

- .4 حدد الكمبيوتر الذي تريد حفظ الصور الممسوحة ضوئيًا إليه.
	- *ملاحظة:*
- ❏ *ميكنك تغيري إعدادات المسح الضويئ مثل حجم المسح، أو مجلد الحفظ، أو تنسيق الحفظ باستخدام Manager Event Epson.*

■ عندما تكون الطابعة متصلة بشبكة، عكنك تحديد جهاز الكمبيوتر الذي ترغب في حفظ الصورة الممسوحة ضوئيًا به. عكن عرض ما يصل إلى 2*0*<br>جهاز كمبيوتر على لوحة التحكم بالطابعة.

عند اكتشاف الكمبيوتر الذي تريد حفظ الصور الممسوحة ضوئيًا عليه بالشبكة، يتم عرض 1*5 ح*رفًا الأولى من اسم الكمبيوتر على لوحة<br>التحكم. إذا قمت بتعيين ا**سم المسح الضوئي عبر الشبكة (أبجدي رقمي)** في Epson Event Manager، فسيتم

5. اضغط على زر  $\Phi$ .

*لن يكون لون الصورة الممسوحة، وحجمها، وحدودها بنفس دقة الأصل. ملاحظة:*

**معلومات ذات صلة**

- | "وضع المستندات الأصلية على زجاج الماسحة [الضوئية" في](#page-51-0) الصفحة 52
	- 146 الصفحة [في" Epson Event Manager"](#page-145-0) |

### **المسح الضويئ للحفظ على جهاز كمبيوتر (WSD(**

#### *ملاحظة:*

- *Windows 10/Windows 8.1/Windows 8/Windowsأجهزةالكمبيوترالتيتستخدمإصداراللغةالإنجليزيةلأنظمةالتشغيل تتوفرتلكالميزةمع* ❏ *.فقط 7/Windows Vista*
	- ❏ *إذا كنت تستخدم أنظمة التشغيل Vista Windows7/ Windows، فإنك بحاجة إلى إعداد جهاز الكمبيوتر قبل استخدام هذه الميزة.*
		- .1 ضع المستندات الأصلية.
		- .2 ادخل إلى **مسح ضويئ** من الشاشة الرئيسية باستخدام الزرlأوr، ثم اضغط على الزر OK.
			- .3 حدد **مسح ضويئ إلى الكمبيوتر (WSD (**باستخدام الزرlأوr، ثم اضغط على الزر OK.
				- .4 حدد جهاز كمبيوتر.
				- .5 اضغط على زِر $\hat{\mathbb{Q}}$ .

*لن يكون لون الصورة الممسوحة، وحجمها، وحدودها بنفس دقة الأصل. ملاحظة:*

**معلومات ذات صلة**

| "وضع المستندات الأصلية على زجاج الماسحة [الضوئية" في](#page-51-0) الصفحة 52

### **إعداد منفذ WSD**

يوضح هذا القسم كيفية إعداد منفذ WSD لنظام Vista Windows7/ Windows.

*بالنسبة لنظام 8 Windows8.1/ Windows10/ Windows يتم إعداد منفذ WSD تلقائيًا. ملاحظة:*

تكون الحالات التالية ضروريةلإعداد منفذ WSD.

وحدة الطباعة وجهاز الكمبيوتر متصلين بالشبكة. $\Box$ 

❏برنامج تشغيل الطابعة مثبت على جهاز الحاسوب.

- .1 تشغيل وحدة الطباعة.
- .2 اضغط ابدأ، ثم اضغط على **شبكة** في جهاز الحاسوب.
- .3 انقر بزر الماوس الأمين على رمز الطابعة، ثم اضغط **تثبيت**. انقر فوق **متابعة** عندما يتم عرض شاشة **التحكم في حساب المستخدم**.

**المسح الضويئ**

انقر فوق **إلغاء التثبيت** وابدأ مرةً أخرى إذا تم عرض شاشة **إلغاء التثبيت**.

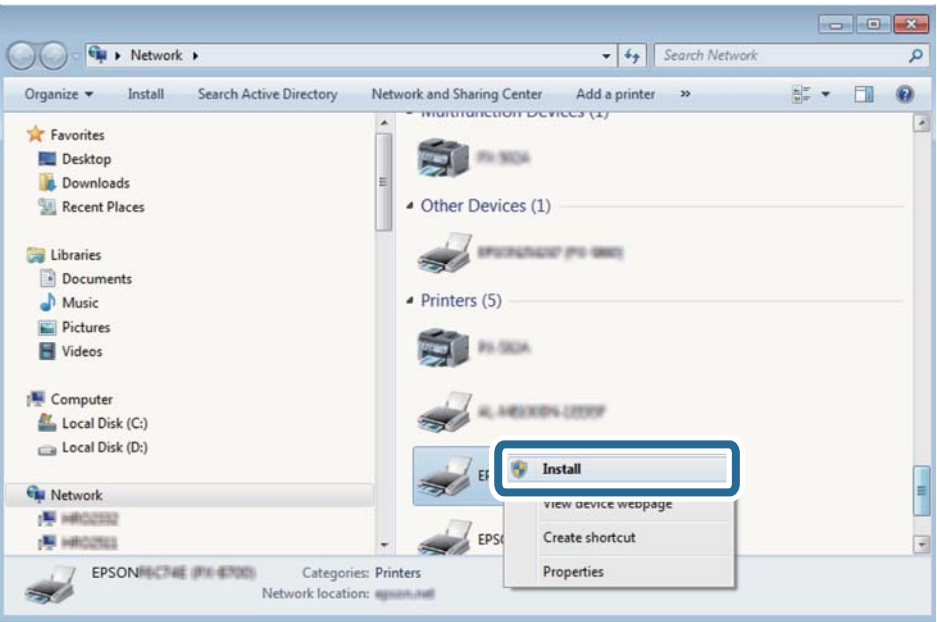

#### *ملاحظة:*

اسم وحدة الطباعة المحددة على الشبكة واسم الطراز (EPSON XXXXXX (XX-XXXX)) معروضين على شاشة الشبكة. عكنك التحقق من اسم<br>وحدة الطباعة المحددة على الشبكة من لوحة تحكم وحدة الطباعة أو من خلال طباعة ورقة حالة الشبكة.

.4 اضغط على **الجهاز جاهز للاستخدام**.

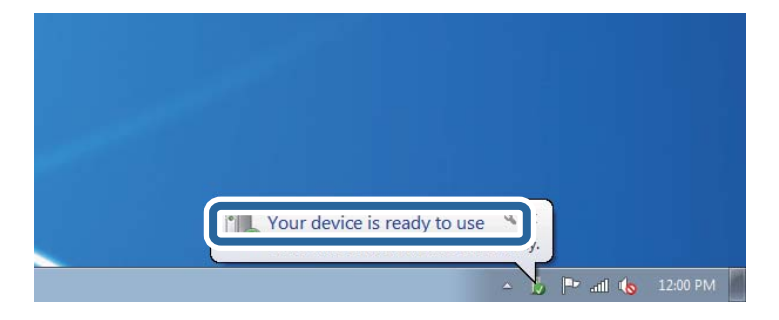

.5 تأكد من الرسالة، ثم اضغط على **إغلاق**.

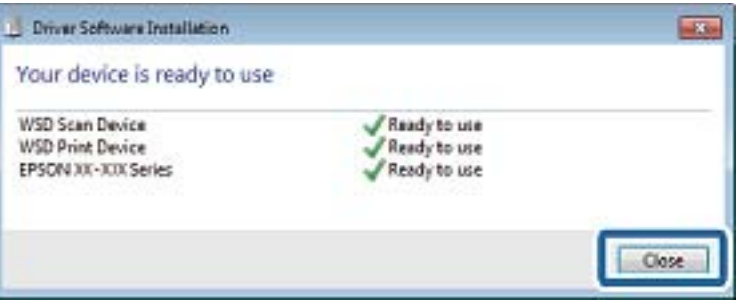

.6 افتح شاشة **الأجهزة والطابعات**.

```
Windows 7❏
```

```
اضغط بدأ >لوحة التحكم >الجهاز والصوت (أو الجهاز)>أجهزة وطابعات.
```
Windows Vista❏

<span id="page-106-0"></span>اضغط بدأ >**لوحة التحكم** >**الجهاز والصوت** > **طابعات**.

.7 تأكد من عرض الرمز مع اسم وحدة الطباعة على الشبكة. حدد اسم الطابعة عند الاستخدام مع WSD.

**معلومات ذات صلة**

| "طباعة ورقة حالة [الشبكة" في](#page-31-0) الصفحة 32

### **خيارات القامئة الخاصة بالمسح الضويئ**

تتوفر الخيارات التالية في قامئة **المسح الضويئ إلى بطاقة ذاكرة** وقامئة **مسح ضويئ إلى السحابة**.

التنسيق

حدد التنسيق المطلوب لحفظ الصورة الممسوحة ضوئيًا.

ألوان

حدد ما إذا كنت ترغب في المسح الضويئ بالألوان أم المسح الضويئ أحادي اللون.

منطقة المسح الضويئ

حدد منطقة المسح الضوئي. لاقتصاص المساحات البيضاء حول النص أو الصورة عند المسح الضوئي، حددٍ **اقتطاعِ تلقائي**. للمسح على أقصى مساحة لــ زجاج الماسحة الضوئية، حدد ا**لمنطقة القصوى.** حدد هذا الإعداد وامسح المستند ضوئيًا مرةً أخرى إذا تم اقتصاص<br>حواف الصورة الممسوحة ضوئيًا عند تحديد **A4**.

مستند

حدد نوع المستند الأصلي.

الدقة

حدد درجة دقة المسح الضويئ.

التباين

```
حدد درجة تباين الصورة الممسوحة ضوئيًا. قم بزيادة مستوى التباين من خلال الضغط على زر �� وقم بتقليل مستوى التباين من
                                                                            خلال الضغط على زرl.
```
اتجاه المستند

حدد اتجاه المستند الأصلي.

# **المسح الضويئ من جهاز كمبيوتر**

## **جارٍ المسح الضويئ باستخدام 2 Scan Epson**

عكنك إجراء المسح الضوئي باستخدام برنامج تشغيل الماسحة الضوئية "2 Epson Scan". انظر تعليمات 2 Epson Scan للحصول على شرح لكل<br>عنصر إعداد.

#### **معلومات ذات صلة**

| ["2 Scan Epson\) برنامج](#page-145-0) تشغيل الماسحة الضوئية)" في الصفحة 146

### **مسح المستندات ضوئيًا (وضع المستند)**

باستخدام**وضع المستند** في 2 Scan Epson، ميكنك مسح المستندات الأصلية ضوئيًا باستخدام إعدادات مفصلة والتي تكون مناسبة للمستندات النصية.

- .1 ضع المستندات الأصلية.
- .2 ابدأ تشغيل 2 Scan Epson.
- .3 حدد **وضع المستند** من القامئة **الوضع**.
- .4 اضبط الإعدادات التالية من علامة التبويب **الإعدادات الرئيسية**.

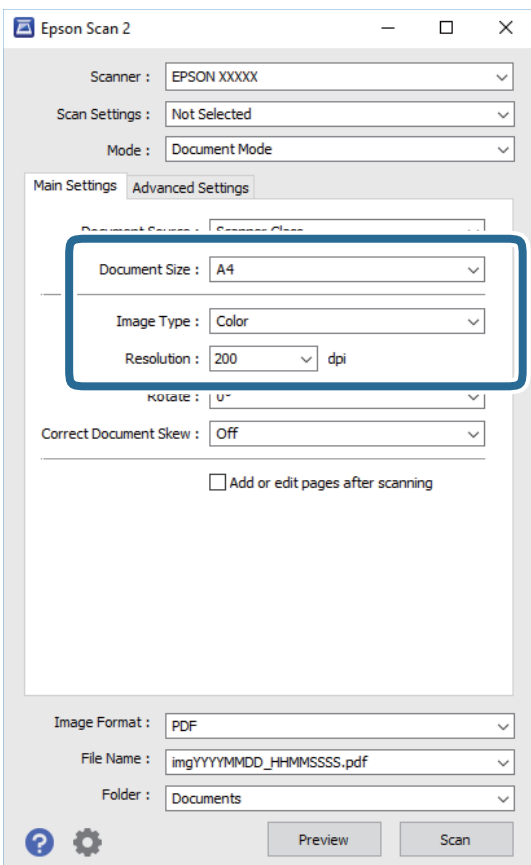

❏**حجم المستند**: حدد حجم المستند الأصلي الذي وضعته.

❏**نوع الصورة**: حدد اللون لحفظ الصورة الممسوحة ضوئيًا.

❏**الدقة**: حدد مقدار الدقة.

*الإعداد مصدر المستند مضبوط بنفس قياس زجاج الماسحة الضوئية. لا ميكنك تغيري هذا الإعداد. ملاحظة:*
.5 اضبط الإعدادات الأخرى للمسح إذا لزم الأمر.

❏ميكنك معاينة الصورة الممسوحة ضوئيًا بالنقر على زر **معاينة**. تفتح نافذة المعاينة، وتظهر الصورة التي تتم معاينتها.

التالية. ❏في علامة التبويب **إعدادات متقدمة**، ميكنك ضبط إعدادات ضبط مفصلة للصورة التي تكون مناسبة للمستندات النصية، مثل الأنواع

❏**قناع غري واضح**: ميكنك تحسني حدود الصورة وصقلها.

المجلات. ❏**تنقية الصورة**: ميكنك إزالة نقوش التظليل المتعامد (الظلال التي تشبه الويب) التي تظهر عند مسح ورق مطبوع مثل إحدى

❏**تقنية تحسني النص**: ميكنك جعل النصوص الأصلية المشوشة واضحة ومصقولة.

**أك تقسيم تلقائي للمنطقة**:عكنك جعل الحروف تظهر بشكل أوضح، وتجعل الصور مصقولة عند إجراء مسح ضوئي أبيض وأسود لمستند<br>يحتوي على صور.

*قدلاتتوفر العناصر حسب الإعدادات الأخرى التي اخترتها. ملاحظة:*

.6 اضبط إعدادات حفظ الملف.

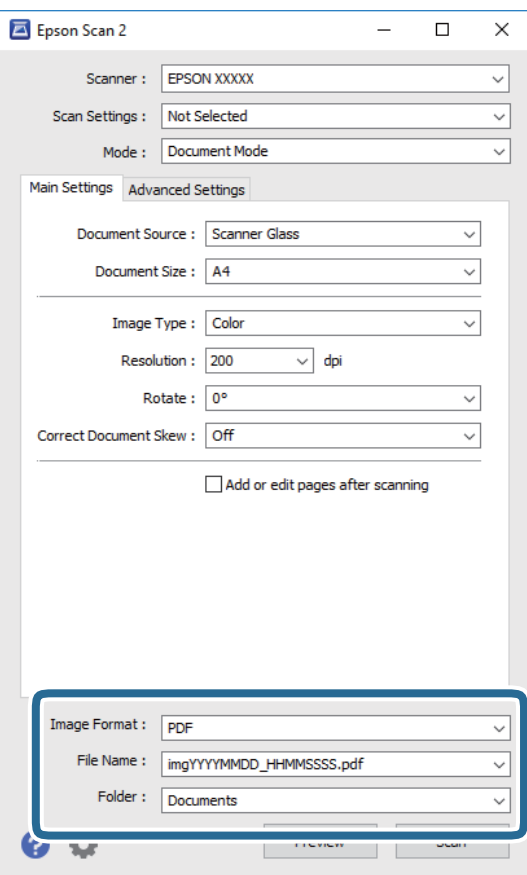

❏**تنسيق الصورة**: حدد تنسيق الحفظ من القامئة.

ميكنك إجراء إعدادات مفصلة لكل تنسيقات الحفظ فيام عدا BITMAP و PNG. حدد **خيارات** من القامئة بعد تحديد تنسيق الحفظ.

❏**اسم الملف**: قم بتأكيد اسم ملف الحفظ الظاهر.

ميكنك تغيري الإعدادات لاسم الملف بتحديد **الإعدادات** من القامئة.

❏**مجلد**: حدد مجلد حفظ للصورة الممسوحة ضوئيًا من القامئة.

ميكنك تحديد مجلد آخر أو إنشاء مجلد جديد بواسطة تحديد **حدد** من القامئة.

.7 انقر فوق **مسح ضويئ**.

**معلومات ذات صلة**

| "وضع المستندات الأصلية على زجاج الماسحة [الضوئية" في](#page-51-0) الصفحة 52

**المسح الضويئ للصور أو الصور الفوتوغرافية (وضع الصور)**

باستخدام **وضع الصور** في Epson Scan 2، عكنك مسح مستندات أصلية مع مجموعة واسعة من خصائص ضبط الصور، والتي تكون مناسبة للصور<br>أو الصور الفوتوغرافية.

.1 ضع المستندات الأصلية.

عكنك مسح عدة مستندات أصلية في الوقت نفسه عن طريق وضعها على زجاج الطابعة. تأكد من وجود مسافة 20 ملم على الأقل بين<br>المستندات الأصلية.

- .2 ابدأ تشغيل 2 Scan Epson.
- .3 حدد **وضع الصور** من القامئة **الوضع**.
- .4 اضبط الإعدادات التالية من علامة التبويب **الإعدادات الرئيسية**.

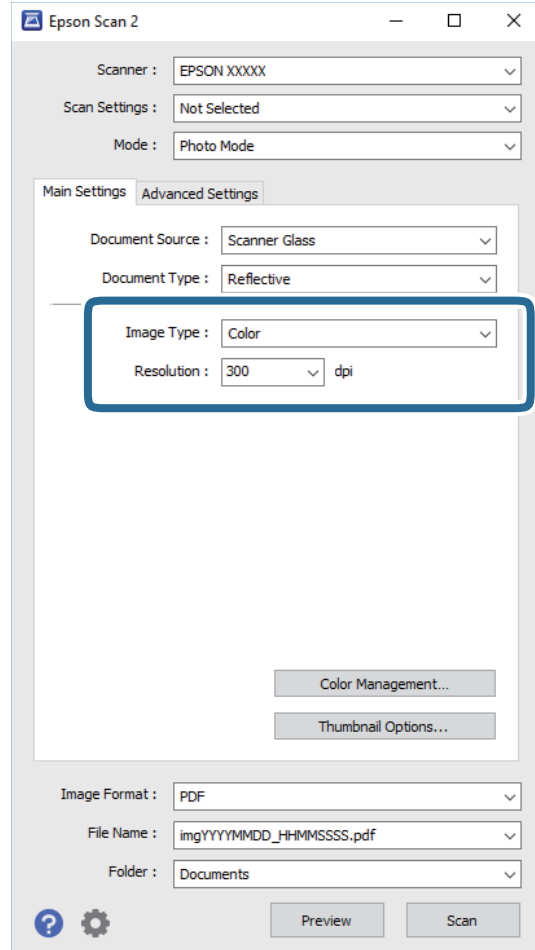

❏**نوع الصورة**: حدد اللون لحفظ الصورة الممسوحة ضوئيًا.

❏**الدقة**: حدد مقدار الدقة.

#### *ملاحظة:*

الإعداد **مصدر المستند** مضبوط بنفس قياس **زجاج الماسحة الضوئية**, والإعداد **نوع المستند** مضبوط بنفس قياس **مستند عادي. (مستند عادي** تعني<br>المستندات الأصلية التي تكون غير شفافة، على سبيل المثال الصور أو الورق العادي.) لا يمكنك

.5 انقر فوق **معاينة**.

تفتح نافذة المعاينة، وتظهر الصور التي تتم معاينتها في شكل صور مصغرة.

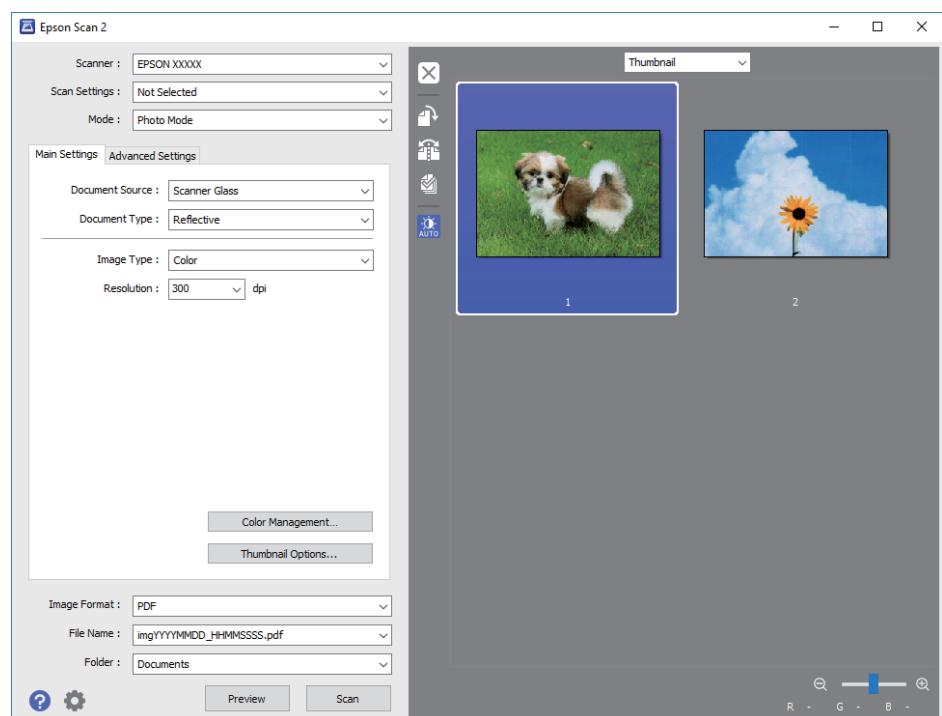

*لمعاينة المنطقة الممسوحة بالكامل، حدد عادي من القامئة الموجودة في أعلى نافذة المعاينة. ملاحظة:*

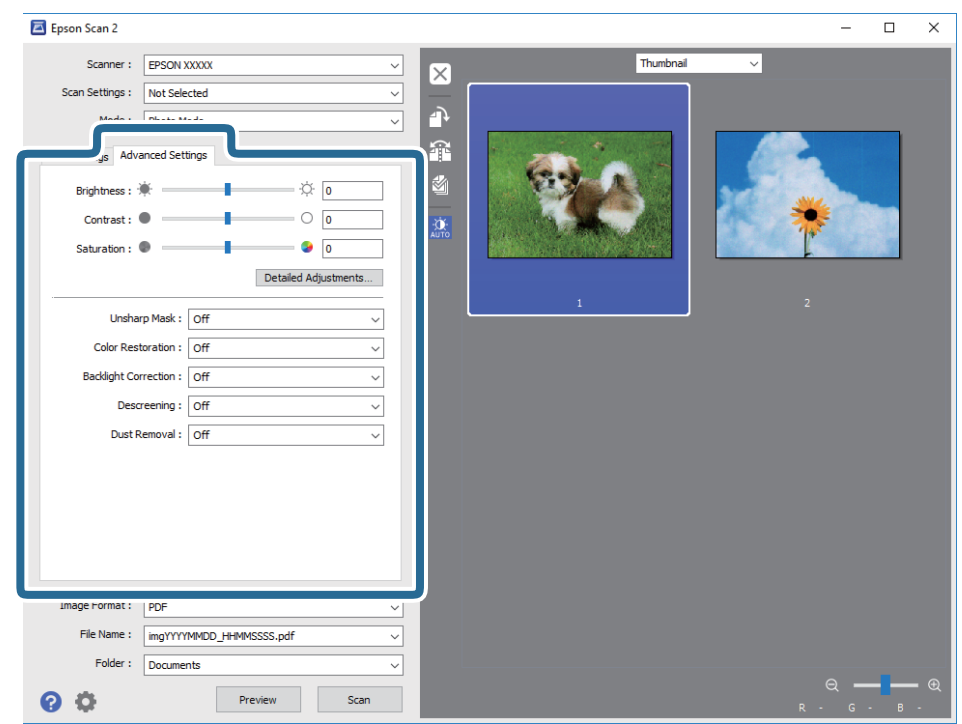

.6 قم بتأكيد المعاينة، ثم اضبط إعدادات ضبط الصورة في علامة التبويب **إعدادات متقدمة** إذا لزم الأمر.

ميكنك ضبط الصورة الممسوحة ضوئيًا باستخدام إعدادات مفصلة والتي تكون مناسبة للصور أو الصور الفوتوغرافية، مثل الأنواع التالية.

- ❏**السطوع**: ميكنك ضبط الإضاءة للصورة الممسوحة ضوئيًا.
	- ❏**التباين**: ميكنك ضبط التباين للصورة الممسوحة ضوئيًا.
- ❏**تشبع**: ميكنك ضبط التشبع (حيوية اللون) للصورة الممسوحة ضوئيًا.
- ❏**قناع غري واضح**: ميكنك تحسني حدود الصورة الممسوحة ضوئيًا وصقلها.
- ❏**استعادة الألوان**: ميكنك تصحيح الصور الباهتةلإعادتها إلى ألوانها الأصلية.
- ❏**تصحيح الإضاءة الخلفية**: ميكنك تفتيح الصورة الممسوحة ضوئيًا والتي تكون مظلمة بسب إضاءة الخلفية.
- المجلات. ❏**تنقية الصورة**: ميكنك إزالة نقوش التظليل المتعامد (الظلال التي تشبه الويب) التي تظهر عند مسح ورق مطبوع مثل إحدى
	- ❏**إزالة الأتربة**: ميكنك إزالة الغبار من على الصورة الممسوحة ضوئيًا.

### *ملاحظة:*

- ❏ *قدلاتتوفر العناصر حسب الإعدادات الأخرى التي اخترتها.*
- ❏ *قدلاتكون الصورة الممسوحة ضوئيًا مضبوطة بشكل صحيح، وفقًا لحالة الصورة.*
- **اَ** عند إنشاء عدة صور مصغرة، عكنك ضبط جودة الصورة لكل صورة مصغرة. عكنك ضبط جودة جميع الصور الممسوحة ضوئيًا معًا على حسب<br>عناصر الضبط عن طريق تحديد عدة صور مصغرة.

.7 اضبط إعدادات حفظ الملف.

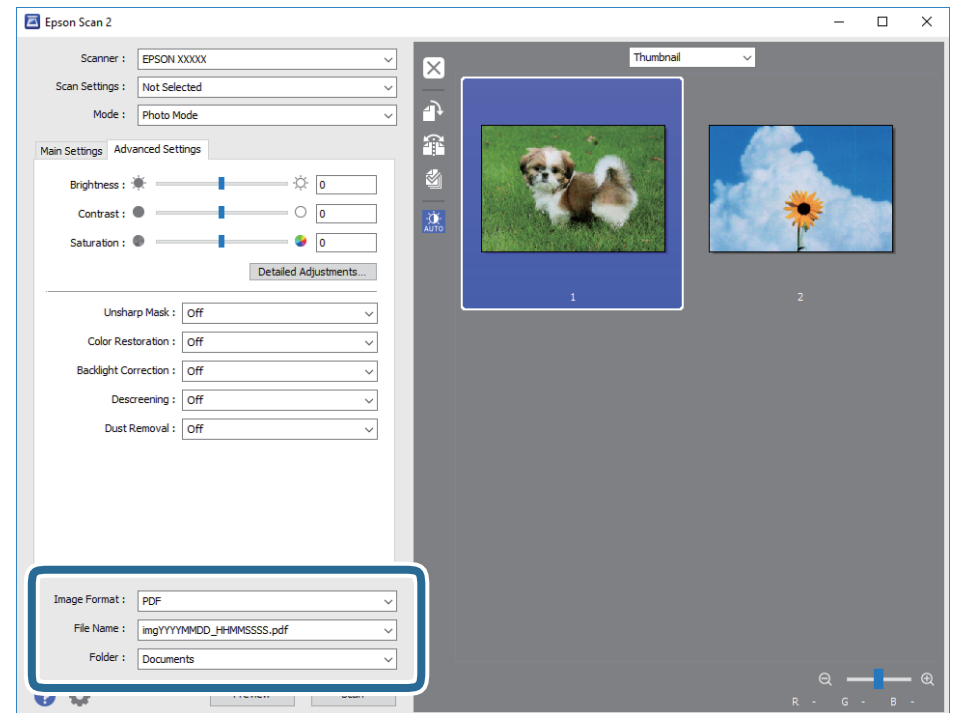

❏**تنسيق الصورة**: حدد تنسيق الحفظ من القامئة.

ميكنك إجراء إعدادات مفصلة لكل تنسيقات الحفظ فيام عدا BITMAP و PNG. حدد **خيارات** من القامئة بعد تحديد تنسيق الحفظ.

- ❏**اسم الملف**: قم بتأكيد اسم ملف الحفظ الظاهر. ميكنك تغيري الإعدادات لاسم الملف بتحديد **الإعدادات** من القامئة.
- ❏**مجلد**: حدد مجلد حفظ للصورة الممسوحة ضوئيًا من القامئة. ميكنك تحديد مجلد آخر أو إنشاء مجلد جديد بواسطة تحديد **حدد** من القامئة.
	- .8 انقر فوق **مسح ضويئ**.

**معلومات ذات صلة**

- | "وضع المستندات الأصلية على زجاج الماسحة [الضوئية" في](#page-51-0) الصفحة 52
	- | "وضع صور [للنسخ" في](#page-52-0) الصفحة 53

## **المسح الضويئ من الأجهزة الذكية**

Epson iPrint هو تطبيق يتيح لك مسح الصور الفوتوغرافية والمستندات ضوئيًا من جهاز ذكي، مثل الهاتف الذكي أو الكمبيوتر اللوحي، متصل بنفس الشبكة اللاسلكية للطابعة لديك. مكنك حفظ البيانات الممسوحة ضوئيًا على جهاز ذيً أو إلى الخدمات السحابية، أو إرسالها عبر البريد<br>الإلكتروني، أو طباعتها.

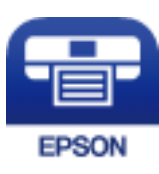

### **Epson iPrint تثبيت**

ميكنك تثبيت iPrint Epson على جهازك الذيك من URL أو رمز QR. <http://ipr.to/a>

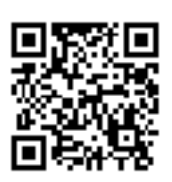

## **جارٍ المسح الضويئ باستخدام iPrint Epson**

ابدأ Epson iPrint من جهازك الذكي وحدد العنصر الذي تريد استخدامه من الشاشة الرئيسية. تخضع الشاشات التالية للتغيير دون إشعار.

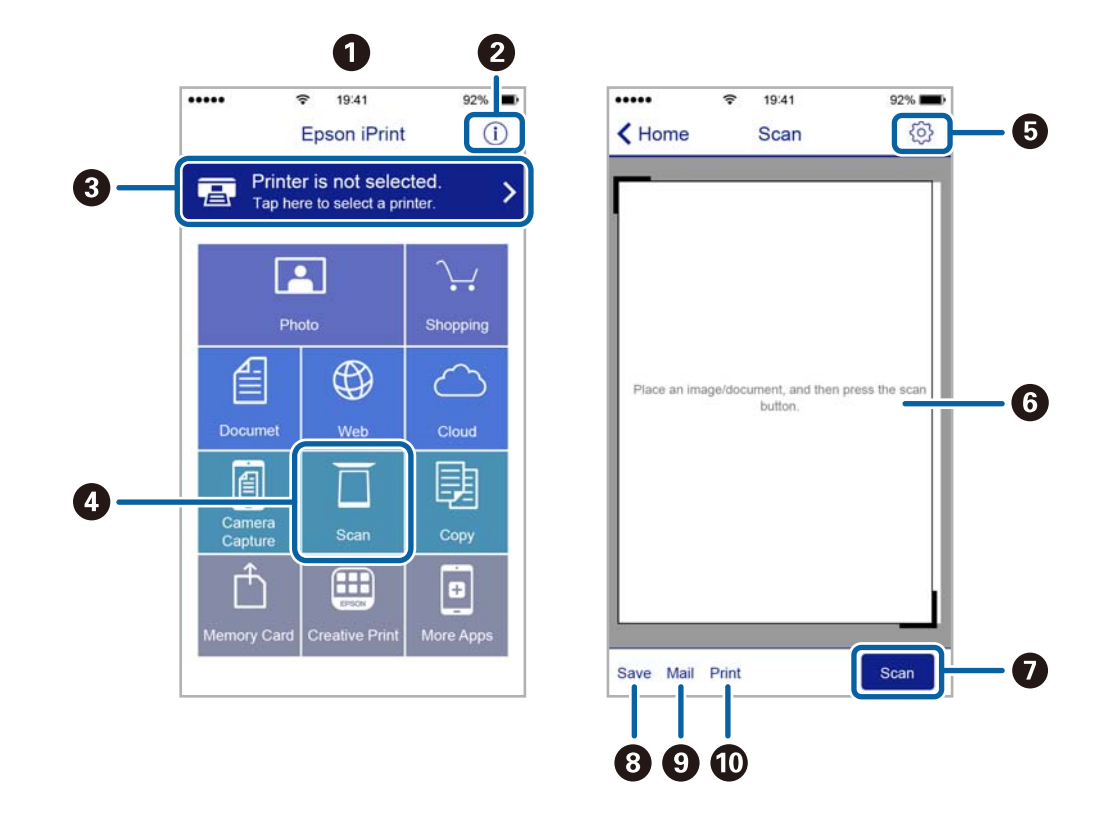

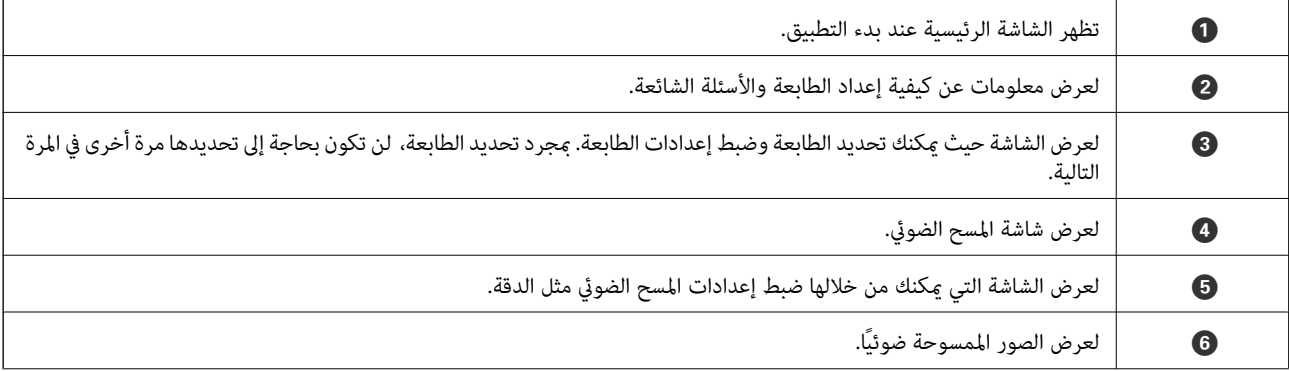

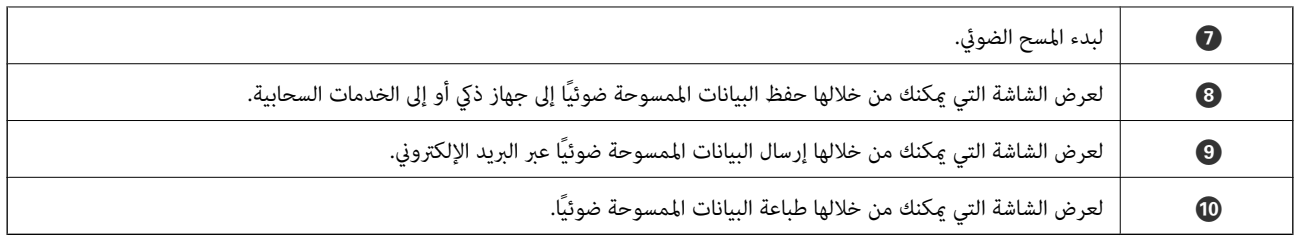

# <span id="page-115-0"></span>**إعادة تعبئة الحبر واستبدال علب الصيانة**

## **فحص حالة الحبر المتبقي وعلبة الصيانة**

للتأكد من الحبر الفعلي المتبقي، افحص بعينيك مستويات الحبر الموجودة في خزانات الطابعة.

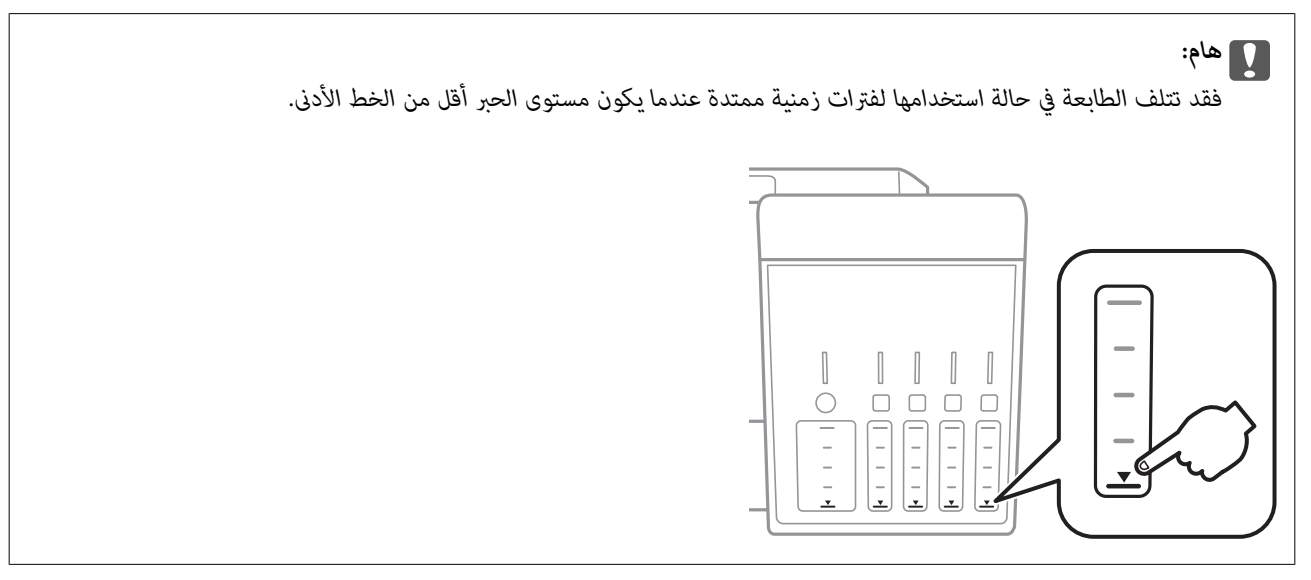

ميكنك التحقق من المستويات التقريبية للحبر من الكمبيوتر، ومدة الخدمة التقريبية لعلبة الصيانة من لوحة التحكم أو من الكمبيوتر.

### **فحص حالة صندوق الصيانة — لوحة التحكم**

- .1 ادخل إلى **صيانة** من الشاشة الرئيسية باستخدام الزرlأوr، ثم اضغط على الزر OK.
	- .2 حدد **عمر صندوق الصيانة** باستخدام الزرu أوd، ثم اضغط على الزر OK.

## **فحص حالة الحبر المتبقي وعلبة الصيانة - أنظمة التشغيل Windows**

- .1 قم بالوصول إلى إطار برنامج تشغيل الطابعة.
- .2 انقر فوق **3 Monitor Status EPSON** بعلامة التبويب **الصيانة**.

*ملاحظة: في حالةتعطيل 3 Monitor Status EPSON، انقرفوق إعداداتموسعةبعلامةالتبويبالصيانة، ثم حدد متكني Monitor Status EPSON .3*

#### **معلومات ذات صلة**

| "برنامج تشغيل الطابعة لـ [Windows "في](#page-140-0) الصفحة 141

### **فحص حالة الحبر المتبقي وعلبة الصيانة — OS Mac**

- <span id="page-116-0"></span>.1 حدد **تفضيلات النظام** من القامئة >**الطابعات والماسحات الضوئية** (أو **طباعة ومسح ضويئ**، **طباعة وفاكس**)، ثم حدد الطابعة.
	- .2 انقر فوق **خيارات وتجهيزات** >**البرنامج المساعد**>**فتح برنامج الطابعة المساعد**.
		- .**EPSON Status Monitor** فوق انقر .3

## **رموز زجاجات الحبر**

توصي Epson باستخدام زجاجات الحبر الأصلية من Epson.

فيام يلي رموز زجاجات حبر Epson الأصلية.

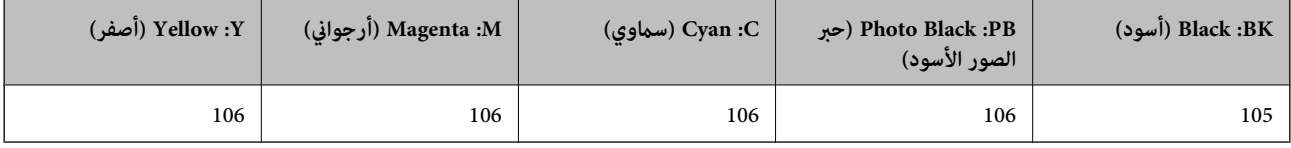

لاستراليا ونيوزيلندا

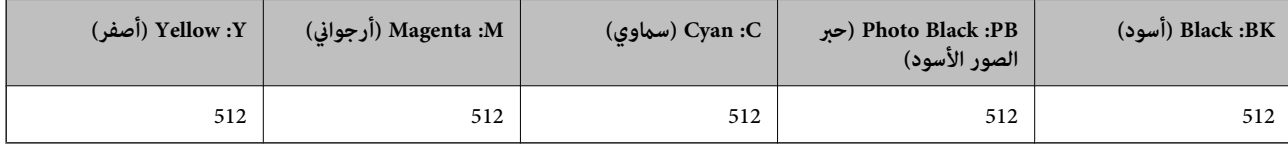

### *هام:*c

لا يغطي ضمان Epson الأضرار الناتجة من استخدام أحبار أخرى غير تلك الموصى بها، ما في ذلك أي حبر أصلي من Epson غير مصمم لهذه الطابعة<br>أو أي حبر من جهة خارجية.

قد تتسبب المنتجات الأخرى غير المصنعة من قِبل Epson في إحداث ضرر لا تغطيه ضمانات Epson، بل وقد تتسبب في عمل الطابعة بشكل غير<br>طبيعي في ظل ظروف معينة.

### *ملاحظة:*

قد تختلف رموز زجاجات الحبر من مكان لآخر. للاطلاع على الرموز الصحيحة المتوفرة في منطقتك، اتصل بخدمة الدعم من Epson.

❏ *بالنسبة للمستخدمني في أوروبا، ميكنكم زيارة موقع الويب التالي للحصول على معلومات حول إنتاج زجاجات حبر Epson. <http://www.epson.eu/pageyield>*

#### **معلومات ذات صلة**

| "موقع الويب للدعم [الفني" في](#page-194-0) الصفحة 195

## **احتياطات التعامل مع زجاجات الحبر**

اقرأ الإرشادات التالية قبل إعادة تعبئة الحبر.

### **احتياطات التعامل**

- ❏استخدم فقط زجاجات الحبر التي تحمل رقم الجزء المناسب لهذه الطابعة.
- ـــا تتطلب هذه الطابعة التعامل مع الحبر بحذر.قد يتطاير رذاذ الحبر عند تعبئة خزانات الحبر أو إعادة تعبئتها بالحبر.إذا وصل رذاذ الحبر إلى<br>ملابسك أو مقتنياتك، فقد لا عكن إزالته.
	- لا تهز زجاجة الحبر بقوة مبالغ فيها أو تضغط عليها.  $\Box$
	- ❏مبجرد أن تفتح زجاجة الحبر، نوصيك باستخدامها في أسرع وقت ممكن.
	- قم بتخزين زجاجات الحبر في درجة الحرارة الطبيعية للغرفة واحفظها بعيدًا عن أشعة الشمس المباشرة.  $\Box$ 
		- ❏توصي Epson باستخدام زجاجة الحبر قبل التاريخ المطبوع على العبوة.
			- ❏قم بتخزين زجاجات الحبر في نفس بيئة الطابعة.
- عند تخزين زجاجة الحبر أو نقلها، فلا يجب إمالة الزجاجة أو تعريضها إلى صدمات أو تغيرات في درجات الحرارة.وإلا، فقد يتسرب الحبر حتى في حالة إحكام غطاء زجاجة الحبر بشكل آمن.يجب التأكد من وضع زجاجة الحبر في وضع عمودي أثناء إحكام الغطاء واتخاذ الاحتياطات اللازمة<br>لمنع تسرب الحبر أثناء نقل الزجاجة، على سبيل المثال، وضع الزجاجة في حقيبة.
- ـــا بعد جلب زجاجة حبر من موضع تخزين بارد، اترك الزجاجة لمدة ثلاث ساعات على الأقل حتى تدفأ وتصل إلى درجة حرارة الغرفة قبل<br>استخدامما.
- لا تفتح عبوة زجاجة الحبر إلا إذا كنت مستعدًا لملء خزان الحبر.يتم إحكام غلق زجاجة الحبر بتفريغها من الهواء للحفاظ على موثوقيتها.إذا<br>تركت زجاجة الحبر بعد إخراجها من العبوة لفترة طويلة قبل استخدامها، فقد يتعذر إجراء الطباع
- $\Box$  فقد تتلف الطابعة في حالة استخدامها لفترات زمنية ممتدة عندما يكون مستوى الحبر أقل من الخط الأدنى.املأ خزان الحبر حتى الخط العلوي<br>أثناء توقف الطابعة عن العمل.لعرض تقديرات مستوى الحبر الصحيحة، أعد ضبط مستوى الحبر بعد
- اللتأكد من الحصول على جودة طباعة فائقة وللمساعدة في حماية رأس الطباعة، يبقى مخزون أمان مختلف من الحبر في خزان الحبر عند إشارة الأمان الحبر عند إشارة<br>الطابعة إلى إعادة تعبئة الحبر.لا تتضمن نسب الإنتاجية المحددة هذا المخزو
	- ❏على الرغم من إمكانية احتواء زجاجات الحبر على مواد مُعاد تصنيعها، إلاأن ذلك ليس له تأثري على وظيفة الطابعة أو أدائها.
		- ❏من الممكن حدوث تغيري في مواصفات زجاجة الحبر ومظهرها دون إخطار مسبق بالتطوير.
	- الحت تختلف نسب الإنتاجية على حسب الصور التي تطبعها ونوع الورق الذي تستخدمه وتكرار المطبوعات والظروف البيئية مثل درجة الأخرة<br>الحرارة.

#### **استهلاك الحبر**

- $\Box$  للحفاظ على أفضل أداء لرأس الطباعة، يُستهلك بعض الحبر من جميع خزانات الحبر ليس فقط أثناء الطباعة ولكن أيضًا أثناء عمليات الصيانة مثل<br>تنظيف رأس الطباعة.
- ـــا عند الطباعة أحادية اللون أو بتدرج الرمادي، عكن استخدام الأحبار الملونة بدلاً من الحبر الأسود على حسب نوع الورق أو إعدادات جودة<br>الطباعة. وذلك بسبب استخدام مزيج من الأحبار الملونة للحصول على اللون الأسود.
- يتم استخدام الحبر الموجود في زجاجات الحبر المرفقة مع الطابعة استخدامًا جزئيًا أثناء الإعداد الأولي.للحصول على مطبوعات عالية الجودة، يجب تعبئة رأس الطباعة كاملاً بالحبر.تستهلك هذه العملية التي تحدث مرة واحدة كمية من الحبر ولذلك قد تطبع هذه الزجاجات صفحات<br>أقل مقارنة بزجاجات الحبر التالية.

## **إعادة تعبئة خزانات الحبر**

.1 افتح وحدة الماسحة الضوئية مع إغلاق غلاف المستندات.

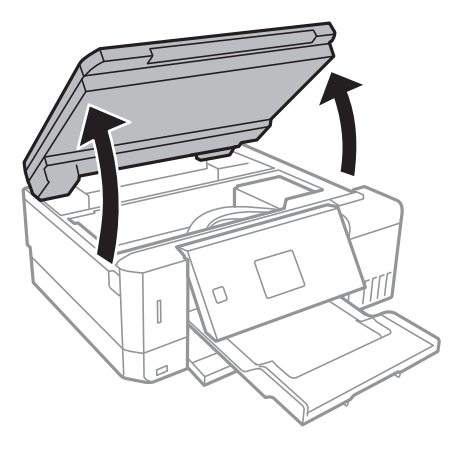

.2 افتح غطاء خزان الحبر.

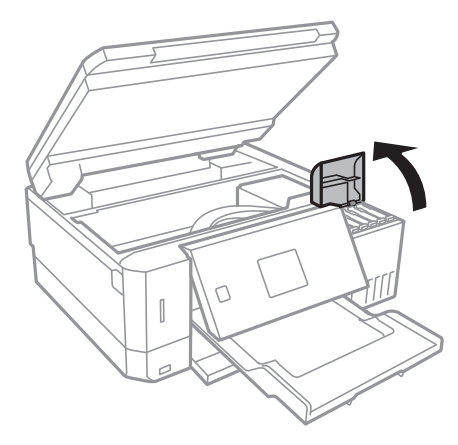

يتم عرض رسالة تطالبك بإعادة تعبئة خزان الحبر حتى الخط العلوي. اضغط على الزر OK.

.3 افتح غطاء خزان الحبر.

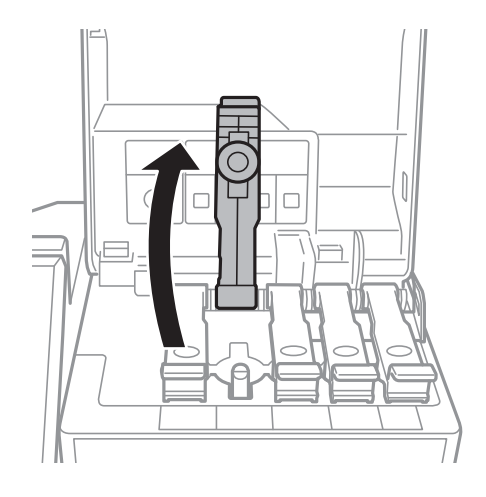

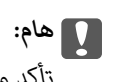

*تأكد من تطابق لون خزان الحبر مع لون الحبر الذي تريد إعادة تعبئته.*

4. قم بتدوير الغطاء ببطء لإزالته أثناء حمل زجاجة الحبر في وضع عمودي.

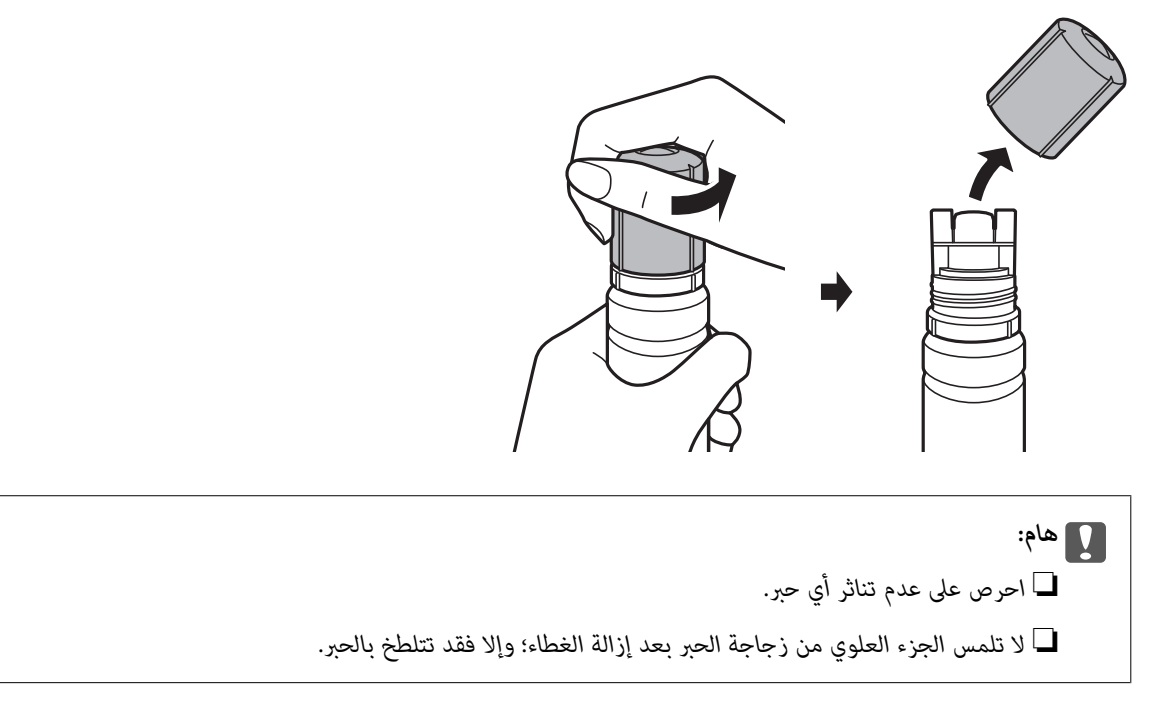

5. ضع الجزء العلوي من زجاجة الحبر بجانب الفتحة الموجودة أمام منفذ التعبئة، ومن ثم قم برفع الزجاجة ببطء لإدخالها في منفذ<br>التعبئة.

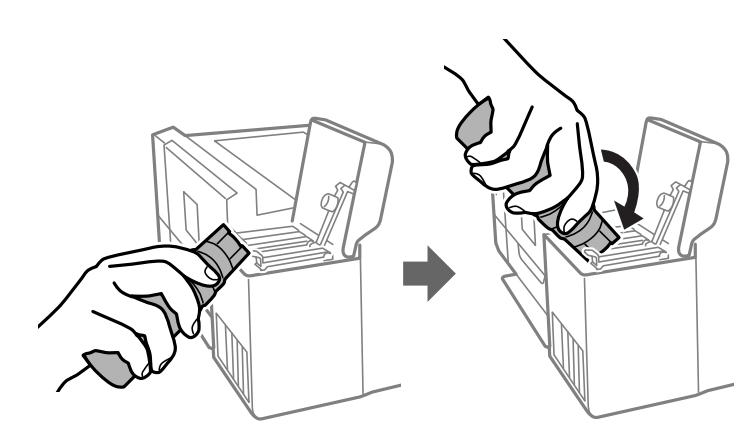

### *هام:*c

لا تسمح للجزء العلوي من زجاجة الحبر بالاصطدام في أي شيء بعد إزالة الغطاء الخاص بها؛ وإلا فقد ينسكب الحبر.

6. قم بإدخال الجزء العلوي من زجاجة الحبر في منفذ تعبئة الخزان بإحكام لإعادة تعبئة الخزان بالحبر. ينسكب الحبر إلى داخل الخزان مجرد الإمساك بالزجاجة بشكلٍ طبيعي دون الضغط عليها. يتوقف تدفق الحبر تلقائيًا عندما يصل الحبر المعبأ<br>إلى الخط العلوي.

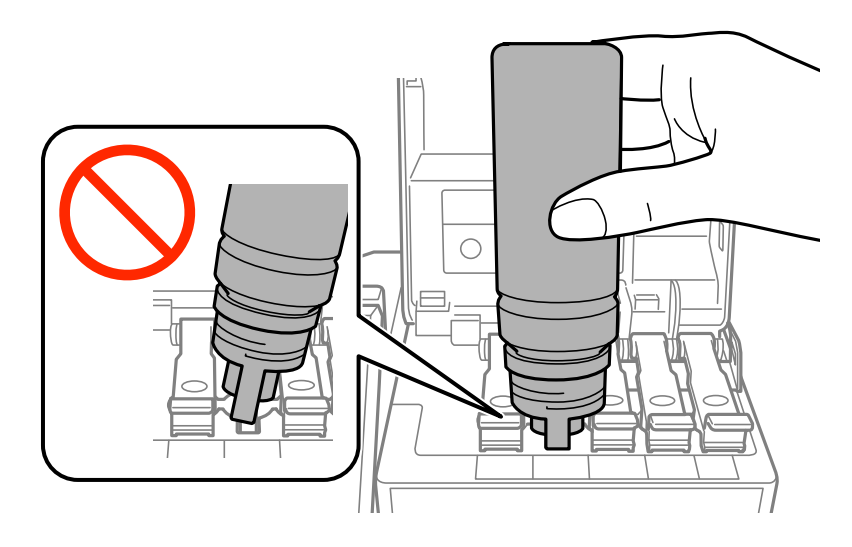

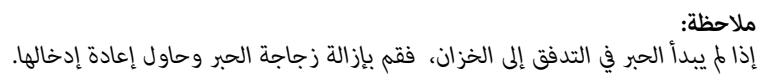

.7 عندما تنتهي من إعادة تعبئة الحبر، قم بإزالة زجاجة الحبر، ثم أغلق غطاء خزان الحبر بإحكام.

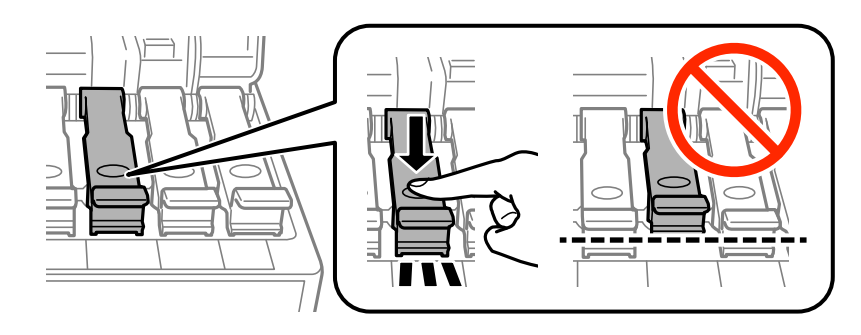

*هام:*c *لاتترك زجاجة الحبر بالداخل؛ وإلافقد تتلف الزجاجة أو يتسرب الحبر.*

**ملاحظة:**<br>إذا تبقى أي مقدار من الحبر في الزجاجة، فقم بإحكام الغطاء وتخزين الزجاجة في وضع عمودي لاستخدامها لاحقًا.

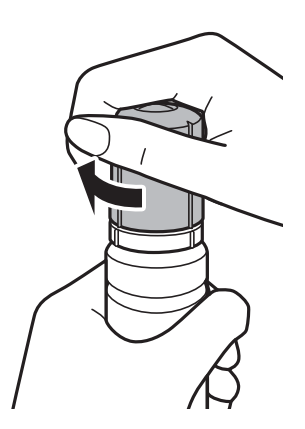

دليل المستخدم

.8 أغلق غطاء خزان الحبر بإحكام.

<span id="page-121-0"></span>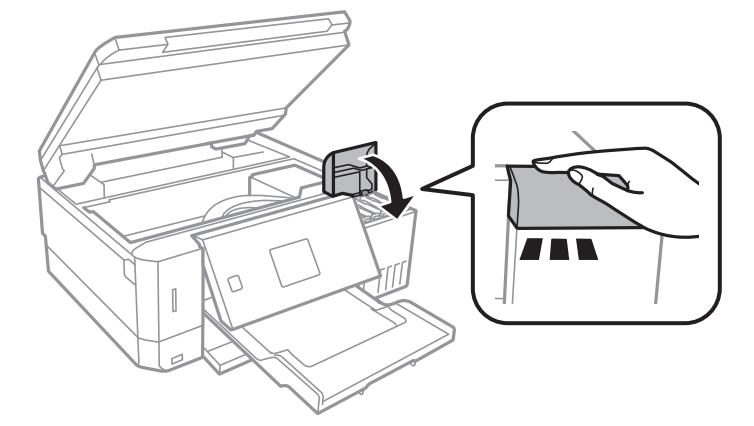

- .9 أغلق وحدة الماسحة الضوئية.
- 10. حدد لون الحبر الذي قمت بإعادة تعبئته حتى الخط العلوي باستخدام الزر ▶ أو ♦ ثم اضغط على الزر OK.
	- .11 اضغط على الزرxلإعادة ضبط مستوى الحبر.
		- .12 أكد الرسالة، ثم اضغط على زر OK.

### *هام:*c

إذا واصلت استخدام الطابعة بعد إعادة ضبط مستوى الحبر دون إعادة تعبئة خزان الحبر حتى الخط العلوي، فقد يتم إجراء الطباعة بدون<br>حبر وقد يؤدي ذلك إلى تلف الطابعة. تأكد من فحص مستويات الحبر بعينيك في جميع خزانات الحبر قبل بدء ال

#### **معلومات ذات صلة**

- | "رموز [زجاجات](#page-116-0) الحبر" في الصفحة 117
- | ["احتياطات](#page-116-0) التعامل مع زجاجات الحبر" في الصفحة 117
	- | "الحبر [المسكوب" في](#page-180-0) الصفحة 181

## **رمز علبة الصيانة**

توصي Epson باستخدام علبة صيانة Epson الأصلية. الرمز التالي هو رمز علبة صيانة Epson الأصلية. T04D0

## **احتياطات التعامل مع علبة الصيانة**

الرجاء قراءة التعليامت التالية قبل استبدال علبة الصيانة.

- ❏لاتلمس الشريحة الخضراء الموجودة على جانب علبة الصيانة. فقد يحول ذلك دون التشغيل والطباعة بصورة طبيعية.
	- ❏لاتقم باستبدال علبة الصيانة أثناء الطباعة؛ وإلا فقد يتسرب الحبر.
	- لا تفك صندوق الصيانة وغطائه فيما عدا عند استبدال صندوق الصيانة، وإلا فقد يتسرب الحبر.  $\Box$

الا تُعد استخدام علبة صيانة مّت إزالتها وتتركها مفصولة لفترة طويلة. فسيصبح الحبر بداخل العلبة متيبسًا وبالتالي سيتعذر امتصاص مزيد من ال<br>الحبر.

❏احتفظ بعلبة الصيانة بعيدًا عن أشعة الشمس المباشرة.

لا تُخزن صندوق الصيانة في درجة حرارة عالية أو درجة حرارة التجمد.  $\Box$ 

❏مبجرد تركيب صندوق الصيانة في طابعةٍ ما، لا ميكن استخدامه مع طابعات أخرى.

## **استبدال صندوق الصيانة**

في بعض دوائر الطباعة، قد يتم تجميع كمية صغيرة جدًا من الحبر الفائض في علبة الصيانة. لمنع تسرب الحبر من علبة الصيانة، يتم تصميم الطابعة بحيث مكنها التوقف عن الطباعة عندما تصل سعة امتصاص علبة الصيانة بها إلى حدها. وتختلف المطالبة بذلك وعدد مرات تلك المطالبة بحسب عدد الصفحات التي تقوم بطباعتها ونوع المادة التي تطبعها وعدد دورات التنظيف التي تقوم الطابعة بإجرائها. استبدل علبة الصيانة عند مطالبتك القيامبذلك. سوفتنصحكMonitor Status Epson أوشاشةLCDأوالمصابيحالموجودةبلوحةالتحكم عندما يحتاجهذا الجزءإلىالاستبدال. لا تعني الحاجة إلى استبدال العلبة أن طابعتك لم تعد تعمل وفقًا للمواصفات. لا يغطي ضمان Epson تكلفة هذا الاستبدال. فهو جزء مخصص لتقديم<br>خدمات للمستخدم.

.1 أخرج صندوق الصيانة الجديدة من عبوتها.

*هام:*c *لاتلمس الشريحة الخضراء الموجودة على جانب علبة الصيانة. فقد يحول ذلك دون التشغيل والطباعة بصورة طبيعية.*

*يتوافر كيس شفاف لصندوق الصيانة الجديدة، وذلك لوضع علبة الصيانة المستخدمة به. ملاحظة:*

.2 فك البرغي باستخدام مفك براغيّ مسطح الرأس، ثم أزل الغطاء.

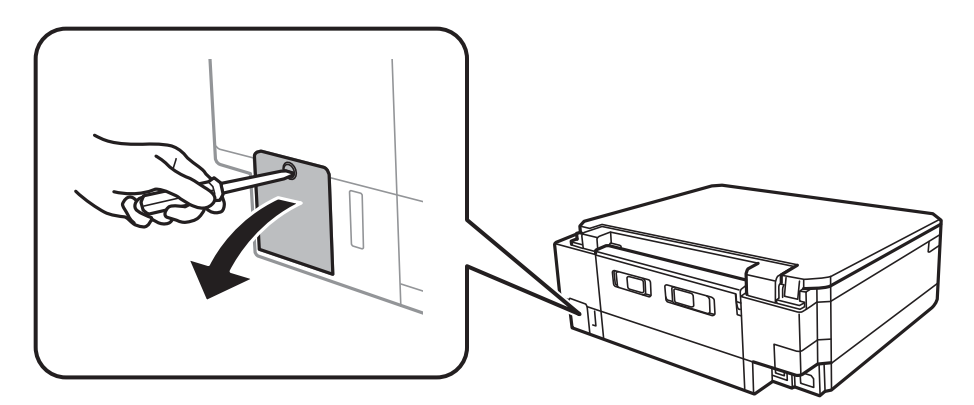

.3 أزِل صندوق الصيانة المستخدمة.

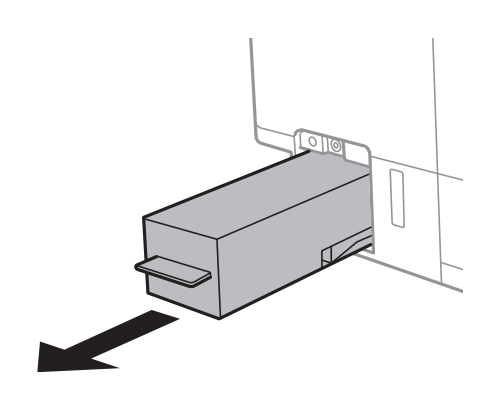

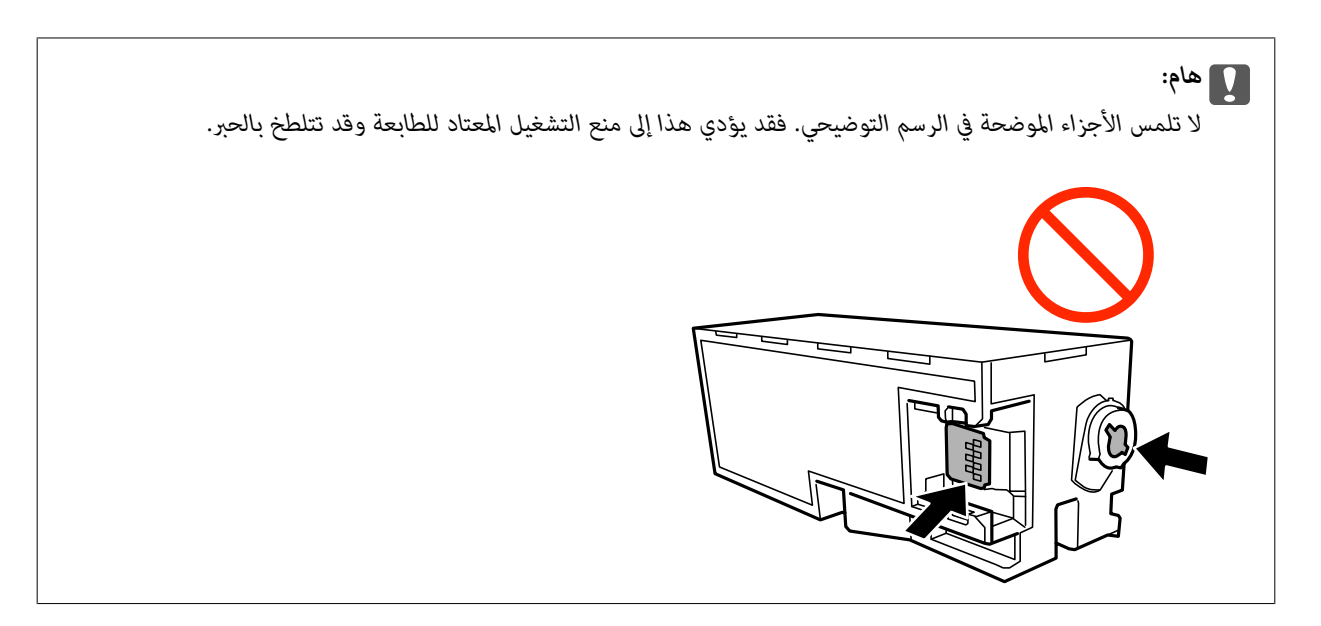

.4 ضع صندوق الصيانة المستخدمة في الكيس الشفاف المرفق بعلبة الصيانة الجديدة وأغلقه بإحكام.

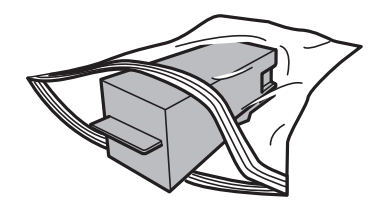

- .5 أدخل صندوق الصيانة الجديدة في الطابعة بالكامل. تأكد من إدراج الصندوق في الاتجاه الصحيح.
	- .6 قم بإعادة تركيب الغطاء.

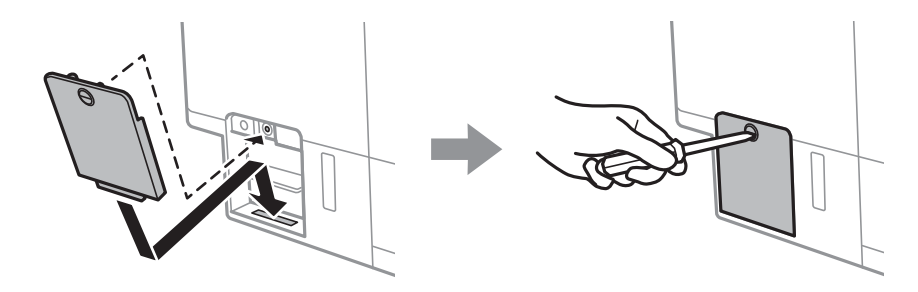

.7 تحقق من الرسالة، ثم اضغط على زر OK.

### **معلومات ذات صلة**

- | "رمز علبة [الصيانة" في](#page-121-0) الصفحة 122
- | "احتياطات التعامل مع علبة [الصيانة" في](#page-121-0) الصفحة 122

# **صيانة الطابعة**

## **فحص رأس الطباعة وتنظيفه**

<span id="page-124-0"></span>إذا انسدت الفوهات، فسوف تصبح المطبوعات باهتة أو تظهر أشرطة مرئية أو ألوان غير متوقعة.عند انخفاض جودة الطباعة، استخدم ميزة فحص<br>رأس الطباعة وتحقق من انسداد الفوهات.في حالة انسداد الفوهات، نظِّف رأس الطباعة.

- *هام:*c ■ لا تفتح وحدة الماسحة الضوئية ولا توقف تشغيل الطابعة أثناء تنظيف الرأس. في حالة عدم اكتمال تنظيف الرأس، قد لا تتمكن من<br>الطباعة.
	- ❏ *نظرًالأن تنظيف رأس الطباعة يستهلك بعض الحبر، لاتقم بتنظيف رأس الطباعة إلاإذا انخفضت الجودة.*
		- ❏ *عند انخفاض مستوى الحبر، قدلا تتمكن من تنظيف رأس الطباعة.جهز زجاجة حبر جديدة.*
- ❏ *إذاملتتحسنجودةالطباعةبعدتكرارفحصالفوهةوتنظيفالرأسثلاثمرات، فانتظرلمدةاثنيعشرساعةعلىالأقلدونطباعة، ثمقم* بفحص الفوهة مجدداً وتنظيف الرأس كذلك عند الضرورة.نوصي بإيقاف تشغيل الطابعة.وفي حالّة استمرار عدم تحسن جودة الطباعة، قم<br>بتشغيل تنظيف فعّال.وفي حالة استمرار عدم تحسنها، اتصل بدعم Epson.
	- ❏ *لمنع جفاف رأس الطباعة، لاتفصل سلك الطابعة أثناء تشغيل الطاقة.*

### **فحص رأس الطباعة وتنظيفه — لوحة التحكم**

- .1 حمِّل ورقًا عاديًا مقاس 4A في درج الورق.
- .2 ادخل إلى **صيانة** من الشاشة الرئيسية باستخدام الزرlأوr، ثم اضغط على الزر OK.
	- 3. حدد **فحص الفوهات** باستخدام الزر **▲** أو ▼، ثم اضغط على الزر OK.
		- 4. اتبع الإرشادات المعروضة على الشاشة لطباعة مُوذج فحص الفوهة.
- 5. قم بفحص النموذج المطبوع. في حالة وجود سطور متقطعة أو أجزاء مفقودة كما هو موضح في نموذج «NG»، قد تنسد فوهة رأس الطباعة. انتقل إلى الخطوة التالية. في حالة التعذر عن رؤية أي سطور متقطعة أو أي أجزاء مفقودة في نموذج «OK» التالي، فإن فوهات ليست مسدودة. تنظيف رأس الطباعة ليس ضروريًا. حدد **موافق** باستخدام الزرu.

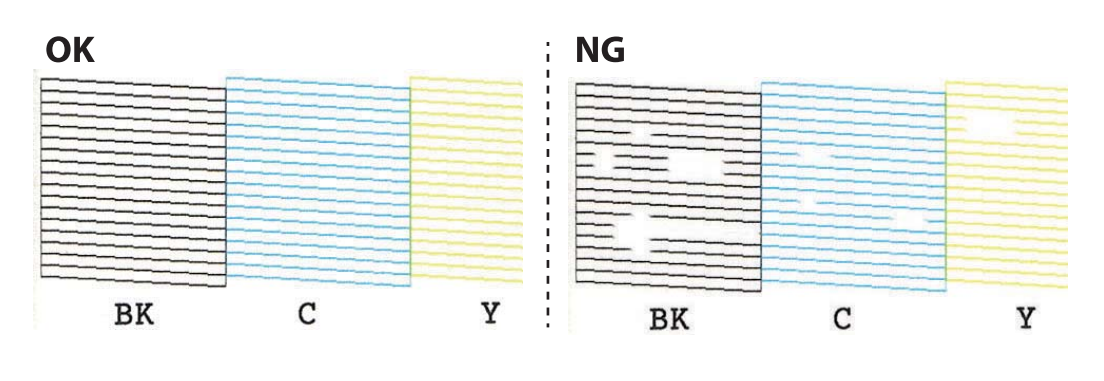

.6 حدد **غري متوافق** باستخدام الزرd.

- .7 اتبع الإرشادات المعروضة على الشاشة لتنظيف رأس الطباعة.
- <span id="page-125-0"></span>8. عند انتهاء التنظيف، حدد **فحص** باستخدام الزر ▲ أو ▼، ثم اتبع الإرشادات المعروضة على الشاشة لطباعة موذج فحص الفوهة مرةً<br>أخرى. كرر عملية التنظيف وطباعة النموذج حتى تتم طباعة كل السطور بشكل كامل.

#### **معلومات ذات صلة**

| ["تحميل](#page-43-0) الورق في درج الورق [2"](#page-43-0) في [الصفحة](#page-43-0) 44

### **فحص رأس الطباعة وتنظيفه — Windows**

- .1 حمِّل ورقًا عاديًا مقاس 4A في درج الورق.
- .2 قم بالوصول إلى إطار برنامج تشغيل الطابعة.
- .3 انقر فوق **فحص رأس الطباعة** بعلامة التبويب **الصيانة**.
	- .4 اتبع التعليامت المعروضة على الشاشة.

#### **معلومات ذات صلة**

- | ["تحميل](#page-43-0) الورق في درج الورق [2"](#page-43-0) في [الصفحة](#page-43-0) 44
- | "برنامج تشغيل الطابعة لـ [Windows "في](#page-140-0) الصفحة 141

### **فحص رأس الطباعة وتنظيفه — OS Mac**

- .1 حمِّل ورقًا عاديًا مقاس 4A في درج الورق.
- .2 حدد **تفضيلات النظام** من القامئة >**الطابعات والماسحات الضوئية** (أو **طباعة ومسح ضويئ**، **طباعة وفاكس**)، ثم حدد الطابعة.
	- .3 انقر فوق **خيارات وتجهيزات** >**البرنامج المساعد**>**فتح برنامج الطابعة المساعد**.
		- .4 انقر فوق **فحص رأس الطباعة**.
		- .5 اتبع التعليامت المعروضة على الشاشة.

**معلومات ذات صلة** | ["تحميل](#page-43-0) الورق في درج الورق [2"](#page-43-0) في [الصفحة](#page-43-0) 44

## **تشغيل تنظيف فعّال**

تتيح لك الأداة المساعدة **تنظيف فعّال** استبدال كل الحبر الموجود داخل أنابيب الحبر.قد تحتاج إلى استخدام هذه الميزة لتحسين جودة الطباعة في<br>الحالات التالية.

❏إذا كانت مستويات الحبر منخفضة جدًا لدرجة أنه لا ميكن رؤيتها في نافذة خزان الحبر وقمت بالطباعة أو إجراء تنظيف للرأس.

الحالفمت بإجراء فحص الفوهة وتنظيف الرأس عدة مرات ثم انتظرت لمدة لا تقل عن 12 ساعة بدون إجراء طباعة، لكن مع ذلك لم تتحسن جودة التكسيم جودة<br>الطباعة.

قم بقراءة الإرشادات التالية قبل تشغيل هذه الميزة.

### *هام:*c

*تأكد من وجود حبر كافٍ في خزان الحبر.*

تحقق بعينيك من أن جميع خزانات الحبر مملؤة حتى ثلثها على الأقل.قد تؤدي مستويات الحبر المنخفضة أثناء تنظيف فعّال إلى تلف *المنتج.*

### *هام:*c

*يتطلب توفر فاصل زمني مدته 12 ساعة بني كل تنظيف فعّال.*

عادة، يجب أن يحل تنظيف فعِّال واحد مشكلة جودة الطباعة خلال 12 ساعة.ومن ثم، لتجنب الاستخدام غير الضروري للحبر، يجب عليك<br>الانتظار لمدة 12 ساعة قبل أن تحاول مرة أخرى.

### *هام:*c

*قد يكون استبدال علبة الصيانة مطلوبًا.*

*سيتم إيداع الحبر في علبة الصيانة.إذا أصبحت ممتلئة، يجب عليك إعداد علبة صيانة بديلة وتركيبها لمواصلة الطباعة.*

#### *ملاحظة:*

عندما تكون مستويات الحبر أو المساحة الخالية في علبة الصيانة غير كافية من أجل تنظيف فعّال، فلا عكنك تشغيل هذه الميزة.حتى في هذه الحالة، فقد<br>تظل المستويات والمساحة الخالية الخاصة بالطباعة.

### **تشغيل التنظيف الفعّال — لوحة التحكم**

اقرأ إرشادات التنظيف الفعّال قبل تشغيل هذه الميزة.

- .1 افصل الطابعة، ثم اضغط على الزر  $\bf{C}$ ،  $\bf{C}$  وزر، وزر  $\bf{\bf{V}}$  فى الوقت نفسه لعرض شاشة التأكيد.
	- .2 اتبع الإرشادات المعروضة على الشاشة لتشغيل ميزة التنظيف الفعّال.

#### *ملاحظة:*

إذا تعذر عليك تشغيل هذه الميزة، فقم بحل المشكلات المعروضة على الشاشة. بعد ذلك، قم باتباع هذه الإجراءات من الخطوة *1* لتشغيل هذه الميزة<br>مجددًا.

.3 وبعد تشغيل الخاصية تلك، تحقق من الفوهات للتأكد من عدم انسدادها.

#### **معلومات ذات صلة**

| "تشغيل تنظيف [فعّال" في](#page-125-0) الصفحة 126

### **تشغيل تنظيف فعّال — نظام التشغيل Windows**

- .1 قم بالوصول إلى إطار برنامج تشغيل الطابعة.
- .2 انقر فوق **تنظيف فعّال** بعلامة التبويب **الصيانة**.

.3 اتبع التعليامت المعروضة على الشاشة.

#### *ملاحظة:*

<span id="page-127-0"></span>إذا تعذر عليك تشغيل هذه الميزة، فعليك حل المشكلات المعروضة في لوحة تحكم الطابعة. بعد ذلك، قم باتباع هذه الإجراءات من الخطوة *1* لتشغيل<br>هذه الميزة مجددًا.

### **معلومات ذات صلة**

| "برنامج تشغيل الطابعة لـ [Windows "في](#page-140-0) الصفحة 141

### **تشغيل تنظيف فعّال — OS Mac**

- .1 حدد **تفضيلات النظام** من القامئة >**الطابعات والماسحات الضوئية** (أو **طباعة ومسح ضويئ**، **طباعة وفاكس**)، ثم حدد الطابعة.
	- .2 انقر فوق **خيارات وتجهيزات** >**البرنامج المساعد**>**فتح برنامج الطابعة المساعد**.
		- .3 انقر فوق **تنظيف فعّال**.
		- .4 اتبع التعليامت المعروضة على الشاشة.

```
ملاحظة:
إذا تعذر عليك تشغيل هذه الميزة، فعليك حل المشكلات المعروضة في لوحة تحكم الطابعة.بعد ذلك، قم باتباع هذه الإجراءات من الخطوة 1 لتشغيل<br>هذه الميزة محددًا.
```
## **محاذاة رأس الطباعة**

إذالاحظت عدم محاذاة الخطوط الرأسية أو وجود صور مموهة، فاضبط محاذاة رأس الطباعة.

## **محاذاة رأس الطباعة — لوحة التحكم**

- .1 حمِّل ورقًا عاديًا مقاس 4A في درج الورق.
- .2 ادخل إلى **صيانة** من الشاشة الرئيسية باستخدام الزرlأوr، ثم اضغط على الزر OK.
	- 3. حدد **محاذاة رأس الطباعة** باستخدام الزر ▲ أو ▼، ثم اضغط على الزر OK.
		- 4. حدد قوائم المحاذاة باستخدام الزر ▲ أو ▼ ، ثم اضغط على الزر OK.
- ❏محاذاة عمودية: حدد هذا الخيار إذا كانت مطبوعاتك تبدو غري واضحة أو كانت خطوط التسطري الرأسية تبدو غري مضبوطة.

❏محاذاة أفقية: حدد هذا الخيار عند رؤية أشرطة أفقية تفصل بينها مسافات متساوية. حدد **ألوان** أو **أبيض/أسود** وفقًالإعدادات الطباعة.

5. اتبع الإرشادات المعروضة على الشاشة لطباعة موذج المحاذاة، وقم محاذاة رأس الطابعة.

محاذاة عمودية: ابحث عن رقم النمط الأكثر تشبعًا في كل مجموعة وحدده باستخدام الزر  $\blacktriangle$  أو  $\blacktriangledown$  ثم اضغط على الزر OK.

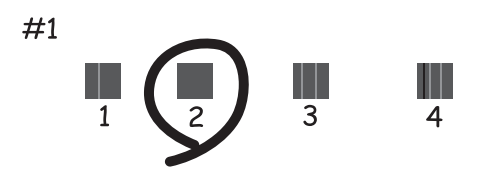

 $\blacksquare$  محاذاة أفقية: ابحث عن الرقم لتحديد النمط الأقل انقسامًا والنمط المتداخل وحدده باستخدام الزر مو أو  $\blacktriangledown$  ثم اضغط على الزر<br>OK.

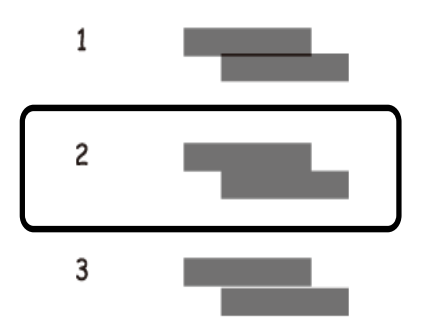

*قد يختلف منوذج الاختبار بحسب الطراز. ملاحظة:*

**معلومات ذات صلة**

| ["تحميل](#page-43-0) الورق في درج الورق [2"](#page-43-0) في [الصفحة](#page-43-0) 44

## **تنظيف مسار الورق عند تلطخ الحبر**

في حال استمر التلطخ ببقع الحبر أو الخدوش، نظِّف البكرة الداخلية. لا ميكنك استخدام ورقة التنظيف.

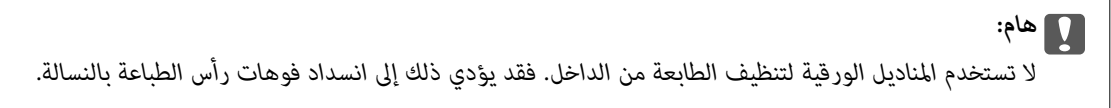

- .1 تأكد من عدم وجود غبار أو بقع على زجاج الماسحة الضوئية وغلاف المستندات.
	- .2 حمِّل ورقًا عاديًا مقاس 4A في درج الورق.

.3 ابدأ النسخ دون وضع المستند الأصلي على زجاج الماسحة الضوئية.

### *ملاحظة:*

كرر هذا الإجراء حتى يخرج الورق غير ملطخ بالحبر. إذا كنت تستخدم، فتحة ملء الورق الخلفية، فقم بتحميل ورق عادي ممقاس 4*4* بعد البدء في *النسخ.*

### **معلومات ذات صلة**

- | ["تحميل](#page-43-0) الورق في درج الورق [2"](#page-43-0) في [الصفحة](#page-43-0) 44
- | "تحميل الورق في فتحة ملء الورق [الخلفية" في](#page-47-0) الصفحة 48
	- | ["أساسيات](#page-95-0) النسخ" في الصفحة 96

## **تنظيف زجاج الماسحة الضوئية**

عند تلطخ المستندات أو الصور الممسوحة ضوئيًا أو عند خدشها، نظّف زجاج الماسحة الضوئية.

### *هام:*c

*لاتستخدم الكحول أو الترن لتنظيف الطابعة. فقد تتسبب هذه المواد الكيميائية في تلف الطابعة.*

.1 افتح غطاء المستندات.

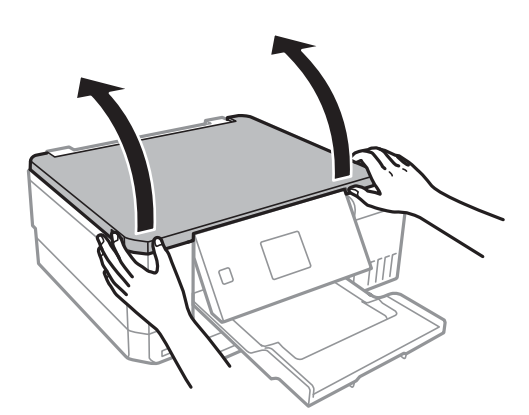

2. استخدم قطعة قماش ناعمة وجافة ونظيفة لتنظيف سطح زجاج الماسحة الضوئية.

### *ملاحظة:*

■ في حالة تلطخ السطح الزجاجي ببقع الشحم أو بعض المواد الأخرى صعبة الإزالة، استخدم كمية صغيرة من منظف الزجاج وقطعة قماش ناعمة<br>لإزالتها. امسح كل السائل المتبقى.

❏ *لاتضغط على السطح الزجاجي بشدة.*

■ يرجى الانتباه حتى لا تتسبب في خدش السطح الزجاجي أو إتلافه. قد يقلل السطح الزجاجي التالف من جودة المسح الضوئي.

## **التحقق من عدد الصفحات الإجاملي الذي متت تغذيته عبر الطابعة**

ميكنك التحقق من العدد الإجاملي للصفحات (أوراق الصفحات والأقراص المضغوطة/أقراص DVD (الذي متت تغذيته عبر الطابعة.

### <span id="page-130-0"></span>**التحقق من عدد الصفحات الإجاملي الذي متت تغذيته عبر الطابعة — لوحة التحكم**

تتم طباعة المعلومات مع منوذج فحص الفوهة.

- .1 حمِّل ورقًا عاديًا مقاس 4A في درج الورق.
- .2 ادخل إلى **صيانة** من الشاشة الرئيسية باستخدام الزرlأوr، ثم اضغط على الزر OK.
	- 3. حدد **فحص الفوهات** باستخدام الزر ▲ أو ▼، ثم اضغط على الزر OK.
		- 4. اتبع الإرشادات المعروضة على الشاشة لطباعة مموذج فحص الفوهة.

#### **معلومات ذات صلة**

| ["تحميل](#page-43-0) الورق في درج الورق [2"](#page-43-0) في [الصفحة](#page-43-0) 44

### **التحقق من عدد الصفحات الإجاملي الذي متت تغذيته عبر الطابعة - نظام Windows**

- .1 قم بالوصول إلى إطار برنامج تشغيل الطابعة.
- .2 انقر فوق **معلومات الطابعة والأجهزة الاختيارية** بعلامة التبويب **الصيانة**.

### **معلومات ذات صلة**

| "برنامج تشغيل الطابعة لـ [Windows "في](#page-140-0) الصفحة 141

### **التحقق من عدد الصفحات الإجاملي الذي متت تغذيته عبر الطابعة — OS Mac**

- .1 حدد **تفضيلات النظام** من القامئة >**الطابعات والماسحات الضوئية** (أو **طباعة ومسح ضويئ**، **طباعة وفاكس**)، ثم حدد الطابعة.
	- .2 انقر فوق **خيارات وتجهيزات** >**البرنامج المساعد**>**فتح برنامج الطابعة المساعد**.
		- .3 انقر فوق **معلومات الطابعة والأجهزة الاختيارية**.

## **توفري الطاقة**

تدخل الطابعة في وضع السكون أو يتم إيقاف تشغيلها تلقائيًا في حالة عدم إجراء أي عمليات لفترة معينة. عكنك ضبط الوقت قبل تطبيق إدارة<br>الطاقة. ستؤثر أي زيادة على فعالية استهلاك المنتج للطاقة. يرجى مراعاة البيئة المحيطة قبل إجرا وحسب مكان الشراء، قد تشتمل الطابعة على ميزة تتيح إيقاف تشغيلها تلقائيًا إذامل يتم توصيلها بالشبكة خلال 30 دقيقة.

### **توفري الطاقة — لوحة التحكم**

- .1 ادخل إلى **الإعدادات** من الشاشة الرئيسية باستخدام الزرlأوr، ثم اضغط على الزر OK.
	- .2 حدد **إعداد الطابعة** باستخدام الزرu أوd، ثم اضغط على الزر OK.

.3 نفِّذ أحد الإجراءات التالية.

❏حدد**مؤقتالسكون**أو**إعداداتإيقافتشغيلالطاقة**>**إيقاففيحالةعدمالنشاط**أو**إيقاففيحالةقطعالاتصال**باستخدامالزرuأو d، ثم اضغط على الزر OK.

❏حدد **مؤقت السكون** أو **مؤقت إيقاف الطاقة** باستخدام الزرu أوd، ثم اضغط على الزر OK.

*قد يشتمل المنتج على ميزة إعدادات إيقاف تشغيل الطاقة أو مؤقت إيقاف الطاقة حسب مكان الشراء. ملاحظة:*

.4 حدد الإعداد باستخدام الزر $\blacklozenge$  أو  $\blacktriangledown$ ، ثم اضغط على الزر OK.

# **خيارات القامئة لوضع الإعدادات**

عند تحديد **الإعدادات** على الشاشة الرئيسية من لوحة التحكم، ميكنك ضبط إعدادات الطابعة أو إجراء صيانة للطابعة.

## **المزيد من خيارات الصيانة**

حدد القوائم على لوحة التحكم كام هو موضح أدناه. **الإعدادات** >**الصيانة**

فحص الفوهات:

حدد هذه الميزة للتحقق مما إذا كانت فوهات رأس الطباعة مسدودة أم لا. تطبع الطابعة مُوذج فحص فوهة.

### تنظيف الرأس:

حدد هذه الميزة لتنظيف الفوهات المسدودة في رأس الطباعة.

### التنظيف الفعّال:

حدد هذه الميزة لاستبدال كل الحبر الموجود داخل أنابيب الحبر إذا لم تكن قد استخدمت الطابعة لفترة طويلة، ولاحظ النطاقات أو الألوان المفقودة في المطبوعات. يتم استهلاك المزيد من الحبر بشكل أكثر من التنظيف المعتاد. راجع «المعلومات ذات الصلة» أدناه<br>للحصول على تفاصيل حول استخدام هذه الميزة.

محاذاة رأس الطباعة:

حدد هذه الميزة لضبط رأس الطباعة لتحسني جودة الطباعة.

محاذاة عمودية  $\Box$ 

حدد هذه الميزة إذا كانت مطبوعاتك تبدو غري واضحة أو كانت النصوص والأسطر غري محاذاة.

❏محاذاة أفقية

حدد هذه الميزة إذا ظهرت أشرطة أفقية تفصل بينها مسافات متساوية في مطبوعاتك.

إعادة تعيني مستويات الحبر:

حدد هذه الميزة لإعادة ضبط مستويات الحبر إلى 100% عند إعادة تعبئة خزان الحبر.

عمر صندوق الصيانة:

لعرض مدة الخدمة التقريبية لعلبة الصيانة.عند ظهور أيقونة !، يشير ذلك إلى قرب امتلاء علبة الصيانة.عند ظهور أيقونة X، يشير<br>ذلك امتلاء علبة الصيانة.

### **معلومات ذات صلة**

- | "فحص رأس الطباعة [وتنظيفه" في](#page-124-0) الصفحة 125
	- | "تشغيل تنظيف [فعّال" في](#page-125-0) الصفحة 126
	- | "محاذاة رأس [الطباعة" في](#page-127-0) الصفحة 128
- | "فحص حالة الحبر المتبقي وعلبة [الصيانة" في](#page-115-0) الصفحة 116

دليل المستخدم

## **المزيد من خيارات إعداد الطابعة**

حدد القوائم على لوحة التحكم كما هو موضح أدناه. **الإعدادات** > **إعداد الطابعة**

تعيين مصدر الورق:

إعداد الورق:

حدد حجم ونوع الورق الذي حمَّتهه في مصادر الورق.

### تهيئة الورق:

حدد**تشغيل**لعرضشاشةإعداداتالورقتلقائيًامنخلالالإشارةإلى**الإعدادات**>**إعدادالطابعة**>**تعينيمصدرالورق**> **إعداد الورق** عند تحميل الورق في مصدر الورق.إذا قمت بتعطيل هذه الخاصية، فلن تتمكن من الطباعة من أحد أجهزة AirPrint باستخدام iPad أو iPhone

#### :CD/DVD

لضبط موضع الطباعةعلى أحدالأقراص المضغوطة/أقراص DVD من خلال التحريك لأعلى، أولأسفل، أوإلى اليسار، أواليمني للملاءمة.

#### ملصقات:

لضبط موضع الطباعة على أحد ملصقات الصور من خلال التحريك لأعلى، أولأسفل، أو إلى اليسار، أو اليمني للملاءمة.

#### ورق سميك:

حدد **تشغيل** لمنع وجود تلطخات الحبر على المطبوعات، ومع ذلك قد يؤدي ذلك إلى تقليل سرعة الطباعة.

#### الوضع الصامت:

حدد **تشغيل** لتقليل الضوضاء أثناء الطباعة، ومع ذلك قد يؤدي ذلك إلى تقليل سرعة الطباعة. وفقًا لإعدادات نوع الورقة وجودة<br>الطباعة التي حددتها، قد لا يظهر أي اختلاف في مستوى الضوضاء الذي تسببه الطابعة.

#### شاشة التوقف:

حدد **بيانات بطاقة الذاكرة** لعرض الصور كعرض شرائح عندمالايتم تنفيذ أي عمليات لمدة ثلاث دقائق.

### تشغيل تلقايئ:

حدد **تشغيل** لتشغيل الطابعة تلقائيًا عند تلقى مهمة طباعة أو مسح ضوئي عبر اتصال USB أو اتصال الشبكة.ولبدء الطباعة، يجب أن تخرج درج الإخراج.كما أن <sup></sup>مكين **تشغيل تلقائي** يزيد من استهلاك الطاقة قليلاً في وضع الاستعداد بالمقارنة مع إيقاف تشغيل<br>الطابعة <sup>ت</sup>مامًا.

استخدم إعداد **مؤقت إيقاف الطاقة** إذا كنت ترغب في إيقاف تشغيل الطابعة تلقائيًا عند الانتهاء من المهمة ومرور المدة المحددة<br>دون إجراء أي عمليات تشغيل.حيث يُعد ذلك مفيدًا عند الطباعة من موقع بعيد مثل عبر الإنترنت.

### إعدادات إيقاف تشغيل الطاقة:

قد يشتمل المنتج على هذه الميزة أو ميزة مؤقت إيقاف الطاقة حسب مكان الشراء.

❏إيقاف في حالة عدم النشاط

حدد هذا الإعداد لإيقاف تشغيل الطابعة تلقائيًا في حالة عدم استخدامها لفترة زمنية معينة. أي زيادة ستؤثر على الفعالية<br>الخاصة باستهلاك المنتج للطاقة. يرجى مراعاة البيئة المحيطة قبل إجراء أية تعديلات.

### إيقاف في حالة قطع الاتصال $\Box$

حدد هذا الإعداد لإيقاف تشغيل الطابعة بعد مرور 30 دقيقة عند قطع اتصال كل منافذ الشبكة، ما فيها المنفذ LINE.

مؤقت إيقاف الطاقة:

قد يشتمل المنتج على هذه الميزة أو ميزة إعدادات إيقاف تشغيل الطاقة حسب مكان الشراء.

حدد هذا الإعداد لإيقاف تشغيل الطابعة تلقائيًا عند عدم استخدامها لفترة زمنية معينة. عكنك ضبط الوقت قبل استخدام إدارة<br>الطاقة. أي زيادة ستؤثر على الفعالية الخاصة باستهلاك المنتج للطاقة. يرجى مراعاة البيئة المحيطة قبل إجراء أ

مؤقت السكون:

اضبط الفترة الزمنية للدخول في وضع السكون (وضع توفير الطاقة) عند عدم قيام الطابعة بإجراء أي عمليات. تتحول شاشة LCD<br>إلى اللون الأسود بعد انتهاء الفترة المحددة.

اللغة/Language:

حدد اللغة المستخدمة على شاشة LCD.

**معلومات ذات صلة**

♦ "توفير [الطاقة" في](#page-130-0) الصفحة 131

## **المزيد من خيارات إعدادات الشبكة**

حدد القوائم على لوحة التحكم كما هو موضح أدناه. **الإعدادات** >**إعدادات الشبكة**

حالة الشبكة:

يعرض إعدادات الشبكة وحالة الاتصال.

:Wi-Fi إعداد

❏معالج إعداد Fi-Wi

حدد معرف الشبكة، وأدخل كلمة المرور، ثم قم بتوصيل الطابعة بالشبكة اللاسلكية (Fi-Wi(.

❏إعداد الزر الانضغاطي (WPS(

قم بتوصيل الطابعة بالشبكة اللاسلكية (Fi-Wi (من خلال الضغط على زر الأمر WPS الموجود على جهاز التوجيه اللاسليك.

❏إعداد رمز PIN) WPS(

في برنامج جهاز التوجيه اللاسليك المساعد، أدخل رمز PIN الموضح على شاشة الطابعة لتوصيل الطابعة بالشبكة اللاسلكية  $(Wi-Fi)$ 

اتصال Wi-Fi تلقائي  $\Box$ 

قم بتوصيل الطابعة بالشبكة اللاسلكية (Fi-Wi (باستخدام حاسوب مُتصل بنقطة الوصول. أدخل قرص البرامج المرفق مع الطابعة داخل جهاز الحاسوب، ثم اتبع التعليمات المعروضة على الشاشة. عندما تُطالب بتشغيل الطابعة، قم بتشغيل هذه القامئة.

Wi-Fi تعطيل $\Box$ 

قم بإلغاء الاتصال من خلال إيقاف تشغيل الإشارة اللاسلكية دون حذف معلومات شبكة الاتصال. لتمكين الاتصال، قم بإعداد<br>الشبكة اللاسلكية (Wi-Fi) مرة أخرى.

Wi-Fi Direct إعداد❏

قم بتوصيل الطابعة بالشبكة اللاسلكية (Fi-Wi (دون جهاز التوجيه اللاسليك.

الإعداد اليدوي للشبكة:

لتغيري إعدادات الشبكة مثل اسم الجهاز أو IP/TCP.

فحص الاتصال:

لمراجعة حالة اتصال الشبكة وطباعة تقرير التحقق من اتصال الشبكة. إذا واجهتك أية مشكلات تتعلق بالاتصال، فراجع تقرير<br>الفحص لحل تلك المشكلات.

**معلومات ذات صلة**

- | "التحقق من حالة الاتصال [بالشبكة" في](#page-27-0) الصفحة 28
- | "ضبط [إعدادات](#page-22-0) شبكة [Fi-Wi](#page-22-0) [يدويًا" في](#page-22-0) الصفحة 23
- | "ضبط [إعدادات](#page-23-0) [Fi-Wi](#page-23-0) عن طريق الضغط على زر [الإعداد" في](#page-23-0) الصفحة 24
- | "ضبط [إعدادات](#page-24-0) [Fi-Wi](#page-24-0) عن طريق إعداد رمز " في [الصفحة](#page-24-0) 25WPSPIN( (
- | "فصل اتصال [Direct Fi-Wi\) نقطة](#page-33-0) الوصول البسيطة) من لوحة التحكم" في الصفحة 34

### **المزيد من خيارات خدمات Connect Epson**

حدد القوائم على لوحة التحكم كما هو موضح أدناه. **الإعدادات** > **خدمات Connect Epson**

تسجيل/حذف:

قم بتسجيل الطابعة أو حذفها من خدمات Connect Epson أو إليها. للاطلاع على أدلة الاستخدام، قم بزيارة موقع البوابة الإلكترونية التالي. [https://www.epsonconnect.com/](HTTPS://WWW.EPSONCONNECT.COM/) (أوروبافقط) [http://www.epsonconnect.eu](http://www.epsonconnect.eu/)

إيقاف مؤقت/استئناف:

حدد إذا ما كنت تريد تعليق خدمات Connect Epson أو استئنافها.

عنوان البريد الإلكتروين:

للتحقق من البريد الإلكتروين للطابعة المسجل في خدمات Connect Epson.

الحالة:

تحقق إذا ما كانت الطابعة مسجلة ومتصلة بـخدمات Connect Epson أم غري متصلة بها.

**معلومات ذات صلة**

| "خدمة [Connect Epson "في](#page-138-0) الصفحة 139

## **المزيد من خيارات خدمات Print Cloud Google**

حدد القوائم على لوحة التحكم كما هو موضح أدناه. **Google Cloud Print خدمات** > **الإعدادات**

إيقاف مؤقت/استئناف

حدد إذا ما كنت تريد تعليق خدمات Print Cloud Google أم استئنافها.

إلغاء التسجيل

قم بإلغاء تسجيل خدمات Print Cloud Google.

الحالة

تحقق إذا ما كانت الطابعة مسجلة ومتصلة بـخدمات Print Cloud Google أم غري متصلة بها.

للاطلاع على أدلة الاستخدام والتسجيل، قم بزيارة موقع البوابة الإلكترونية التالي.

[https://www.epsonconnect.com/](HTTPS://WWW.EPSONCONNECT.COM/)

(أوروبافقط) [http://www.epsonconnect.eu](http://www.epsonconnect.eu/)

## **المزيد من خيارات إعداد مشاركة الملفات**

حدد القوائم على لوحة التحكم كما هو موضح أدناه. **الإعدادات** > **إعداد مشاركة الملفات**

حدد طريقة الاتصال بين الطابعة والحاسوب التي تسمح لها بحق الوصول للكتابة إلى بطاقة الذاكرة المدرجة في الطابعة. عنح حق الوصول للقراءة<br>والكتابة إلى الحاسوب مع أولوية الاتصال. عنح حق الوصول للقراءة فقط إلى أجهزة الحاسوب الأخر

**معلومات ذات صلة** | "الوصول إلى بطاقة الذاكرة من [الكمبيوتر" في](#page-193-0) الصفحة 194

## **المزيد من خيارات إعداد الجهاز الخارجي**

حدد القوائم على لوحة التحكم كما هو موضح أدناه. **الإعدادات** > **إعداد الجهاز الخارجي**

قم بتغيير إعدادات الطباعة للطباعة مباشرةً من جهاز خارجي مثل كاميرا رقمية. انظر المعلومات ذات الصلة للحصول على شرح لكل عنصر من<br>الاعدادات.

**معلومات ذات صلة**

- | "خيارات [القامئةلإعدادات](#page-68-0) الورق والطباعة" في الصفحة 69
	- | "خيارات القامئة لتعديل الصور [وتكبريها" في](#page-69-0) الصفحة 70

## **المزيد من خيارات الوظائف الإرشادية**

حدد القوائم على لوحة التحكم كما هو موضح أدناه. **الإعدادات** >**الوظائف الإرشادية**

تنبيه إعداد الورق

يعرض تحذيرًا إذا كانت إعدادات الورق (إعدادات الطباعة) لمهمة الطباعة لا تتطابق مع إعدادات الورق الخاصة بالطابعة التي تم ضبطها عند تحميل الورق. <u>م</u>نع هذا الإعداد الخطأ في الطباعة. لا تظهر شاشة إعداد الورق في القامًة التالية في حالة تعطيل **تهيئة**<br>ا**لورق**. في هذه الحالة، لا عكنك الطباعة من خلال الآيفون أو الآيباد باستخدام AirPrint.

**الإعدادات** >**إعداد الطابعة**>**تعيني مصدر الورق**

## **المزيد من خيارات تحديث البرامج الثابتة**

حدد القوائم على لوحة التحكم كام هو موضح أدناه.

**الإعدادات** > **تحديث البرامج الثابتة**

تحديث:

للتحقق إذا ما تم تحميل الإصدار الأخير للبرامج الثابتة في خادم شبكة الإنترنت أم لا.إذا كان التحديث متوفرًا، عكنك تحديد إذا ما<br>كنت ستبدأ التحديث أم لا.

الإصدار الحالي:

لعرض الإصدار الحالي للبرامج الثابتة للطابعة الخاصة بك.

إشعار:

للتحقق من تحديثات البرامج الثابتة بشكلٍ دوري ولإعلامك في حالة توفر التحديث.

**معلومات ذات صلة** | "تحديث البرامج الثابتة للطابعة باستخدام لوحة [التحكم" في](#page-150-0) الصفحة 151

## **المزيد من خيارات استعادة الإعدادات الافتراضية**

حدد القوائم على لوحة التحكم كما هو موضح أدناه. **الإعدادات** >**استعادة الإعدادات الافتراضية**

إعدادات الشبكة:

إعادة ضبط إعدادات الشبكة على قيمها الافتراضية.

الكل ما عدا إعدادات الشبكة:

إعادة ضبط جميع الإعدادات علي قيمها الافتراضية باستثناء إعدادات الشبكة.

كل الإعدادات:

إعادة ضبط جميع الإعدادات على قيمها الافتراضية.

# **معلومات خدمات الشبكة والبرامج**

<span id="page-138-0"></span>يقدِّم هذا القسم معلومات عن خدمات الشبكة والمنتجات البرمجية المتوفر للطابعة من موقع Epson على الويب أو قرص البرامج المضغوط المرفق.

### **Epson Connect خدمة**

باستخدام خدمة Epson Connect المتوفرة على الإنترنت، يمكنك الطباعة من هاتفك الذكي أو جهاز الكمبيوتر اللوحي أو الكمبيوتر المحمول، في أي<br>وقت وبشكل عملي في أي مكان. يجب تسجيل طابعتك باستخدام خدمة Epson Connect مقدمًا.

الميزات المتوفرة على الإنترنت على النحو التالي.

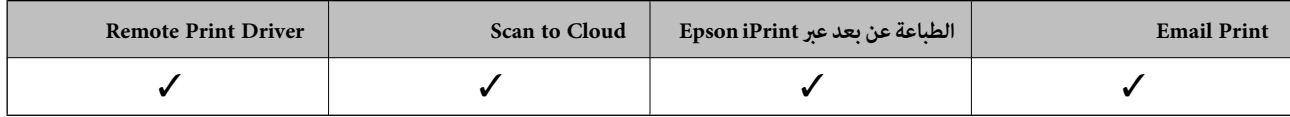

اتبع الخطوات التالية لتسجيل الطابعة.

.1 حدد **الإعدادات** > **خدمات** > **Connect Epsonتسجيل/حذف** على الشاشة الرئيسية لطباعة ورقة التسجيل.

.2 اتبع التعليامت الموجودة في ورقة التسجيل لتسجيل الطابعة.

راجع مدخل الويب Connect Epson للاطلاع على التفاصيل.

<https://www.epsonconnect.com/>

(أوروبافقط) [http://www.epsonconnect.eu](http://www.epsonconnect.eu/)

### **Web Config**

Web Config هو تطبيق يتم تشغيله في مستعرض ويب، مثل Internet Explorer و Safari، على جهاز كمبيوتر أو جهاز ذي. عكنك التأكد من<br>حالة الطابعة أو تغيير خدمة الشبكة وإعدادات الطابعة. لاستخدام Web Config، قم بتوصيل الطابعة والكمبيو

*وفيام يلي أسامء المتصفحات المدعومة. ملاحظة:*

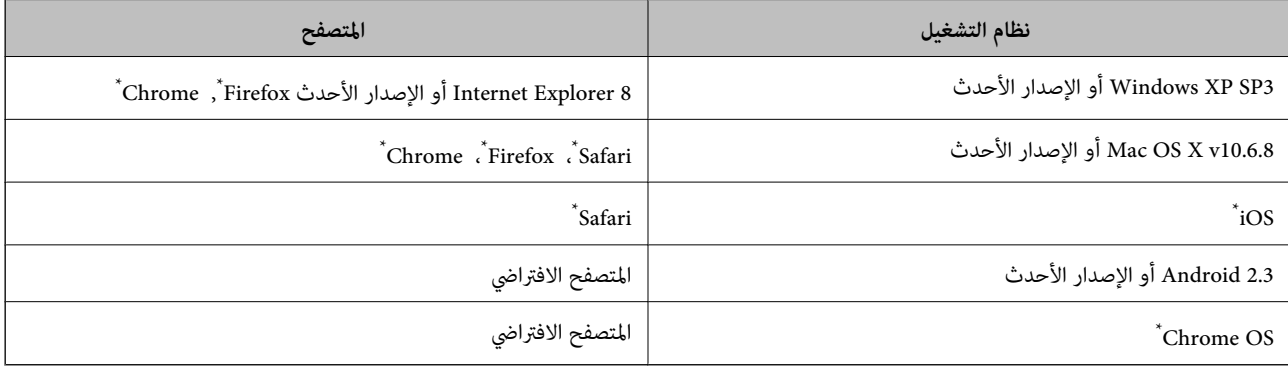

استخدم أحدث إصدار.

دليل المستخدم

### **تشغيل Config Web في متصفح ويب**

- .1 افحص عنوان IP الخاص بالطابعة. حدد **الإعدادات** >**إعدادات الشبكة**> **حالة الشبكة** من الشاشة الرئيسية ثم تحقق من عنوان IP للطابعة.
	- .2 شغِّل متصفح ويب من كمبيوتر أو جهاز ذيك، ثم أدخل عنوان IP للطابعة.

التنسيق: /للطابعة IP عنوان//:http :IPv4 /[للطابعة IP عنوان[//:http :IPv6 أمثلة: /192.168.100.201//:http :IPv4 /[1000:1::db8:2001]//:http :IPv6 *باستخدام الجهاز الذيك ميكنك أيضًا تشغيل Config Web من شاشة صيانة iPrint Epson. ملاحظة:*

#### **معلومات ذات صلة**

| "باستخدام [iPrint Epson "في](#page-89-0) الصفحة 90

### **Windows في Web Config تشغيل**

عند توصيل كمبيوتر بالطابعة باستخدام WSD، اتبع الخطوات التالية لتشغيل Config Web.

- .1 ادخل إلى شاشة الأجهزة والطابعات في Windows.
	- Windows 10❏

**والصوت**. انقر بزر الماوس الأمين فوق زر البدء أو اضغط عليه مع الاستمرار ثم حدد **لوحة التحكم** <sup>&</sup>gt;**عرض الأجهزة والطابعات** في **الأجهزة**

Windows 8.1/Windows 8❏

حدد **سطح المكتب** > **الإعدادات** >**لوحة التحكم** >**عرض الأجهزة والطابعات** في **الأجهزة والصوت** (أو **الأجهزة**).

Windows 7❏

```
انقر فوق زر البدء، ثم حدد لوحة التحكم >عرض الأجهزة والطابعات في الأجهزة والصوت.
```
Windows Vista❏

انقر فوق زر البدء، ثم حدد **لوحة التحكم** >**الطابعات** في **الأجهزة والصوت**.

- .2 انقر بزر الماوس الأمين فوق طابعتك، وحدد **خصائص**.
- .3 حدد علامة التبويب **خدمة ويب** ثم انقر فوق عنوان URL.

### **Mac OS في Web Config تشغيل**

- .1 حدد **تفضيلات النظام** من القامئة >**الطابعات والماسحات الضوئية** (أو **طباعة ومسح ضويئ**، **طباعة وفاكس**)، ثم حدد الطابعة.
	- .2 انقر فوق **خيارات وتجهيزات**>**إظهار صفحة ويب الطابعة**.

## **برنامج تشغيل الطابعة لـ Windows**

<span id="page-140-0"></span>يتحكم برنامج تشغيل الطابعة في الطابعة وفقًا للأوامر المرسلة من التطبيقات. يؤدي إجراء إعدادات على برنامج تشغيل الطابعة إلى الحصول على أفضل نتائج الطباعة. ميكنك أيضًا التحقق من حالة الطابعة أو الحفاظ عليها في أفضل حالات التشغيل باستخدام البرنامج المساعد لتشغيل الطابعة.

**ملاحظة:**<br>عكنك تغيير لغة برنامج تشغيل الطابعة. حدد اللغة التي تريد استخدامها من إعداد ا**للغة** بعلامة التبويب ا**لصيانة**.

### **الوصول إلى برنامج تشغيل الطابعة من التطبيقات**

لإجراء إعدادات تسري فقط على التطبيق الذي تستخدمه، قم بالوصول من هذا التطبيق.

حدد **طباعة** أو **إعداد الطباعة** من القامئة **ملف**. حدد الطابعة الخاصة بك، ثم انقر فوق **التفضيلات** أو **الخصائص**.

*تختلف العمليات بناءً على التطبيق. راجع تعليامت التطبيق للاطلاع على التفاصيل. ملاحظة:*

### **الوصول إلى برنامج تشغيل الطابعة من لوحة التحكم**

لإجراء إعدادات تسري على كافة التطبيقات، قم بالوصول من لوحة التحكم.

### Windows 10❏

انقر بزر الماوس الأعن فوق زر البدء أو اضغط عليه مع الاستمرار ثم حدد **لوحة التحكم > عرض الأجهزة والطابعات** في **الأجهزة والصوت**. انقر<br>بزر الماوس الأعن فوق الطابعة أو اضغط عليها مع الاستمرار ثم حدد **تفضيلات الطباعة**.

### Windows 8.1/Windows 8❏

حدد **سطح المكتب** > **الإعدادات > لوحة التحكم > عرض الأجهزة والطابعات** في **الأجهزة والصوت**. انقر بزر الماوس الأمن فوق الطابعة أو<br>اضغط عليها مع الاستمرار ثم حدد **تفضيلات الطباعة**.

### Windows 7❏

انقر فوق زر البدء، ثم حدد **لوحة التحكم**> **عرض الأجهزة والطابعات** في **الأجهزة والصوت**. انقر بزر الماوس الأعن فوق الطابعة الخاصة بك، ثم<br>حدد **تفضلات الطباعة**.

### Windows Vista❏

انقر فوق زر البدء، ثم حدد **لوحة التحكم** > **الطابعات** في ا**لأجهزة والصوت.** انقر بزر الماوس الأمن فوق طابعتك، ثم حدد **تحديد تفضيلات**<br>ا**لطباعة**.

### Windows XP❏

انقر فوق زر البدء، ثم حدد **لوحة التحكم** > **الطابعات والأجهزة الأخرى > الطابعات والفاكسات**. انقر بزر الماوس الأعن فوق الطابعة الخاصة<br>بك، ثم حدد **تفضيلات الطباعة**.

### **الوصول إلى برنامج تشغيل الطابعة من رمز الطابعة على شريط المهام**

رمز الطابعة على شريط مهام سطح المكتب هو عبارة عن رمز اختصار يتيح لك الوصول السريع إلى برنامج تشغيل الطابعة.

في حالة النقر فوق رمز الطابعة وتحديد **إعدادات الطابعة**، مكنك الوصول إلى الإطار الخاص بإعدادات الطابعة المماثل للإطار المعروض من لوحة<br>التحكم. في حالة النقر المزدوج فوق هذا الرمز، <sub>ت</sub>كنك التحقق من حالة الطابعة.

### *ملاحظة:*

في حالة عدم عرض رمز الطابعة على شريط المهام، يمكنك الوصول إلى إطار برنامج تشغيل الطابعة، والنقر فوق **تفضيلات المراقبة** من علامة التبويب<br>ا**لصيانة**، ثم تحديد **قم بتسجيل رمز الاختصار في شريط المهام**.

### **بدء البرنامج المساعد**

قم بالوصول إلى إطار برنامج تشغيل الطابعة. انقر فوق علامة التبويب **الصيانة** .

### **دليل إلى برنامج تشغيل الطابعة لـ Windows**

تتوفر التعليمات الخاصة ببرنامج تشغيل الطابعة لـ Windows. لعرض توضيحات لعناصر الإعداد، انقر بزر الماوس الأ<sub>ي</sub>من فوق كل عنصر، ثم انقر<br>فوق **تعليمات**.

### **علامة التبويب رئيسي**

ميكنك إجراء إعدادات أساسية للطباعة، مثل نوع الورق أو حجمه.

ميكنك أيضًا إجراء إعدادات للطباعة على كلا وجهي الورقة أو طباعة صفحات متعددة على صفحة واحدة.

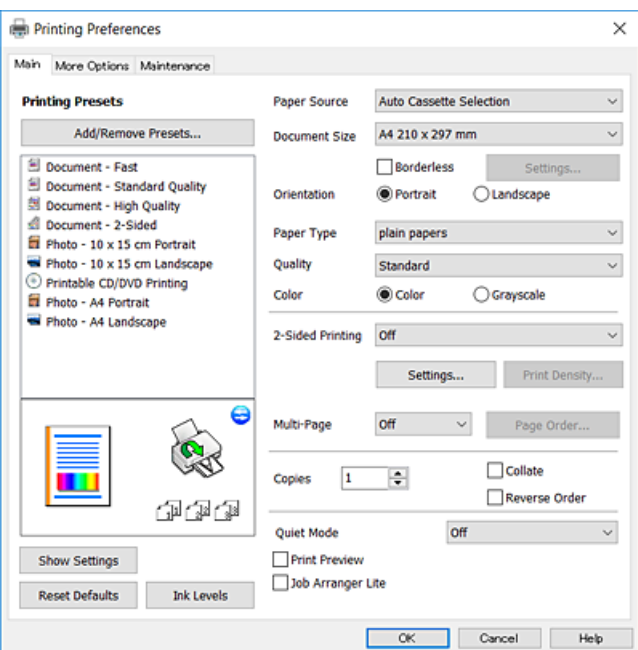

#### **علامة التبويب مزيد من الخيارات**

ميكنك تحديد خيارات إضافية للتخطيط والطباعة مثل تغيري حجم المطبوعات أو إجراء تصحيحات في اللون.

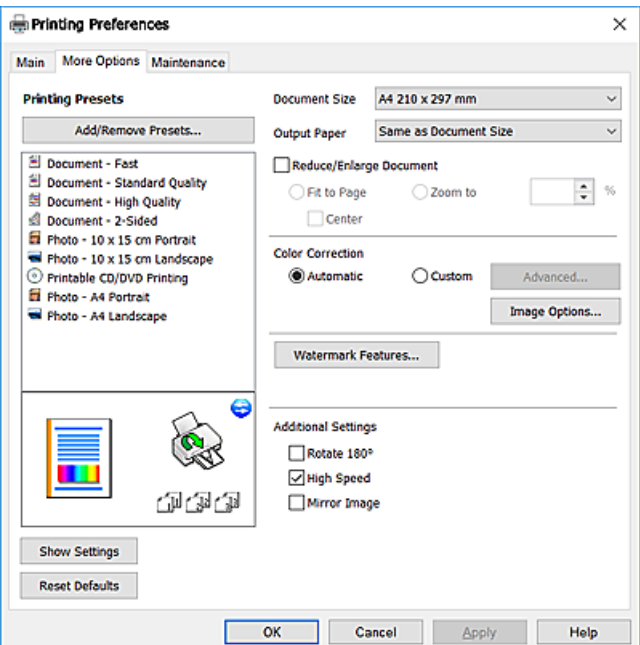

#### **علامة التبويب الصيانة**

عكنك تشغيل ميزات الصيانة مثل فحص الفوهة وتنظيف رأس الطباعة، ومن خلال بدء 3 EPSON Status Monitor، عكنك التحقق من حالة<br>الطابعة ومعلومات الأخطاء.

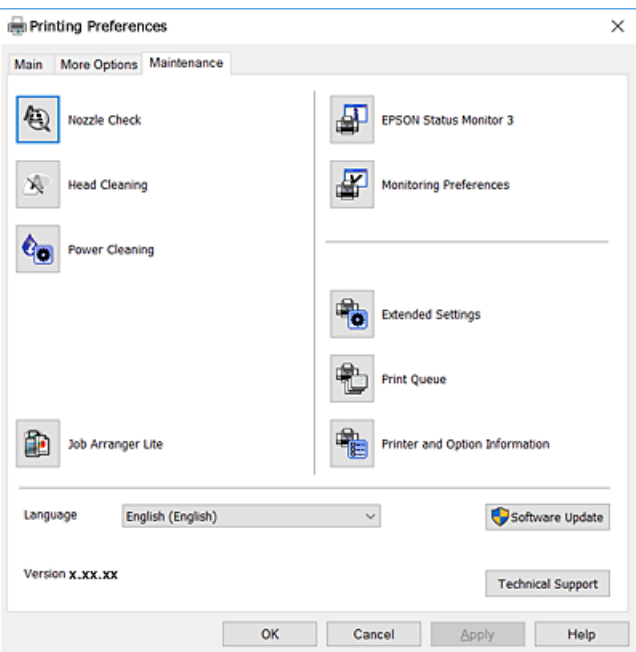

### **ضبط إعدادات تشغيل برنامج تشغيل الطابعة الخاص بنظام التشغيل Windows**

ميكنك إجراء بعض الإعدادات مثل متكني **3 Monitor Status EPSON**.

- .1 قم بالوصول إلى إطار برنامج تشغيل الطابعة.
- .2 انقر فوق **إعدادات موسعة** بعلامة التبويب **الصيانة**.
- .3 قم بضبط الإعدادات المناسبة، ثم انقر فوق **موافق**. انظر التعليامت عبر الإنترنت للحصول على شرح لعناصر الإعداد.

**معلومات ذات صلة**

| "برنامج تشغيل الطابعة لـ [Windows "في](#page-140-0) الصفحة 141

# **برنامج تشغيل الطابعة في أنظمة التشغيل OS Mac**

يتحكم برنامج تشغيل الطابعة في الطابعة وفقًا للأوامر المرسلة من التطبيقات.يؤدي إجراء إعدادات على برنامج تشغيل الطابعة إلى الحصول على أفضل نتائج الطباعة.ميكنك أيضًا التحقق من حالة الطابعة أو الحفاظ عليها في أفضل حالات التشغيل باستخدام البرنامج المساعد لتشغيل الطابعة.

**الوصول إلى برنامج تشغيل الطابعة من التطبيقات**

انقر فوق **إعداد الصفحة** أو **طباعة** في القاءًة **ملف** في التطبيق الذي تستخدمه.إذا لزم الأمر، انقر فوق **إظهار التفاصيل** (أو ▼) لتوسيع إطار<br>الطباعة.

#### *ملاحظة:*

حسب التطبيق المستخدم، قد لا يظهر العنصر **إعداد الصفحة** في القامًة **ملف** ، وقد تختلف العمليات المعنية بعرض شاشة الطباعة.راجع تعليمات التطبيق<br>للاطلاع على التفاصيل.

### **بدء البرنامج المساعد**

حدد **تفضيلات النظام** من القامًـة مستمى > ا**لطابعات والماسحات الضوئية** (أو **طباعة ومسح ضوئي، طباعة وفاكس**)، ثم حدد الطابعة.انقر فوق<br>خيارات وتجهيزات > البرنامج المساعد > فتح برنامج الطابعة المساعد.

### **دليل إلى برنامج تشغيل الطابعة لـ OS Mac**

### **مربع حوار الطباعة**

قم بتشغيل القامئة المنبثقة في منتصف الشاشة لعرض المزيد من العناصر.

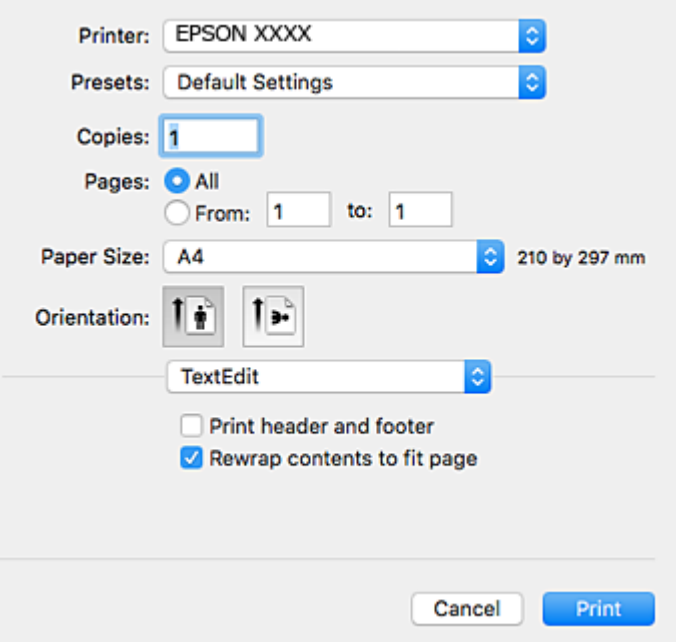

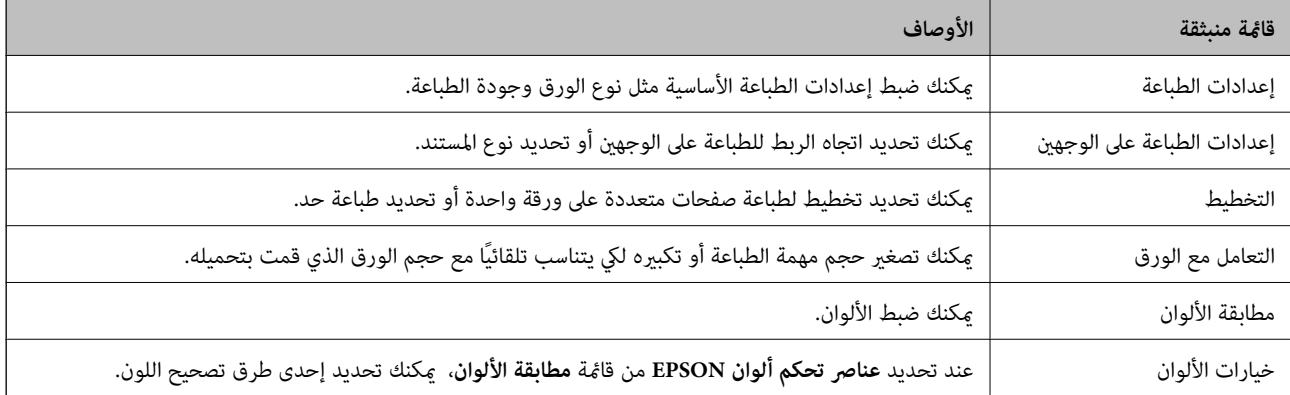
#### *ملاحظة:*

في الإصدار OS X Mountain Lion أو الإصدارات الأحدث، في حالة عدم عرض القامً<mark>ة إعدادات الطباعة</mark>، يعني ذلك عدم تثبيت برنامج تشغيل طابعة<br>Epson بصورة صحيحة.

حدد **تفضيلات النظام** من من الله عنها القائمة > ا**لطابعات والماسحات الضوئية** (أو **طباعة ومسح ضوئي، طباعة وفاكس**)، ثم احذف الطابعة وأضفها مرةً<br>أخرى. راجع ما يلي لإضافة طابعة.

*[http://epson.sn](http://epson.sn/?q=2)*

#### **Epson Printer Utility**

عكنك تشغيل ميزات الصيانة مثل فحص الفوهة وتنظيف رأس الطباعة، ومن خلال بدء **EPSON Status Monitor،** عكنك التحقق من حالة<br>الطابعة ومعلومات الأخطاء.

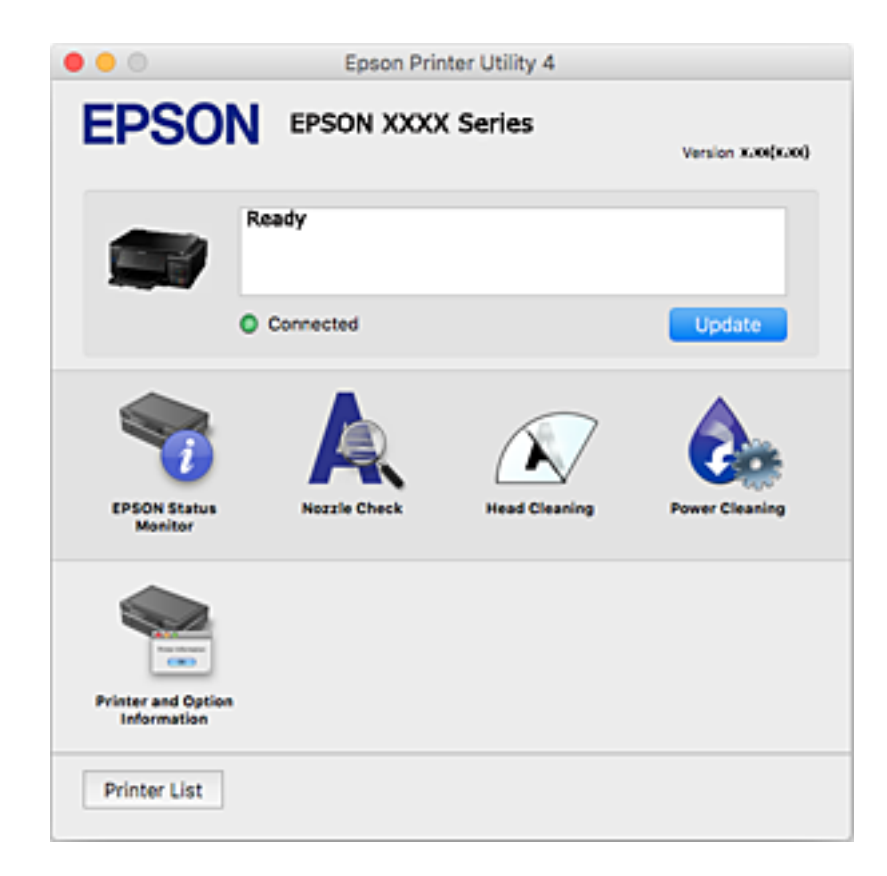

# **ضبط إعدادات تشغيل برنامج تشغيل الطابعة الخاص بنظام التشغيل OS Mac**

#### **الوصول إلى نافذة إعدادات التشغيل لبرنامج تشغيل الطابعةOS Mac**

حدد **تفضيلات النظام من القائمة التفات** > ال**طابعات والماسحات الضوئية** (أو **طباعة ومسح ضوئي، طباعة وفاكس**)، ثم حدد الطابعة.انقر فوق<br>خيارات وتجهيزات > خيارات (أو برنامج التشغيل).

## **إعدادات تشغيل برنامج تشغيل الطابعة في OS Mac**

❏الورق السميك والأظرف: لمنع تلطخ الحبر عند الطباعة على ورق سميك. ومع ذلك، قد يؤدي ذلك إلى تقليل سرعة الطباعة.

تحاوز الصفحة الفارغة: لمنع طباعة الصفحات الفارغة. $\Box$ 

❏وضع الهدوء: لتقليل الضوضاء الصادرة من الطابعة، إلا أن سرعة الطباعة قد تقل.

التحويل التلقائي للدرج: تغذية الورق تلقائيًا من درج الورق 2 عند نفاد الورق في درج الورق 1. $\Box$ 

<span id="page-145-0"></span>❏الطباعة بسرعة عالية: للطباعة عندما تتحرك رأس الطباعة في كلا الاتجاهني. تزيد سرعة الطباعة، لكن تنخفض الجودة.

❏الإشعارات التحذيرية: للسامح لبرنامج تشغيل الطابعة بعرض إشعارات تحذيرية.

ع تأسيس اتصال ثنائي الاتجاه: غالبًا، يتم ضبط هذا الخيار على **تشغيل**. حدد **إيقاف التشغيل** عندما يكون من المستحيل الحصول على معلومات<br>الطابعة لأن الطابعة مشتركة مع أجهزة كمبيوتر تستخدم نظام التشغيل Windows على الشبكة أو لأي

# **2 Scan Epson) برنامج تشغيل الماسحة الضوئية)**

2 Scan Epson عبارة عن تطبيق للتحكم في المسح الضويئ.ميكنك ضبط حجم الصور الممسوحة ضوئيًا ودقتها وسطوعها وتباينها وجودتها. *ميكنك أيضًا بدء 2 Scan Epson من خلال تطبيق مسح ضويئ متوافق مع TWAIN. ملاحظة:*

**بدء التشغيل في أنظمة التشغيل Windows**

Windows 10❏

انقر فوق زر البدء، ثم حدد **EPSON** < **2 Scan Epson**.

Windows 8.1/Windows 8❏

أدخل اسم التطبيق في رمز البحث، ثم حدد الرمز المعروض.

Windows 7/Windows Vista/Windows XP❏ انقر فوق زر البدء ثم حدد **جميع البرامج** أو **البرامج** > **EPSON** < **2 Scan Epson** <**2 Scan Epson**.

**بدء التشغيل في أنظمة التشغيل OS Mac**

**ملاحظة:**<br>لا يدعم Epson Scan 2 ميزة التبديل السريع بين المستخدمين على Mac OS.لذا قم بإيقاف تشغيل التبديل السريع بين المستخدمين.

حدد **الانتقال إلى** >**التطبيقات** >**Software Epson** < **2 Scan Epson**.

**معلومات ذات صلة**

| "تثبيت [التطبيقات" في](#page-149-0) الصفحة 150

# **Epson Event Manager**

Epson Event Manager هو تطبيق يتيح لك إدارة المسح الضوئي من لوحة التحكم وحفظ الصور على الكمبيوتر.عكنك إضافة الإعدادات الخاصة<br>بك عثابة إعدادات مسبقة، مثل نوع المستند وموقع حفظ المجلد وتنسيق الصورة.راجع تعليمات التطبيق للاط

**بدء التشغيل في أنظمة التشغيل Windows**

Windows 10❏

انقر فوق زر البدء ثم حدد **Software Epson** < **Manager Event**.

Windows 8.1/Windows 8❏

أدخل اسم التطبيق في رمز البحث، ثم حدد الرمز المعروض.

Windows 7/Windows Vista/Windows XP❏

انقر فوق زر البدء، ثم حدد **جميع البرامج** أو **البرامج** >**Software Epson**< **Manager Event**.

**بدء التشغيل في أنظمة التشغيل OS Mac** حدد **الانتقال إلى** >**التطبيقات** >**Software Epson**< **Manager Event**.

**معلومات ذات صلة**

```
| "المسح الضويئ إلى كمبيوتر" في الصفحة 104
       | "تثبيت التطبيقات" في الصفحة 150
```
## **Epson Easy Photo Print**

```
Epson Easy Photo Print هو تطبيق يتيح لك طباعة الصور الفوتوغرافية بسهولة بتخطيطات متنوعة.عكنك معاينة الصور الفوتوغرافية وضبط<br>الصور أو المكان.عكنك أيضًا طباعة الصور بإطار.راجع تعليمات التطبيق للاطلاع على التفاصيل.
```

```
لاستخدام هذا التطبيق، يجب تثبيت برنامج تشغيل الطابعة. ملاحظة:
```
**بدء التشغيل في أنظمة التشغيل Windows**

Windows 10❏

انقر فوق زر البدء ثم حدد **Software Epson** < **Print Photo Easy Epson**.

Windows 8.1/Windows 8❏

أدخل اسم التطبيق في رمز البحث، ثم حدد الرمز المعروض.

Windows 7/Windows Vista/Windows XP❏

انقر فوق زر البدء، ثم حدد **جميع البرامج** أو **البرامج** >**Software Epson** < **Print Photo Easy Epson**.

**بدء التشغيل في أنظمة التشغيل OS Mac**

.**Epson Easy Photo Print**< **Epson Software**< **التطبيقات** >**إلى الانتقال** حدد

**معلومات ذات صلة**

### | "تثبيت [التطبيقات" في](#page-149-0) الصفحة 150

# **Epson Print CD**

```
Bpson Print CD هو تطبيق يتيح لك تصميم تسميات أقراص مضغوطة/أقراص DVD لكي تتم طباعتها مباشرة على الأقراص المضغوطة/أقراص<br>DVD. عكنك أيضًا طباعة أغلفة أقراص مضغوطة/أقراص DVD. راجع تعليمات التطبيق للاطلاع على التفاصيل.
```

```
لاستخدام هذا التطبيق، يجب تثبيت برنامج تشغيل الطابعة. ملاحظة:
```

```
بدء التشغيل في أنظمة التشغيل Windows
```
Windows 10❏

```
انقر فوق زر البدء، ثم حدد برنامج CD Print < Epson.
```
Windows 8/Windows 8.1❏

أدخل اسم التطبيق في رمز البحث، ثم حدد الرمز المعروض.

<span id="page-147-0"></span>Windows 7/Windows Vista/Windows XP❏ انقر فوق زر البدء، ثم حدد **جميع البرامج** أو **برامج** >**Software Epson** < **CD Print**.

**بدء التشغيل في أنظمة التشغيل OS Mac**

.**Print CD** < **Print CD** < **Epson Software**< **التطبيقات** >**إلى الانتقال** حدد

**معلومات ذات صلة**

| "تثبيت [التطبيقات" في](#page-149-0) الصفحة 150

# **EPSON Software Updater**

EPSON Software Updater هو عبارة عن تطبيق يبحث عن البرامج الجديدة أو المحدّثة على الإنترنت ويقوم بتثبيتها.يمكنك أيضًا تحديث البرامج<br>الثابتة للطابعة والدليل.

**بدء التشغيل في أنظمة التشغيل Windows**

Windows 10❏

انقر فوق زر البدء، ثم حدد **Software Epson** < **Updater Software EPSON**.

Windows 8.1/Windows 8❏

أدخل اسم التطبيق في رمز البحث، ثم حدد الرمز المعروض.

Windows 7/Windows Vista/Windows XP❏

انقر فوق زر البدء ثم حدد **كافة البرامج** (أو **البرامج**)>**Software Epson**< **Updater Software EPSON**.

**ملاحظة:**<br>يمكنك أيضًا بدء تشغيل EPSON Software Updater بالنقر فوق رمز الطابعة بشريط المهام على سطح المكتب، ثم تحديد **تحديث البرنامج**.

**بدء التشغيل في أنظمة التشغيل OS Mac**

.**EPSON Software Updater**< **Epson Software**< **التطبيقات** >**إلى الانتقال** حدد

**معلومات ذات صلة** | "تثبيت [التطبيقات" في](#page-149-0) الصفحة 150

# **إلغاء تثبيت التطبيقات**

سجّل دخولك إلى جهاز الكمبيوتر الخاص بك كمسؤول. أدخل كلمة مرور المسؤول إذا طالبك الكمبيوتر بذلك.

# **إلغاء تثبيت التطبيقات — Windows**

.1 اضغط على الزر  $\bigcup$  لايقاف تشغيل الطابعة.

- .2 قم بإنهاء كل التطبيقات الجاري تشغيلها.
	- .3 افتح **لوحة التحكم**:
	- Windows 10❏

```
انقر بزر الماوس الأمين فوق زر البدء أو اضغط عليه مع الاستمرار ثم حدد لوحة التحكم.
```
Windows 8.1/Windows 8❏

حدد **سطح المكتب** > **الإعدادات** >**لوحة التحكم**.

Windows 7/Windows Vista/Windows XP❏

انقر فوق زر البدء وحدد **لوحة التحكم**.

.4 افتح **إلغاء تثبيت برنامج** (أو **إضافة برامج أو إزالتها**):

Windows 10/Windows 8.1/Windows 8/Windows 7/Windows Vista❏ حدد **إلغاء تثبيت برنامج** في **البرامج**.

Windows XP❏

انقر فوق **إضافة برامج أو إزالتها**.

- .5 حدد التطبيق الذي تريد إلغاء تثبيته.
	- .6 إلغاء تثبيت التطبيقات:

Windows 10/Windows 8.1/Windows 8/Windows 7/Windows Vista❏ انقر فوق **إلغاء تثبيت/تغيري** أو **إلغاء تثبيت**.

Windows XP❏

انقر فوق **تغيري/إزالة** أو **إزالة**.

*إذا تم عرض الإطار التحكم في حساب المستخدم، انقر فوق متابعة. ملاحظة:*

.7 اتبع التعليامت المعروضة على الشاشة.

## **إلغاء تثبيت التطبيقات - OS Mac**

- .EPSON Software Updater باستخدام Uninstaller بتنزيل قم .1 مبجرد تنزيل برنامج Uninstaller، فلن تكون بحاجة إلى تنزيله ثانية في كل مرة تقوم فيها بإلغاء تثبيت التطبيق.
	- .<br>2. اضغط على الزر يشغيل الطابعة.
- 3. لإلغاء تثبيت برنامج تشغيل الطابعة، حدد **تفضيلات النظام** من مقتل القائمة > **الطابعات والماسحات الضوئية (أو طباعة ومسح ضوئي، طباعة**<br>**وفاكس**)، ثم احذف الطابعة من قائمة الطابعات الممكنة.
	- .4 قم بإنهاء كل التطبيقات الجاري تشغيلها.
	- .5 حدد **الانتقال إلى** >**التطبيقات** >**Software Epson** < **Uninstaller**.

.6 حدد التطبيق الذي تريد إلغاء تثبيته، ثم انقر فوق **Uninstall**.

#### *هام:*c

<span id="page-149-0"></span>*يقومتطبيق Uninstallerبإزالةكافةبرامج تشغيل الطابعاتinkjet Epson المثبتةعلىجهازالكمبيوتر.إذاكنتتستخدمعدة طابعات* من طراز Epson inkjet وكنت ترغب في إزالة بعض برامج التشغيل فقط، فقم بإزالة كافة برامج التشغيل أولاً، ثم قم بتثبيت برنامج<br>تشغيل الطابعة الضروري مرة أخرى.

#### *ملاحظة:*

*إذاملتتمكن من العثورعلىالتطبيق الذي تريدإلغاءتثبيته في قامئةالتطبيقات، فلن يكون بإمكانكإلغاءالتثبيتباستخدامتطبيق Uninstaller.في* تلك الحالة، حدد ا**لانتقال إلى** > **التطبيقات > Epson Software،** ثم حدد التطبيق الذي ترغب في إلغاء تثبيته، ثم اسحبه باتجاه رمز<br>المهملات.

**معلومات ذات صلة**

148 الصفحة [في" EPSON Software Updater"](#page-147-0) |

# **تثبيت التطبيقات**

وصِّل الكمبيوتر بالشبكة وثبِّت أحدث إصدار للتطبيقات من موقع الويب.

*ملاحظة:*

❏ *سجل دخولك إلى جهاز الكمبيوتر الخاص بك كمسؤول. أدخل كلمة مرور المسؤول إذا طالبك الكمبيوتر بذلك.*

❏ *عند إعادة تثبيت أي تطبيق، يجب إزالة تثبيته أولا.ً*

- .1 قم بإنهاء كل التطبيقات الجاري تشغيلها.
- .2 عند تثبيت برنامج تشغيل الطابعة أو تطبيق 2 Scan Epson، قم بفصل الطابعة وجهاز الكمبيوتر بشكل مؤقت.

*لاتقم بتوصيل الطابعة وجهاز الكمبيوتر حتى تتم مطالبتك بذلك. ملاحظة:*

.3 قم بتثبيت التطبيقات عن طريق اتباع الإرشادات الموجودة على موقع الويب أدناه.

[http://epson.sn](http://epson.sn/?q=2)

```
ملاحظة:
إذا كنت تستخدم كمبيوتر يعمل بأحد أنظمة التشغيل Windows وتعذر عليك تنزيل التطبيقات من موقع الويب، فثبِّهها من قرص البرامج المرفق<br>بالطابعة.
```
**معلومات ذات صلة**

| "إلغاء تثبيت [التطبيقات" في](#page-147-0) الصفحة 148

# **تحديث التطبيقات والبرامج الثابتة**

قد تكون قادرًا على حل مشكلات معينة وتحسين أو إضافة وظائف من خلال تحديث التطبيقات والبرامج الثابتة. تأكد من استخدام أحدث إصدار من<br>التطبيقات والبرامج الثابتة.

.1 تأكد من توصيل الطابعة بالكمبيوتر ومن أن الكمبيوتر متصل بالإنترنت.

2. ابدأ EPSON Software Updater، وقم بتحديث التطبيقات والبرامج الثابتة.

#### *هام:*c

*لاتغلق الطابعة أو تفصلها حتى يكتمل التحديث؛ وإلاقد تتعطل الطابعة.*

#### *ملاحظة:*

إذا لم تستطع العثور على التطبيق الذي تريد تحديثه في القامْة، فإنه لا مكنك التحديث باستخدام EPSON Software Updater. افحص أحدث<br>إصدارات التطبيقات من موقع ويب Epson المحلي.

*[http://www.epson.com](http://www.epson.com/)*

#### **معلومات ذات صلة**

148 الصفحة [في" EPSON Software Updater"](#page-147-0) |

# **تحديث البرامج الثابتة للطابعة باستخدام لوحة التحكم**

ميكنك تحديث البرامج الثابتة للطابعة باستخدام لوحة التحكم في حالة اتصال الطابعة بشبكة الإنترنت. من خلال تحديث البرامج الثابتة، قد يتحسن أداء الطابعة، أو قد تتم إضافة وظائف جديدة. مكنك أيضًا ضبط الطابعة للتحقق بانتظام من توافر تحديثات للبرامج الثابتة وإشعارك عند توافر أي<br>تحديثات.

- .1 ادخل إلى **الإعدادات** من الشاشة الرئيسية باستخدام الزرlأوr، ثم اضغط على الزر OK.
	- .2 حدد **تحديث البرامج الثابتة** باستخدام الزرu أوd، ثم اضغط على الزر OK.
		- 3. حدد **تحديث** باستخدام الزر ▲ أو ▼، ثم اضغط على الزر OK.
			-

*حدد إشعار <sup>&</sup>gt; تشغيل لضبط الطابعة للتحقق بانتظام من تحديثات البرامج الثابتة المتوفرة. ملاحظة:*

.4 تحقق من الرسالة المعروضة على الشاشة واضغط على الزر OK.

تبدأ الطابعة في البحث عن التحديثات المتوفرة.

.5 إذا أبلغتك الرسالة المعروضة على شاشة LCDبتوفر تحديثات للبرامج الثابتة، فاتبع التعليامت المعروضة على الشاشة لتبدأ التحديث.

#### *هام:*c

❏ *لا تغلق الطابعة أو تفصلها حتى يكتمل التحديث؛ وإلا قد تتعطل الطابعة.*

❏ *فيحالةعدماكتامل التحديثأوعدمنجاحه، لاتبدأ الطابعةفيالعمل بصورة طبيعيةويظهر«Mode Recovery «علىشاشةLCDفي المرةالتاليةلتشغيل الطابعة. في هذهالحالة، أنتبحاجةإلى تحديثالبرامج الثابتةمرةً أخرى باستخدام جهازكمبيوتر. قم بتوصيل الطابعة بالحاسوب من خلال كبل USB. أثناء ظهور «Mode Recovery «على الطابعة، لا ميكنك تحديث البرامج الثابتةعبر اتصال* شبكة. من خلال الكمبيوتر، قم بزيارة موقع Epson المحلي، ثم قم بتنزيل أحدث إصدار من البرامج الثابتة للطابعة. راجع التعليمات<br>على موقع الويب لمعرفة الخطوات التالية.

**معلومات ذات صلة**

| "موقع الويب للدعم [الفني" في](#page-194-0) الصفحة 195

# **حل المشكلات**

# **فحص حالة الطابعة**

# **فحص الرسائل المعروضة على شاشة LCD**

إذا تم عرض رسالة خطأ على شاشة LCD، فاتبع الإرشادات المعروضة على الشاشة أو الحلول أدناه لحل المشكلة.

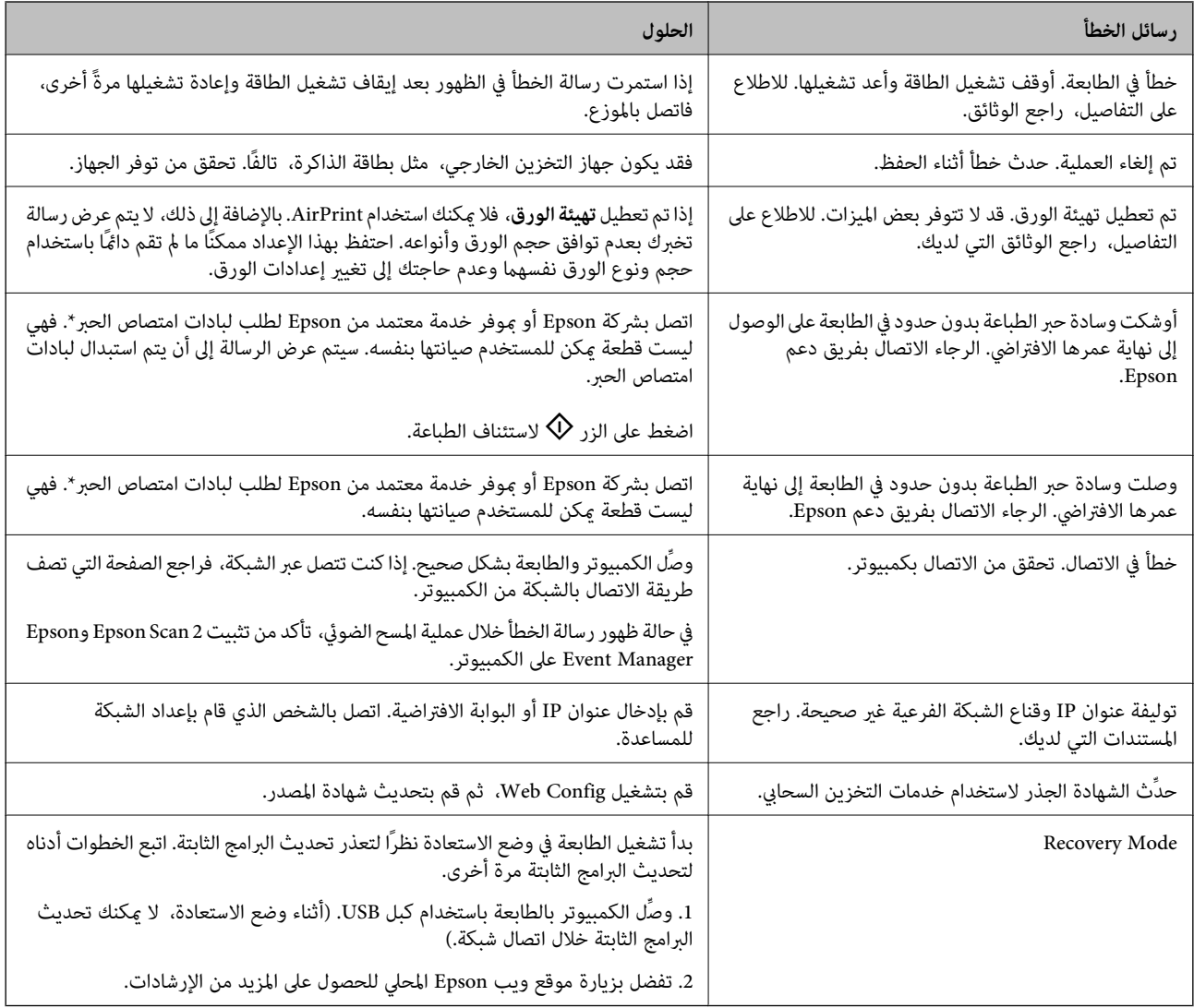

\* في بعض دورات الطباعة، ميكن أن تتجمع كمية صغيرة من الحبر الفائض في لبادة امتصاص الحبر. لمنع تسرب الحبر من لبادة الامتصاص، تم تصميم الطابعة لوقف الطباعة عند وصول اللبادة إلى حدها المسموح به. وتختلف المطالبة بذلك وعدد مرات تلك المطالبة بحسب عدد الصفحات التي تقوم بطباعتها ونوع المادة التي تطبعها وعدد دورات التنظيف التي تقوم الطابعة بإجرائها. لا تعني الحاجة إلى استبدال اللبادات أن طابعتك لم تعد تعمل وفقًا للمواصفات. ستحذرك الطابعة في حالة الحاجة إلى استبدال لبادة الامتصاص ولا مكن إجراء ذلك إلا بواسطة أحد موفري الخدمة المعتمدين من<br>Epson. لا يغطي ضمان Epson تكلفة هذا الاستبدال.

#### **معلومات ذات صلة**

| ["الاتصال](#page-195-0) بدعم شركة [Epson](#page-195-0) "في [الصفحة](#page-195-0) 196

- | "مواصفات بطاقات الذاكرة [المعتمدة" في](#page-185-0) الصفحة 186
- | "مواصفات أجهزة التخزين الخارجية [المعتمدة" في](#page-186-0) الصفحة 187
	- | "تثبيت [التطبيقات" في](#page-149-0) الصفحة 150
		- | ["Config Web "في](#page-138-0) الصفحة 139
	- | "تحديث [التطبيقات](#page-149-0) والبرامج الثابتة" في الصفحة 150

## **فحص حالة الطابعة - Windows**

- .1 قم بالوصول إلى إطار برنامج تشغيل الطابعة.
- .2 انقر فوق **3 Monitor Status EPSON** بعلامة التبويب **الصيانة**.

```
ملاحظة:
```
<span id="page-152-0"></span>■ عكنك أيضًا التحقق من حالة الطابعة بالنقر المزدوج فوق رمز الطابعة على شريط المهام. في حالة عدم إضافة رمز الطابعة إلى شريط المهام، انقر<br>فوق **تفضيلات المراقبة** بعلامة التبويب **الصيانة**، ثم حدد **قم بتسجيل رمز الاختصار في** 

*EPSON Status Monitorمتكني ثمحدد ،انقرفوقإعداداتموسعةبعلامةالتبويبالصيانة ،EPSON Status Monitor 3فيحالةتعطيل*❏ *.3*

**معلومات ذات صلة**

| "برنامج تشغيل الطابعة لـ [Windows "في](#page-140-0) الصفحة 141

## **فحص حالة الطابعة — OS Mac**

- .1 حدد **تفضيلات النظام** من القامئة >**الطابعات والماسحات الضوئية** (أو **طباعة ومسح ضويئ**، **طباعة وفاكس**)، ثم حدد الطابعة.
	- .2 انقر فوق **خيارات وتجهيزات** >**البرنامج المساعد**>**فتح برنامج الطابعة المساعد**.
		- .**EPSON Status Monitor** فوق انقر .3

ميكنك التحقق من حالة الطابعة، ومستويات الحبر، وحالة الخطأ.

# **إزالة الورق المحشور**

تحقق من رسالة الخطأ المعروضة على لوحة التحكم واتبع الإرشادات الخاصة بإزالة الورق المحشور عا في ذلك أي قطع ممزقة.ثم امسح رسالة الخطأ.

*هام:*c

❏ *أزل الورق المحشور بحرص.قد تؤدي إزالة الورق بعنف إلى تلف الطابعة.*

عند إزالة الورق المحشور، تجنب إمالة الطابعة، أو وضعها بشكل رأسي أو قلبها رأسًا على عقب، وإلا فقد يتسرب الحبر. الصبر الحبر الله عن الله عن الله عن الله عن الله عن الله عن الله عن

## **إزالة الورق المحشور من درج الورق**

.1 أغلق درج الإخراج

.2 اسحب درج الورق للخارج.

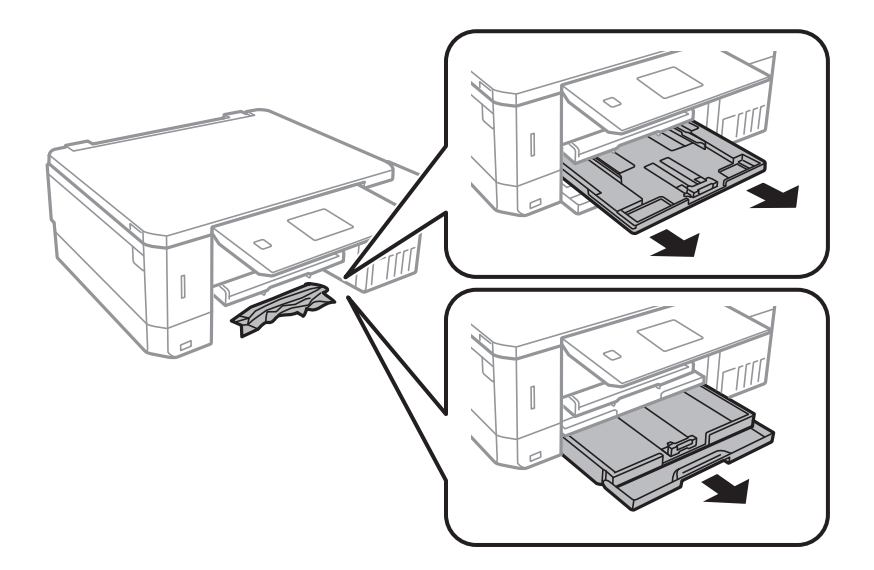

.3 أزِل الورق المحشور.

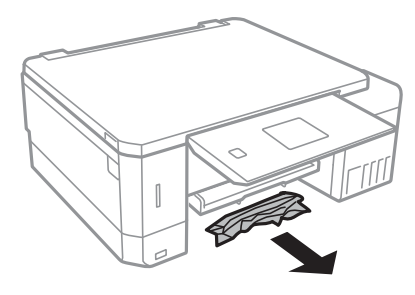

.4 احرص على محاذاة حواف الورق، وحرك موجهات الحافة إلى حافة الورق.

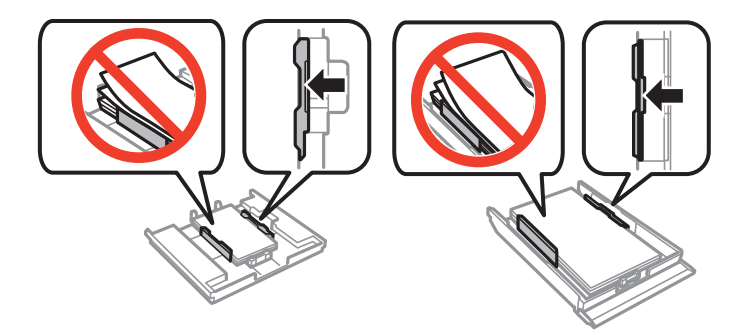

.5 أدخل درج الورق في الطابعة.

## **إزالة الورق المحشور من داخل الطابعة**

!*تنبيه:* ■ كن حذراً حتى لا تنحشر يدك أو أصابعك عند فتح أو إغلاق وحدة الماسحة الضوئية. قد يؤدي عدم الالتزام بذلك إلى تعرضك لخطر<br>الإصابة. ■ لا تلمس مطلقًا الأزرار الموجودة على لوحة التحكم ويدك داخل الطابعة. إذا بدأ تشغيل الطابعة، فقد يؤدي ذلك إلى التعرض لإصابة. تجنب<br>لمس الأجزاء البارزة تجنبًا للإصابة.

.1 افتح وحدة الماسحة الضوئية مع إغلاق غطاء المستندات.

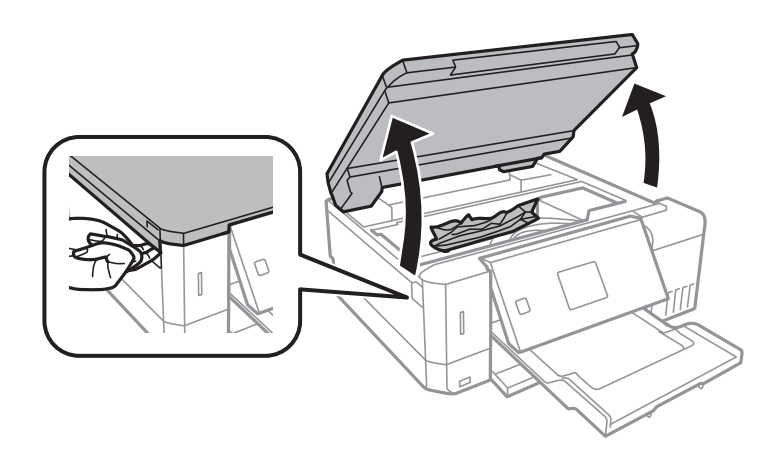

.2 قم بإزالة الورق المحشور.

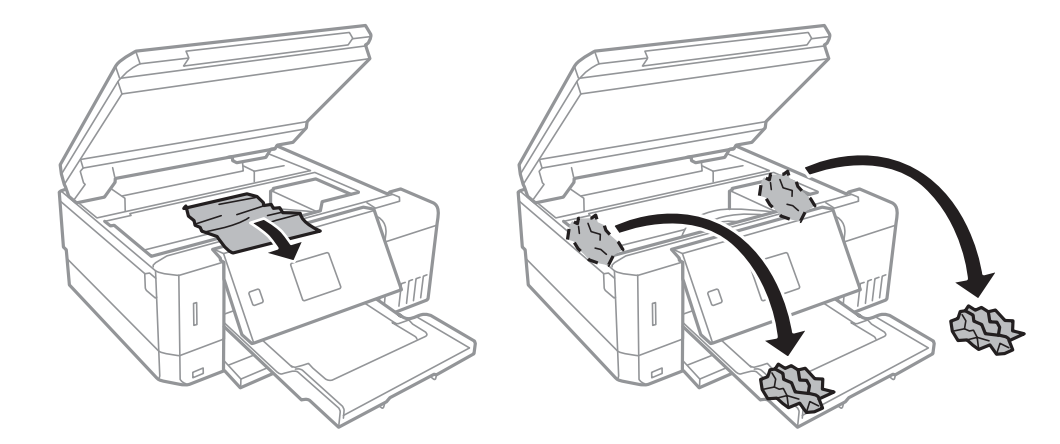

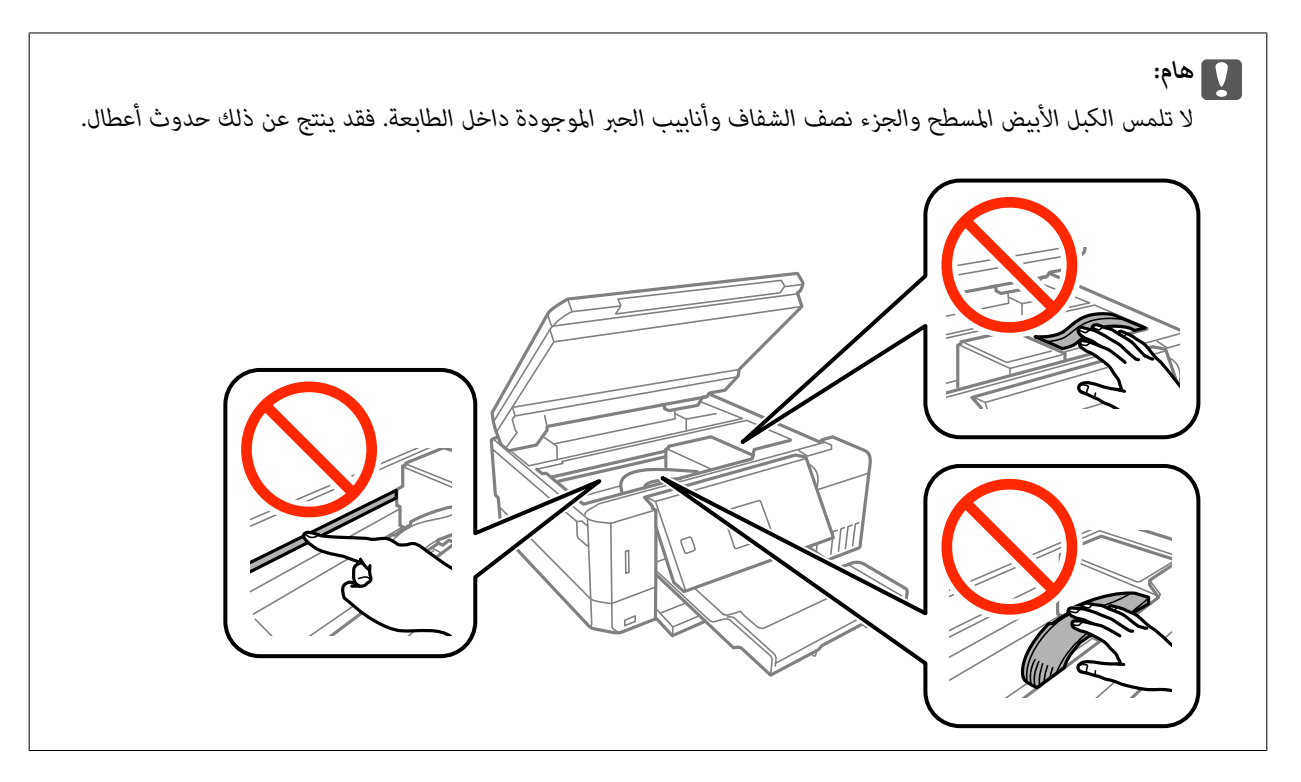

.3 أغلق وحدة الماسحة الضوئية.

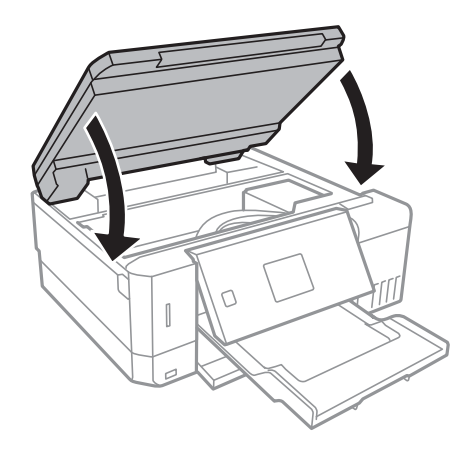

# **إزالة الورق المحشور من الغطاء الخلفي**

.1 أزِل الغطاء الخلفي.

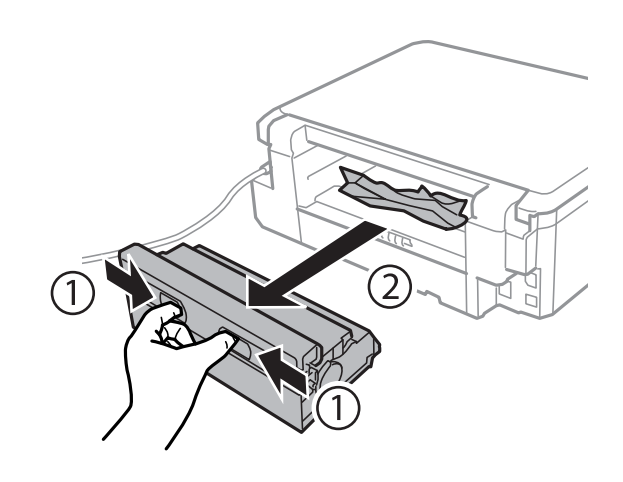

.2 أزِل الورق المحشور.

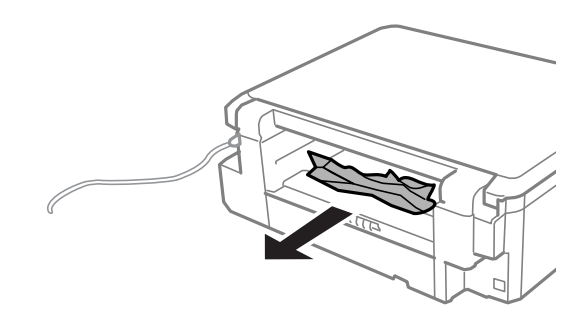

.3 أزِل الورق المحشور من الغطاء الخلفي.

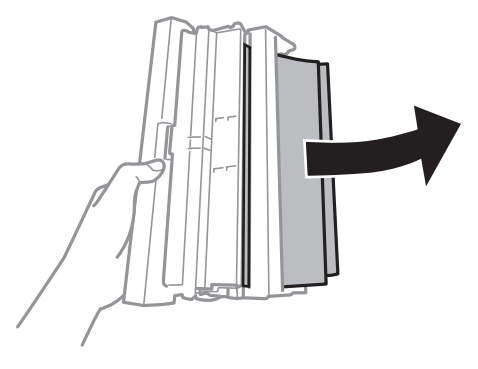

.4 افتح الغطاء الخلفي.

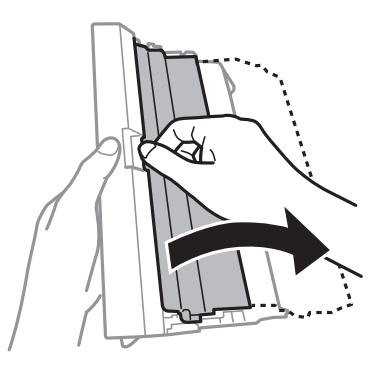

.5 أزِل الورق المحشور.

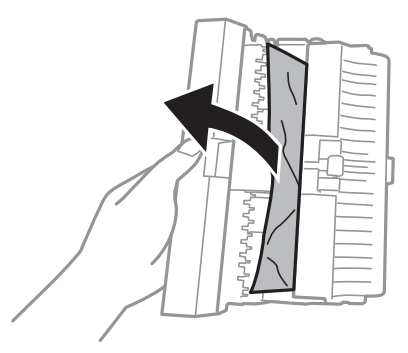

.6 أغلق الغطاء الخلفيثم أدخل الغطاء الخلفي في الطابعة.

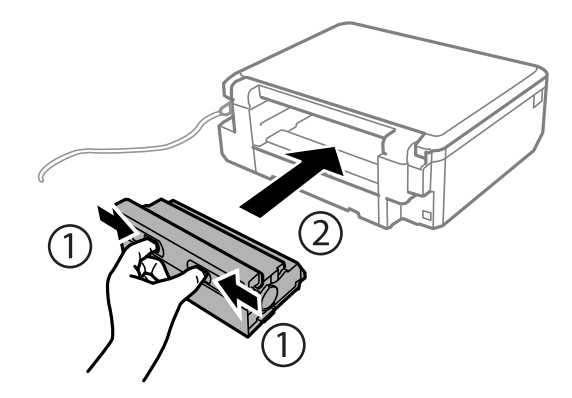

# **لا تتم تغذية الورق على النحو الصحيح**

تحقق من النقاط التالية ثم اتخذ الإجراءات المناسبة لحل المشكلة.

- ❏ضع الطابعة على سطح مستوٍ وشغّل الطابعة في الظروف البيئية الموصى بها.
	- ❏استخدم الورق المعتمد لهذه الطابعة.
		- ❏اتبع احتياطات التعامل مع الورق.
- الا تحمِّل عددًا من الورق يزيد عن الحد الأقصى لعدد الورقات المحدد. بالنسبة للورق العادي، لا تقم بالتحميل أعلى الخط المحدد برمز المثلث<br>على موجه الحافة.
	- ❏تأكد من تطابق إعدادات حجم الورق ونوعه مع حجم ونوع الورق المحمَّل في الطابعة.

#### **معلومات ذات صلة**

- | ["المواصفات](#page-188-0) البيئية" في الصفحة 189
- | ["احتياطات](#page-35-0) التعامل مع الورق" في الصفحة 36
	- | "الورق والسعات [المتوفرة" في](#page-36-0) الصفحة 37
		- | "قامئة أنواع [الورق" في](#page-37-0) الصفحة 38

## **الورق ينحشر**

❏حمِّل الورق في الاتجاه الصحيح، وحرك موجهات الحافة عكس حافة الورق. ❏حمّل ورقة واحدة في كل مرة إذا كنت قد حمَّتت عدة ورقات.

#### **معلومات ذات صلة**

- | "إزالة الورق [المحشور" في](#page-152-0) الصفحة 153
- | ["تحميل](#page-39-0) الورق في درج الورق [1"](#page-39-0) في [الصفحة](#page-39-0) 40
- | ["تحميل](#page-43-0) الورق في درج الورق [2"](#page-43-0) في [الصفحة](#page-43-0) 44
- | "تحميل الورق في فتحة ملء الورق [الخلفية" في](#page-47-0) الصفحة 48

## **تتم تغذية الورق مبيل**

حمِّل الورق في الاتجاه الصحيح، وحرك موجهات الحافة عكس حافة الورق.

#### **معلومات ذات صلة**

- | ["تحميل](#page-39-0) الورق في درج الورق [1"](#page-39-0) في [الصفحة](#page-39-0) 40
- | ["تحميل](#page-43-0) الورق في درج الورق [2"](#page-43-0) في [الصفحة](#page-43-0) 44
- | "تحميل الورق في فتحة ملء الورق [الخلفية" في](#page-47-0) الصفحة 48

# **تتم تغذية عدة ورقات في المرة الواحدة**

❏حمِّل ورقة واحدة في المرة الواحدة.

 $\Box$ عند تغذية الورق بعدة صفحات في المرة الواحدة أثناء الطباعة اليدوية على الوجهين، أزِل أي ورق تم تحميله في الطابعة قبل إعادة تحميل الورق<br>محددًا.

# **يتم إخراج الورق من فتحة ملء الورق الخلفية دون أن تتم طباعته**

إذا قمت بتحميل الورق قبل أن تكون فتحة ملء الورق الخلفية جاهزة، يتم إخراج الورق دون طباعة. قم بإرسال مهمة الطباعة أولاً، ثم قم بتحميل<br>الورق عندما تطلب الطابعة منك ذلك.

## **يتم إخراج القرص المضغوط/قرص DVD**

❏تأكد من وضع القرص بشكل صحيح في الدرج وأعد إدخال الدرج بشكل صحيح.

❏لاتقم بإدخال درج الأقراص المضغوطة/أقراص DVD حتى يُطلب منك ذلك.وإلا، سيحدث خطأ ويتم إخراج الدرج.

**معلومات ذات صلة** | "طباعة صور من بطاقة ذاكرة على تسمية قرص [مضغوط/قرص](#page-60-0) [DVD](#page-60-0) ["](#page-60-0)في [الصفحة](#page-60-0) 61 | "النسخ على تسمية قرص [مضغوط/قرص](#page-99-0) [DVD](#page-99-0) "في [الصفحة](#page-99-0) 100

# **مشكلات الطاقة ولوحة التحكم**

**عدم تشغيل التيار الكهريب**

❏تأكد من توصيل سلك الطاقة بإحكام. اضغط مع الاستمرار على الزر  $\bigcup$  لفترة أطول قليلاً. $\square$ 

# **إضاءة المصابيح ثم إطفاؤها**

قد يكون جهد الطابعة غير متوافق مع معدل مأخذ التيار الكهربي. قم بإيقاف تشغيل الطابعة وافصل سلك التيار على الفور. ثم افحص الملصق<br>الموحود بالطابعة.

*إذا كان الجهد غري متوافق، «فلا تقم بتوصيل الطابعة مرةً أخرى». اتصل بالموزع.* !*تنبيه:*

# **عدم إيقاف تشغيل التيار الكهربايئ**

اضغط مع الاستمرار على الزر  $\bf U$ لفترة أطول قليلاً. افصل سلك الطاقة إذا لم يعد بإمكانك إيقاف تشغيل الطابعة. لمنع جفاف رأس الطباعة، قم بتشغيل الطابعة مرة أخرى ثم أقف تشغيلها بالضغط على الزر  $\bigcup$  .

# **إيقاف تشغيل الطاقة تلقائيًا**

■ حدد إعدادات إيقاف تشغيل الطاقة فى إعداد الطابعة ثم عطٍّل الإعدادين إيقاف فى حالة عدم النشاط وإيقاف فى حالة قطع الاتصال.

❏عطِّل الإعداد **مؤقت إيقاف الطاقة** في **إعداد الطابعة**.

*قد يشتمل المنتج على ميزة إعدادات إيقاف تشغيل الطاقة أو مؤقت إيقاف الطاقة حسب مكان الشراء. ملاحظة:*

**معلومات ذات صلة**

| "المزيد من خيارات إعداد [الطابعة" في](#page-133-0) الصفحة 134

## **ظلام شاشة LCD**

عندما تكون الطابعة في وضع السكون، اضغط على أي زر بلوحة التحكم لإعادة الشاشة LCDإلى حالتها السابقة.

## **تعذر عمل ميزة تشغيل تلقايئ**

❏تأكد من متكني إعدادات **تشغيل تلقايئ** في **إعداد الطابعة**. ❏تأكد من اتصال الطابعة بكابل USB أو بالشبكة بشكل صحيح.

**معلومات ذات صلة**

| "المزيد من خيارات إعداد [الطابعة" في](#page-133-0) الصفحة 134

# **تعذر الطباعة من جهاز الكمبيوتر**

**التحقق من الاتصال**

قم بإحكام توصيل كبل USB بالطابعة وجهاز الكمبيوتر.  $\Box$ 

إذا كنت تستخدم محور USB، فحاول توصيل الطابعة بجهاز الكمبيوتر مباشرة.  $\Box$ 

❏إذا تعذر عليك إجراء عملية الطباعة عبر الشبكة، فراجع الصفحة التي تصف طريقة الاتصال بالشبكة من الكمبيوتر.

#### **التحقق من البرنامج والبيانات**

❏قم بتثبيت برنامج تشغيل الطابعة.

❏إذا كنت تحاول طباعة صورة بحجم بيانات كبري، فقد تنفد مساحة الذاكرة الخاصة بالكمبيوتر.اطبع الصورة بدقة أقل أو بحجم أصغر.

#### **التحقق من حالة الطابعة من الكمبيوتر (Windows(**

انقر فوق **قامئة الطباعة** بعلامة التبويب **الصيانة** الخاصة ببرنامج تشغيل الطابعة، ثم تحقق مام يلي.

تحقق مما إذا كانت هناك أي مهام طباعة موقوفة مؤقتًا. $\Box$ ألغِ الطباعة إذا لزم الأمر.

أتأكد أن الطابعة غبر متصلة أو معلقة. $\Box$ إذا كانت الطابعة غري متصلة أو معلقة، فامسح الإعداد "غري متصلة" أو "معلقة" من القامئة **الطابعة**.

❏تأكد من تحديد الطابعة بوصفها الطابعة الافتراضية في القامئة **الطابعة** (يجب أن يكون هناك علامة اختيار على عنصر القامئة). إذامل يتم تحديد الطابعة كطابعة افتراضية، فاضبطها بوصفها الطابعة الافتراضية.

> ❏تأكد من أن منفذ الطابعة قد تم تحديده بصورة صحيحة في **ميزة**>**منفذ** من قامئة **طابعة** من خلال الآيت. حدد "**USBXXX** "لاتصال USB أو "**Port Print EpsonNet** "لاتصال الشبكة.

> > **التحقق من حالة الطابعة من الكمبيوتر (OS Mac(**

تأكد أن حالة الطابعة ليست **إيقاف مؤقت**.

حدد **تفضيلات النظام** من منافس القائمة > ا**لطابعات والماسحات الضوئية** (أو **طباعة ومسح ضوئي، طباعة وفاكس**)، ثم انقر نقرًا مزدوجًا فوق<br>الطابعة.فى حالة إيقاف الطابعة بشكل مؤقت، انقر فوق ا**ستئناف** (أو ا**ستئناف الطابعة**).

#### **معلومات ذات صلة**

- | "التوصيل بجهاز [كمبيوتر" في](#page-21-0) الصفحة 22
	- | "تثبيت [التطبيقات" في](#page-149-0) الصفحة 150
		- | "إلغاء [الطباعة" في](#page-93-0) الصفحة 94

# **ر ضبط إعدادات الشبكة وقت تعذُ**

- ❏أغلق الأجهزة التي ترغببتوصيلها بالشبكة. انتظرلمدة10ثوان،ٍ ثم شغل الأجهزة بالترتيب التالي؛ نقطةالوصول، أوالكمبيوتر، أوالجهاز الذكي، ثم الطابعة. قم بنقل الطابعة والكمبيوتر أو الجهاز الذي بالقَّرب من نقطة الوصول للمساعدة في الاتصال موجات الراديو، ثم حاول ضبط<br>إعدادات الشبكة محددًا.
- ــــا حدد **الإعدادات** > **إعدادات الشبكة** > **فحص الاتصال**، ثم اطبع تقرير الاتصال بالشبكة. إذا حدث خطأ، فتحقق من تقرير الاتصال بالشبكة ثم<br>اتبع الحلول المطبوعة.

#### **معلومات ذات صلة**

- | "طباعة تقرير الاتصال [بالشبكة" في](#page-27-0) الصفحة 28
- | "يتعذر الاتصال من الأجهزة على الرغم من عدم وجود أي مشكلة في إعدادات الشبكة" في الصفحة 162

# **يتعذر الاتصال من الأجهزة على الرغم من عدم وجود أي مشكلة في إعدادات الشبكة**

إذا تعذر عليك الاتصال من الكمبيوتر أو من الجهاز الذي بالطابعة على الرغم أن تقرير الاتصال بالشبكة لا يظهر وجود أي مشكلات، فيرُجى التحقق<br>مما يلي.

الخا كنت تستخدم نقاط وصول متعددة في الوقت نفسه، فقد يتعذر عليك استخدام الطابعة من الكمبيوتر أو الجهاز الذي بناءً على الإعدادات الأعدادات<br>الخاصة بنقاط الوصول. قم بتوصيل الكمبيوتر أو الجهاز الذي بنفس نقطة الوصول كما هو الح

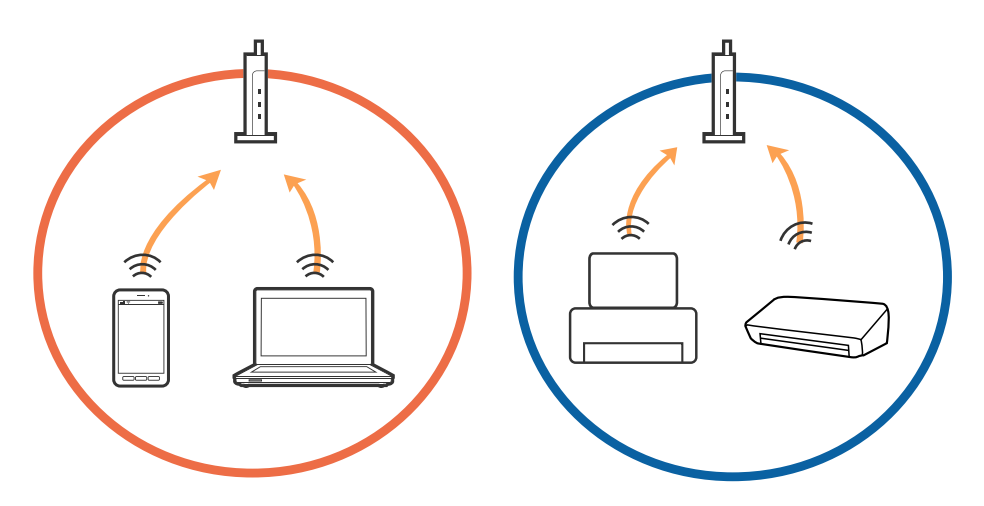

حاً قد يتعذر عليك الاتصال بنقطة الوصول عندما تكون لها العديد من معرفات الشبكة SSID وعندما تكون الأجهزة متصلة بعرفات شبكة SSID<br>مختلفة على نفس نقطة الوصول. قم بتوصيل الكمبيوتر أو الجهاز الذكي بنفس معرف الشبكة SSID كما هو ا

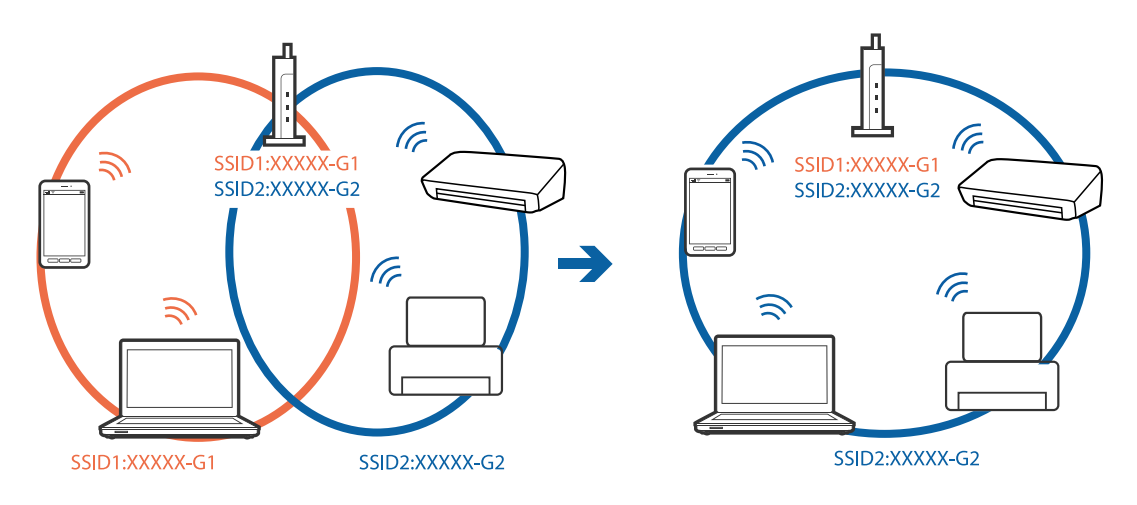

<span id="page-162-0"></span>إحدى نقاط الوصول المتوافقة مع كلٍ من بروتوكول IEEE802.11g وبروتوكول IEEE802.11g لديها معرفات شبكة SSID تصل إلى 2.4 غيغا .<br>هرتز و5 غيغا هرتز. إذا قمت بتوصيلً الكمبيوتر أو الجهاز الذي معرف شبكة SSID 5 غيغا هرتز، فسيتعذر عليك الاتصال بالطابعة لأن الطابعة تدعم فقط الاتصال لما يزيد عن 2.4 غيغا هرتز. قم بتوصيل الكمبيوتر أو الجهاز الذكى بنفس معرف الشبكة SSID كما هو الحال في الطابعة.

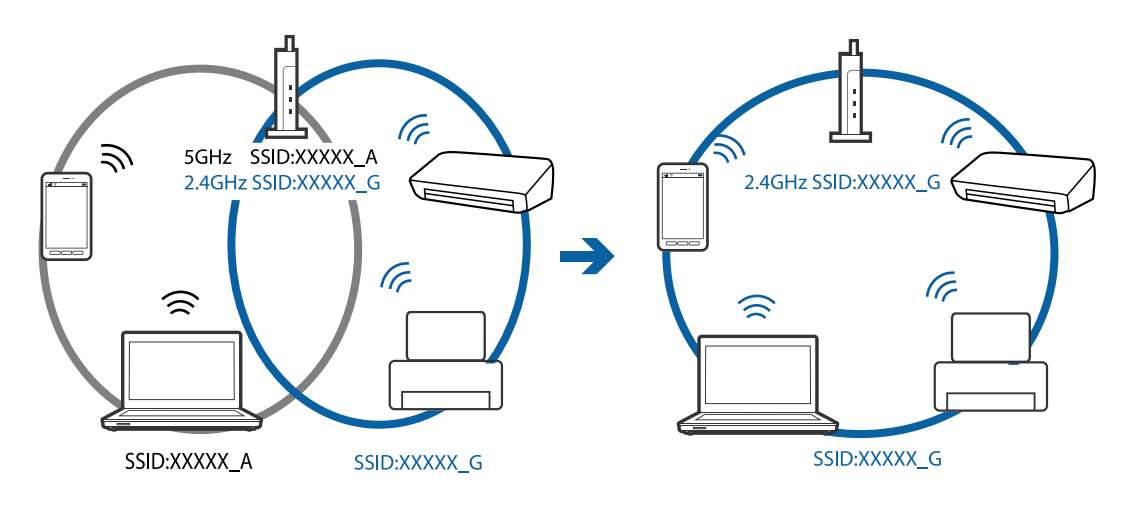

 $\blacksquare$ متلك معظم نقاط الوصول ميزة حاجز الخصوصية الذي يحظر الاتصال من الأجهزة غير الموثوقة. إذا تعذر عليك الاتصال بالشبكة حتى في حالة اتصال الأجهزة ونقطة الوصول بنفس معرف SSID، فقم بتعطيل حاجز الخصوصية في نقطة الوصول. راجع الدليل المرفق مع نقطة الوصول<br>لمعرفة التفاصيل.

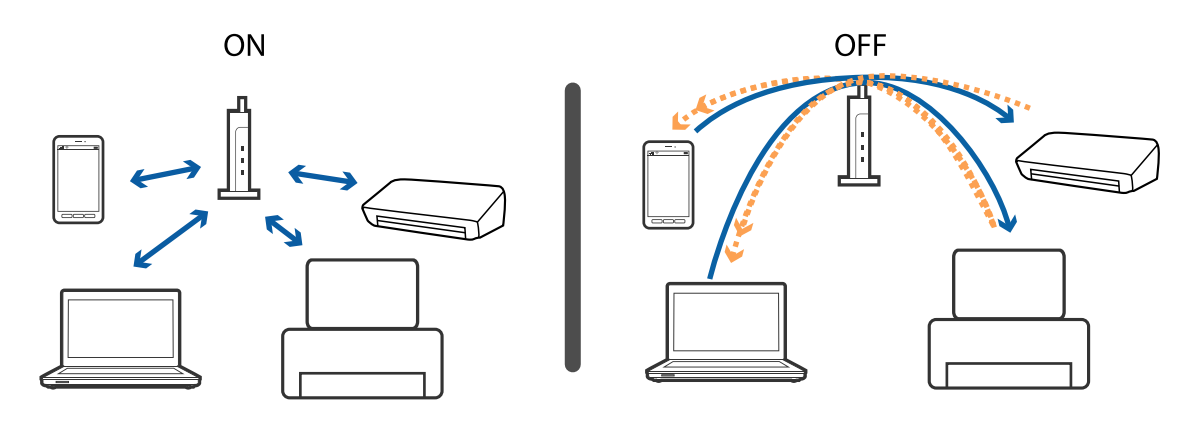

**معلومات ذات صلة**

- | "التحقق من معرف الشبكة SSID المتصل بالطابعة" في الصفحة 163
	- | ["التحقق](#page-163-0) من [SSID](#page-163-0) [للكمبيوتر" في](#page-163-0) الصفحة 164

## **التحقق من معرف الشبكة SSID المتصل بالطابعة**

حدد **الإعدادات** >**إعدادات الشبكة**> **حالة الشبكة**. يتم عرض معرفات الشبكة SSID على كل شبكة Fi-Wi وشبكة Fi-Wi مباشرة.

# **التحقق من SSID للكمبيوتر**

#### **Windows**

<span id="page-163-0"></span>انقر فوق على أووات المهام على سطح المكتب. تحقق من اسم SSID المتصل من القامًة المعروضة.

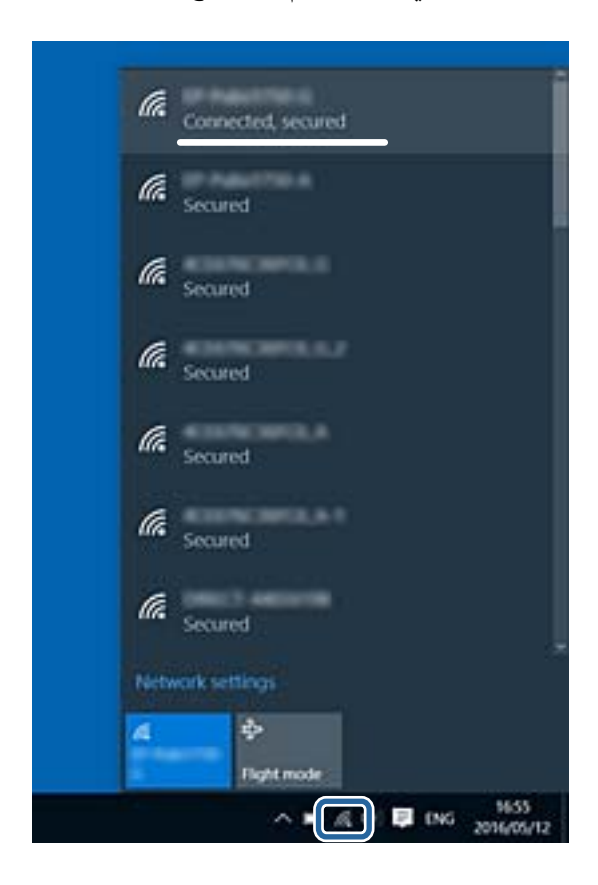

#### **Mac OS X**

انقر فوق رمز Fi-Wi في الجزء العلوي من شاشة الكمبيوتر. يتم عرض قامئة بـ SSID وتتم الإشارة إلى SSID المتصل بعلامة اختيار.

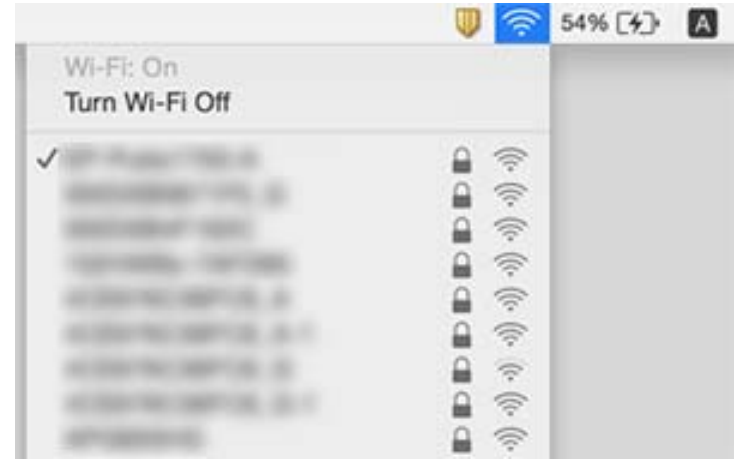

# **تعذر قيام الطابعة بعملية الطباعة فجأة عبر الاتصال بالشبكة**

- $\Box$  عند تغييرك لنقطة الوصول أو الموفر، حاول ضبط إعدادات الشبكة للطابعة مجددًا. قم بتوصيل الكمبيوتر أو الجهاز الذي معرف الشبكة SSID<br>نفسه الذي تتصل به الطابعة.
- ❏أغلق الأجهزة التي ترغببتوصيلها بالشبكة. انتظرلمدة10ثوان،ٍ ثم شغل الأجهزة بالترتيب التالي؛ نقطةالوصول، أوالكمبيوتر، أوالجهاز الذكي، ثم الطابعة. قم بنقل الطابعة والكمبيوتر أو الجهاز الذي بالقَّرب من نقطة الوصول للمساعدة ّفي الاتصال موجات الراديو، ثم حاول ضبط<br>إعدادات الشبكة مجددًا.
	- ❏في نظام التشغيل (Windows(، انقر فوق **قامئة الطباعة** في علامة تبويب برنامج تشغيل الطابعة **الصيانة**، ثم تحقق مام يلي.
		- ❏تحقق مام إذا كانت هناك أي مهام طباعة موقوفة مؤقتًا. ألغِ الطباعة إذا لزم الأمر.
	- ـ التأكد أن الطابعة غير متصلة أو معلقة. إذا كانت الطابعة غير متصلة أو معلقة، فامسح الإعداد "غير متصلة" أو "معلقة" من القائمة<br>ا**لطابعة**.

❏تأكد من تحديد الطابعة بوصفها الطابعة الافتراضية في القامئة **الطابعة** (يجب أن يكون هناك علامة اختيار على عنصر القامئة). إذامل يتم تحديد الطابعة كطابعة افتراضية، فاضبطها بوصفها الطابعة الافتراضية.

❏تحقق إذا ما كان المنفذ المحدد هو المنفذ الصحيح في **خصائص الطابعة**>**المنفذ**

- ــــا حدد **الإعدادات > إعدادات الشبكة > فحص الاتصال**، ثم اطبع تقرير الاتصال بالشبكة. إذا أظهر التقرير الفشل في الاتصال بالشبكة، فتحقق من<br>تقرير الاتصال بالشبكة ثم اتبع الحلول المطبوعة.
- ■حاول الوصول إلى أي موقع إلكتروني من جهاز الكمبيوتر الخاص بك للتأكد من صحة إعدادات شبكة الكمبيوتر الخاص بك. إذا لم تستطع الوصول إلى أي موقع إلكتروني، فعندئذٍ تكوّن هناك مشكلة بجهاز الكمبيوتر. انظر دليل المستخدم المرفق مع جهاز الكمبيوتر الخاص بك للحصول على<br>المزيد من التفاصيل.

#### **معلومات ذات صلة**

- | ["التحقق](#page-162-0) من معرف الشبكة [SSID](#page-162-0) المتصل [بالطابعة" في](#page-162-0) الصفحة 163
	- | ["التحقق](#page-163-0) من [SSID](#page-163-0) [للكمبيوتر" في](#page-163-0) الصفحة 164
	- | "طباعة تقرير الاتصال [بالشبكة" في](#page-27-0) الصفحة 28
	- | "طباعة تقرير الاتصال [بالشبكة" في](#page-27-0) الصفحة 28

# **تعذر قيام الطابعة بعملية الطباعة باستخدام اتصال USB فجأة**

■ افصل كبل USB من جهاز الكمبيوتر. انقر بزر الماوس الأعن على رمز الطابعة الظاهر على شاشة جهاز الكمبيوتر، ثم حدد **إزالة الجهاز**. التالي، قم<br>بتوصيل كبل USB بجهاز الكمبيوتر وحاول إجراء طباعة تجريبية. إذا نجحت الطباعة، فحينه

❏قم بإعادة تعيني اتصال USB بواسطة اتباع الخطوات التالية في [تغيري طريقة الاتصال بجهاز الكمبيوتر] في دليل المستخدم.

#### **معلومات ذات صلة**

| "تغيري طريقة الاتصال [للكمبيوتر" في](#page-32-0) الصفحة 33

# **تعذر الطباعة من iPhone أوiPad**

قم بتوصيل iPhone أو iPad بنفس معرف الشبكة (SSID) المستخدم مع الطابعة.  $\Box$ 

❏قم بتمكني **تهيئة الورق** في القوائم التالية. **الإعدادات** >**إعداد الطابعة** >**تعيني مصدر الورق** >**تهيئة الورق**

❏قم بتمكني إعداد AirPrint على Config Web.

#### **معلومات ذات صلة**

- | "الاتصال بالجهاز [الذيك" في](#page-22-0) الصفحة 23
	- | ["Config Web "في](#page-138-0) الصفحة 139

# **مشكلات المطبوعات**

## **المطبوعات مخدوشة أو الألوان مفقودة**

- الطباعة عدم استخدام الطابعة لفترة زمنية طويلة، قد تنسد فوهات رأس الطباعة وقد تتسرب نقاط حبر.شغِّل فحص الفوهة ثم نظّف رأس الصباحة بالطابعة لفترة واست<br>الطباعة في حالة انسداد أي من فوهات رأس الطباعة.
- ❏إذا قمت بالطباعة في حال كانت مستويات الحبر منخفضة للغاية ولا ميكن رؤيتها في نافذة خزان الحبر، فقم مبلء خزانات الحبر وصولاً إلى الخطوط العلوية ثم<sup>ّ</sup> استخدم برنامج **تنظيف فعّال** لاستبدال الحبر داخل القنوات المخصصة له.بعد استخدام البرنامج، شغِّل فحص الفوهة<br>لمعرفة ما إذا تحسّنت حودة الطباعة.

#### **معلومات ذات صلة**

- | "فحص رأس الطباعة [وتنظيفه" في](#page-124-0) الصفحة 125
- | "إعادة تعبئة خزانات [الحبر" في](#page-118-0) الصفحة 119
	- | "تشغيل تنظيف [فعّال" في](#page-125-0) الصفحة 126

# **ظهور أشرطة أو ألوان غري متوقعة**

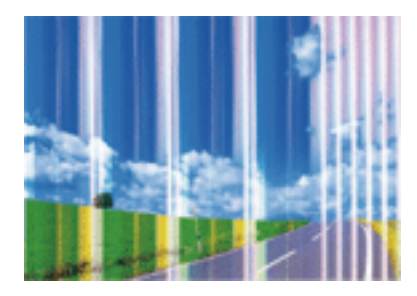

قد تكون فوهات رأس الطباعة مسدودة. احرص على فحص الفوهة لمعرفة ما إذا كانت فوهات رأس الطباعة مسدودة أم لا. نظّف رأس الطباعة في<br>حالة انسداد أي من فوهات رأس الطباعة.

#### **معلومات ذات صلة**

| "فحص رأس الطباعة [وتنظيفه" في](#page-124-0) الصفحة 125

# **ظهور أشرطة ملونة بفواصل 2.5 سم تقريبًا**

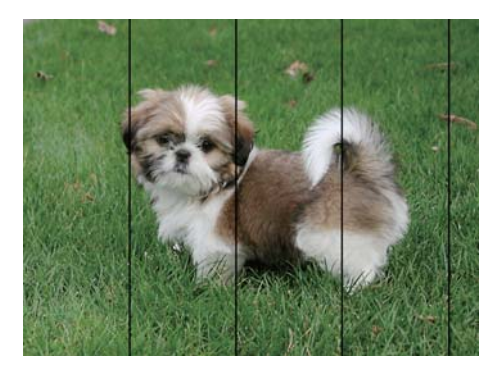

حدد إعداد نوع الورق المطابق لنوع الورق المحمَّل في الطابعة. $\Box$ 

❏اضبط محاذاة رأس الطباعة باستخدام ميزة **محاذاة أفقية**.

❏عند الطباعة على ورق عادي، اطبع باستخدام إعداد عالي الجودة.

#### **معلومات ذات صلة**

| "قامئة أنواع [الورق" في](#page-37-0) الصفحة 38 | "محاذاة رأس [الطباعة — لوحة](#page-127-0) التحكم" في الصفحة 128

# **المطبوعات المموهة أو الأشرطة العمودية أو عدم المحاذاة**

# enthanten ane 1 Aufdruck. W I 5008 "Regel

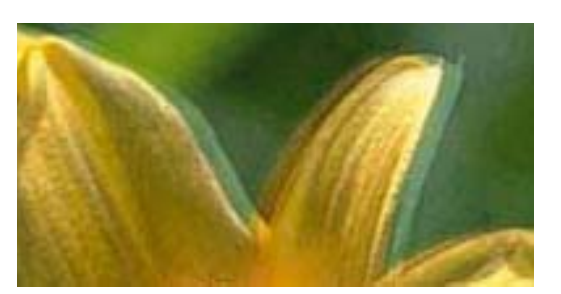

اضبط محاذاة رأس الطباعة باستخدام ميزة **محاذاة عمودية**.

#### **معلومات ذات صلة** | "محاذاة رأس [الطباعة — لوحة](#page-127-0) التحكم" في الصفحة 128

## **عدم تحسن جودة الطباعة حتى بعد محاذاة رأس الطباعة**

أثناء مّكين الطباعة ثنائية الاتجاهات (أو عالية السرعة)، تُجري رأس الطباعة عملية الطباعة أثناء التحرك في كلا الاتجاهين، وقد تتم محاذاة الخطوط الرأسية بشكل غير سليم. إذا لم تتحسن جودة الطباعة، فعطِّل إعداد الاتجاه الثنائي (أو السرعة العالية). وقد يؤدي تعطيل هذا الإعداد إلى إبطاء<br>سرعة الطباعة.

#### لوحة التحكم $\Box$

عطِّل **ثنايئ الاتجاه** في إعدادات الطباعة.

#### Windows❏

امسح **سرعة عالية** من علامة التبويب **مزيد من الخيارات** في برنامج تشغيل الطابعة.

#### Mac OS❏

حدد **تفضيلات النظام من القائمة مثلاً > الطابعات والماسحات الضوئية** (أو **طباعة ومسح ضوئي، طباعة وفاكس**)، ثم حدد الطابعة. انقر فوق<br>خيارات وتجهيزات > خيارات (أو برنامج التشغيل). حدد إيقاف التشغيل ليكون إعداد الطباعة بسرعة عا

#### **معلومات ذات صلة**

 $\bullet$  "خيارات القامًة لإعدادات الورق والطباعة" في الصفحة 69

## **جودة الطباعة سيئة**

تحقق من الأمور التالية: ألا تكون جودة الطباعة سيئة نتيجة وجود طبعات مموهة، وأشرطة، وألوان مفقودة، وألوان باهتة وتحقق من محاذاة<br>المطبوعات.

#### **فحص الطابعة**

❏تأكد من اكتامل شحن الحبر الأولي.

❏أعد تعبئة خزان الحبر إذا كان مستوى الحبر أقل من الخط الأدىن.

❏شغِّل فحص الفوهة ثم نظّف رأس الطباعة في حالة انسداد أي من فوهات رأس الطباعة.

❏احرص على محاذاة رأس الطباعة.

#### **فحص الورق**

❏استخدم الورق المعتمد لهذه الطابعة.

❏لاتطبع على ورق مبلل أو تالف أو قديم للغاية.

❏إذا كان الورق ملتويًا أو كان الظرف منتفخًا، فاحرص على تسويته.

لا تكدس الورق فوق بعضه البعض بعد طباعته على الفور.  $\Box$ 

 $\Box$ جفف المطبوعات تمامًا قبل حفظها في ملف أو عرضها.عند تجفيف المطبوعات، تجنب تعريضها لضوء الشمس المباشر، ولا تستخدم مجففًا، ولا<br>تلمس الوجه المطبوع من الورق.

 $\Box$ عند طباعة صور مرسومة أو صور فوتوغرافية، توصي Epson باستخدام ورق Epson الأصلي بدلاً من الورق العادي.اطبع على الوجه القابل<br>للطباعة لورق Epson الأصلي.

#### **فحص إعدادات الطباعة**

❏حدد إعداد نوع الورق المطابق لنوع الورق المحمَّل في الطابعة.

❏اطبع باستخدام إعداد جودة أعلى.

#### **التحقق من زجاجة الحبر**

❏استخدم فقط زجاجات الحبر التي تحمل رقم الجزء المناسب لهذه الطابعة.

❏توصي Epson باستخدام زجاجة الحبر قبل التاريخ المطبوع على العبوة.

 $\blacksquare$ حاول استخدام زجاجات الحبر الأصلية من Epson.تم تصميم هذا المنتج لضبط الألوان بناءً على استخدام زجاجات الحبر الأصلية من Epson.قد<br>يؤدي استخدام زجاجات الحبر غير الأصلية إلى انخفاض جودة الطباعة.

#### **معلومات ذات صلة**

- | "الورق والسعات [المتوفرة" في](#page-36-0) الصفحة 37
	- | "قامئة أنواع [الورق" في](#page-37-0) الصفحة 38
- | ["احتياطات](#page-35-0) التعامل مع الورق" في الصفحة 36
- | "فحص رأس الطباعة [وتنظيفه" في](#page-124-0) الصفحة 125
- | "محاذاة رأس [الطباعة لوحة](#page-127-0) التحكم" في الصفحة 128

# **الورق ملطخ أو مخدوش**

 $\Box$  عند ظهور أشرطة أفقية أو إذا كان الجزء العلوي أو السفلي للورق ملطخًا، فقم بتحميل الورق في الاتجاه الصحيح وحرك خطوط إرشادات الحافة<br>إتحاه حافة الورق.

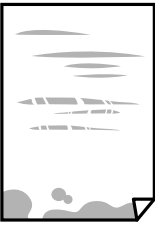

❏عند ظهور الأشرطة العمودية أو إذا كان الورق ملطخًا، فقم بتنظيف مسار الورق.

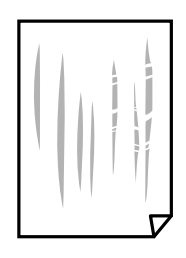

- ضع الورقة على سطح مستوٍ للتحقق من كونها مجعدة أم لا. إذا كانت مجعدة، فقم بتسويتها.  $\Box$
- إذا كان الورق السميك مخدوشًا، قم بتفعيل ميزةتقليل الخدش. إذا قمت بتفعيل هذه الميزة، قد تقل درجة جودة الطباعة أو قد تنخفض سرعة<br>الطباعة.
	- ❏لوحة التحكم
	- حدد **الإعدادات** >**إعداد الطابعة** من الشاشة الرئيسية، ثم قم بتفعيل **ورق سميك**.
		- Windows❏
	- انقر فوق **إعدادات موسعة** بعلامة التبويب **الصيانة** الخاصة ببرنامج تشغيل الطابعة، ثم حدد **الورق السميك والأظرف**.

Mac OS❏

حدد <mark>تفضيلات النظام</mark> من القائمة ملك > ا**لطابعات والماسحات الضوئية** (أو **طباعة ومسح ضوئي، طباعة وفاكس**)، ثم حدد الطابعة. انقر<br>فوق **خيارات وتجهيزات** > **خيارات** (أو **برنامج التشغيل**). حدد **تشغيل** ليكون إعداد ا**لورق السميك وا** 

❏عند الطباعة يدويًا على الوجهني، تأكد من جفاف الحبر بشكل كامل قبل إعادة تحميل الورق.

**معلومات ذات صلة**

- | ["تحميل](#page-39-0) الورق في درج الورق [1"](#page-39-0) في [الصفحة](#page-39-0) 40
- | ["تحميل](#page-43-0) الورق في درج الورق [2"](#page-43-0) في [الصفحة](#page-43-0) 44
- | "تحميل الورق في فتحة ملء الورق [الخلفية" في](#page-47-0) الصفحة 48

#### | "تنظيف مسار الورق عند تلطخ [الحبر" في](#page-128-0) الصفحة 129

# **تلطخ الورق أثناء الطباعة التلقائية على الوجهني**

عند استخدام ميزة الطباعة التلقائية على الوجهين وطباعة بيانات عالية الكثافة مثل صور ورسومات، قلل إعداد كثافة الطباعة وأطل وقت<br>التحفيف.

#### **معلومات ذات صلة**

- | "الطباعة على [الوجهني" في](#page-74-0) الصفحة 75
- | ["خيارات](#page-95-0) القامئة لوضع نسخ" في الصفحة 96

## **الصور المطبوعة لزجة**

قد تقوم بإجراء الطباعة على الجانب الخطأ من ورق الصور. تأكد من أنك تطبع على الجانب القابل للطباعة. في حالة الطباعة على الجانب غري الصحيح من ورقة الصورة، فأنت بحاجة لتنظيف مسار الورق.

#### **معلومات ذات صلة**

| "تنظيف مسار الورق عند تلطخ [الحبر" في](#page-128-0) الصفحة 129

# **تتم طباعة الصور العادية أو الفوتوغرافية بألوان غري متوقعة**

عند الطباعة من لوحة التحكم أو من برنامج تشغيل الطابعة التي تعمل بنظام التشغيل Windows، يتم تطبيق إعداد الضبط التلقائي للصور من<br>Epson بشكل افتراضي حسب نوع الورق. جرِّب تغيير الإعداد.

#### ❏لوحة التحكم

**تحسني**. غيِّر الإعداد **اكتشاف المشهد** من **تلقايئ** إلى أي خيار آخر. إذامل يفلح تغيري الإعداد، فحدد أي خيار آخر غري **تحسني الصورة** كإعداد

❏برنامج تشغيل الطابعة في أنظمة التشغيل Windows

في علامة التبويب **مزيد من الخيارات**، حدد **مخصص في تصحيح الألوان** ثم انقر فوق **متقدم.** غيِّر الإعداد **تصحيح المشهد** من **تصحيح تلقائي** إلى أي<br>خيار آخر. إذا لم يفلح تغيير الإعداد، فصحح اللون باتباع أي طريقة أخرى PhotoEnhanc

#### **معلومات ذات صلة**

- | "خيارات القامئة لتعديل الصور [وتكبريها" في](#page-69-0) الصفحة 70
	- | "ضبط لون [الطباعة" في](#page-87-0) الصفحة 88

## **اختلاف الألوان عام تراه على شاشة العرض**

- أجهزة العرض مثل شاشات الكمبيوتر لها خصائص العرض الخاصة بها. إذا كانت شاشة العرض غير متوازنة، فإن الصور لا تكون معروضة بدرجة الإضاءة والألوان الملائمة. قم بضبط خصائص الجهاز. ثم، ادخل إلى نافذة برنامج تشغيل الطابعة، وحدد **مخصص** كإعداد **تصحيح الألوان** في علامة<br>التبويب **مزيد من الخيارات**، ثم انقر فوق **متقدم**. حدد EPSON **قياسي** ليكون إعداد **وضع ا**
- $\Box$  يؤثر الضوء المشرق في شاشة العرض على كيفية رؤية الصورة على شاشة العرض. تجنب ضوء الشمس المباشر وتأكد من وجود الصورة حيثما<br>توحد الإضاءة الملائمة.
	- ❏قد تختلف الألوان عام تراه على الأجهزة الذكية مثل الهواتف الذكية أو أجهزة الكمبيوتر اللوحي المزودة بشاشات عرض عالية الدقة.

 $\Box$ الألوان على شاشة العرض ليست مطابقة مّامًا لتلك الألوان على الورقة لأن لدى كلٍّ من الأجهزة المزودة بشاشة عرض والطابعة عملية مختلفة<br>لإنتاج الألوان.

## **تعذر الطباعة بدون هوامش**

قم بإجراء إعداد بلا حدود في إعدادات الطباعة. في حالة تحديد نوع ورق لا يدعم الطباعة بدون حدود، لن عكنك تحديد **بلا حدود**. حدد نوع ورق<br>يدعم الطباعة دون حدود.

#### **معلومات ذات صلة**

- $\bullet$  "خيارات القامًة لإعدادات الورق والطباعة" في الصفحة 69
	- | ["خيارات](#page-95-0) القامئة لوضع نسخ" في الصفحة 96
	- | "أساسيات الطباعة [Windows "في](#page-70-0) الصفحة 71
		- | ["أساسيات](#page-71-0) الطباعة [OS Mac](#page-71-0) "في [الصفحة](#page-71-0) 72

# **حواف الصورة مقصوصة أثناء إجراء عملية الطباعة بلا حدود**

أثناء الطباعة دون حدود، يتم تكبري الصورة قليلاً واقتصاص المنطقة البارزة.قم بتحديد إعداد التكبري.

❏لوحة التحكم

غيِّر إعداد **توسيع**.

#### Windows❏

انقر فوق **إعدادات** بجانب خانة اختيار **بلا حدود** الموجودة على علامة التبويب **رئيسي** الخاصة ببرنامج تشغيل الطابعة، ثم قم بتغيير<br>الاعدادات.

#### Mac OS❏

قم بتغيري إعدادات **توسيع** من قامئة مربع حوار الطباعة **إعدادات الطباعة**.

#### **معلومات ذات صلة**

- $\bullet$  "خيارات القامًة لإعدادات الورق والطباعة" في الصفحة 69
	- | ["خيارات](#page-95-0) القامئة لوضع نسخ" في الصفحة 96

# **وضع المطبوعات أو حجمها أو هوامشها غري صحيحة**

حمِّل الورق في الاتجاه الصحيح، وحرك موجهات الحافة عكس حافة الورق.  $\Box$ 

الما عند وضع المستندات الأصلية على زجاج الماسحة الضوئية، احرص على محاذاة زاوية المستند الأصلي مع الزاوية الموضحة برمز على إطار زجاج<br>الماسح الضوئي. إذا كانت حواف النسخة مقصوصة، فحرِّك المستند الأصلي قليلاً بعيدًا عن الزا

- عند وضع المستندات الأصلية على زجاج الماسحة الضوئية، قم بتنظيف زجاج الماسحة الضوئية، وغطاء المستندات. في حالة وجود غبار أو بقع<br>على الزجاج، قد تتسع منطقة النسخ لضم الغبار أو البقع، مما يؤدي إلى حدوث خطأ في موضع النسخ أ
	- ❏حدد ميزة حجم الورق المناسب.

❏اضبط إعداد الهامش في التطبيق بحيث يقع داخل المنطقة القابلة للطباعة.

#### **معلومات ذات صلة**

| ["تحميل](#page-39-0) الورق في درج الورق [1"](#page-39-0) في [الصفحة](#page-39-0) 40

- | ["تحميل](#page-43-0) الورق في درج الورق [2"](#page-43-0) في [الصفحة](#page-43-0) 44
- | "تحميل الورق في فتحة ملء الورق [الخلفية" في](#page-47-0) الصفحة 48
	- | "تنظيف زجاج الماسحة [الضوئية" في](#page-129-0) الصفحة 130
		- | "المنطقة القابلة [للطباعة" في](#page-181-0) الصفحة 182

# **تم نسخ مستندات أصلية متعددة في ورقة واحدة**

عند وضع عدة مستندات أصلية على زجاج الماسحة الضوئية لنسخها بشكل منفصل، ولكن يتم نسخها على صفحة واحدة، ضع المستندات الأصلية<br>بعيدة عن بعضها البعض <sub>ك</sub>سافة لا تقل عن 5 ملم. في حالة استمرار المشكلة، ضع مستندًا أصليًا واحدًا في

#### **معلومات ذات صلة**

| "وضع صور [للنسخ" في](#page-52-0) الصفحة 53

# **طباعة موضع ملصقات الصور غري صحيح**

اضبط موضع الطباعة في قامئة **إعداد الطابعة**>**ملصقات** بلوحة التحكم.

**معلومات ذات صلة** | "المزيد من خيارات إعداد [الطابعة" في](#page-133-0) الصفحة 134

# **موضع الطباعة على القرص المضغوط/قرص DVD غري صحيح**

اضبط موضع الطباعة في قامئة **إعداد الطابعة**> **DVD/CD** بلوحة التحكم.

**معلومات ذات صلة** | "المزيد من خيارات إعداد [الطابعة" في](#page-133-0) الصفحة 134

# **الحروف المطبوعة غري صحيحة أو مشوهة**

وصِّل كبل USB بإحكام بالطابعة وجهاز الكمبيوتر. $\Box$ 

- ❏قم بإلغاء أي مهام طباعة متوقفة مؤقتًا.
- عالا تقم بضبط جهاز الكمبيوتر يدويًا على وضع ا**لإسبات** أو وضع ا**لسكون** أثناء الطباعة. الصفحات التي تظهر بها نصوص مشوهة قد تتم طباعتها<br>عندما تقوم بتشغيل جهاز الكمبيوتر فى المرة القادمة.
	- **معلومات ذات صلة**

| "إلغاء [الطباعة" في](#page-93-0) الصفحة 94

## **الصورة المطبوعة معكوسة**

امسح أي إعداد للصورة المعكوسة في برنامج تشغيل الطابعة أو التطبيق.

Windows❏

امسح **نسخة مطابقة للصورة** من علامة التبويب **مزيد من الخيارات** الخاصة ببرنامج تشغيل الطابعة.

Mac  $OS$  $\Box$ 

امسح **نسخة مطابقة للصورة** من القامئة **إعدادات الطباعة** الخاصةمبربع حوار الطباعة.

# **النقوش التي تشبه الفسيفساء في المطبوعات**

عند طباعة صور مرسومة أو صور فوتوغرافية، فاطبعها باستخدام بيانات عالية الدقة. غالبًا ما تكون الصور الموجودة على مواقع الويب منخفضة<br>الدقة على الرغم من أنها قد تبدو جيدة على الشاشة، لذلك فقد تنخفض جودة طباعتها.

# **ألوان غري متساوية، أو بقع، أو نقاط، أو خطوط مستقيمة في الصورة المنسوخة**

❏قم بتنظيف مسار الورق.

❏تنظيف زجاج الماسحة الضوئية.

❏لاتضغط بقوة شديدة على المستند الأصلي أو على غطاء المستندات عند وضع المستندات الأصلية على زجاج الماسحة الضوئية.

❏عند تلطخ الورق، قلل إعداد كثافة النسخ.

**معلومات ذات صلة**

- | "تنظيف مسار الورق عند تلطخ [الحبر" في](#page-128-0) الصفحة 129
	- | "تنظيف زجاج الماسحة [الضوئية" في](#page-129-0) الصفحة 130
		- | ["خيارات](#page-95-0) القامئة لوضع نسخ" في الصفحة 96

# **تظهرمناذج التموج (التظليل المتعامد) في الصورة المنسوخة**

قم بتغيير إعداد التصغير والتكبير أو ضع المستند الأصلى بزاوية مختلفة إلى حد ما.

**معلومات ذات صلة**

| ["خيارات](#page-95-0) القامئة لوضع نسخ" في الصفحة 96

# **ظهور صورة الجانب العكسي للمستند الأصلي في الصورة المنسوخة**

❏بالنسبة للمستندات الأصلية الرقيقة، ضع المستندات الأصلية على زجاج الماسحة الضوئية ثم ضع عليها قطعة من الورق الأسود عليها. ❏قم بتقليل إعداد كثافة النسخ بلوحة المفاتيح.

> **معلومات ذات صلة** | ["خيارات](#page-95-0) القامئة لوضع نسخ" في الصفحة 96

# **مشكلة المطبوعات لا ميكن حلها**

إذا قمت بتجربة كل الحلول ومليتم حل المشكلة، فحاول إلغاء تثبيت ثم إعادة تثبيت برنامج تشغيل الطابعة.

**معلومات ذات صلة**

| "إلغاء تثبيت [التطبيقات" في](#page-147-0) الصفحة 148

| "تثبيت [التطبيقات" في](#page-149-0) الصفحة 150

# **مشكلات الطباعة الأخرى**

# **الطباعة بطيئة جدًا**

❏أغلق كل التطبيقات غري الضرورية.

❏قلل إعداد الجودة. فالطباعة عالية الجودة تبطئ سرعة الطباعة.

➡ مكِّن إعداد الاتجاه الثنائي (أو السرعة العالية). عند مّكين هذا الإعداد، يجري رأس الطباعة عملية الطباعة أثناء التحرك في الاتجاهين، وتزيد<br>سرعة الطباعة.

❏لوحة التحكم

قم بتفعيل **ثنايئ الاتجاه** في إعدادات الطباعة.

Windows❏

حدد **سرعة عالية** من علامة التبويب **مزيد من الخيارات** الخاصة ببرنامج تشغيل الطابعة.

Mac OS

حدد **تفضيلات النظام** من القائمة مصلح الطا<mark>بعات والماسحات الضوئية</mark> (أو **طباعة ومسح ضوئي، طباعة وفاكس)،** ثم حدد الطابعة. انقر<br>فوق **خيارات وتجهيزات > خيارات** (أو **برنامج التشغيل**). حدد **تشغيل** ليكون إعداد ا**لطباعة بسرعة عالي** 

❏تعطيل **وضع الهدوء**.

❏لوحة التحكم

من الشاشة الرئيسية، حدد **الوضع الصامت**، ثم قم بإلغائه.

Windows❏

قم بتعطيل إعداد **وضع الهدوء** من علامة التبويب **رئيسي** الخاصة ببرنامج تشغيل الطابعة.

Mac  $OS$ 

حدد **تفضيلات النظام** من القاهًـة مستمر الطابعا**ت والماسحات الضوئية** (أو **طباعة ومسح ضوئي، طباعة وفاكس)،** ثم حدد الطابعة. انقر<br>فوق **خيارات وتجهيزات** > **خيارات** (أو **برنامج التشغيل). حدد إيقاف التشغيل** ليكون إعداد **وضع الهد** 

**معلومات ذات صلة**

 $\bullet$  "خيارات القامًة لإعدادات الورق والطباعة" في الصفحة 69

# **تقل سرعة الطباعة بشكل كبري أثناء الطباعة المستمرة**

تقل سرعة الطباعة لمنع تعرض آلية الطابعة لارتفاع درجة الحرارة والتلف. ومع ذلك، عكنك متابعة الطباعة. للعودة إلى سرعة الطباعة العادية، قم<br>بترك الطابعة في حالة خمول لمدة 30 دقيقة على الأقل. لا تعود سرعة الطباعة إلى السرعة الع

# **تعذر إلغاء عملية الطباعة من جهاز كمبيوتر يعمل بنظام 10.6.8v X OS Mac**

إذا كنت ترغب في إيقاف عملية الطباعة من جهاز الكمبيوتر، قم بإجراء الإعدادات التالية.

قم بتشغيل Web Config, ثم حدد Port9100 ليكون إعداد Top Priority Protocol في AirPrint Setup. حدد **تفضيلات النظام** من<br>القاءًة > ا**لطابعات والماسحات الضوئية** (أو **طباعة ومسح ضوئي، طباعة وفاكس**)، ثم احذف الطابعة وأضفها مرةً أخ

**معلومات ذات صلة**

| ["Config Web "في](#page-138-0) الصفحة 139

# **تعذر بدء المسح الضويئ**

❏قم بإحكام توصيل كبل USB بالطابعة وجهاز الكمبيوتر. إذا كنت تستخدم محور USB، فحاول توصيل الطابعة بجهاز الكمبيوتر مباشرة.

❏إذا كنت تقوم بالمسح الضويئ بدقة عالية على إحدى الشبكات، فقد يحدث خطأ ما في الاتصال. قلل الدقة.

❏تأكد من تحديد الطابعة (الماسحة الضوئية) الصحيحة على 2 Scan Epson.

#### **تحقق ما إذا تم التعرف على الطابعة أم لا عند استخدام Windows**

في نظام التشغيل Windows، تأكد من عرض الطابعة (الماسحة الضوئية) في ا**لماسحة الضوئية والكامبر**ا. يجب عرض الطابعة (الماسحة الضوئية) كـ "EPSON XXXXX (اسم الطابعة)". إذا لم يتم عرض الطابعة (الماسحة الضوئية)، فقم بإلغاء تثبيت Epson Scan 2 ثم إعادة تثبيته. انظر التالي<br>للوصول إلى ا**لماسحة الضوئية والكامبر**ا.

Windows 10❏

انقر بزر الماوس الأعن فوق زر البدء أو اضغط عليه مع الاستمرار، وحدد **لوحة التحكم**، وأدخل "الماسحة الضوئية والكاميرا" في رمز<br>البحث، وانقر فوق **عرض الماسحات الضوئية والكاميرات** ثم تحقق من عرض الطابعة.

Windows 8.1/Windows 8❏

حدد <mark>سطح المكتب > الإعدادات > لوحة التحكم</mark>، وأدخل "الماسحة الضوئية والكاميرا" في رمز البحث، ثم انقر فوق <mark>إظهار الماسحة الضوئية</mark><br>**والكامير**ا، وتحقق من عرض الطابعة.

Windows 7❏

انقر فوق زر البدء وحدد **لوحة التحكم**، وأدخل "الماسحة الضوئية والكاميرا" في رمز البحث، وانقر فوق **عرض الماسحات الضوئية والكاميرات**،<br>ثم تحقق من عرض الطابعة.

Windows Vista❏

انقر فوق زر البدء، وحدد **لوحة التحكم** >**الأجهزة والصوت** >**الماسحات الضوئية والكامريات**، ثم تحقق من عرض الطابعة.

Windows XP❏

انقر فوق زر البدء وحدد **لوحة التحكم** >**الطابعات والأجهزة الأخرى** >**الماسحة الضوئية والكامريات**، ثم تحقق من عرض الطابعة.

#### **معلومات ذات صلة**

| "إلغاء تثبيت [التطبيقات" في](#page-147-0) الصفحة 148

| "تثبيت [التطبيقات" في](#page-149-0) الصفحة 150

# **لا ميكن بدء المسح الضويئ عند استخدام لوحة التحكم**

❏تأكد من تثبيت 2 Scan Epson وManager Event Epson بشكل صحيح.

❏تأكد من إعداد المسح الضويئ المخصص في Manager Event Epson.

**معلومات ذات صلة**

| ["2 Scan Epson\) برنامج](#page-145-0) تشغيل الماسحة الضوئية)" في الصفحة 146

146 الصفحة [في" Epson Event Manager"](#page-145-0) |

#### **ا ً**

# **مشكلات الصورة الممسوحة ضوئيظهور ألوان غري منتظمة واتساخات وبقع وغريها عند المسح الضويئ من زجاج الماسحة**

❏نظِّف زجاج الماسحة.

❏أزِل أي شوائب أو اتساخات تلتصق بالمستند الأصلي.

❏لاتضغط بقوة مفرطة على المستند الأصلي أو غطاء المستندات؛ فقد يؤدي الضغط بقوة مفرطة إلى حدوث تشوه ضبايب ولُطخ وبقع.

**معلومات ذات صلة**

| "تنظيف زجاج الماسحة [الضوئية" في](#page-129-0) الصفحة 130

# **جودة الصورة سيئة**

الماقم بتعين **الوضع** في Epson Scan 2 حسب المستند الأصلي الذي ترغب في مسحه. قم بالمسح الضوئي باستخدام إعدادات المستندات في **وضع E**pson Scan 2<br>المستند، وإعدادات الصور في **وضع الصور**.

❏في 2 Scan Epson، اضبط الصورة باستخدام العناصر في علامة التبويب **إعدادات متقدمة**، ثم قم بالمسح.

❏إذا كانت الدقة منخفضة، فجرب زيادة الدقة ثم قم بعملية المسح.

**معلومات ذات صلة**

| "جارٍ المسح الضويئ باستخدام [2 Scan Epson "في](#page-106-0) الصفحة 107

# **يظهر التواء في خلفية الصور**

قد تظهر الصور التي تكون خلف المستند الأصلي في الصورة الممسوحة ضوئيًا.

❏في 2 Scan Epson، حدد علامة التبويب **إعدادات متقدمة**، ثم اضبط **السطوع**. قد لا تتوفر هذه الخاصية حسب الإعدادات الموجودة في علامة التبويب ا**لإعدادات الرئيسية > <mark>نوع الصورة</mark> أو الإعدادات الأخرى في علامة**<br>التبويب **إعدادات متقدمة**.

❏في **وضع المستند** في 2 Scan Epson، حدد علامة التبويب **إعدادات متقدمة**، ثم حدد **خيار الصورة**>**تقنية تحسني النص**.

❏عند إجراء المسح الضويئ من زجاج الماسحة الضوئية، ضع ورقة سوداء أو لوحة مكتب فوق المستند الأصلي.

**معلومات ذات صلة**

| "وضع المستندات الأصلية على زجاج الماسحة [الضوئية" في](#page-51-0) الصفحة 52

| "جارٍ المسح الضويئ باستخدام [2 Scan Epson "في](#page-106-0) الصفحة 107

## **النص غري واضح**

- ❏في **وضع المستند** في 2 Scan Epson، حدد علامة التبويب **إعدادات متقدمة**، ثم حدد **خيار الصورة**>**تقنية تحسني النص**.
	- ❏حدد **وضع المستند** كـ **الوضع** في 2 Scan Epson. قم بالمسح الضويئ باستخدام إعدادات المستندات في **وضع المستند**.
- في **وضع المستند** في Epson Scan 2، عند ضبط **نوع الصورة** في علامة التبويب ا**لإعدادات الرئيسية** على **أبيض وأسود،** اضبط ا**لحد** في علامة<br>التبويب **إعدادات متقدمة**. عندما تقوم بزيادة ا**لحد**، تصبح المنطقة ذات اللون الأسود أك
	- ❏إذا كانت الدقة منخفضة، فجرب زيادة الدقة ثم قم بعملية المسح.
		- **معلومات ذات صلة**
		- | "مسح المستندات ضوئيًا (وضع [المستند\)" في](#page-107-0) الصفحة 108

# **تظهر أمناط تشوه (ظلال شبيهة بشبكة العنكبوت)**

إذا كان المستند الأصلي مطبوعًا، فقد تظهر أمناط تشوه(ظلال شبيه بشبكة العنكبوت) في الصورة الممسوحة ضوئيًا.

❏في علامة التبويب **إعدادات متقدمة** في 2 Scan Epson، حدد **تنقية الصورة**.

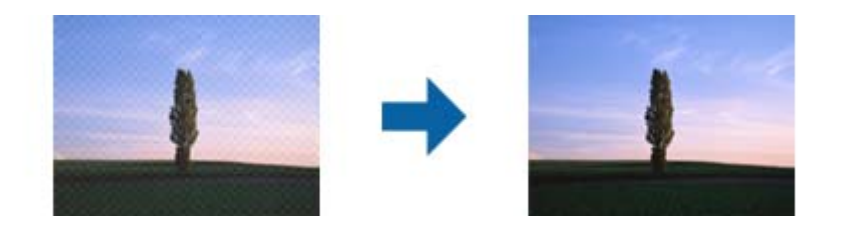

- ❏غيِّر درجة الدقة ثم أجرِ المسح الضويئ مجددًا.
	- **معلومات ذات صلة**
- | "جارٍ المسح الضويئ باستخدام [2 Scan Epson "في](#page-106-0) الصفحة 107

# **يتعذر المسح الضويئ للمنطقة المطلوبة على زجاج الماسحة الضوئية**

- ❏تأكد من وضع المستند الأصلي بشكل صحيح تجاه علامات المحاذاة.
- ❏إذا كانت حافة الصورة الممسوحة ضوئيًا مقصوصة، فحرك المستند الأصلي قليلاً بعيدًا عن حافة زجاج الماسحة الضوئية.
- ــــا عند وضع عدد من المستندات الأصلية على زجاج الماسحة الضوئية، تأكد من وجود مساحة عقدار 20 ملم (0.79 بوصة.) على الأقل بين<br>المستندات الأصلية وبعضها.
- عند إجراء المسح من لوحة التحكم وتحديد وظيفة الاقتصاص التلقائي لمنطقة المسح الضوئي، قم بإزالة أي بقايا أو أتربة من على زجاج الماسحة<br>الضوئية أو غلاف المستند. إذا كان هناك أي نفايات أو أتربة على المستند الأصلي، فسيتسع نط

#### **معلومات ذات صلة**

| "وضع المستندات الأصلية على زجاج الماسحة [الضوئية" في](#page-51-0) الصفحة 52

## **تعذر المعاينة في صورة مصغرة**

- ❏عند وضع عدة مستندات أصلية على زجاج الماسحة الضوئية، تأكد من ترك مساحة 20 مم (0.79 بوصة) بني المستندات الأصلية.
	- ❏تحقق من وضع المستند الأصلي بشكل مستقيم.
- يدويًا. ❏حسبالمستندالأصلي، قدلاتتم المعاينةفي**صورةمصغرة**. وفي هذهالحالة، أجرِ المسح الضويئ فيوضع المعاينة**عادي** ثم أنشئإطاراتتحديد
	- **معلومات ذات صلة**
	- | "المسح الضويئ للصور أو الصور [الفوتوغرافية](#page-109-0) (وضع الصور)" في الصفحة 110

# **يتعذر التعرف على النص بشكل صحيح عند حفظه بصيغة ملف PDF قابل للبحث**

- ❏في النافذة **خيارات تنسيق الصورة** في 2 Scan Epson، تحقق من أن **لغة النص** مضبوطة بطريقة صحيحة في علامة التبويب **النص**.
	- ❏تحقق من وضع المستند الأصلي بشكل مستقيم.
	- ❏استخدم مستند أصلي بنص واضح. قد تقل قدرة التعرف على النص لأنواع المستندات الأصلية التالية.
		- ❏المستندات الأصلية المنسوخة عدة مرات
		- ❏المستندات الأصلية المستلمة عن طريق الفاكس (بدقة منخفضة)
		- ❏المستندات الأصلية التي تكون المسافة بني الأحرف أو المسافة بني الأسطر فيها صغرية جدًا
			- المستندات الأصلية التي تحتوي على خطوط تسطر للتحديد على النص $\Box$ 
				- ❏المستندات الأصلية التي تحتوي على نص مكتوب بالخط اليدوي
					- ❏المستندات الأصلية المجعدة أو المكرمشة
- في **وضع المستند** في Epson Scan 2، عند ضبط **نوع الصورة** في علامة التبويب الإ**عدادات الرئيسية** على **أبيض وأسود**، اضبط ا**لحد** في علامة<br>التبويب إ**عدادات متقدمة**. عندما تقوم بزيادة ا**لحد**، يصبح اللون الأسود أقوى.
	- ❏في **وضع المستند** في 2 Scan Epson، حدد علامة التبويب **إعدادات متقدمة**، ثم حدد **خيار الصورة**>**تقنية تحسني النص**.
		- **معلومات ذات صلة** | "مسح المستندات ضوئيًا (وضع [المستند\)" في](#page-107-0) الصفحة 108

# **تعذر حل المشكلات في الصورة الممسوحة ضوئيًا**

إذا قمت بتجربة جميع الحلول ولم يتم حل المشكلة، فقم بتهيئة إعدادات 2 Epson Scan 2 باستخدام Epson Scan 2. *يُعد Utility 2 Scan Epson تطبيقًا يتم إرفاقه مع 2 Scan Epson. ملاحظة:*

- .Epson Scan 2 Utility ابدأ .1
	- Windows 10❏
- انقر فوق زر البدء، ثم حدد **EPSON** < **Utility 2 Scan Epson**.
	- Windows 8.1/Windows 8❏
	- أدخل اسم التطبيق في رمز البحث، ثم حدد الرمز المعروض.

Windows 7/Windows Vista/Windows XP❏

انقر فوق زر البدء، ثم حدد **كل البرامج** أو **البرامج** > **EPSON** < **2 Scan Epson** < **Utility 2 Scan Epson**.

Mac OS❏

.**Epson Scan 2 Utility** < **Epson Software**< **التطبيقات** >**إلى الانتقال** حدد

- .2 حدد علامة التبويب **أخرى**.
	- .3 انقر فوق **إعادة الضبط**.

*إذاملتعمل التهيئة على حل المشكلة، فقم بإلغاء تثبيت 2 Scan Epson وإعادة تثبيته مرة أخرى. ملاحظة:*

**معلومات ذات صلة**

| "إلغاء تثبيت [التطبيقات" في](#page-147-0) الصفحة 148 | "تثبيت [التطبيقات" في](#page-149-0) الصفحة 150

# **مشكلات المسح الضويئ الأخرى**

# **سرعة المسح الضويئ منخفضة**

❏قلل درجة الدقة ثم أعد المسح الضويئ. عندما تكون درجة الدقة عالية، قد يستغرق المسح الضويئ بعض الوقت.

قد تقل سرعة المسح الضوئي حسب ميزات ضبط الصورة في Epson Scan 2.

**مسح ضويئ**. ❏فيشاشة**تهيئة**التييتم عرضهابالنقرفوقالزر في2 Scan Epson، قدتقلسرعةالمسحالضويئإذا تم تعيني**وضع الهدوء**فيعلامةالتبويب

#### **معلومات ذات صلة**

| "جارٍ المسح الضويئ باستخدام [2 Scan Epson "في](#page-106-0) الصفحة 107

| "خيارات القامئة الخاصة بالمسح [الضويئ" في](#page-106-0) الصفحة 107

# **يتوقف المسح الضويئ عند المسح الضويئ لتنسيق TIFF-Multi/PDF**

 $\Box$  عند المسح الضوئي باستخدام 2 Epson Scan، عكنك إجراء المسح الضوئي بصفة مستمرة لعدد يصل إلى 999 صفحة بتنسيق PDF وعدد يصل إلى<br>200 صفحة بتنسيق Multi-TIFF.

في حالة المسح الضوئي بكميات كبيرة، نوصي بإجرائه بتدريج رمادي.  $\Box$ 

❏قم بزيادة المساحة الخالية على القرص الصلب لجهاز الكمبيوتر. قد يتوقف المسح الضويئ في حالة عدم وجود مساحة خالية كافية.

❏حاول المسح الضويئ بدقة أقل. توقف عن المسح الضويئ إذا وصل الحجم الكلي للبيانات إلى الحد المعني.

#### **معلومات ذات صلة**

| "جارٍ المسح الضويئ باستخدام [2 Scan Epson "في](#page-106-0) الصفحة 107

# **مشكلات أخرى**

## **صدمة كهربائية خفيفة عند لمس الطابعة**

إذا تم توصيل العديد من الأجهزة الطرفية بالكمبيوتر، فإنك قد تشعر بصدمة كهربائية خفيفة عند لمس الطابعة. قم بثبيت سلك أرضي بالكمبيوتر<br>المتصل بالطابعة.

**أصوات التشغيل عالية**

إذا كانت أصوات التشغيل عالية للغاية، فمكِّن **وضع الهدوء**. متكني هذه الميزة قد يقلل من سرعة الطباعة.

❏لوحة التحكم

من الشاشة الرئيسية، حدد **الوضع الصامت**، ثم قم بتمكينه.

Windows❏

قم بتمكني **وضع الهدوء** من علامة التبويب **رئيسي** في برنامج تشغيل الطابعة.

Mac OS❏

حدد **تفضيلات النظام من القائمة مقتل عن الطابعات والماسحات الضوئية** (أو **طباعة ومسح ضوئي، طباعة وفاكس**)، ثم حدد الطابعة. انقر فوق<br>**خيارات وتجهيزات > خيارات (أو برنامج التشغيل)**. حدد **تشغيل** ليكون إعداد **وضع الهدوء.** 

Epson Scan 2❏

انقر فوق الزر لفتح نافذة **تهيئة**. عيِّن بعد ذلك **وضع الهدوء** في علامة التبويب **مسح ضويئ**.

# **تعذر حفظ البيانات في بطاقة ذاكرة**

❏استخدم بطاقة ذاكرة تدعمها الطابعة.

تأكد أن بطاقة الذاكرة غير محمية ضد الكتابة.  $\Box$ 

❏تأكد من وجود مساحة كافية ببطاقة الذاكرة. إذا كانت المساحة المتاحة صغرية، فلن ميكن حفظ البيانات.

**معلومات ذات صلة**

| "مواصفات أجهزة التخزين الخارجية [المعتمدة" في](#page-186-0) الصفحة 187

# **تم حجب التطبيق بواسطة جدار حامية (لنظام التشغيل Windows فقط)**

أضف التطبيق إلى برنامج جدار حامية Windows المسموح به في إعدادات الأمان في **لوحة التحكم**.

# **"?" معروض على شاشة تحديد الصورة**

يتم عرض "?" على شاشة LCDعندما يكون ملف الصورة غري معتمد بواسطة المنتج.

**معلومات ذات صلة** | "مواصفات البيانات [المدعمة" في](#page-186-0) الصفحة 187
### **تظهر رسالة تطالبك بإعادة ضبط مستويات الحبر**

أعد تعبئة كل خزانات الحبر أو خزانات الحبر المحددة، وحدد اللون الذي قمت بإعادة تعبئته على شاشة LCD، ثم اضغط على الزر � لإعادة ضبط<br>مستويات الحبر.

بناءً على حالات الاستخدام، قد يتم عرض الرسالة في حالة تبقي حبر في الخزان.

#### **معلومات ذات صلة**

| "إعادة تعبئة خزانات [الحبر" في](#page-118-0) الصفحة 119

### **الحبر المسكوب**

- ❏إذا كان الحبر ملتصقًا بالمنطقة المحيطة بالخزان، فامسحه باستخدام قطعة قامش نظيفة أو قطعة قطن نظيفة.
- الاا انسكب الحبر على المكتب أو الأرض، فقم مسحه فورًا.عندما يجف الحبر، سيكون من الصعب إزالة اللطخة الناشئة عنه.لمنع اللطخة من المكتب أو الأرض، فقم مبسحه فورًا.<br>الانتشار، قم بتجفيف الحبر باستخدام قطعة قماش جافة، ثم قم مس
	- إذا تلطخت يداك بالحبر، فاغسلهما بالماء والصابون. إ

# **الملحق**

# **المواصفات الفنية**

### **مواصفات الطابعة**

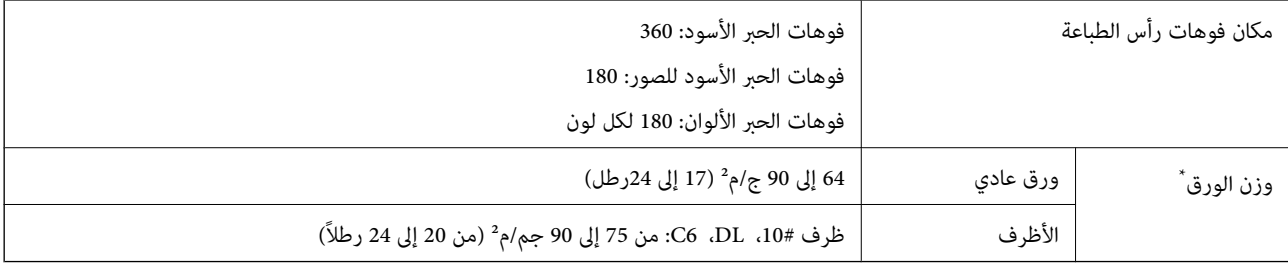

حتى عندما يكون سمك الورق ضمن هذا النطاق، قد لا تتم تغذية الورق في الطابعة أو قد تقل جودة الطباعة حسب خصائص الورق أو جودته.

### **المنطقة القابلة للطباعة**

### *منطقة قابلة للطباعة للأوراق الفردية*

قد تنخفض جودة الطباعة في المناطق المظللة نتيجة آلية الطابعة.

#### **الطباعة مع وجود حدود**

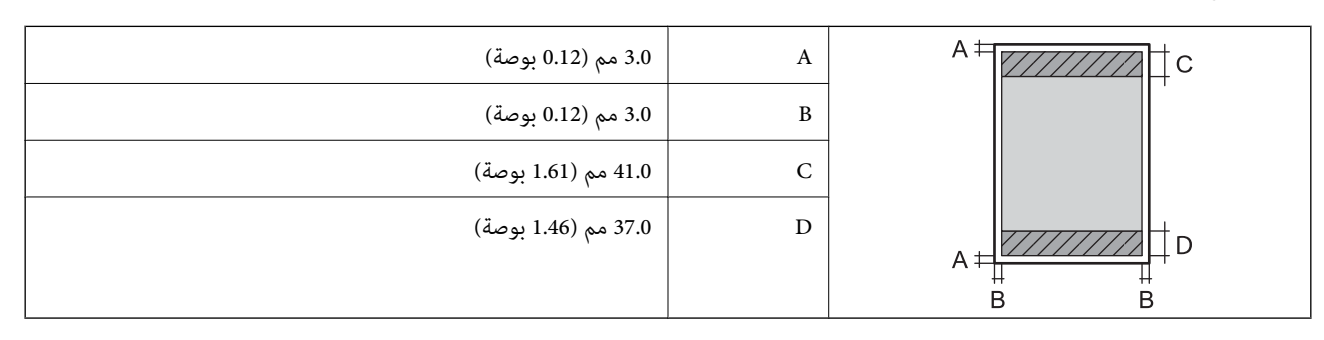

**الطباعة بلا حدود**

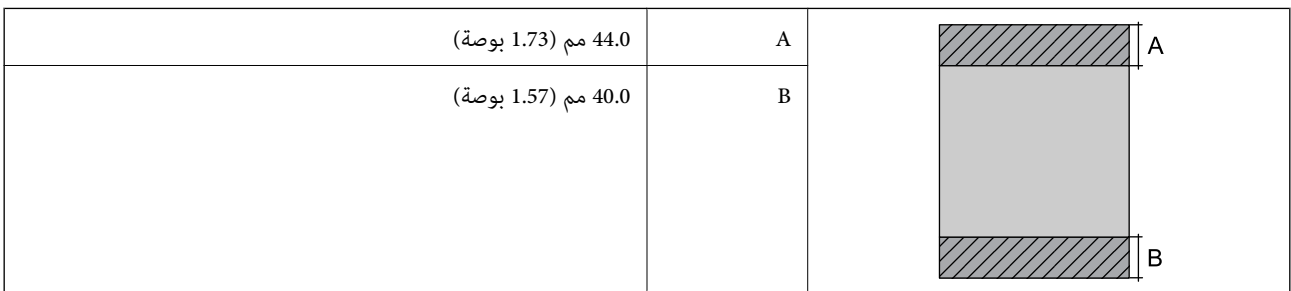

#### *منطقة قابلة للطباعة للأظرف*

قد تنخفض جودة الطباعة في المناطق المظللة نتيجة آلية الطابعة.

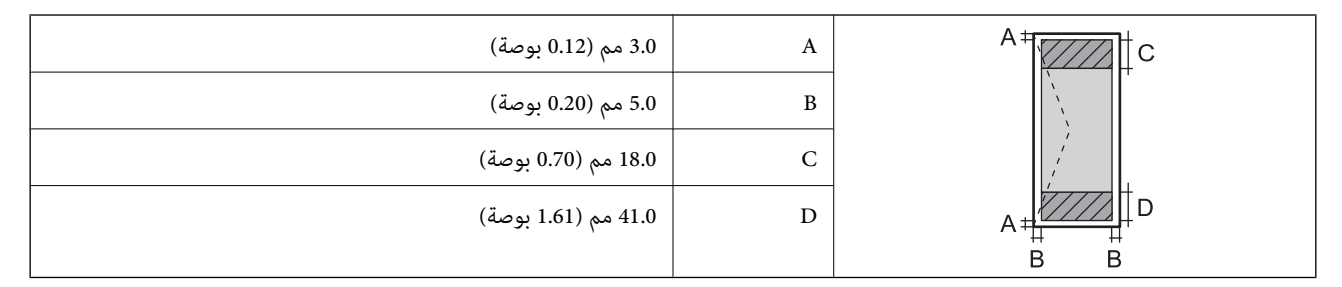

### *منطقة قابلة للطباعة للقرص المضغوط/قرص DVD*

قد تنخفض جودة الطباعة في المناطق المظللة نتيجة آلية الطابعة.

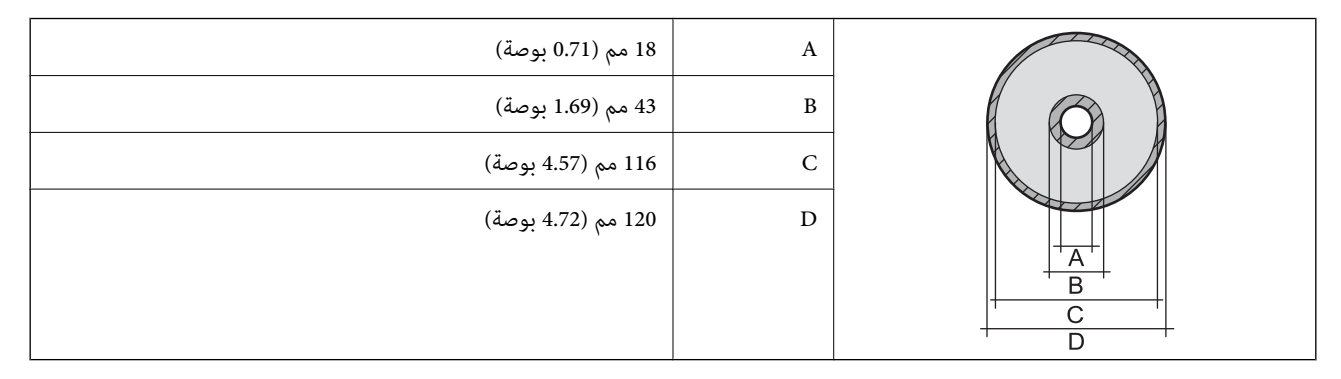

### **مواصفات الماسحة الضوئية**

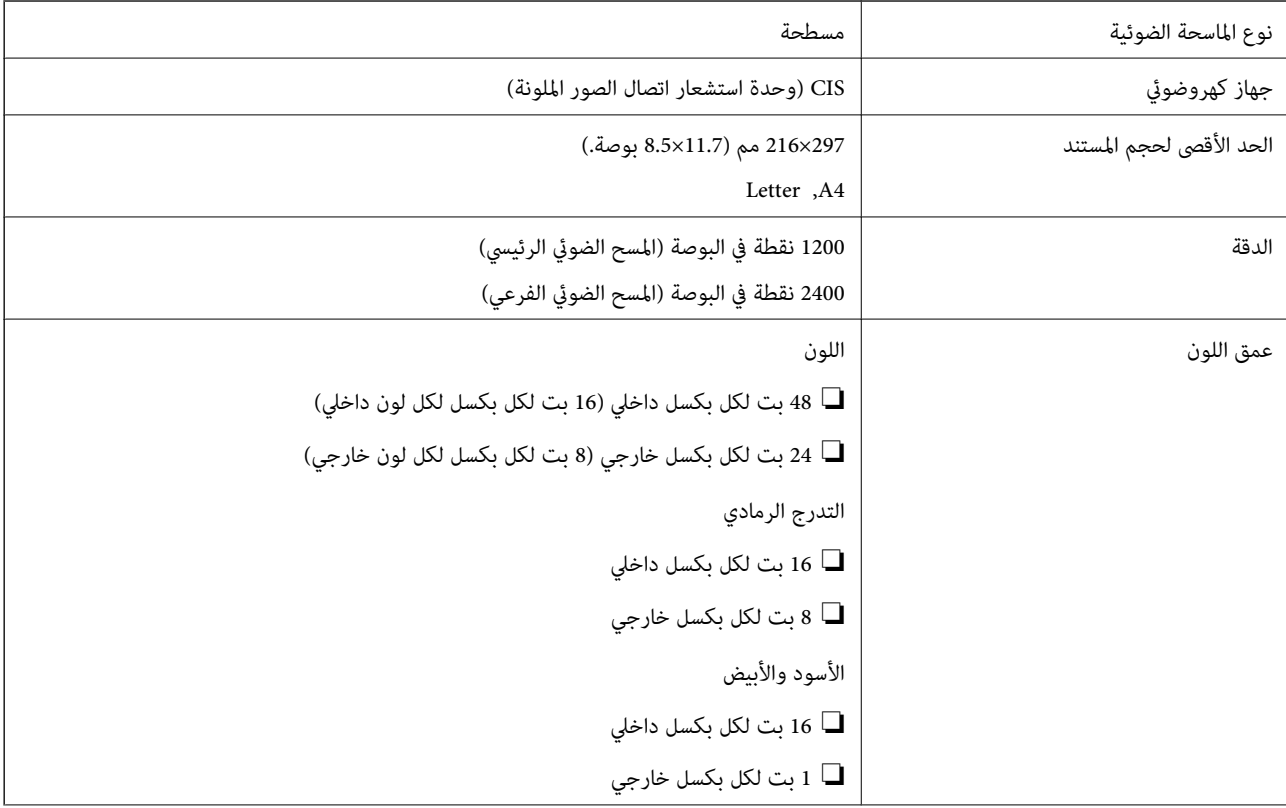

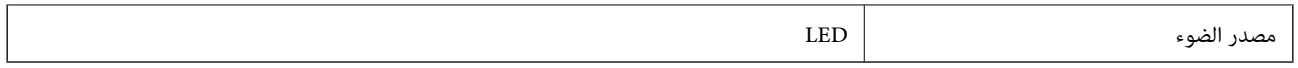

### **مواصفات الواجهة**

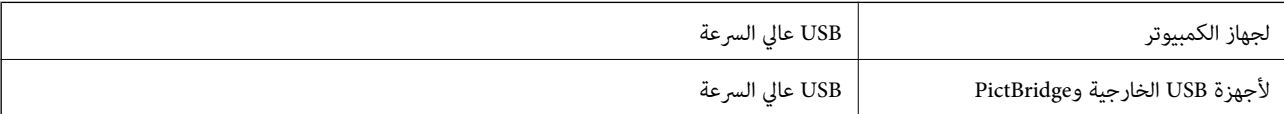

### **قامئة وظائف الشبكة**

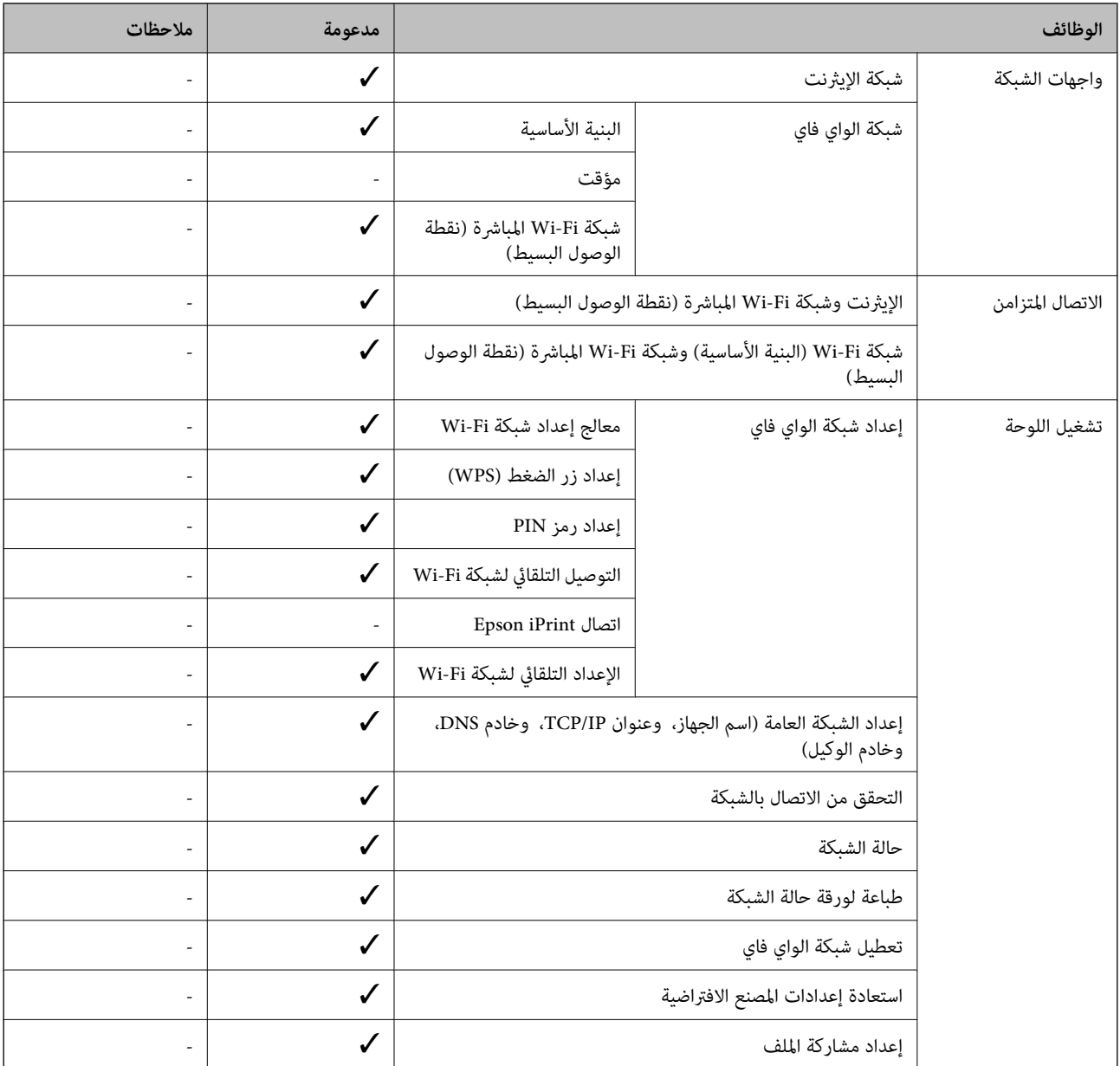

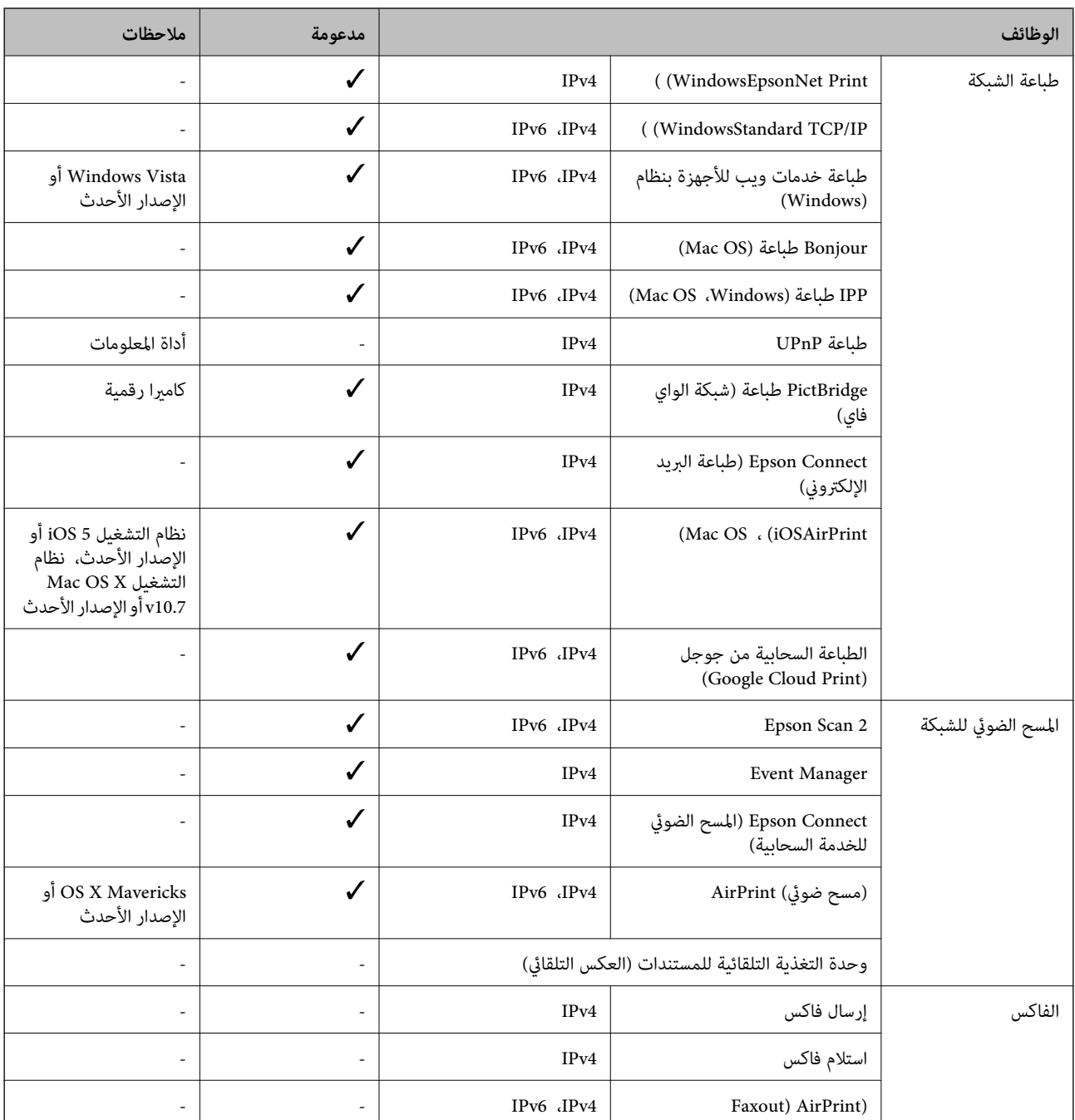

### **Wi-Fi مواصفات**

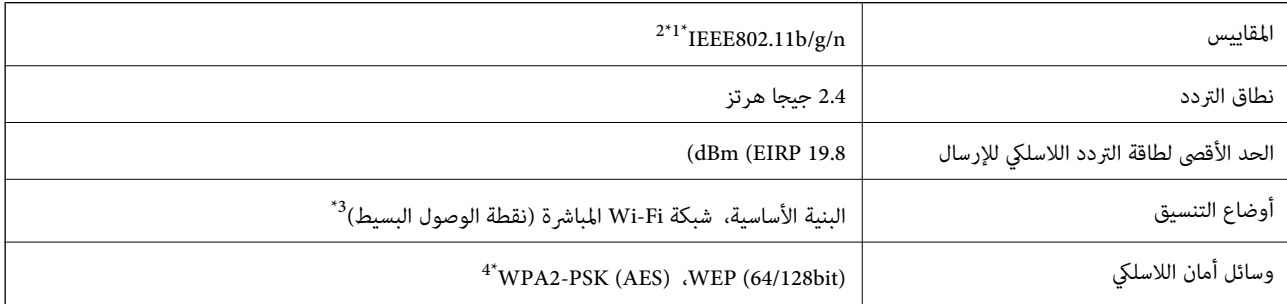

.<br>\*1 متوافق مع IEEE 802.11b/g/n أو IEEE 802.11b/g حسب مكان الشراء.

- \*2 لايتوفر إلا n802.11IEEE لـ 20HT فقط.
	- $\times$  3\* غير مدعوم للتوافق مع IEEE 802.11b.
- \*4 متوافق مع مقاييس 2WPA مع دعم Personal 2WPA/WPA.

### **مواصفات Ethernet**

<span id="page-185-0"></span>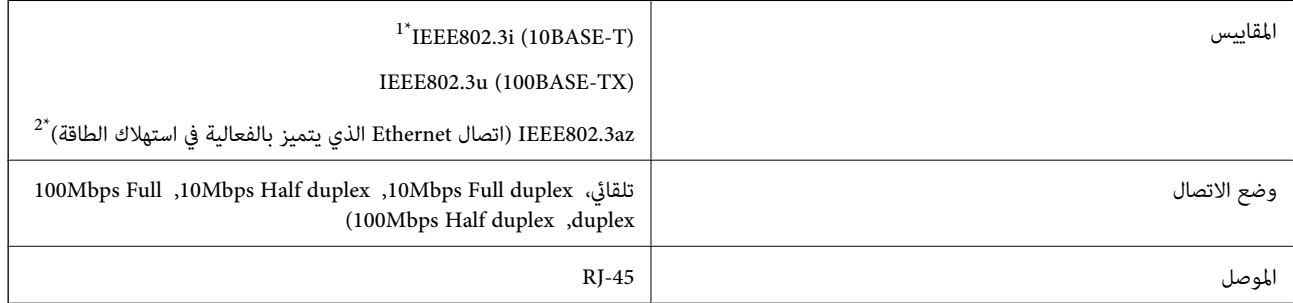

\*1 استخدم كبلاً مزدوجًا مجدولاً مصفحًا (STP (من الفئة e5 أو أعلى لمنع مخاطر تداخل الموجات اللاسلكية.

\*2 يجب أن يتوافق الجهاز المتصل مع معايري az802.3IEEE.

### **بروتوكول الأمان**

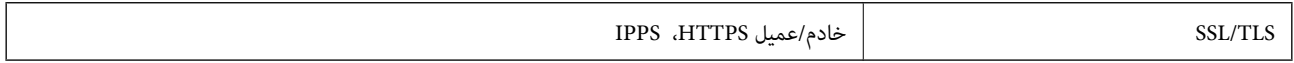

### **خدمات الطرف الثالث المدعومة**

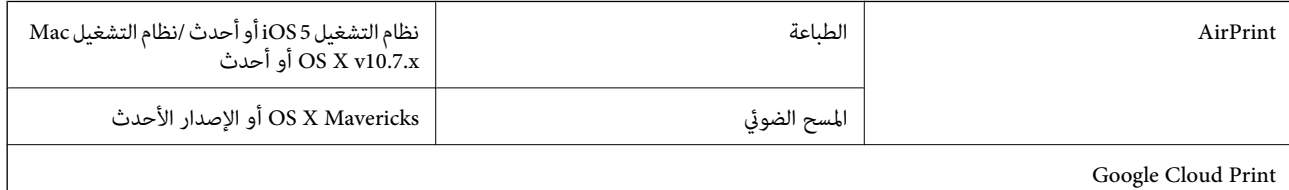

### **مواصفات أجهزة التخزين الخارجية**

### **مواصفات بطاقات الذاكرة المعتمدة**

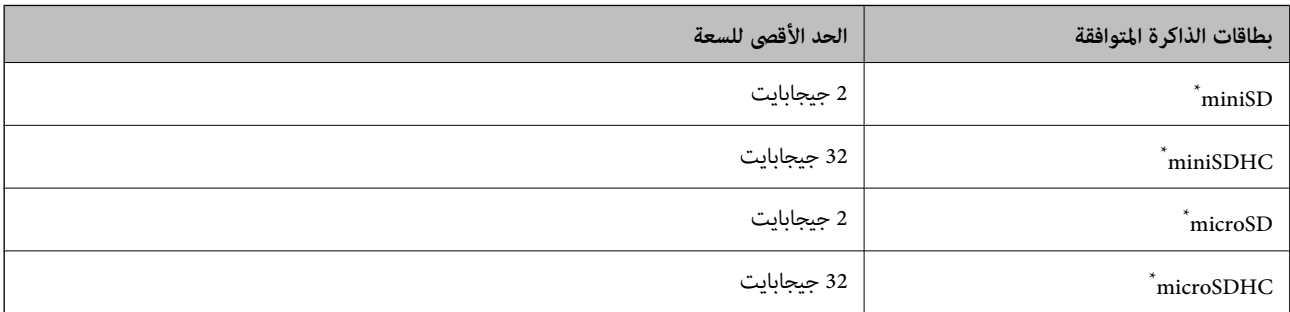

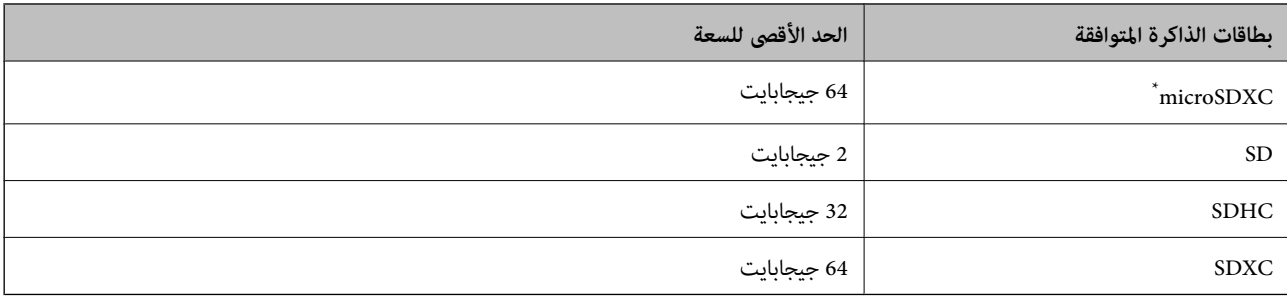

ركب مهايئًا يناسب فتحة بطاقة الذاكرة. وإلا، فقد تنحشر البطاقة.

#### **الجهد الكهريب لبطاقات الذاكرة المعتمدة**

النوع 3.3 فولت، نوع الجهد الكهريب المزدوج (3.3 فولت و5 فولت) (الجهد الكهريب لمزود الطاقة: 3.3 فولت) بطاقات الذاكرة بجهد 5 فولت غري معتمدة.

الحد الأقصى للتيار الكهريب لمزود الطاقة: 200 مللي أمبري

### **مواصفات أجهزة التخزين الخارجية المعتمدة**

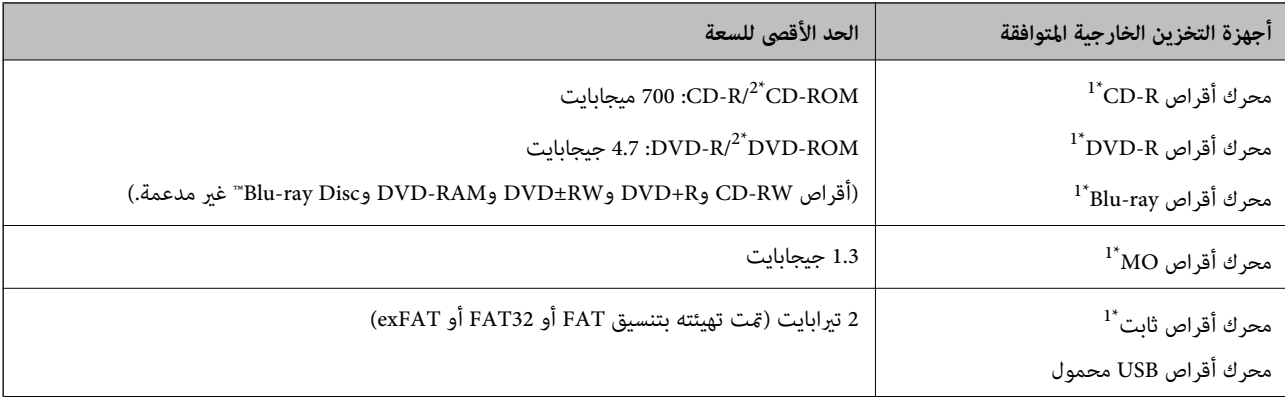

\*1 لانوصي باستخدام أجهزة USB الخارجية التي تستمد طاقتها عبر منفذ USB.استخدم فقط أجهزة USB الخارجية المزودة مبصادر طاقة تيار متردد مستقلة. \*2 للقراءة فقط.

لا ميكنك استخدام الأجهزة التالية:

❏جهاز يتطلب برنامج تشغيل مخصص

❏جهاز يتضمن إعدادات تأمني (كلمة مرور، تشفري، وما إلى ذلك)

جهاز مزود بمحور USB مضمن $\Box$ 

لا تضمن شركة Epson كافة العمليات الخاصة بجميع الأجهزة المتصلة خارجيًا.

### **مواصفات البيانات المدعمة**

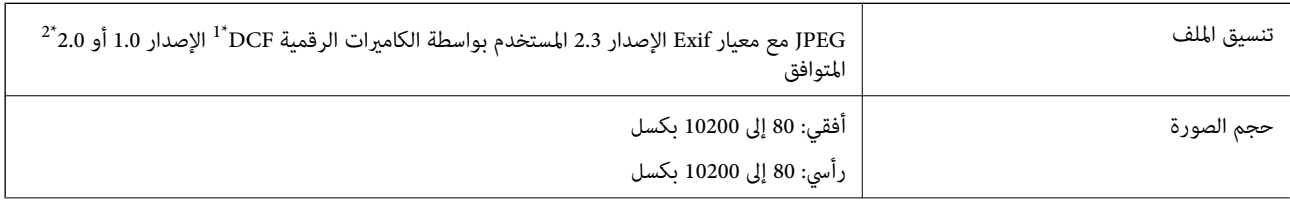

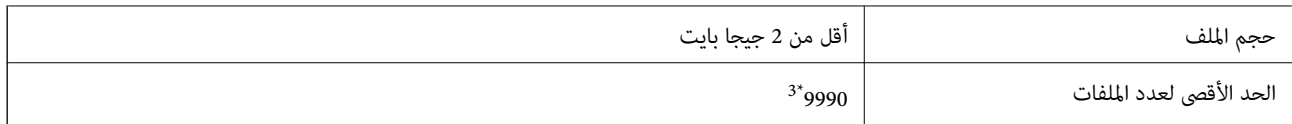

.(الكامريا ملفات نظام تصميم قاعدة ,DCF (Design rule for Camera File system 1\*

\*2 بيانات الصور المخزنة في الذاكرة الداخلية للكامريا الرقمية غري معتمدة.

\*3 ميكن عرض حتى 999 ملفًا في كل مرة. (إذا تجاوز عدد الملفات 999 ملفًا، يتم عرض الملفات في مجموعات.)

#### *ملاحظة:*

*يتم عرض "?" علىشاشةLCDعندما يتعذرعلىالطابعةالتعرفعلىملفالصورة. وفيهذهالحالة، إذاحددتتخطيطصورةمتعددة، تتمطباعةأقسام فارغة.*

### **الأبعاد**

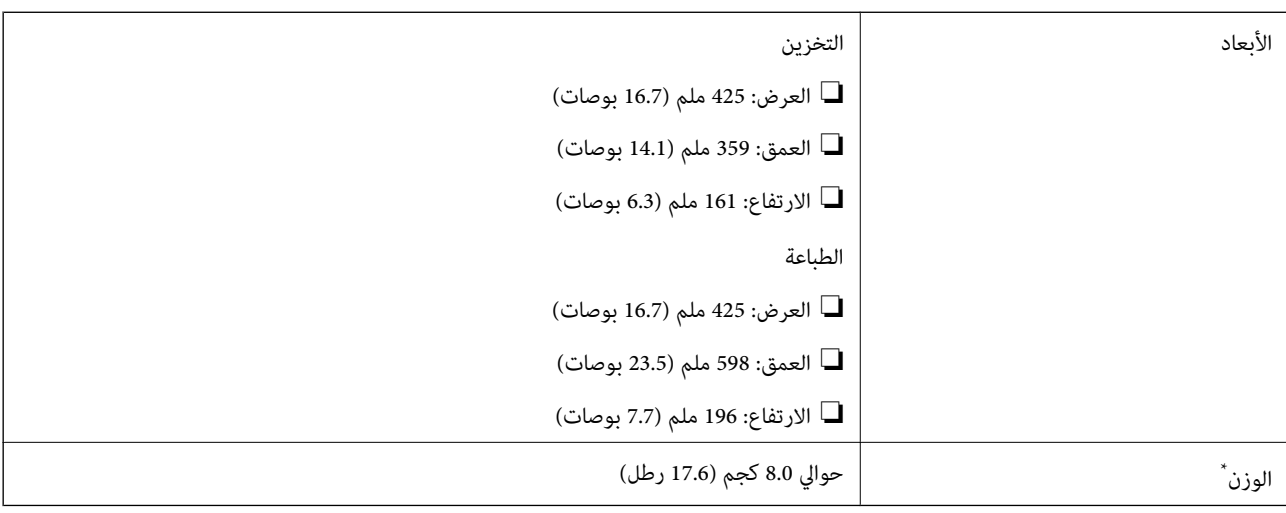

بدون الحبر، وسلك الطاقة، ودرج الأقراص المدمجة/DVD.

### **المواصفات الكهربية**

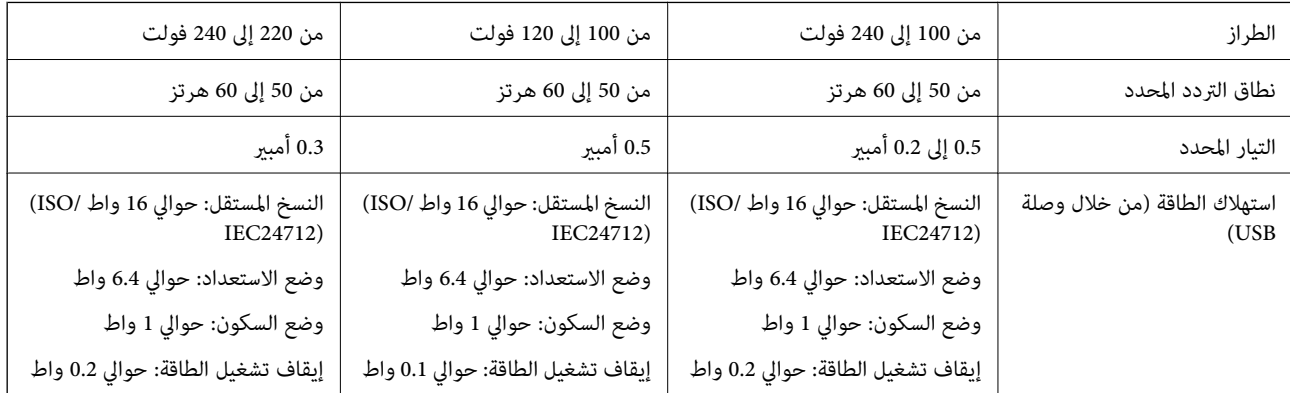

#### *ملاحظة:*

❏ *افحص الملصق الموجود على الطابعة لمعرفة جهدها الكهريب.*

❏ *للمستخدمني في أوروبا, الرجاء زيارة الموقع التالي لمزيد من التفاصيل حول استهلاك الطاقة.*

*<http://www.epson.eu/energy-consumption>*

### **المواصفات البيئية**

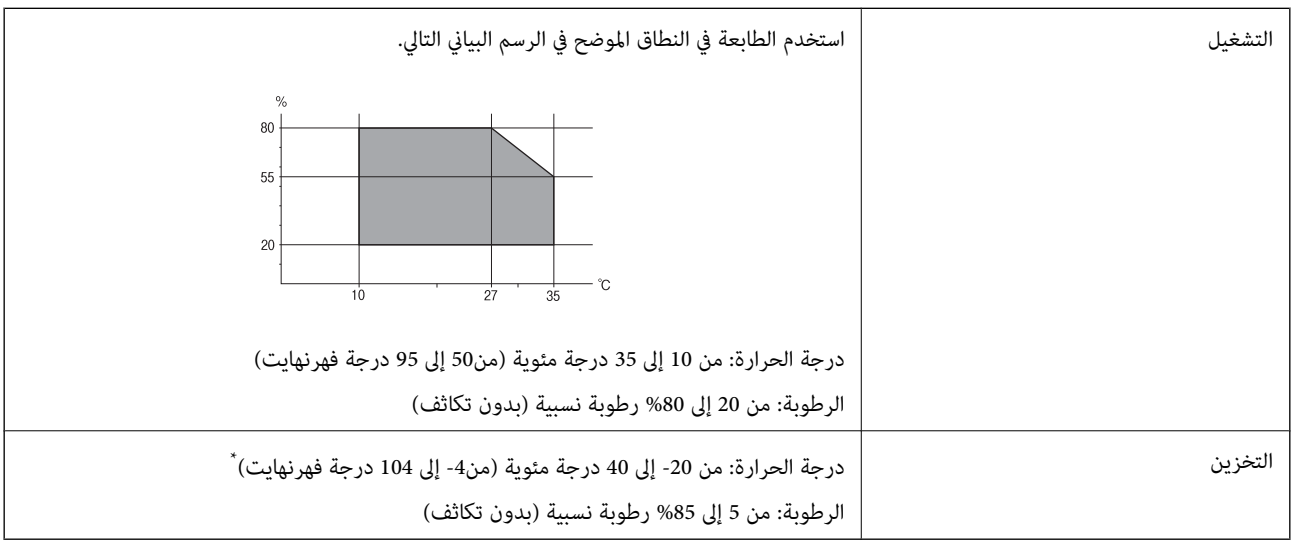

\* ميكنك التخزين لمدة شهر واحد بدرجة حرارة 40 درجة مئوية (104 درجة فهرنهايت).

### **المواصفات البيئية لزجاجات الحبر**

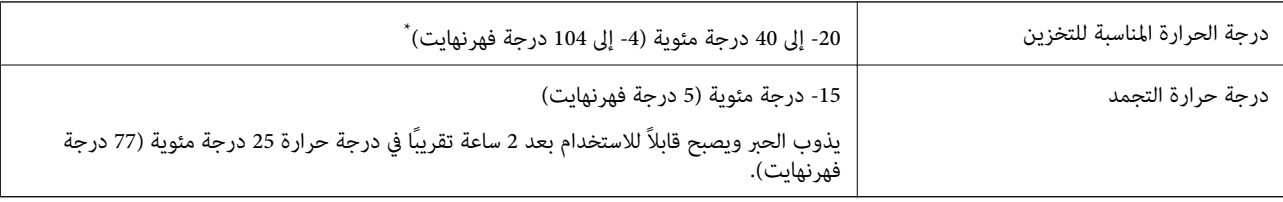

\* ميكنك تخزينه لمدة شهر واحد في درجة حرارة 40 درجة مئوية (104 درجة فهرنهايت).

### **متطلبات النظام**

- ❏أنظمة التشغيل 10 Windows32 (-بت، -64بت)8.1/ Windows32 (-بت، -64بت)8/ Windows32 (-بت، -64بت)7/ Windows Windows XP Professional x64/(بت-32 (أحدث أو Windows XP SP3/(بت-64 ،بت-) 32Windows Vista/(بت-64 ،بت-)32 2SP Edition أو أحدث
- /OS X El Capitan/OS X Yosemite/OS X Mavericks/OS X Mountain Lion/Mac OS X v10.7.x/Mac OS XmacOS Sierra❏ v10.6.8

#### *ملاحظة:*

- ❏ *قدلايدعم نظام التشغيلOS Mac بعض التطبيقات والميزات.*
- ❏ *نظام الملفات (UFS (UNIX الخاص بنظام التشغيل OS Mac غري مدعوم.*

### **معلومات تنظيمية**

### **المقاييس والاعتامدات**

### **المقاييس والمواصفات الخاصة بطراز الولايات المتحدة**

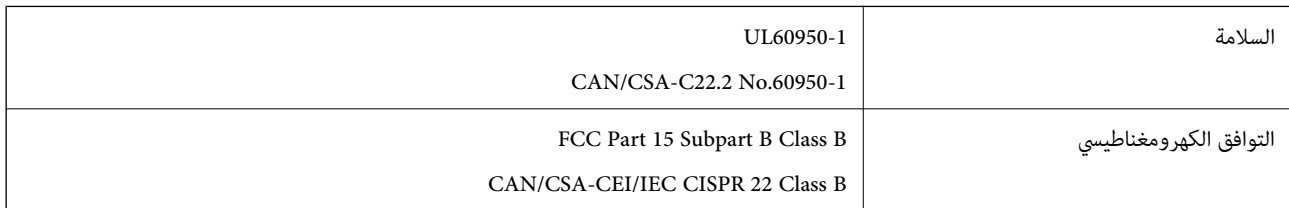

يحتوي هذا الجهاز على الوحدة اللاسلكية التالية.

Askey Computer Corporation :المصنِّع

(WLU6320-D69 (RoHS :النوع

يتوافق هذا المنتج مع الجزء15 من قواعد لجنة الاتصالات الفيدرالية FCC وRSS-210 من قواعد IC. لن تتحمل شركة Epson مسؤولية أي فشل في تحقيق متطلبات الحماية نتيجة إجراء أية تعديلات غير موصى بها على المنتج. يخضع التشغيل للشرطين التاليين: (1) لا يجوز أن يتسبب هذا الجهاز في تشويش أو تداخل ضار و(2) يجب أن يقبل هذا الجهاز أي تشويش أو موجات متداخلة قد تصل إليه، مما في ذلك الموجات التي قد تؤثر بالسلب على تشغيله.

لمنع تشويش موجات الراديو على الخدمة المرخصة، تم تصميم هذا الجهاز ليتم استخدامه داخل المنشآت والمنازل وبعيدًا عن النوافذ لضمان<br>الحصول على أقصى درجات الحماية. ويخضع الجهاز (أو هوائي الإرسال الخاصة به) المثبت خارج المنشآت و

يتوافق هذا الجهاز مع حدود التعرض للإشعاع التي أقرتها لجنة الاتصالات الفيدرالية (FCC (وهيئة الصناعة الكندية (IC (بشأن البيئة غري الخاضعة للمراقبة، كما يستوفي إرشادات التعرض لترددات الراديو (RF) التي أقرتها لجنة الاتصالات الفيدرالية في المحلق C بالنشرة OET65 وكذلك 102-RSS من قواعد التعرض لموجات الراديو الصادرة عن هيئة الصناعة الكندية. ويتعين تركيب هذا الجهاز وتشغيله بحيث يبقى المشعاع<br>على بعد 7.9 بوصة (20 سم) على الأقل من جسم الإنسان (باستثناء الأطراف: البدان والمعصمان والقدما

### **المقاييس والمواصفات الخاصة بالطراز الأورويب**

للمستخدم الأوروبي

تقر شركة Seiko Epson Corporation أن طراز معدات الراديو يتوافق مع التوجيه 2014/53/EU. يتوفر النص الكامل لإعلان المطابقة الصادر عن<br>الاتحاد الأوروي على الموقع التالي.

<http://www.epson.eu/conformity>

C495A

يستخدم فقط في أيرلندا والمملكة المتحدة والنمسا وألمانيا وليختنشتاين وسويسرا وفرنسا وبلجيكا ولوكسمبرج وهولندا وإيطاليا والبرتغال وأسبانيا والدامارك وفنلندا والنرويج والسويد وأيسلندا وقبرص وكرواتيا واليونان وسلوفينيا ومالطا وبلغاريا والتشيك وإستونيا والمجر ولاتفيا وليتوانيا<br>وبولندا ورومانيا وسلوفاكيا.

لن تتحمل شركة Epson مسؤولية أي فشل في تحقيق متطلبات الحماية نتيجة إجراء أية تعديلات غر موصى بها على المنتج.

 $\epsilon$ 

### **المقاييس والمواصفات الخاصة بالطراز الأسترالي**

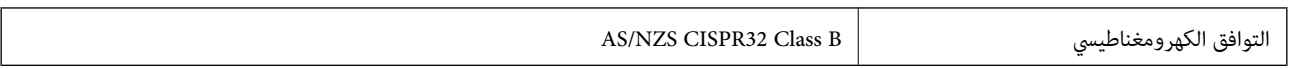

تقر شركة Epson، مموجب هذا المستند أن الطُرز التالية من الأجهزة تتوافق مع المتطلبات الأساسية والقوانين الأخرى ذات الصلة في /AS<br>NZS4268:

C495A

لن تتحمل شركة Epson مسؤولية أي فشل في تحقيق متطلبات الحماية نتيجة إجراء أية تعديلات غير موصى بها على المنتج.

### **قيود النسخ**

انتبه إلى القيود التالية للتأكد من الاستخدام القانوين والمسؤول للطابعة.

يحظر القانون نسخ العناصر التالية:

الفواتر البنكية والعملات والأوراق المالية الحكومية وسندات المواثيق الحكومية والأوراق المالية المحلية  $\Box$ 

الطوابع البريدية غير المستخدمة والبطاقات البريدية ذات الطوابع الملصقة بشكل مسبق والعناصر البريدية الرسمية الأخرى التي تحمل طوابع $\Box$ بريدية صالحة

❏الدمغات الحكومية والأوراق المالية الصادرة وفقًالإجراء قانوين

توخَ الحرص عند نسخ العناصر التالية:

ذلك. ❏الأوراق المالية الخاصة (شهادات الأسهم والأوراق النقدية القابلة للتداول والشيكات وغري ذلك)، الإجازات الشهرية وإيصالات التنازل وغري

جوازات السفر وتراخيص القيادة وشهادات الملاءمة وجوازات عبور الطرق وكوبونات الأطعمة والتذاكر وغير ذلك. $\Box$ 

*قد يحظر القانون أيضًا نسخ هذه العناصر. ملاحظة:*

الاستخدام المسؤول للمواد المحمية موجب حقوق الطبع والنشر:

يمكن إساءة استخدام الطابعات عن طريق النسخ غير الملائم لمواد محمية موجب حقوق نشر. ما لم تكن تتصرف بناءً على نصائح محام يتمتع بخبرة جيدة، فيجب أن تكون على قدر من المسؤولية والاحترام وذلك من خلال الحصول على إذن من حامل حقوق الطبع والنشر قبل نُسخ أية مواد منشورة.

### **نقل الطابعة وتخزينها**

عندما تحتاج إلى تخزين الطابعة أو نقلها لوضعها في مكانٍ آخر أولإصلاحها، اتبع الخطوات أدناه لتعبئة الطابعة.

!*تنبيه:* كن حذراً حتى لا تنحشر يدك أو أصابعك عند فتح وحدة الماسحة الضوئية أو إغلاقها. قد يؤدي عدم الالتزام بذلك إلى تعرضك لخطر<br>الاصابة.

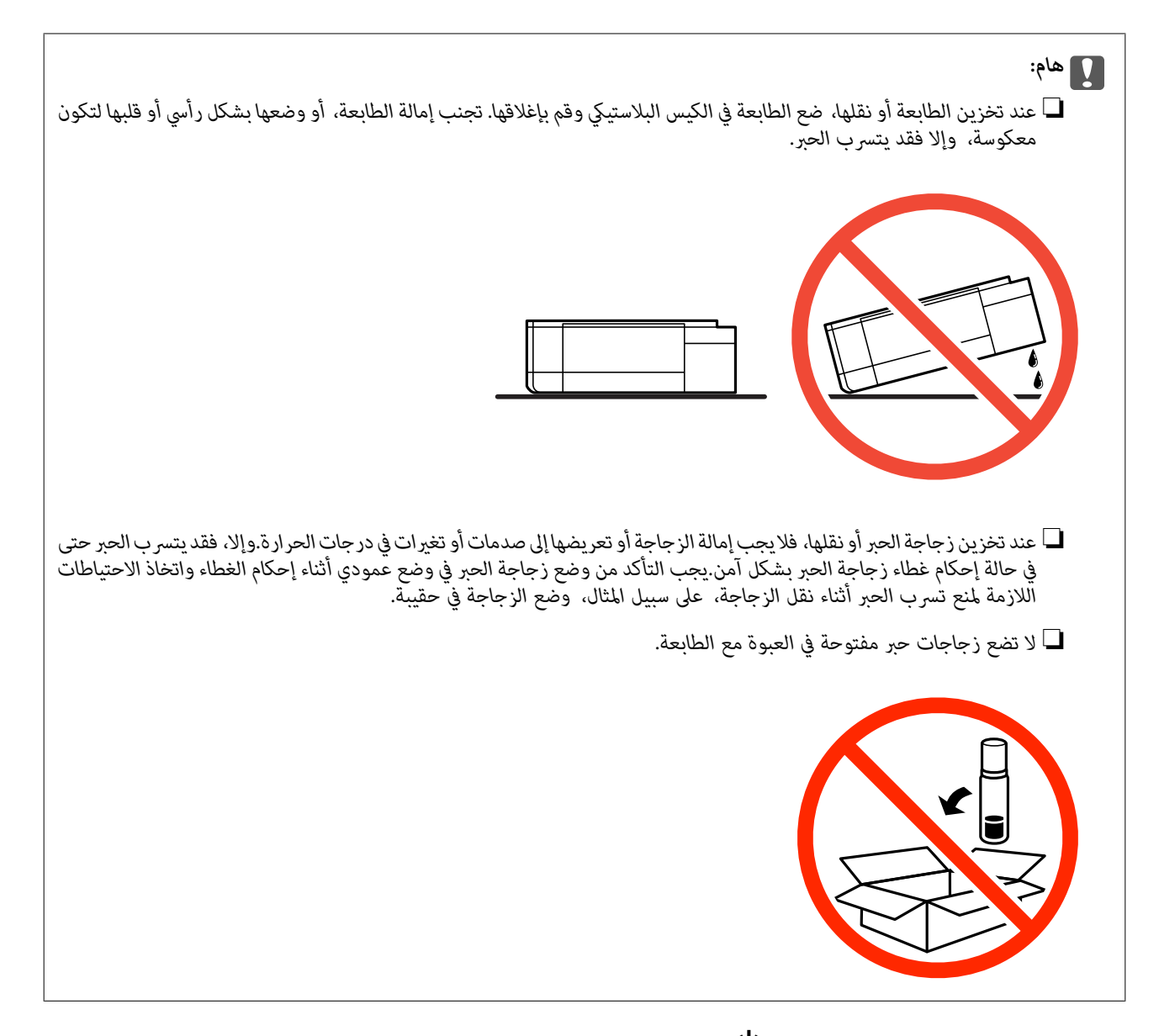

- .1 أوقف تشغيل الطابعة بالضغط على الزر  $\bigcup$
- .2 تأكد من انطفاء مصباح الطاقة، ثم افصل سلك الطاقة.

### *هام:*c

افصل سلك الطاقة عند انقطاع الطاقة. وإلا، فلن يعود رأس الطباعة إلى الوضع الرئيسي مما يتسبب في جفاف الحبر، وقد تصبح الطباعة<br>مستحىلة.

- .3 افصل جميع الكبلات، مثل سلك الطاقة وكبل USB.
	- .4 تأكد من عدم وجود بطاقة ذاكرة بالداخل.
		- .5 أزِل كل الورق من الطابعة.
	- .6 تأكد من عدم وجود مستندات أصلية على الطابعة.

.7 افتح وحدة الماسحة الضوئية مع إغلاق غلاف المستندات. قم بتثبيت رأس الطباعة بالحاوية باستخدام شريط.

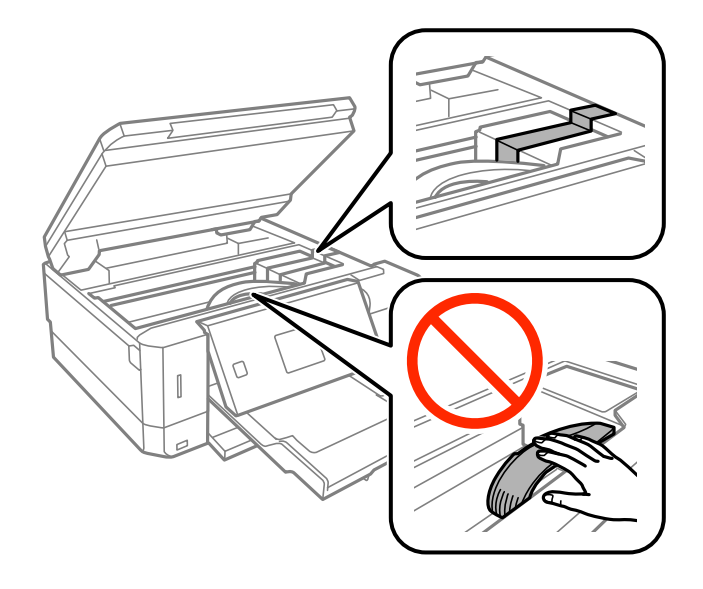

.8 تأكد من إحكام تركيب الغطاء على خزان الحبر.

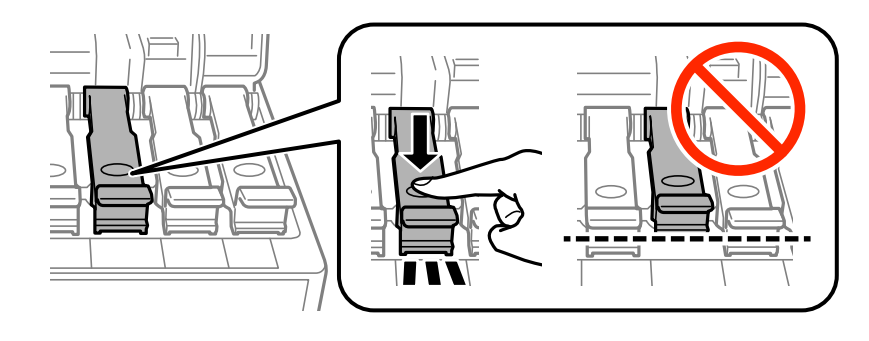

.9 أغلق غطاء خزان الحبر بإحكام.

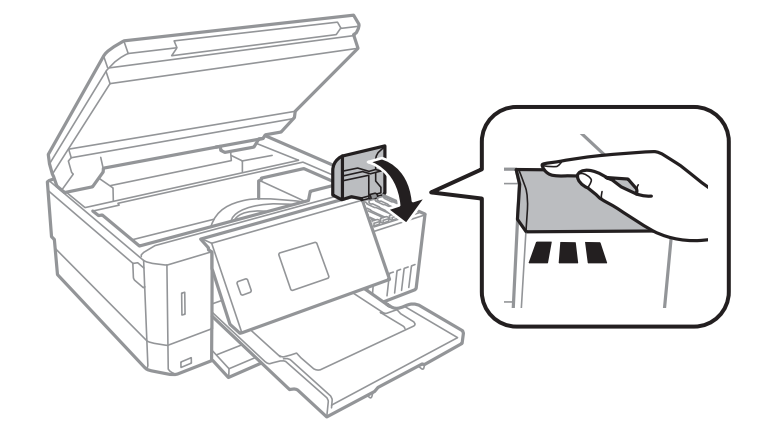

.10 أغلق وحدة الماسحة الضوئية.

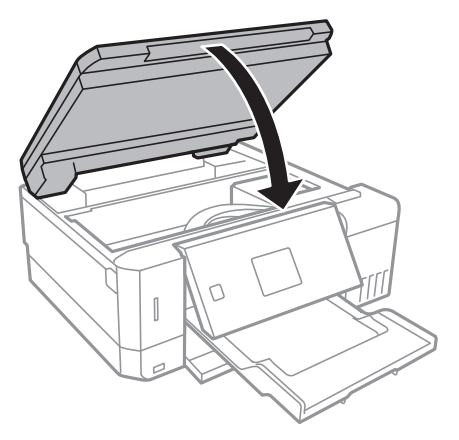

.11 استعد لتعبئة الطابعة بالشكل الموضح أدناه.

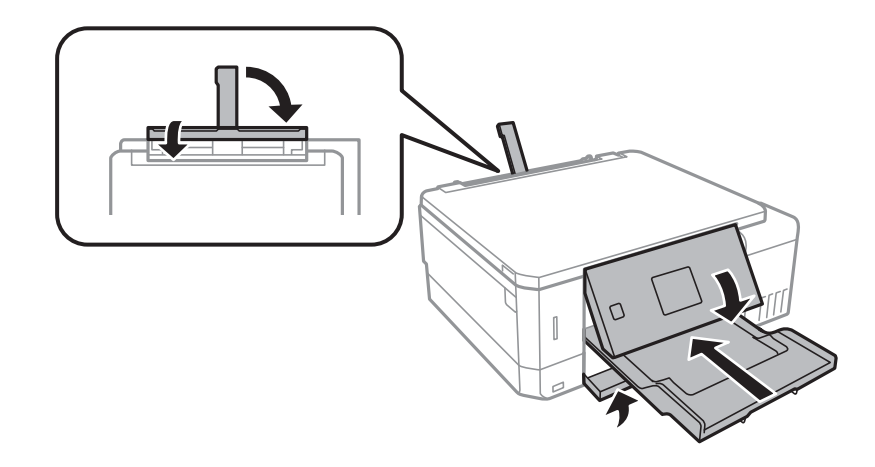

- .12 ضع الطابعة في الكيس البلاستييك وقم بإغلاقه.
- .13 ضع الطابعة في علبتها باستخدام المواد الواقية.

عند استخدام الطابعة مرةً أخرى، تأكد من إزالة الشريط الذي يثبّت رأس الطباعة. إذا انخفضت جودة الطباعة والطباعة التالية، فنظف رأس<br>الطباعة واضبط محاذاته.

**معلومات ذات صلة**

- ♦ "أسماء الأجزاء [ووظائفها" في](#page-14-0) الصفحة 15
- | "فحص رأس الطباعة [وتنظيفه" في](#page-124-0) الصفحة 125
	- | "محاذاة رأس [الطباعة" في](#page-127-0) الصفحة 128

## **الوصول إلى بطاقة الذاكرة من الكمبيوتر**

ميكنك كتابة البيانات أو قراءتها من جهاز تخزين خارجي مثل بطاقة الذاكرة التي تم إدخالها في الطابعة من جهاز كمبيوتر.

#### *هام:*c

- ❏ *أدخل بطاقة الذاكرة بعد إزالة الحامية ضد الكتابة.*
- في حالة حفظ صورة على بطاقة الذاكرة من جهاز كمبيوتر، لن يتم تحديث الصورة وعدد الصور على شاشة LCD.أخرج بطاقة الذاكرة<br>وأدخلها مرةً أخرى.
- ❏ *عندمشاركةجهازخارجيوإدخالهفيالطابعةبنيأجهزةالكمبيوترالمتصلةعبرUSBوعبرشبكة، يُسمح فقطبحقالوصول للكتابةلأجهزة* الكمبيوتر المتصلة باستخدّام الطريقةّ التي حددتها في الطابعة.للكتابة إلى جهاز تخزين خارجي، أدخل ا**لإعدادات** في لوحة التحكم، ثم حدد<br>**إعداد مشاركة الملفات** وحدد أيضًا طريقة توصيل.

**ملاحظة:**<br>يستغرق الأمر قليلاً للتعرف على البيانات من الكمبيوتر في حالة توصيل جهاز تخزين خارجي كبير، مثل ZTB HDD.

#### **Windows**

حدد جهاز تخزين خارجي في **الكمبيوتر** أو **جهاز الكمبيوتر**.يتم عرض البيانات الموجودة على جهاز التخزين الخارجي.

#### *ملاحظة:*

عند توصيل الطابعة بالشبكة بدون استخدام قرص البرنامج أو Web Installer ، عيِّن فتحة بطاقة ذاكرة أو أحد منافذ USB كمحرك أقراص شبكة.افتح **تشغيل** وأدخل اسم الطابعة IXXXXX \\ أو عنوان IP للطابعة IZXX.XXX.XXX.XXXX\\ **للفتح:**.انقر بزر الماوس الأعن فوق رمز جهاز لتعيين<br>الشبكة.يظهر محرك أقراص الشبكة في النافذة **الكمبيوتر** أو **جهاز الكمبيوتر**.

#### **Mac OS**

حدد رمز جهاز مطابق.يتم عرض البيانات الموجودة على جهاز التخزين الخارجي.

#### *ملاحظة:*

- لإزالة جهاز تخزين خارجي، اسحب رمز الجهاز وأسقطه في رمز سلة المهملات.بخلاف ذلك، قد لا يتم عرض البيانات الموجودة في محرك الأقراص<br>المشترك بصورة صحيحة عند إدخال جهاز تخزين خارجي آخر.
- للوصول إلى جهاز تخزين خارجي من خلال الشبكة، حدد Connect to Server < Go من القاءًـة على سطح المكتب.أدخل اسم طابعة cifs://XXXXX<br>أو smb://XXXXX (حيث يشير "XXXXX" إلى اسم الطابعة) في **عنوان الخادم** ثم انقر فوق **اتصال**.

#### **معلومات ذات صلة**

- | "إدخال بطاقة [ذاكرة" في](#page-54-0) الصفحة 55
- | "مواصفات أجهزة التخزين [الخارجية" في](#page-185-0) الصفحة 186

### **أين تجد المساعدة**

### **موقع الويب للدعم الفني**

إذا كنت بحاجة إلى تعليمات إضافية، قم بزيارة موقع دعم الويب الخاص بشر كة Epson الموضح أدناه. حدد البلد أو المنطقة ثم انتقل إلى قسم الدعم<br>لموقع ويب Epson المحلى. تتوفر أيضًا أحدث برامج التشغيل أو الأسئلة الشائعة أو الأدلة أ

#### <http://support.epson.net/>

(أوروبا(<http://www.epson.eu/Support>

إذا كان منتج Epson لديك لايعمل بشكل صحيح ولا ميكنك حل المشكلة، فاتصل بخدمات دعم شركة Epson للحصول على المساعدة.

### **الاتصال بدعم شركة Epson**

### **قبل الاتصال بشركة Epson**

إذا كان منتج Epson لديك لايعمل بشكل صحيح ولا ميكنك حل المشكلة باستخدام معلومات استكشاف الأخطاء وإصلاحها الموجودة في أدلة المنتج، فاتصل بخدمات دعم شركة Epson للحصول على المساعدة. إذا كان دعم شركة Epson في منطقتك غير مضمن في القائمة التالية، فاتصل<br>بالموزع الذي قمت بشراء المنتج منه.

سيكون دعم شركة Epson قادرًا على المساعدة بسرعة أكبر في حالة توفري المعلومات التالية:

❏الرقم التسلسلي للمنتج (عادةً ما يوجد ملصق الرقم التسلسلي على الجزء الخلفي من المنتج.)

❏طراز المنتج

❏إصدار برنامج المنتج

(انقر فوق **About**, **Info Version**, أو الزر المامثل في برنامج المنتج.)

❏العلامة التجارية للكمبيوتر وطرازه

❏اسم نظام تشغيل الكمبيوتر وإصداره

أسماء وإصدارات تطبيقات البرامج التي تستخدمها عادةً مع المنتج $\Box$ 

#### *ملاحظة:*

استنادًا إلى المنتج، قد يتم تخزين إعدادات الشبكة في ذاكرة المنتج. قد يتم فقد الإعدادات، بسبب عطل المنتج أو إصلاحه. لن تتحمل Epson المسؤولية عند<br>فقدان البيانات، ولعمل نسخة احتياطية أو استعادة الإعدادات حتى أثناء فترة الضم

### **تعليامت للمستخدمني في أوروبا**

راجع مستند الضامن في أوروبا للحصول على معلومات حول طريقة الاتصال بدعم شركة Epson.

### **تعليامت للمستخدمني في أستراليا**

يتمنى فرع شركة Epson في أستراليا توفير مستوى عالٍ من خدمة العملاء. بالإضافة إلى أدلة المنتج، نحن نوفر المصادر التالية للحصول على<br>معلومات:

#### **عنوان URL على شبكة الإنترنت**

#### [http://www.epson.com.au](http://www.epson.com.au/)

قم بالوصول لصفحات الويب العالمية الخاصة بفرع شركة Epson في أستراليا. موقع يستحق استخدام المودم لتصفحه! يوفر الموقع منطقة تنزيل<br>لبرامج التشغيل وجهات الاتصال بشركة Epson ومعلومات المنتجات الجديدة والدعم الفني (البريد الإلكت

#### **مكتب الدعم الفني بشركة Epson**

هاتف: 1300-361-054

يعتبر مكتب الدعم الفني بشركة Epson آخر إجراء احتياطي للتأكد من وصول العملاء للنصائح المطلوبة. يستطيع العاملون في مكتب الدعم الفني المساعدة في تثبيت منتجات Epson وتكوينها وتشغيلها. يستّطيع أفراد الدعم الفني لما قبل المبيعات توفير الوثائق حول منتجات Epson الجديدة<br>وتقديم النصيحة حول مكان أقرب موزع أو وكيل صيانة. تتم الإجابة على أنواع عديدة من الاستعلام

نشجعك على الحصول على كل المعلومات المطلوبة عند الاتصال. كلما قمت بإعداد المزيد من المعلومات، زادت سرعتنا في مساعدتك على حل<br>المشكلة. تتضمن هذه المعلومات أدلة منتج Epson ونوع الكمبيوتر ونظام التشغيل وبرامج التطبيق وأي معلو

#### **نقل المنتج**

توصي Epson بالاحتفاظ بعبوة المنتج تحسبًا لنقله مستقبلاً. ويوصى أيضًا بإحكام تثبيت خزان الحبر باستخدام شريط لاصق وإبقاء المنتج في وضع رأسي.

### **تعليامت للمستخدمني في نيوزيلندا**

يتمنى فرع شركة Epson في نيوزيلندا توفير مستوى عالٍ من خدمة العملاء. بالإضافة إلى وثائق المنتج، نحن نوفر المصادر التالية للحصول على<br>معلومات:

#### **عنوان URL على شبكة الإنترنت**

#### [http://www.epson.co.nz](http://www.epson.co.nz/)

قم بالوصول إلى صفحات الويب العالمية الخاصة بفرع شركة Epson في نيوزيلندا. موقع يستحق استخدام المودم لتصفحه! يوفر الموقع منطقة تنزيل<br>لبرامج التشغيل وجهات الاتصال بشركة Epson ومعلومات المنتجات الجديدة والدعم الفني (البريد ال

#### **مكتب الدعم الفني بشركة Epson**

#### هاتف: 766 237 0800

يعتبر مكتب الدعم الفني بشركة Epson آخر إجراء احتياطي للتأكد من وصول العملاء للنصائح المطلوبة. يستطيع العاملون في مكتب الدعم الفني المساعدة في تثبيت منتجات Epson وتكوينها وتشغيلها. يستطيع أفراد الدعم الفني لما قبل المبيعات توفير الوثائق حول منتجات Epson الجديدة<br>وتقديم النصيحة حول مكان أقرب موزع أو وكيل صيانة. تتم الإجابة على أنواع عديدة من الاستعلاما

نشجعك على الحصول على كل المعلومات المطلوبة عند الاتصال. كلما قمت بإعداد المزيد من المعلومات، زادت سرعتنا في مساعدتك على حل<br>المشكلة. تتضمن هذه المعلومات وثائق منتج Epson ونوع الكمبيوتر ونظام التشغيل وبرامج التطبيق وأي معل

#### **نقل المنتج**

توصي Epson بالاحتفاظ بعبوة المنتج تحسبًا لنقله مستقبلاً. ويوصى أيضًا بإحكام تثبيت خزان الحبر باستخدام شريط لاصق وإبقاء المنتج في وضع رأسي.